# <span id="page-0-0"></span>**Dell™ OptiPlex™ 320 - Benutzerhandbuch**

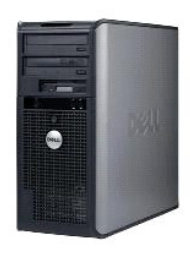

**[Mini-Tower-Computer](file:///C:/data/systems/op320/ge/UG_GE/mtindex.htm)**

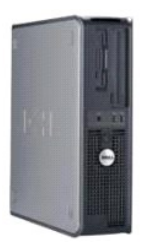

**[Desktop-Computer](file:///C:/data/systems/op320/ge/UG_GE/sdindex.htm)**

#### **Erweiterte Funktionen Dell™ OptiPlex™ 320 - Benutzerhandbuch**

- **Q** LegacySelect-Technologiesteuerung
- [Verwaltungsfunktionen](#page-1-1)
- **O** Sicherheit
- **O** Kennwortschutz
- System-Setup

**O** Hyper-Threading

[Starten eines USB-](#page-9-0)Gerätes

**O Löschen von vergessenen Kennwörtern O [Löschen von CMOS](#page-10-0)-Einstellungen** 

- **O** Energieverwaltung
- <span id="page-1-0"></span> **LegacySelect-Technologiesteuerung**

Die LegacySelect-Technologiesteuerung bietet Voll-Legacy-, verminderte Legacy- oder Legacy**-freie Lösungen, basierend auf allgemeinen Plattformen,**<br>Festplatten-Images und Helpdesk-**Verfahren. Der Administrator kann die Ste** 

Mit LegacySelect können Administratoren Anschlüsse und Mediengeräte, die über serielle und USB-Anschlüsse, einen Parallelanschluss, ein Diskettenlaufwerk,<br>PCI-Steckplätze und PS/2-Geräte verfügen, elektronisch aktivieren o

## <span id="page-1-1"></span> **Verwaltungsfunktionen**

#### **Dell OpenManage™ IT-Assistant**

Mithilfe von IT Assistant können Computer und weitere Geräte in einem Unternehmensnetzwerk konfiguriert, verwaltet und überwacht werden. IT Assistant verwaltet Systeme, Konfigurationen, Ereignisse (Warnungen) sowie Sicherheitsfunktionen bei Computern, die mit einem industriestandardkonformen<br>Verwaltungsprogramm ausgestattet sind. Dabei wird eine Instrumentation gemäß SN

Für Ihren Computer ist Dell OpenManage Client Instrumentation basierend auf DMI und CIM erhältlich. Informationen über IT Assistant finden Sie im *Dell*<br>*OpenManage IT Assistant User's Guide* (Dell OpenManage IT Assistant-

#### **Dell OpenManage Client Instrumentation**

Dell OpenManage Client Instrumentation ist eine Software, mit deren Hilfe Remote-Verwaltungsprogramme wie IT Assistant folgende Aufgaben ausführen können:

- l Zugreifen auf Informationen über den Computer, beispielsweise wie viele Prozessoren eingesetzt sind und welches Betriebssystem ausgeführt wird.
- l Überwachen des Computerstatus, beispielsweise auf Überhitzungswarnungen von Temperatursensoren oder Warnungen bei einem Festplattenfehler.
- l Ändern des Computerstatus, etwa durch Aktualisierung des BIOS oder Herunterfahren des Computers im Fernzugriff.

Bei verwalteten Systemen wird Dell OpenManage Client Instrumentation in einem Netzwerk eingerichtet, das mit IT Assistant arbeitet. Informationen zu Dell<br>OpenManage Client Instrumentation finden Sie im *Dell OpenManage Cli* Benutzerhandbuch) auf der Dell Support-Website unter **support.dell.com**.

## <span id="page-1-2"></span> **Sicherheit**

## **Halbringförmiger Bügel für ein Vorhängeschloss und Sicherheitskabeleinschub**

Verwenden Sie eine der folgenden Methoden, um den Computer zu sichern:

l Verwenden Sie ein Vorhängeschloss alleine, oder ein Vorhängeschloss und ein zusätzliches Sicherheitskabel mit Verschlussring für ein Vorhängeschloss.

Nur die Sicherung mittels eines Vorhängeschlosses verhindert, dass Unbefugte den Computer öffnen.

Durch ein Sicherheitskabel, das um ein unbewegliches Objekt gebunden und mit einem Vorhängeschloss gesichert ist, wird der unbefugte Wegtransport des Computers verhindert.

l Befestigen Sie eine handelsübliche Diebstahlschutzvorrichtung am Sicherheitskabeleinschub an der Rückseite des Computers.

**ANMERKUNG:** Vor dem Kauf einer Diebstahlsicherung sollten Sie prüfen, ob diese mit dem Sicherheitskabeleinschub am Computer kompatibel ist.

Die Diebstahlschutzvorrichtungen bestehen in der Regel aus einem Metallkabel mit einem daran befestigten Schloss und einem Schlüssel. Die mit der

<span id="page-2-2"></span>Vorrichtung gelieferte Dokumentation enthält Anweisungen zur Installation.

## <span id="page-2-0"></span> **Kennwortschutz**

**HINWEIS:** Obwohl Kennwörter einen gewissen Schutz für die Daten auf dem Computer bieten, gewährleisten sie keine absolute Sicherheit. Wenn für င die Daten eine höhere Sicherheit benötigt wird, sollten Sie zusätzliche Schutzfunktionen verwenden, z. B. ein Datenverschlüsselungsprogramm.

#### **Systemkennwort**

Θ HINWEIS: Wenn der Computer unbeaufsichtigt und mit deaktivierter Systemkennwortfunktion läuft oder wenn der Computer nicht abgeschlossen ist,<br>sodass sich das Kennwort durch Ändern der Steckbrückeneinstellung deaktivieren l erlangen.

#### **Einstellungsoptionen**

In folgenden beiden Fällen ist es nicht möglich, das Kennwort zu ändern oder ein Kennwort zuzuweisen:

- l **Set** (Festgelegt) Ein Systemkennwort wurde zugewiesen.
- l **Disabled** (Deaktiviert) Das Systemkennwort wurde durch eine Steckbrückeneinstellung auf der Systemplatine deaktiviert.

Nur wenn die folgende Option angezeigt wird, kann ein Systemkennwort vergeben werden:

l **Not Set** (Nicht festgelegt) – Es wurde kein Systemkennwort vergeben, und die Kennwortsteckbrücken auf der Systemplatine befinden sich im Zustand "Aktiviert" (Standard)

#### <span id="page-2-1"></span>**Vergeben eines Systemkennworts**

Um das Feld ohne Vergabe eines Systemkennworts zu verlassen, drücken Sie auf <Tab>-Taste oder auf die Tastenkombination <UMSCH><Tab>, um in ein<br>anderes Feld zu wechseln, oder drücken Sie zu einem beliebigen Zeitpunkt vor d

- 1. Rufen Sie das System-Setup-Programm auf und prüfen Sie, ob **Password Status** (Kennwortstatus) auf **Unlocked** (Nicht gesperrt) gesetzt wurde (siehe [Aufrufen des System-Setup-Programms](#page-4-1)).
- 2. Markieren Sie die Option **System Password** (Systemkennwort) und drücken Sie anschließend die Nach-rechts- oder Nach-links-Taste.

Die Überschrift wechselt zu **Enter Password** (Kennwort eingeben). Es wird ein leeres, 32-stelliges Feld in eckigen Klammern angezeigt.

3. Geben Sie das neue Systemkennwort ein.

Es kann max. 32 Zeichen umfassen. Um bei der Kennworteingabe ein Zeichen zu löschen, drücken Sie auf die <Rücktaste> oder die Nach-links-Taste.<br>Beim Kennwort muss nicht auf Groß- und Kleinschreibung geachtet werden.

Einige Tastenkombinationen sind nicht zulässig. Werden diese verwendet, ertönt ein Signalton aus dem Lautsprecher.

Für jedes eingegebene Zeichen (auch für ein Leerzeichen) wird ein Platzhalter im Feld angezeigt.

4. <Eingabe> drücken.

Ist das neue Systemkennwort kürzer als 32 Zeichen, wird dennoch das gesamte Feld mit Platzhaltern gefüllt. Die Überschrift wechselt zu **Verify Password** (Kennwort bestätigen). Es wird erneut ein leeres, 32-stelliges Feld in eckigen Klammern angezeigt.

5. Um Ihr Kennwort zu bestätigen, geben Sie es ein zweites Mal ein und drücken danach die <Eingabetaste>.

Die Kennworteinstellung wird auf **Set** (Festgelegt) geändert.

6. Beenden Sie das System-Setup-Programm.

Der Kennwortschutz wird wirksam, sobald Sie den Computer neu starten.

#### **Eingabe des Systemkennworts**

Wenn Sie den Computer starten oder neu starten, wird eine der folgenden Eingabeaufforderungen auf dem Bildschirm angezeigt.

Wenn der Password Status (Kennwortstatus) auf Unlocked (Nicht gesperrt) gesetzt ist:

Geben Sie das Kennwort ein und drücken Sie die <Eingabetaste>, um den Kennwortschutz aktiviert zu lassen. Drücken Sie auf <Strg><Eingabetaste>, um den Kennwortschutz zu deaktivieren. Enter password: (Geben Sie das Kennwort ein)

<span id="page-3-2"></span>Wenn der **Password Status** (Kennwortstatus) auf **Locked** (Gesperrt) gesetzt ist:

Geben Sie das Kennwort ein und drücken Sie die <Eingabetaste>.

Wenn Sie ein Administrator-Kennwort zugewiesen haben, akzeptiert der Computer das Administrator-Kennwort als alternatives Systemkennwort.

Wurde ein falsches oder unvollständiges Kennwort eingegeben, wird folgende Meldung angezeigt:

\*\* Incorrect password. \*\*

Bei wiederholter Eingabe eines falschen oder unvollständigen Kennworts wird die gleiche Meldung erneut angezeigt. Nach dreimaliger Eingabe eines falschen<br>oder unvollständigen Systemkennworts wird die folgende Meldung angez

\*\* Incorrect password. \*\* Number of unsuccessful password attempts: 3 System halted! Must power down.

Auch nach dem Neustart des Computers wird die vorherige Meldung jedes Mal angezeigt, wenn ein falsches oder unvollständiges Systemkennwort eingegeben wird.

**ANMERKUNG:** Die Option **Password Status** (Kennwortstatus) kann gemeinsam mit den Optionen **System Password** (Systemkennwort) und **Admin**<br>**Password** (Administrator-Kennwort) verwendet werden, um das System zusätzlich vor u

#### **Systemkennwort löschen oder ändern**

- 1. Rufen Sie das System-Setup-Programm auf und prüfen Sie, ob **Password Status** (Kennwortstatus) auf **Unlocked** (Nicht gesperrt) gesetzt wurde (siehe [Aufrufen des System-Setup-Programms](#page-4-1)).
- 2. Starten Sie den Computer neu.
- <span id="page-3-0"></span>3. Geben Sie das Systemkennwort ein, wenn Sie dazu aufgefordert werden.
- 4. Drücken Sie auf <Strg><Eingabetaste>, um das bestehende Systemkennwort zu deaktivieren.
- <span id="page-3-1"></span>5. Stellen Sie sicher, dass die Option **System Password** (Systemkennwort) auf **Not Set** (Nicht festgelegt) gesetzt ist.

Wenn **Not Set (N**icht festgelegt) angezeigt wird, wurde das Systemkennwort gelöscht. Wenn **Not Set (**Nicht eingestellt) nicht angezeigt wird, drücken<br>Sie auf <Alt><b>, um den Computer neu zu starten und wiederholen Sie dan

Um ein neues Kennwort zu vergeben, folgen Sie den Anweisungen unter [Vergeben eines Systemkennworts](#page-2-1).

6. Beenden Sie das System-Setup-Programm.

## **Administrator-Kennwort**

#### **Einstellungsoptionen**

In den folgenden beiden Fällen ist es nicht möglich, das Administrator-Kennwort zu ändern oder ein Administrator-Kennwort zuzuweisen:

- l **Set** (Festgelegt) Ein Administrator-Kennwort wurde zugewiesen.
- l **Disabled** (Deaktiviert) Das Administrator-Kennwort wurde durch eine Jumpereinstellung auf der Systemplatine deaktiviert.

Nur wenn die folgende Option angezeigt wird, können Sie ein Administrator-Kennwort zuweisen:

l **Not Set** (Nicht festgelegt) – Es wurde kein Administrator-Kennwort vergeben, und die Kennwort-Jumperbrücken auf der Systemplatine befinden sich im Zustand "Aktiviert" (Standardeinstellung)

#### <span id="page-3-3"></span>**Vergeben eines Administrator-Kennworts**

Das Administrator-**Kennwort** und das Systemkennwort können identisch sein.

**ANMERKUNG: Unterscheiden sich die beiden Kennwörter, kann das Administrator**-Kennwort alternativ als Systemkennwort verwendet werden. Das<br>Systemkennwort kann jedoch nicht anstelle des Administrator-Kennworts verwendet wer

- 1. Rufen Sie das System-Setup-Programm auf und prüfen Sie, ob die Option **Admin Password** (Administrator-Kennwort) auf **Not Set** (Nicht festgelegt) gesetzt ist (siehe Aufrufen
- 2. Markieren Sie die Option **Admin Password** (Administrator-Kennwort) und drücken Sie anschließend die Nach-links- oder die Nach-rechts-Taste.

Sie werden aufgefordert, das Kennwort einzugeben und zu bestätigen. Wenn ein unzulässiges Zeichen eingegeben wird, gibt der Computer einen Signalton aus.

<span id="page-4-2"></span>3. Geben Sie das Kennwort ein, und bestätigen Sie es nochmals.

Nachdem Sie das Kennwort bestätigt haben, wird die Option **Admin Password** (Administrator-Kennwort) auf Set (Festgelegt) gesetzt. Wenn Sie das<br>nächste Mal das System-Setup-Programm aufrufen (siehe <u>Aufrufen des System-Setu</u> aufgefordert.

4. Beenden Sie das System-Setup-Programm.

Änderungen der Option **Admin Password** werden sofort wirksam. (Es ist nicht notwendig, den Computer neu zu starten).

#### **Betrieb des Computers mit aktiviertem Administrator-Kennwort**

Nach Aufruf des System-Setup-Programms wird die Option **Admin Password** (Administrator-Kennwort) markiert, und Sie werden zur Eingabe des Kennworts aufgefordert (siehe System

Wird ein ungültiges Kennwort eingegeben, können die Optionen im System-Setup-Programm zwar angezeigt, aber nicht geändert werden.

**ANMERKUNG:** Die Option **Password Status** (Kennwort-Zustand) kann gemeinsam mit der Option **Admin Password** (Administrator-Kennwort) verwendet werden, um das System vor unerlaubten Änderungen zu schützen.

#### **Löschen oder Ändern eines vorhandenen Administrator-Kennworts**

Um das vorhandene Administrator-Kennwort zu ändern, muss es bekannt sein.

- 1. Starten Sie das System-Setup-Programm (siehe [Aufrufen des System-Setup-Programms\)](#page-4-1)
- 2. Geben Sie in der Eingabeaufforderung das Administrator-Kennwort ein.
- 3. Markieren Sie die Option **Admin Password** (Administrator-Kennwort), und drücken Sie die Nach-links- oder die Nach-rechts-Taste, um das aktuelle Administrator-Kennwort zu löschen.

Die Einstellung ändert sich zu **Not Set** (Nicht festgelegt).

Um ein neues Administrator-Kennwort zu vergeben, folgen Sie den Anweisungen unter, folgen Sie den Anweisungen unter Vergeben eines Administrator-Kennworts.

4. Beenden Sie das System-Setup-Programm.

#### **Deaktivieren eines vergessenen Kennworts und Deaktivieren eines neuen Kennworts**

Um ein System- und/oder Administrator-Kennwort zurückzusetzen, folgen Sie den Anweisungen unter [Löschen von vergessenen Kennwörtern](#page-9-1).

## <span id="page-4-0"></span> **System-Setup**

## **Übersicht**

Das System-Setup-Programm dient folgenden Zwecken:

- l Ändern der Systemkonfigurationsdaten, nachdem Sie Hardware-Komponenten zu Ihrem Computer hinzugefügt, ersetzt oder aus dem Computer entfernt haben
- l Einstellen und Ändern benutzerdefinierter Optionen wie Benutzerkennwort
- l Abfragen der aktuellen Speichergröße oder des installierten Festplattenlaufwerktyps

Es ist empfehlenswert, diese Informationen zu notieren, bevor Sie Änderungen im System-Setup-Programm vornehmen, um sie bei Bedarf zur Hand zu haben.

#### <span id="page-4-1"></span>**Aufrufen des System-Setup-Programms**

- 1. Schalten Sie den Computer ein (oder führen Sie einen Neustart durch).
- 2. Wenn das blaue DELL™-Logo angezeigt wird, sofort <F2> drücken.

Falls Sie so lange gewartet haben, bis das Betriebssystem-Logo erscheint, warten Sie noch, bis der Microsoft® Windows®-Desktop angezeigt wird. Fahren Sie danach den Computer herunter und starten Sie ihn erneut (siehe [Ausschalten des Computers\)](file:///C:/data/systems/op320/ge/UG_GE/begin.htm#wp1117430).

## <span id="page-5-0"></span>**Fenster des System-Setup-Programms**

Die System-Setup-Menüs zeigen die aktuellen Konfigurationsdaten für Ihren Computer an. Der Bildschirm gliedert sich in drei Bereiche: Die Optionsliste, das Feld der aktiven Option und Erklärungen der Tastenfunktionen.

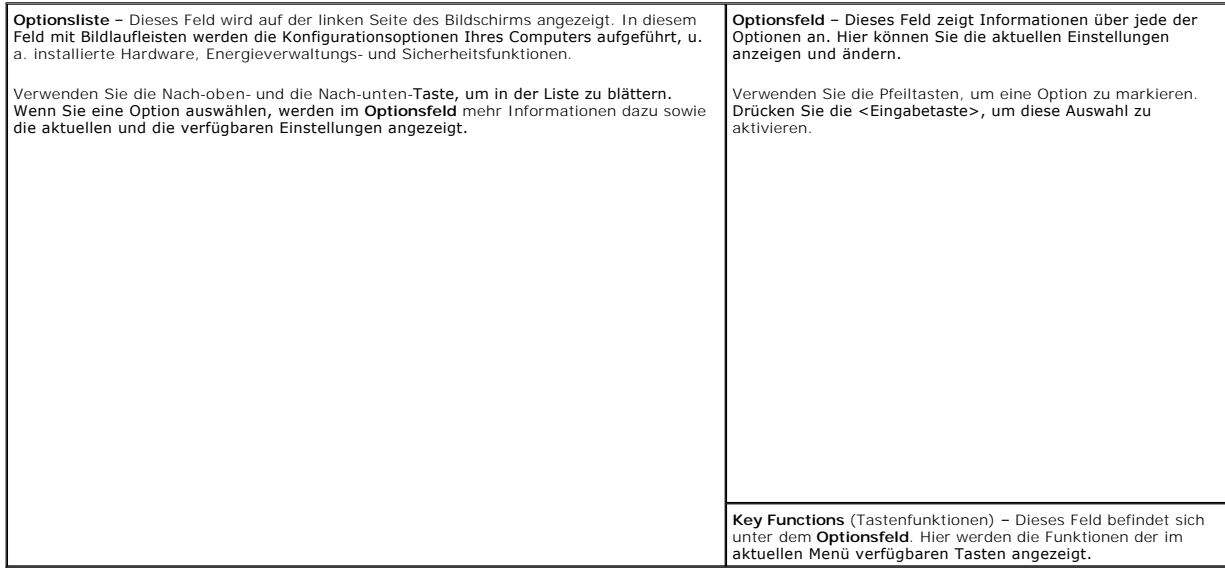

## **Optionen des System-Setup-Programms**

**ANMERKUNG:** In Abhängigkeit vom verwendeten Computer und den installierten Geräten werden manche der in diesem Abschnitt beschriebenen Elemente möglicherweise nicht angezeigt.

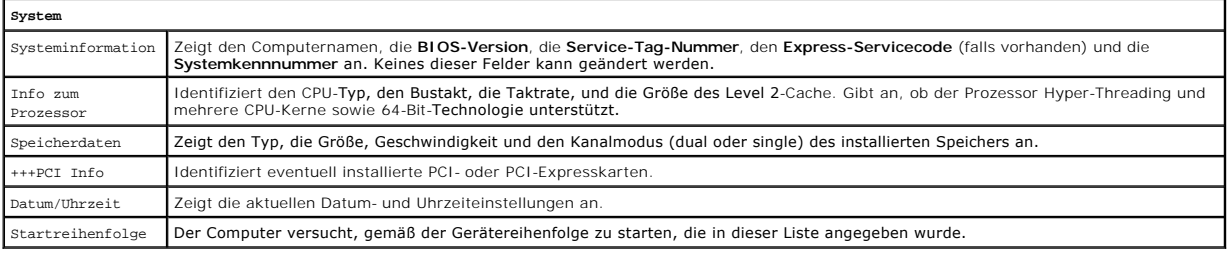

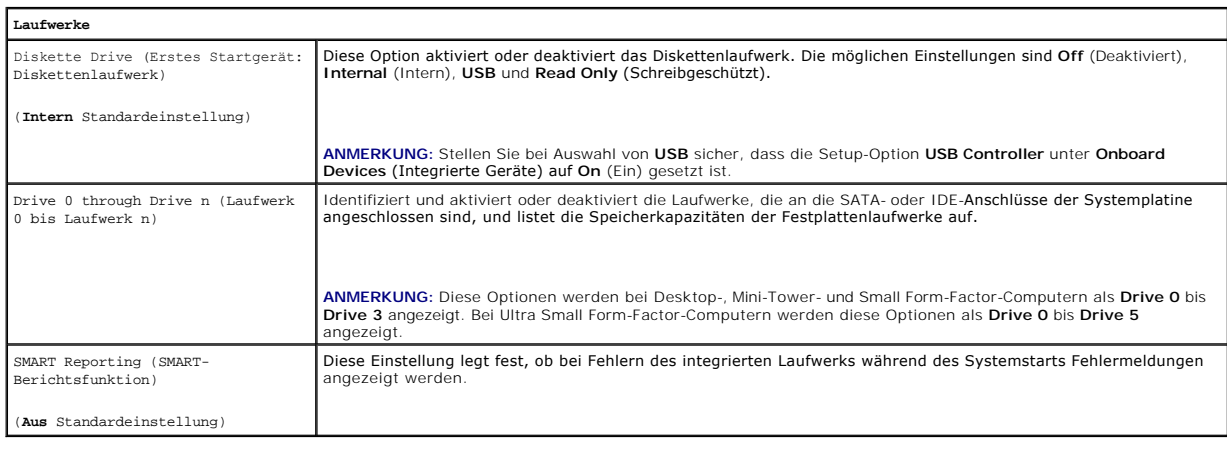

## **Integrierte Geräte**

Integrated NIC (Integrierter Aktiviert oder deaktiviert den internen NIC-Controller. Mögliche Einstellungen: **On** (Ein), **Off** (Aus) und **On w/ PXE (Ein mit** 

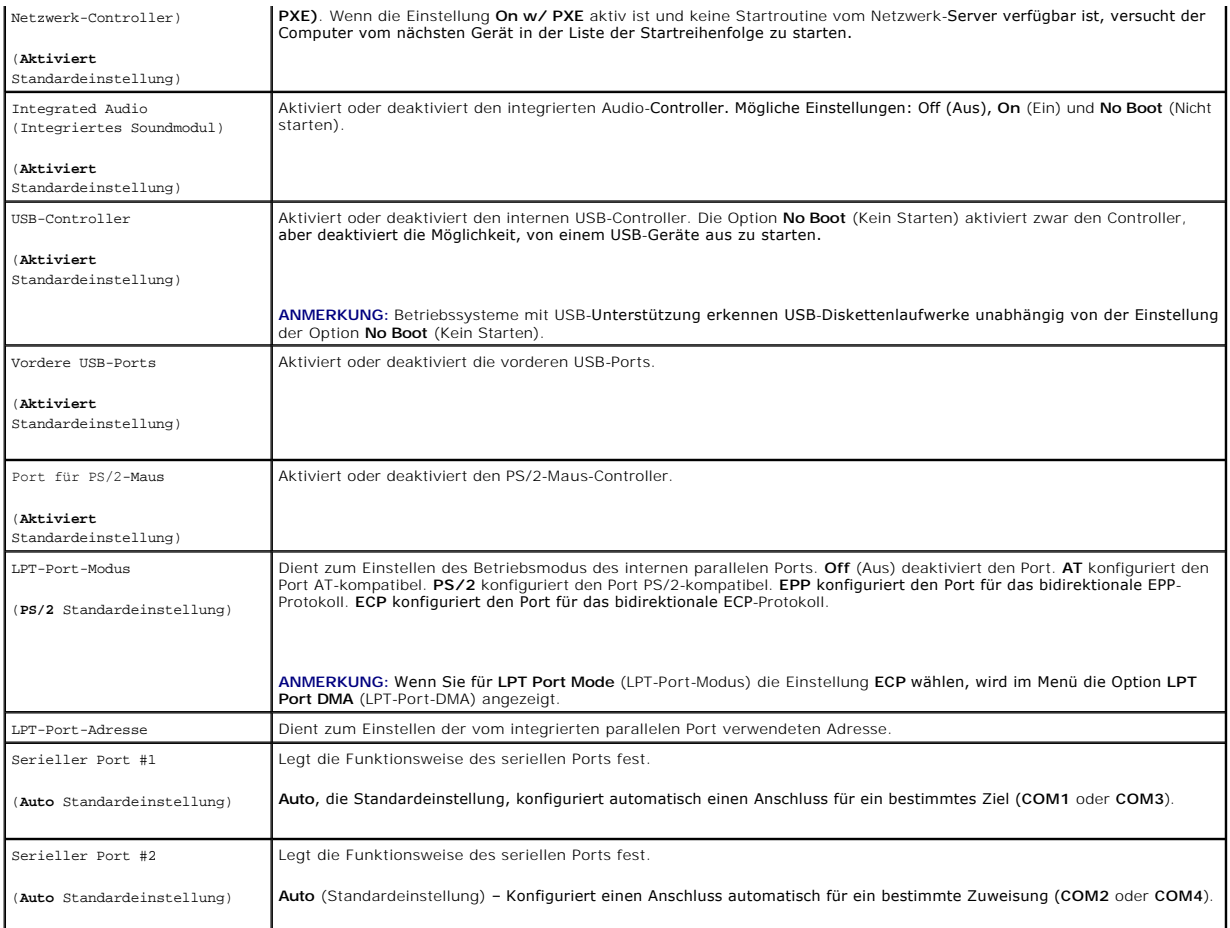

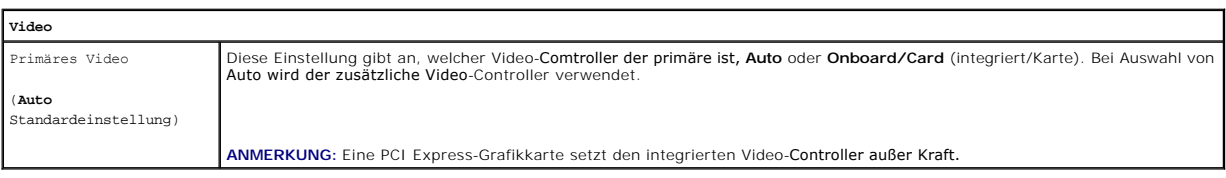

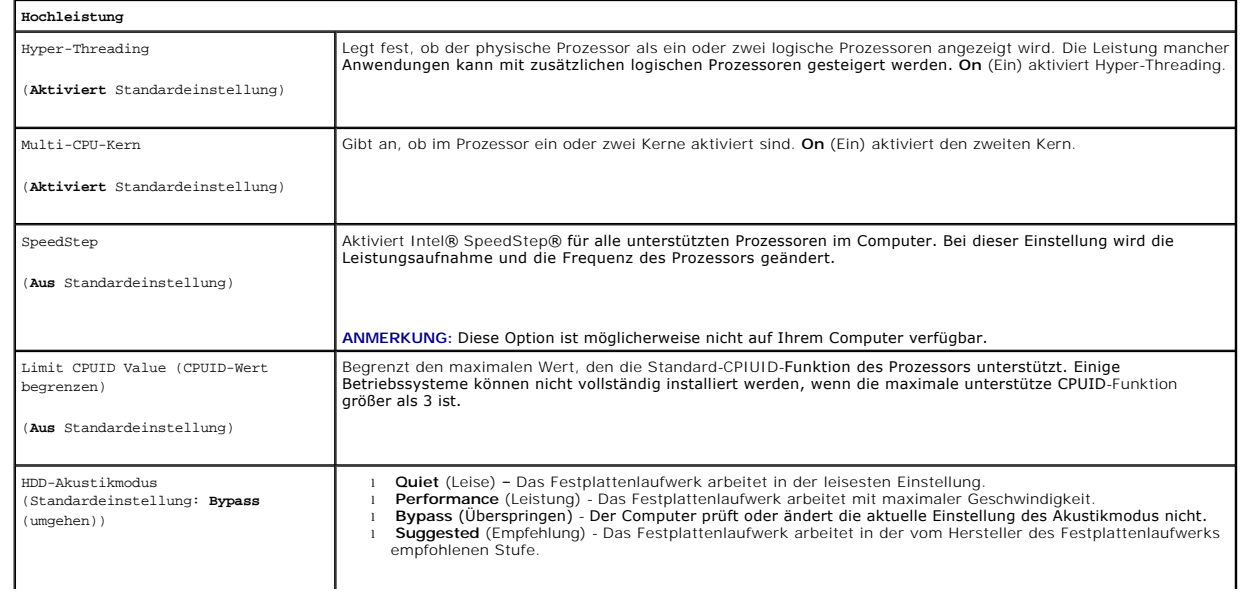

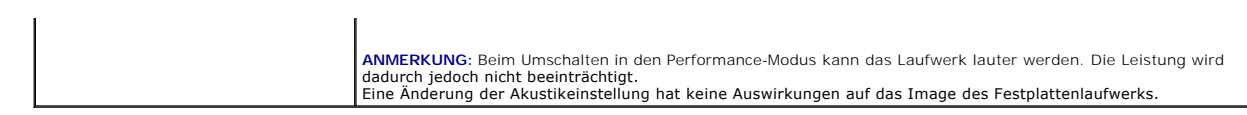

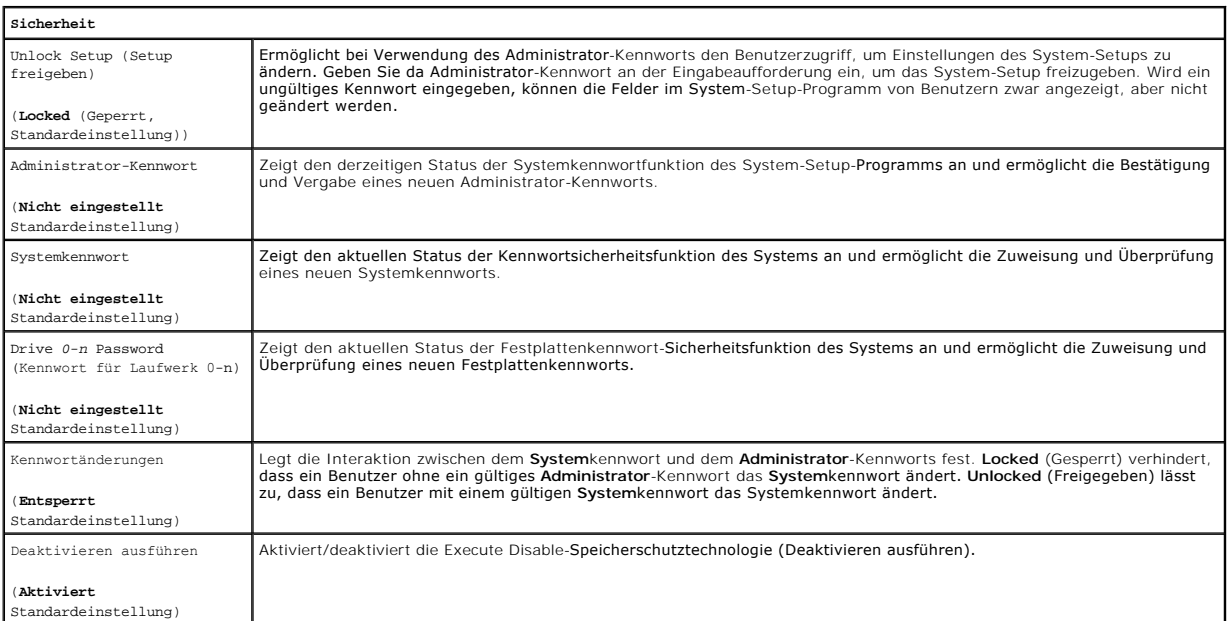

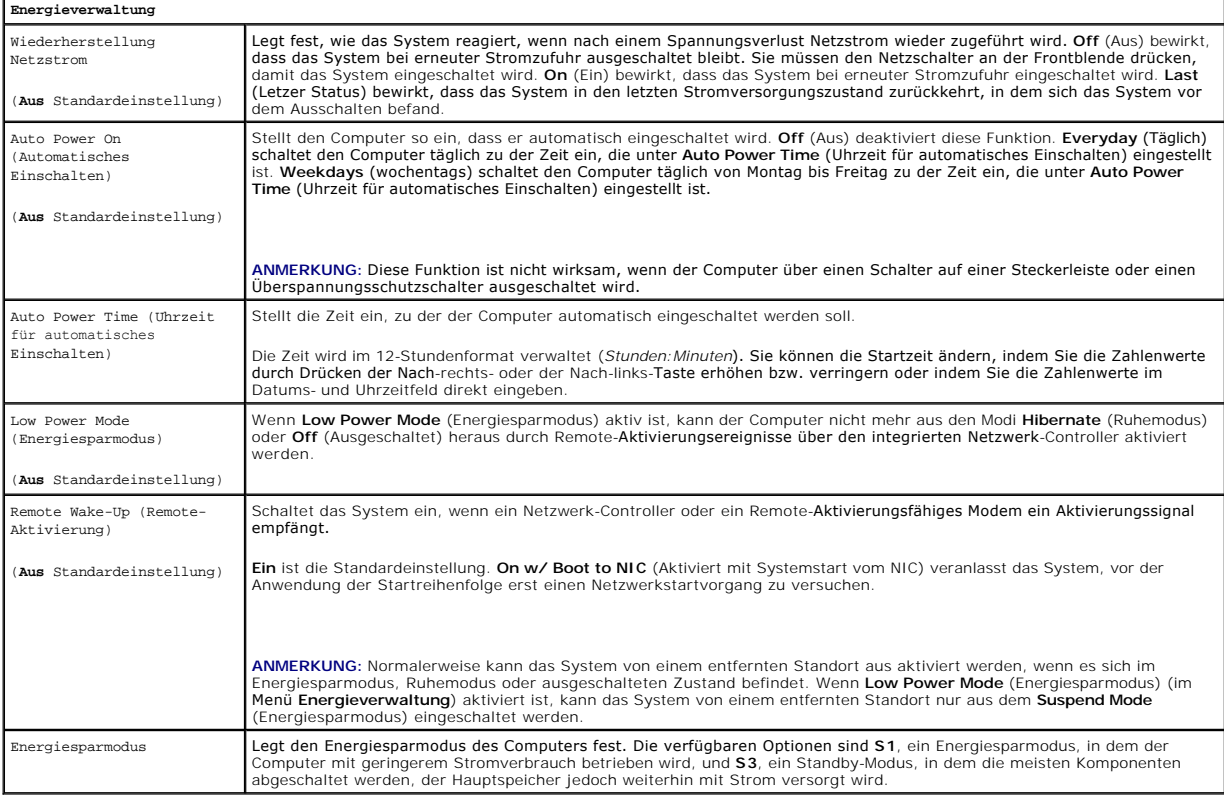

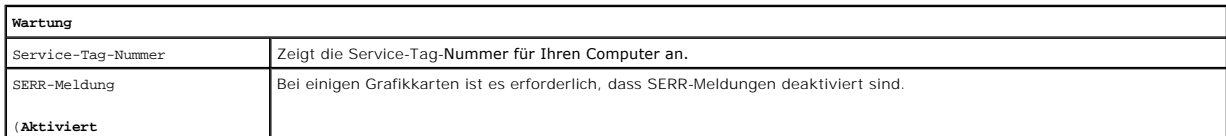

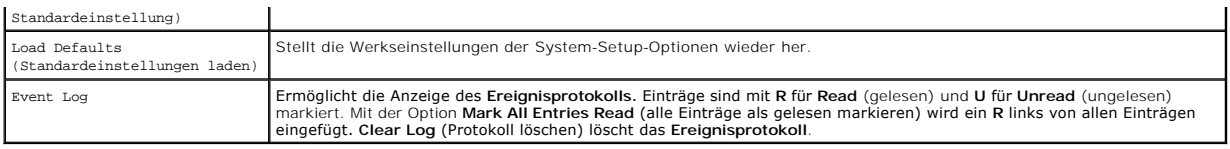

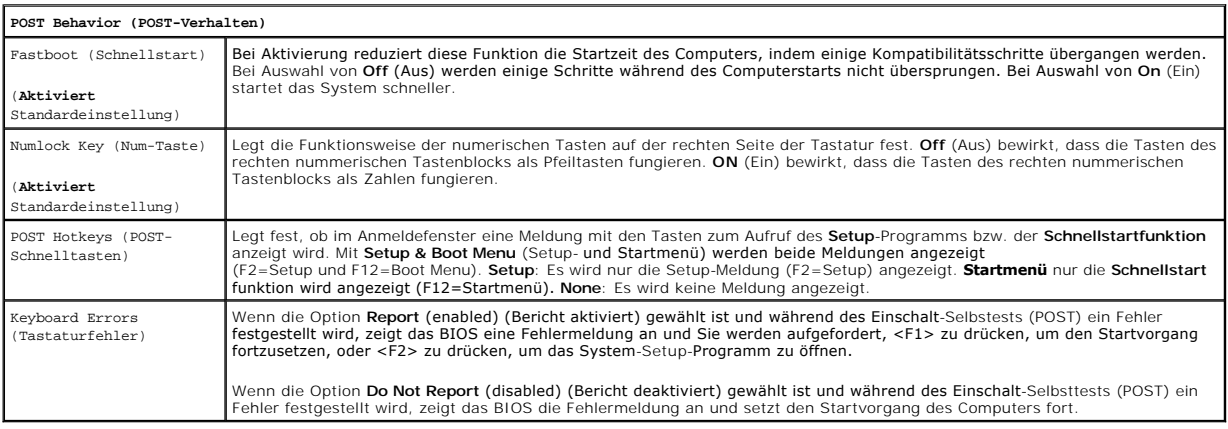

## **Startreihenfolge**

Hier können Sie die Reihenfolge festlegen, in der der Computer von den startfähigen Geräten zu starten versucht.

#### **Einstellungsoptionen**

- l **Onboard or USB Floppy Drive** (Eingebautes oder USB-Diskettenlaufwerk) Der Computer versucht, vom Diskettenlaufwerk aus zu starten. Wenn die Diskette im Laufwerk nicht startfähig ist oder keine Diskette im Laufwerk eingelegt ist, wird eine Fehlermeldung ausgegeben.
- 1 **Onboard SATA Hard Drive** (Eingebautes SATA-Festplattenlaufwerk) Der Computer versucht, vom ersten seriellen ATA-Festplattenlaufwerk aus zu<br>starten. Wenn sich auf dem Laufwerk kein Betriebssystem befindet, wird eine Fe
- l **Onboard PATA Hard Drive** (Eingebautes PATA-Festplattenlaufwerk) Der Computer versucht, vom ersten IDE-Festplattenlaufwerk aus zu starten, falls vorhanden. Wenn sich auf dem Laufwerk kein Betriebssystem befindet, wird eine Fehlermeldung ausgegeben.
- l **Onboard or USB CD-ROM Drive** (Eingebautes oder USB-CD-ROM-Laufwerk) Der Computer versucht, vom CD-ROM-Laufwerk aus zu starten. Wenn sich keine CD im Laufwerk befindet oder die CD nicht startfähig ist, wird eine Fehlermeldung ausgegeben.
- ı *Expansion Card Name* (Name der Erweiterungskarte)  **Wenn Sie eine startfähige Erweiterungskarte installiert haben, kann diese in der Startliste**<br>angezeigt werden. Der Computer versucht, von der Erweiterungskarte zu sta

#### **Startreihenfolge für den aktuellen Startvorgang ändern**

Sie können über diese Funktion beispielsweise einstellen, dass der Computer vom CD-Laufwerk aus startet, damit Dell Diagnostics auf der *Drivers and Utilities* CD (*ResourceCD*) ausgeführt werden kann; nach Beendigung der Diagnosetests startet der Computer dann wieder von der Festplatte aus. Sie können mit<br>dieser Funktion auch festlegen, dass der Computer von einem USB-G**erät wie** startet.

**ANMERKUNG:** Wenn Sie von einem USB-Diskettenlaufwerk starten, müssen Sie zunächst das Diskettenlaufwerk im System-Setup-Programm entsprechend einstellen (siehe Sy

1. Verbinden Sie das Gerät mit einem USB-Anschluss, wenn Sie den Computer von einem USB-Gerät aus starten möchten.

- 2. Schalten Sie den Computer ein (oder führen Sie einen Neustart durch).
- 3. Wenn in der rechten oberen Ecke des Bildschirms F2 = Setup, F12 = Boot Menu angezeigt wird, drücken Sie auf <F12>.

Wenn Sie zu lange warten und das Betriebssystem-Logo eingeblendet wird, warten Sie noch, bis der Windows-Desktop angezeigt wird. Fahren Sie<br>danach den Computer herunter und starten Sie ihn erneut (siehe Ausschalten des Com danach den Computer herunter und starten Sie ihn erneut (siehe Ausschalten des C

Das Menü **Boot Device** (Startgerät) wird angezeigt; alle verfügbaren Startgeräte werden aufgeführt. Neben jedem Gerät steht eine Nummer.

4. Geben Sie unten im Menü die Nummer des Geräts ein, das für den aktuellen Startvorgang verwendet werden soll.

Wenn Sie beispielsweise von einem USB-Memory Key starten, markieren Sie **USB Device** (USB-Gerät) und drücken Sie die <Eingabetaste>.

<span id="page-9-2"></span>**ANMERKUNG:** Ein Systemstart kann nur von einem startfähigen USB-Gerät aus durchgeführt werden. Um sicherzustellen, dass das Gerät startfähig ist, lesen Sie die Informationen in der Dokumentation des Gerätes.

#### **Startreihenfolge für künftige Startvorgänge ändern**

- 1. Starten Sie das System-Setup-Programm (siehe [Aufrufen des System-Setup-Programms\)](#page-4-1).
- 2. Verwenden Sie die Pfeiltasten, um die Menüoption **Boot Sequence** (Startreihenfolge) zu markieren, und drücken Sie die <Eingabetaste>, um das Popup- Menü zu öffnen.

**ANMERKUNG:** Notieren Sie die aktuelle Startreihenfolge, falls Sie diese später wiederherstellen möchten.

- 3. Blättern Sie mit der Nach-oben- und mit der Nach-unten-Taste durch die Geräteliste.
- 4. Drücken Sie die Leertaste, um ein Gerät zu aktivieren oder zu deaktivieren. (Aktivierte Geräte weisen ein Kontrollhäkchen auf.)
- 5. Drücken Sie auf <UMSCH><Pfeil-nach-oben-Taste> oder auf <UMSCH><Pfeil-nach-unten-Taste>, um ein ausgewähltes Gerät in der Liste nach oben oder nach unten zu verschieben.

## <span id="page-9-0"></span> **Starten eines USB-Gerätes**

**ANMERKUNG:** Ein Systemstart kann nur von einem startfähigen USB-Gerät aus durchgeführt werden. Um sicherzustellen, dass das Gerät startfähig ist, lesen Sie die Informationen in der Dokumentation des Gerätes.

## **Speicherschlüssel**

- 1. Verbinden Sie den Speicherschlüssel mit einem USB-Port, und starten Sie den Computer neu.
- 2. Wenn F12 = Boot Menu (F12 = Startmenü) in der rechten oberen Ecke des Bildschirms angezeigt wird, drücken Sie die Taste <F12>.

Das BIOS-Programm erkennt das Gerät und fügt die Option "USB-Gerät" zum Systemstartmenü hinzu.

3. Wählen Sie im Startmenü die Zahl aus, die neben dem gewünschten USB-Gerät steht.

Der Computer führt vom USB-Gerät aus einen Startvorgang durch.

## **Diskettenlaufwerk**

- 1. Setzen Sie im System-Setup-Programm die Option **Diskette Drive** (Diskettenlaufwerk) auf **USB**.
- 2. Speichern und beenden Sie das System-Setup-Programm.
- 3. Schließen Sie das USB-Diskettenlaufwerk an, legen Sie eine startfähige Diskette ein und starten Sie das System neu.

## <span id="page-9-1"></span> **Löschen von vergessenen Kennwörtern**

 $\Lambda$ **VORSICHT: Bevor Sie Arbeiten an den in diesem Abschnitt beschriebenen Komponenten ausführen, lesen Sie erst die Sicherheitshinweise im**  *Produktinformationshandbuch***.**

**HINWEIS:** Bei dieser Vorgehensweise werden sowohl das System- als auch das Administrator-Kennwort gelöscht.

1. Befolgen Sie die Anweisungen unter [Vorbereitung](file:///C:/data/systems/op320/ge/UG_GE/begin.htm#wp1107075).

2. Machen Sie den 3-poligen Kennwort-Jumper (PSWD) auf der Systemplatine ausfindig, und verschieben Sie auf dem Jumper-Stecker die Stifte von Position 1 und 2 auf Position 2 und 3, um das Kennwort zu löschen.

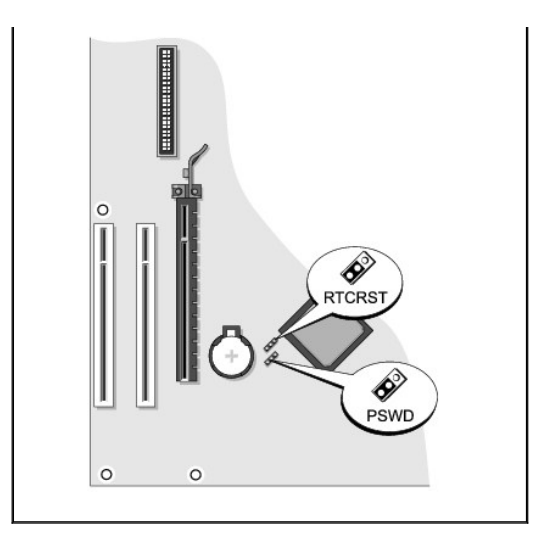

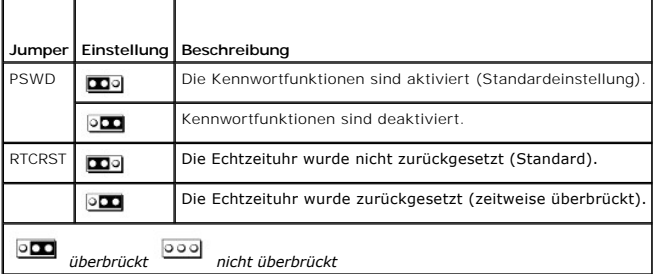

3. Bringen Sie die Computerabdeckung wieder an (siehe [Wieder Anbringen der Computerabdeckung](file:///C:/data/systems/op320/ge/UG_GE/replacvr.htm#wp1051699)).

- 4. Schließen Sie Computer und Monitor an die Stromversorgung an und schalten Sie beide Geräte ein.
- 5. Wenn der Microsoft® Windows®-Desktop auf Ihrem Computer angezeigt wird, fahren Sie den Computer herunter (siehe [Ausschalten des Computers](file:///C:/data/systems/op320/ge/UG_GE/begin.htm#wp1117430)).
- 6. Schalten Sie den Monitor aus und trennen Sie ihn von der Stromversorgung.
- 7. Ziehen Sie das Netzkabel des Computers aus der Steckdose und drücken Sie den Netzschalter, um die Systemplatine zu erden.
- 8. Entfernen Sie die Computerabdeckung.
- 9. Machen Sie den 3-poligen Kennwort-Jumper (PSWD) auf der Systemplatine ausfindig, und verschieben Sie auf dem Jumper die Stifte von Position 2 und 3 auf Position 1 und 2, um die Kennwortfunktion wieder zu aktivieren.
- 10. Bringen Sie die Computerabdeckung wieder an.
- **HINWEIS:** Wenn Sie ein Netzwerkkabel anschließen, stecken Sie das Kabel erst an der Wandbuchse und dann am Computer ein.
- 11. Schließen Sie den Computer und die zugehörigen Geräte an die Stromversorgung an und schalten Sie die Geräte ein.
- **ANMERKUNG:** Durch diesen Vorgang wird die Kennwortfunktion aktiviert. Wenn Sie das System-Setup-Programm aufrufen, (siehe <u>Aufrufen des System-</u><br><u>Setup-Programm</u>s), wird sowohl die Option für das Systemkennwort als auch d
- 12. Weisen Sie ein neues System- und/oder Administrator-Kennwort zu.

## <span id="page-10-0"></span> **Löschen von CMOS-Einstellungen**

 $\triangle$ **VORSICHT: Bevor Sie Arbeiten an den in diesem Abschnitt beschriebenen Komponenten ausführen, lesen Sie erst die Sicherheitshinweise im**  *Produktinformationshandbuch***.**

- <span id="page-11-2"></span>1. Befolgen Sie die Anweisungen unter [Vorbereitung](file:///C:/data/systems/op320/ge/UG_GE/begin.htm#wp1107075)
- 2. Setzen Sie die CMOS-Einstellungen zurück:
	- a. Machen Sie den 3-poligen CMOS-Jumper (RTC\_RST) auf der Systemplatine ausfindig (siehe [Löschen von vergessenen Kennwötern](#page-9-1)).
	- b. Entfernen Sie den CMOS-Jumper-Stecker von den Stiften 1 und 2.
	- c. Stecken Sie den CMOS-Jumperstecker auf die Stifte 2 und 3 und warten Sie ungefähr 5 Sekunden.
	- d. Stecken Sie den CMOS-Jumper-Stecker wieder auf die Stifte 1 und 2.
- 3. Bringen Sie die Computerabdeckung wieder an (siehe [Wieder Anbringen der Computerabdeckung](file:///C:/data/systems/op320/ge/UG_GE/replacvr.htm#wp1051699)).
- 4. Bringen Sie gegebenenfalls den Standrahmen an.

**HINWEIS:** Wenn Sie ein Netzwerkkabel anschließen, stecken Sie das Kabel erst an der Wandbuchse und dann am Computer ein.

5. Schließen Sie den Computer und die zugehörigen Geräte an die Stromversorgung an und schalten Sie die Geräte ein.

## <span id="page-11-0"></span> **Hyper-Threading**

Hyper-Threading ist eine Intel®-Technologie, die die allgemeine Leistung des Computers verbessern kann. Dabei arbeitetein physischer Mikroprozessor wie<br>Zwei logische Mikroprozessoren, die bestimmte Aufgaben gleichzeitig au von Hyper-Threading bei Ihrer Software zu erhalten.

So stellen Sie fest, ob Ihr Computer Hyper-Threading-Technologie verwendet:

- 1. Klicken Sie auf die Schaltfläche **Start** und dann mit der rechten Maustaste auf **Arbeitsplatz**. Klicken Sie anschließend auf **Eigenschaften**.
- 2. Klicken Sie auf **Hardware** und auf **Geräte-Manager**.
- 3. Klicken Sie im **Geräte-Manager** auf das Pluszeichen (+) neben dem gewünschten Prozessortyp. Wenn Hyper-Threading aktiviert ist, wird der Prozessor zweimal aufgeführt.

Sie können Hyper-Threading über das [System-Setup](#page-4-0) aktivieren oder deaktivieren (siehe System-Setup).

## <span id="page-11-1"></span> **Energieverwaltung**

Der Computer kann so eingestellt werden, dass er weniger Strom verbraucht, wenn an ihm nicht aktiv gearbeitet wird. Sie können den Energieverbrauch über<br>das Betriebssystem des Computers und über bestimmte Optionseinstellun der Computer im Energiesparmodus befindet, werden auch als "Ruhemodi" bezeichnet:

ANMERKUNG: Alle auf dem Computer installierten Komponenten müssen den Ruhemodus und/oder den Standby-Modus unterstützen und über die<br>entsprechenden Treiber verfügen, um einen dieser Ruhemodi zu starten. Weitere Information einzelnen Komponenten.

- l **Standby**. In diesem Ruhemodus wird die Stromversorgung der meisten Komponenten, einschließlich der Lüfter, gedrosselt oder völlig abgeschaltet. Der Systemspeicher bleibt jedoch aktiviert.
- l Hibernate (Ruhemodus). Dieser Ruhemodus senkt den Stromverbrauch auf ein Minimum, indem alle Daten im Systemspeicher auf die Festplatte<br>geschrieben werden. Anschließend wird die Stromversorgung des Systems abgeschaltet. aufgenommen, an der der Computer in den Ruhemodus übergegangen ist.
- Shutdown (Herunterfahren). In diesem Ruhemodus wird fast die gesamte Stromversorgung des Computers ausgeschaltet. Solange der Computer an<br>eine Stromversorgung angeschlossen bleibt, kann er automatisch oder aus der Ferne ge der Ferne starten.

In der folgenden Tabelle finden Sie eine Übersicht der Ruhemodi und der Methoden, mit denen sich der Computer aus den einzelnen Modi aktivieren lässt.

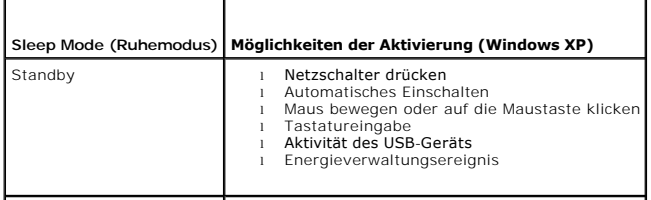

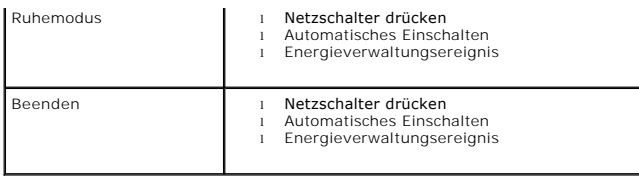

**ANMERKUNG:** Weitere Informationen zur Energieverwaltung finden Sie in der Dokumentation zum Betriebssystem.

## <span id="page-13-1"></span> **Batterie**

**Dell™ OptiPlex™ 320 - Benutzerhandbuch**

**VORSICHT: Bevor Sie Arbeiten an den in diesem Abschnitt beschriebenen Komponenten ausführen, lesen Sie erst die Sicherheitshinweise im**  *Produktinformationshandbuch***.**

Θ HINWEIS: Um Beschädigungen von Komponenten durch elektrostatische Entladungen zu vermeiden, muss die statische Elektrizität aus dem Körper<br>abgeleitet werden, bevor Sie elektronische Komponenten im Computer berühren. Berühr Computergehäuse.

Eine Knopfzellenbatterie speist den Speicher für die Computerkonfiguration sowie die Datums- und Uhrzeitfunktion. Die Lebensdauer der Batterie beträgt mehrere Jahre.

Die Batterie muss eventuell ausgetauscht werden, wenn bei der Startroutine ein falsches Datum oder eine inkorrekte Uhrzeit zusammen mit einer der folgenden Meldungen angezeigt wird:

Time-of-day not set - please run SETUP program (Tageszeit nicht eingestellt - bitte das SETUP-Programm ausführen)

oder

Invalid configuration information please run SETUP program (Ungültige Konfigurationsinformationen - bitte das SETUP-Programm ausführen)

oder

Strike the F1 key to continue, F2 to run the setup utility (Drücken Sie F1, um fortzufahren, F2, um das Setup-Dienstprogramm auszuführen)

Um festzustellen, ob Sie die Batterie auswechseln müssen, geben Sie im System-Setup-Programm erneut Datum und Uhrzeit ein, und beenden Sie dann das<br>Programm, um die Daten zu speichern. Schalten Sie den Computer aus, und tr

Sie können den Computer auch ohne Batterie in Betrieb nehmen. Allerdings werden die Konfigurationsdaten gelöscht, wenn der Computer ausgeschaltet oder vom Stromnetz getrennt wird. In diesem Fall müssen Sie das System-Setup-Programm aufrufen und die Konfigurationsoptionen neu einstellen (siehe Aufrufen des System-Setup-Programms).

VORSICHT: Eine falsch eingesetzte neue Batterie kann explodieren. Tauschen Sie die Batterie nur gegen eine Batterie des selben oder eines<br>gleichwertigen, vom Hersteller empfohlenen Typs aus. Leere Batterien sind den Herste

So wechseln Sie die Batterie aus:

- <span id="page-13-0"></span>1. Erstellen Sie eine Kopie Ihrer Konfigurationsdaten im System-Setup-Programm, falls dies bisher noch nicht geschehen ist.
- 2. Befolgen Sie die Anweisungen unter [Vorbereitung](file:///C:/data/systems/op320/ge/UG_GE/begin.htm#wp1107075).
- 3. Machen Sie den Batteriesockel ausfindig (für Mini[-Tower-Computer: siehe Komponenten der Systemplatine](file:///C:/data/systems/op320/ge/UG_GE/dt_about.htm#wp1053120); für Desktop-Computer: siehe Komponenten der Systemplatine).
- **HINWEIS:** Wenn Sie die Batterie mit einem stumpfen Gegenstand aus dem Sockel heben, achten Sie darauf, dass Sie dabei die Systemplatine nicht berühren. Achten Sie darauf, dass der Gegenstand genau zwischen Batterie und Sockel angesetzt wird, bevor Sie versuchen, die Batterie<br>herauszuheben. Andernfalls könnte die Systemplatine durch Abheben des Sockels oder Unter

**HINWEIS:** Um Beschädigungen des Batterieanschlusses zu vermeiden, müssen Sie den Anschluss beim Entfernen der Batterie gut festhalten.

- 4. Entfernen Sie die Systembatterie.
	- a. Unterstützen Sie den Batterieanschluss, indem Sie fest auf die positive Seite des Anschlusses drücken.
	- b. Während Sie den Batterieanschluss unterstützen, drücken Sie die Batterieklammer von der positiven Seite des Anschlusses weg und ziehen die Batterie aus der Sicherheitshalterung auf der negativen Seite des Anschlusses heraus.

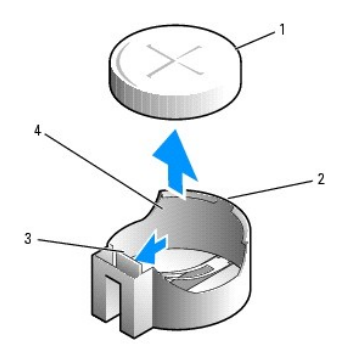

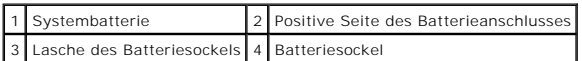

**HINWEIS:** Um Beschädigungen des Batterieanschlusses zu vermeiden, müssen Sie den Anschluss beim Auswechseln der Batterie gut festhalten.

- 5. Installieren Sie die neue Systembatterie.
	- a. Unterstützen Sie den Batterieanschluss, indem Sie fest auf die positive Seite des Anschlusses drücken.
	- b. Halten Sie die Batterie mit dem positiven Pol (+) nach oben, und schieben Sie sie unter die Sicherungshalter auf der positiven Seite des Anschlusses.
	- c. Drücken Sie die Batterie direkt nach unten in den Anschluss, bis sie einschnappt.
- 6. Bringen Sie die Computerabdeckung wieder (siehe [Wieder Anbringen der Computerabdeckung](file:///C:/data/systems/op320/ge/UG_GE/replacvr.htm#wp1051699)).
- 7. [Gehen Sie in das System-Setup-Programm und stellen Sie die Einstellungen wieder her, die Sie in](file:///C:/data/systems/op320/ge/UG_GE/advfeat.htm#wp1147302) [Schritt 1](#page-13-0) notiert haben (siehe Aufrufen des System-Setup-Programms).
- 8. Entsorgen Sie die alte Batterie sachgerecht. Nähere Hinweise hierzu finden Sie im *Produktinformationshandbuch*.

## <span id="page-15-0"></span>**Vorbereitungen**

**Dell™ OptiPlex™ 320 - Benutzerhandbuch**

- **C** Empfohlene Werkzeuge
- [Ausschalten des Computers](#page-15-2)
- [Vor der Arbeit an Komponenten im Innern des Computers](#page-15-3)

Dieses Kapitel enthält Anweisungen für das Entfernen und Installieren von Komponenten von bzw. auf Ihrem Computer. Wenn nicht anders angegeben, wird<br>bei jedem Verfahren vorausgesetzt, dass folgende Bedingungen zutreffen:

- 1 Sie haben die Schritte unter [Ausschalten des Computers](#page-15-2) und [Vor der Arbeit im Innern des Computers](#page-15-3) durchgeführt.
- l Sie haben die Sicherheitsinformationen in Ihrem Dell™-*Produktinformationshandbuch gelesen.*
- l Eine Komponente kann durch Ausführen des Verfahrens zur Entfernung in umgekehrter Reihenfolge ersetzt werden.

## <span id="page-15-1"></span> **Empfohlene Werkzeuge**

Für die in diesem Dokument beschriebenen Verfahren sind ggf. die folgenden Werkzeuge erforderlich:

- l Kleiner Schlitzschraubenzieher
- l Kreuzschlitzschraubenzieher
- l Langer Kreuzschlitzschraubenzieher
- l Flash BIOS-Aktualisierungsprogramm auf Diskette oder CD

## <span id="page-15-2"></span> **Ausschalten des Computers**

**HINWEIS:** Um Datenverlust zu vermeiden, speichern und schließen Sie alle geöffneten Dateien, und beenden Sie alle aktiven Programme, bevor Sie den Computer ausschalten.

- 1. Starten Sie das Betriebssystem.
	- a. Speichern und schließen Sie alle geöffneten Dateien, und beenden Sie alle aktiven Programme. Klicken Sie auf die Schaltfläche **Start** und anschließend auf **Computer ausschalten**.
	- b. Klicken Sie im Fenster **Computer ausschalten** auf **Ausschalten**. Der Computer schaltet sich aus, wenn das Herunterfahren des Betriebssystems abgeschlossen ist.
- **ANMERKUNG:** Wenn Sie den Computer ohne Herunterfahren des Betriebssystems ausschalten möchten (nicht empfohlen), halten Sie den Netzschalter sechs Sekunden lang gedrückt.
- 2. Stellen Sie sicher, dass der Computer und alle angeschlossenen Geräte ausgeschaltet sind. Wenn der Computer und die angeschlossenen Geräte beim<br>Herunterfahren des Computers nicht automatisch ausgeschaltet wurden, schalt

#### <span id="page-15-3"></span> **Vor der Arbeit an Komponenten im Innern des Computers**

Die folgenden Sicherheitshinweise schützen den Computer vor möglichen Schäden und dienen der persönlichen Sicherheit des Benutzers.

**VORSICHT: Bevor Sie Arbeiten an den in diesem Abschnitt beschriebenen Komponenten ausführen, lesen Sie erst die Sicherheitshinweise im**  *Produktinformationshandbuch***.**

**A** VORSICHT: Gehen Sie mit Komponenten und Erweiterungskarten vorsichtig um. Komponenten und Kontakte auf einer Karte dürfen nicht **angefasst werden. Berühren Sie eine Karte ausschließlich an den Rändern oder am Montageblech. Fassen Sie Komponenten wie Prozessoren grundsätzlich an den Kanten und niemals an den Stiften an.**

**HINWEIS:** Reparaturen am Computer sollten nur von einem zertifizierten Service-Techniker durchgeführt werden. Schäden durch nicht von Dell genehmigte Wartungsversuche werden nicht durch die Garantie abgedeckt.

HINWEIS: Ziehen Sie beim Trennen des Geräts vom Stromnetz nur am Stecker oder an der Zugentlastung, aber nicht am Kabel selbst. Einige Kabel<br>haben Stecker mit Verriegelungsklammern. Drücken Sie beim Abziehen solcher Kabel

Um Schäden am Computer zu vermeiden, führen Sie folgende Schritte aus, bevor die Arbeiten im Innern des Computers begonnen werden.

1. Schalten Sie den Computer aus.

**HINWEIS:** Wenn Sie ein Netzwerkkabel lösen, ziehen Sie es erst vom Computer und dann von der Netzwerkwandsteckerbuchse ab.

- 2. Trennen Sie alle Telefon- und Datenübertragungskabel vom Computer.
- 3. Trennen Sie den Computer und alle angeschlossenen Geräte von der Steckdose, und drücken Sie anschließend den Netzschalter, um die Systemplatine zu erden.
- 4. Entfernen Sie, falls vorhanden, den Computer-Standrahmen (weitere Anweisungen finden Sie in der mit dem Standrahmen mitgelieferten Dokumentation).

**VORSICHT: Um elektrische Schläge zu vermeiden, trennen Sie vor dem Entfernen der Abdeckung den Computer immer von der Steckdose.**

- 5. Entfernen Sie die Computerabdeckung.
	- l **Für Ihren Mini-Tower-Computer**. Siehe: [Entfernen der Computerabdeckung](file:///C:/data/systems/op320/ge/UG_GE/mt_remov.htm#wp1051283)
	- l **Für Ihren Desktop-Computer**. Siehe: [Entfernen der Computerabdeckung](file:///C:/data/systems/op320/ge/UG_GE/dt_remov.htm#wp1050682)

HINWEIS: Bevor Sie Komponenten im Innern des Computers berühren, müssen Sie sich erden. Berühren Sie dazu eine nicht lackierte Metalloberfläche,<br>beispielsweise Metallteile an der Rückseite des Computers. Wiederholen Sie di

## **Reinigen des Computers**

**Dell™ OptiPlex™ 320 - Benutzerhandbuch**

**VORSICHT: Bevor Sie Arbeiten an den in diesem Abschnitt beschriebenen Komponenten ausführen, lesen Sie erst die Sicherheitshinweise im**  *Produktinformationshandbuch***.**

### **Computer, Tastatur und Monitor**

- VORSICHT: Trennen Sie den Computer vor der Reinigung vom Stromnetz. Reinigen Sie den Computer mit einem weichen Tuch, das mit Wasser<br>befeuchtet wurde. Verwenden Sie keine flüssigen Reinigungsmittel oder Sprühreiniger, die
- l Entfernen Sie mithilfe eines Staubsaugers mit Bürstenaufsatz vorsichtig den Staub aus den Öffnungen und Vertiefungen des Computers sowie zwischen den Tasten der Tastatur.
- **HINWEIS:** Wischen Sie den Bildschirm nicht mit Seife oder einer alkoholischen Lösung ab. Dies könnte die Entspiegelungsbeschichtung des Bildschirms beschädigen.
- l Um den Bildschirm zu reinigen, befeuchten Sie ein weiches, sauberes Tuch mit Wasser. Verwenden Sie nach Möglichkeit ein spezielles Bildschirmreinigungstuch oder eine Lösung, die für die antistatische Beschichtung des Bildschirms geeignet ist.
- l Wischen Sie die Tastatur, den Computer und die Kunststoffteile des Bildschirms mit einem weichen Reinigungstuch ab, das mit einer Lösung aus drei Teilen Wasser und einem Teil Spülmittel angefeuchtet ist.

Das Tuch darf lediglich angefeuchtet werden. Unter keinen Umständen darf Wasser in den Computer oder in die Tastatur eindringen.

#### **Maus**

Wenn sich der Mauszeiger auf dem Bildschirm ruckartig oder ungewöhnlich bewegt, müssen Sie die Maus reinigen. So reinigen Sie eine (nicht optische) Maus:

- 1. Drehen Sie den Haltering auf der Unterseite der Maus gegen den Uhrzeigersinn und nehmen Sie die Mauskugel heraus.
- 2. Wischen Sie die Kugel mit einem sauberen, fusselfreien Tuch ab.
- 3. Blasen Sie vorsichtig in die Öffnung auf der Mausunterseite, um Staub und Fusseln zu entfernen.
- 4. Wenn sich an den Rollen im Kugelgehäuse Schmutz angesammelt hat, reinigen Sie die Rollen mithilfe eines Wattestäbchens, das leicht mit Reinigungsalkohol angefeuchtet wurde.
- 5. Richten Sie (wenn erforderlich) die Rollen wieder mittig in den Führungen aus. Stellen Sie sicher, dass keine Fasern vom Wattestäbchen zurückgeblieben sind.
- 6. Setzen Sie die Kugel und den Haltering wieder ein, und drehen Sie den Haltering im Uhrzeigersinn, bis er hörbar einrastet.

#### **Diskettenlaufwerk**

**HINWEIS:** Versuchen Sie nicht, die Leseköpfe des Laufwerks mit einem Wattestäbchen zu reinigen. Das verändert die Justierung der Köpfe, und das ◒ Laufwerk ist damit nicht mehr verwendbar.

Reinigen Sie das Diskettenlaufwerk mit einem handelsüblichen Reinigungskit. Diese Kits enthalten vorbehandelte Disketten, mit denen Schmutz entfernt wird, der sich während des Betriebs angesammelt hat.

#### **CDs und DVDs**

**HINWEIS:** Reinigen Sie die Linse im CD-/DVD-Laufwerk nur mit Druckluft. Befolgen Sie dabei die Anweisungen zum Anwenden des Druckluftgeräts. O Berühren Sie auf keinen Fall die Linse im Laufwerk.

Wenn Probleme auftreten, z. B. Unregelmäßigkeiten bei der Wiedergabequalität der CDs oder DVDs, können die Discs auf folgende Weise gereinigt werden:

1. Fassen Sie die Disc immer nur am Rand an. Sie können auch den inneren Rand in der Mitte anfassen.

**HINWEIS:** Reinigen Sie die Medien keinesfalls in kreisförmigen Bewegungen, damit die Oberfläche nicht beschädigt wird.

2. Reinigen Sie die Unterseite der Disc (die unbeschriftete Seite) vorsichtig mit einem weichen und fusselfreien Tuch in gerader Linie von der Mitte zum Rand hin.

Bei hartnäckigem Schmutz können Sie Wasser oder eine schwache Lösung aus Wasser und milder Seife verwenden. Sie können auch handelsübliche<br>Produkte zum Reinigen von Discs erwerben, die Schutz gegen Staub, Fingerabdrücke un

## <span id="page-19-3"></span> **Anschließen mehrerer Monitore**

**Dell™ OptiPlex™ 320 - Benutzerhandbuch**

- [Bevor Sie mehrere Monitore oder einen Monitor und einen Fernseher an Ihren Computer anschließen](#page-19-0)
- **O** Anschließen von zwei bis drei Monitoren mithilfe v
- [Anschließen von Dualmonitoren oder einem Monitor und einem Fernsehen an eine Grafikkarte](#page-19-2)
- [Ändern der Anzeigeeinstellungen](#page-20-0)

**VORSICHT: Bevor Sie Arbeiten an den in diesem Abschnitt beschriebenen Komponenten ausführen, lesen Sie erst die Sicherheitshinweise im**  *Produktinformationshandbuch***.**

## <span id="page-19-0"></span>**Bevor Sie mehrere Monitore oder einen Monitor und einen Fernseher an Ihren Computer anschließen**

Zur Unterstützung von Dualmonitoren oder einem Monitor und einem Fernseher müssen Sie über eine optionale Grafikkarte verfügen. Wenn Sie mehr als einen<br>Monitor anschließen, stellen Sie sicher, dass die Anschlüsse an den Mo

Um einen Fernseher an Ihren Computer anzuschließen, müssen Sie ein S-Video-Kabel erwerben, das in den meisten Geschäften für Verbraucherelektronik<br>erhältlich ist. Ein S-Video-Kabel ist nicht im Lieferumfang Ihres Computers oder DVI). Lesen Sie die Dokumentation, die Sie zusammen mit Ihrem Fernsehgerät erhalten haben und stellen Sie sicher, dass Sie das Fernsehgerät richtig<br>anschließen und konfigurieren.

## <span id="page-19-1"></span>**Anschließen von zwei bis drei Monitoren mithilfe von Surround View**

**ANMERKUNG:** Diese Schritte gelten nur für einen Computer mit einer ATI-Grafikkarte.

- 1. Befolgen Sie die Anweisungen unter [Vorbereitung](file:///C:/data/systems/op320/ge/UG_GE/begin.htm#wp1107075).
- 2. Stellen im System-Setup sicher, dass **Auto** als **Primäres Video** eingestellt ist (siehe [System-Setup\)](file:///C:/data/systems/op320/ge/UG_GE/advfeat.htm#wp1147285).
- 3. Schließen Sie das Kabel des VGA-Anschlusses am Monitor an den blauen VGA-Anschluss auf der Rückseite des Computers an. Für Mini-Tower-Computer,<br>siehe <u>[Anschlüsse an der Rückseite](file:///C:/data/systems/op320/ge/UG_GE/dt_about.htm#wp1078717)</u>. Für Desktop-Computer, siehe <u>Anschlüss</u>
- 4. Schließen Sie zusätzliche Monitore an die optionale Grafikkarte auf der Rückseite des Computers an. Weitere Informationen finden Sie bei Bedarf unter [Anschließen von Dualmonitoren oder einem Monitor und einem Fernseher an eine Grafikkarte](#page-19-2).

## <span id="page-19-2"></span>**Anschließen von Dualmonitoren oder einem Monitor und einem Fernsehen an eine Grafikkarte**

**ANMERKUNG:** Diese Schritte gelten nur für einen Computer mit einer Dual-Grafikkarte.

Wenn Sie eine Grafikkarte erworben haben, die Dualmonitore unterstützt, folgen Sie dieser Anweisung, um Ihre Monitore anzuschließen und zu aktivieren oder um einen Monitor und einen Fernseher anzuschließen.

- 1. Befolgen Sie die Anweisungen unter [Vorbereitung](file:///C:/data/systems/op320/ge/UG_GE/begin.htm#wp1107075).
- 2. Schließen Sie einen VGA-Monitor an den blauen VGA-Anschluss an der Grafikkarte auf der Rückseite des Computers an.

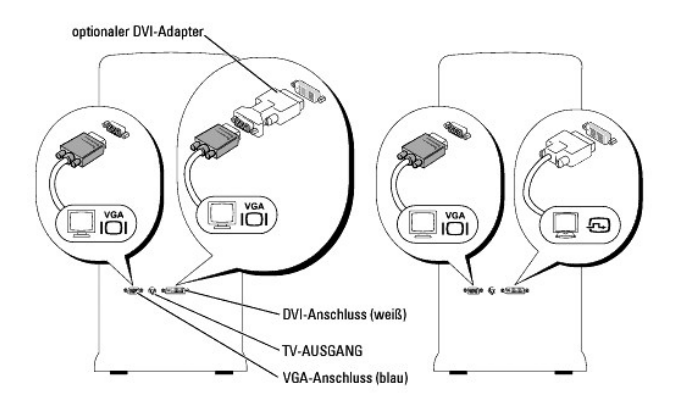

3. Stellen Sie die entsprechenden Verbindungen für das zweite Gerät her, das Sie anschließen.

DVI-Monitor: Schließen Sie den DVI-Anschluss am Monitor an den weißen Anschluss an der Grafikkarte auf der Rückseite des Computers an.<br>VGA-Monitor: Verbinden Sie ein EVI-Anschluss am Monitor mit dem optionalen DVI-Adapter

## <span id="page-20-0"></span>**Ändern der Anzeigeeinstellungen**

1. Nachdem Sie den Monitor (die Monitore) oder den Fernseher angeschlossen haben, schalten Sie Ihren Computer ein.

Auf dem Hauptbildschirm wird der Desktop von Microsoft® Windows® angezeigt.

- 2. Aktivieren Sie den Klonmodus oder den erweiterten Desktop-Modus in den Anzeigeeinstellungen.
	- l Im Klonmodus zeigen beide Bildschirme das Gleiche an.
	- l Im erweiterten Desktop-Modus können Sie Objekte von einem Bildschirm zum anderen verschieben und somit die sichtbare Arbeitsfläche deutlich erweitern.

Informationen zur Veränderung der Anzeigeeinstellungen für Ihre Grafikkarte finden Sie im Benutzerhandbuch im Hilfe- und Supportcenter (klicken Sie<br>auf die Schaltfläche Start, dann auf H**ife- und Supportcenter, anschließen** 

## **Desktop-Computer**

**Dell™ OptiPlex™ 320 - Benutzerhandbuch**

- [Wissenswertes über Ihren Desktop](#page-21-0)-Computer
- [Das Innere des Computers](#page-23-0)

## <span id="page-21-0"></span>**Wissenswertes über Ihren Desktop-Computer**

**Vorderansicht**

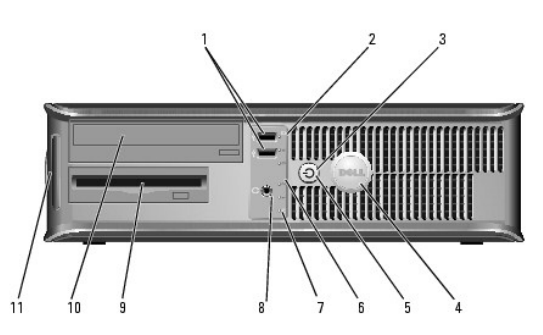

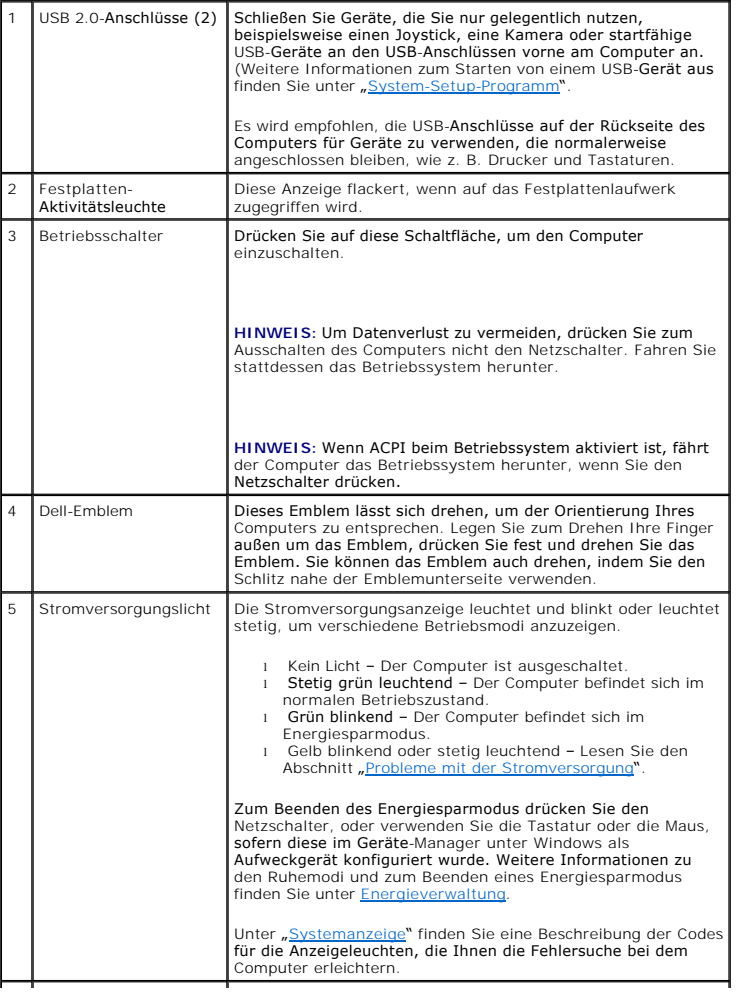

<span id="page-22-0"></span>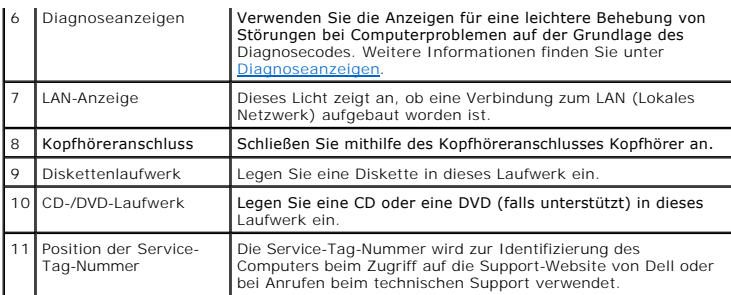

## **Rückansicht**

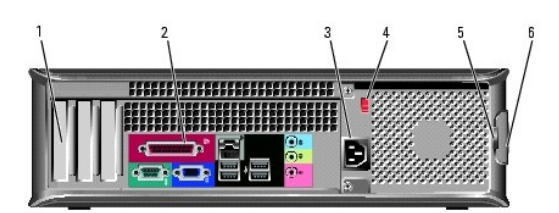

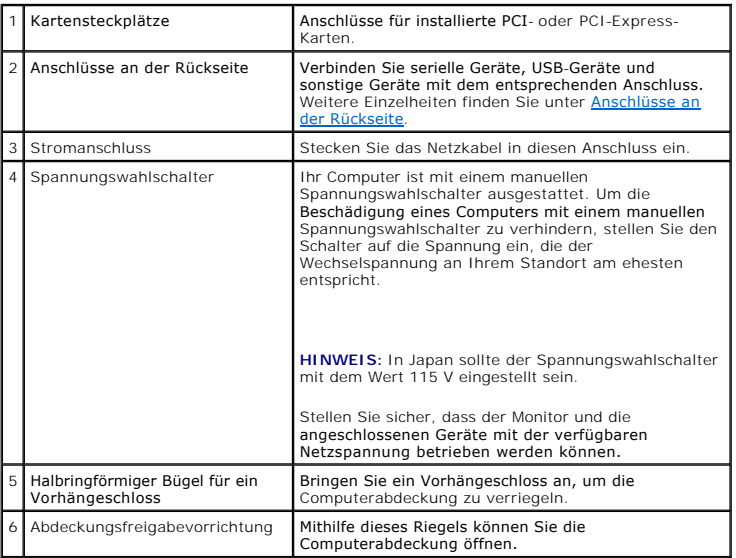

## <span id="page-22-1"></span>**Anschlüsse an der Rückseite**

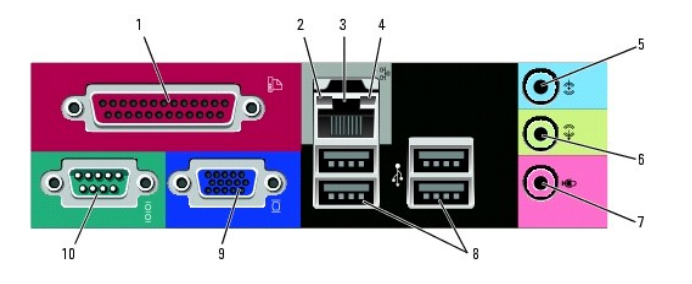

1 Paralleler Anschluss Schließen Sie ein paralleles Gerät, wie z. B. einen Drucker, an den parallelen Anschluss an. Wenn Sie einen USB-Drucker and einem Sie einem Sie einem Sie einem Sie einem Sie einem Sie einem Sie einem

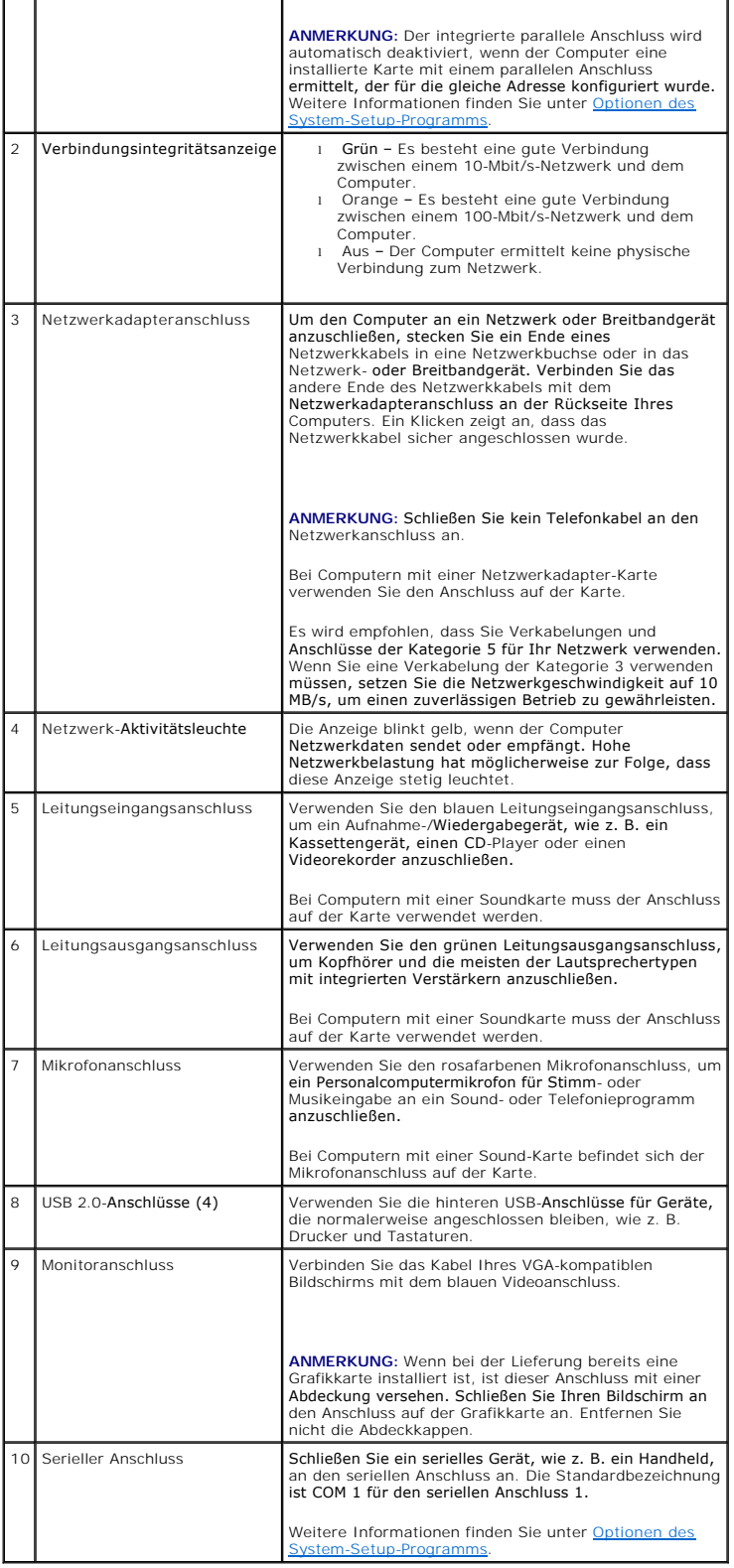

## <span id="page-23-0"></span>**Das Innere des Computers**

<span id="page-24-0"></span>**VORSICHT: Bevor Sie Arbeiten an den in diesem Abschnitt beschriebenen Komponenten ausführen, lesen Sie erst die Sicherheitshinweise im**  *Produktinformationshandbuch***.**

 $\triangle$ **VORSICHT: Um elektrische Schläge zu vermeiden, trennen Sie vor dem Entfernen der Abdeckung den Computer immer von der Steckdose.**

 $\bullet$ **HINWEIS:** Gehen Sie beim Offnen der Computerabdeckung sehr vorsichtig vor, um nicht versehentlich Kabelverbindungen der Systemplatine zu<br>trennen.

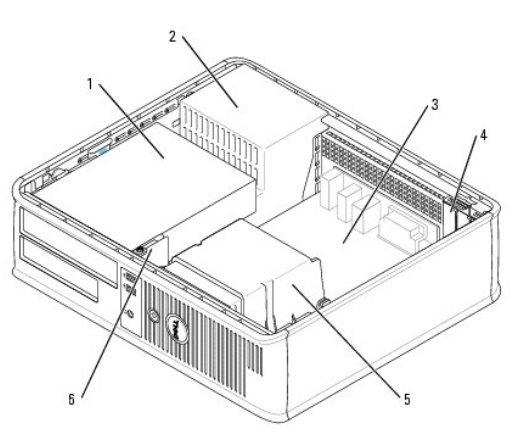

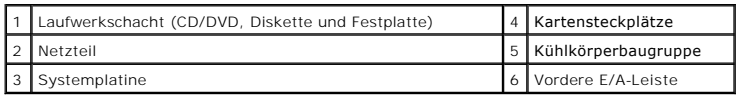

## **Komponenten der Systemplatine**

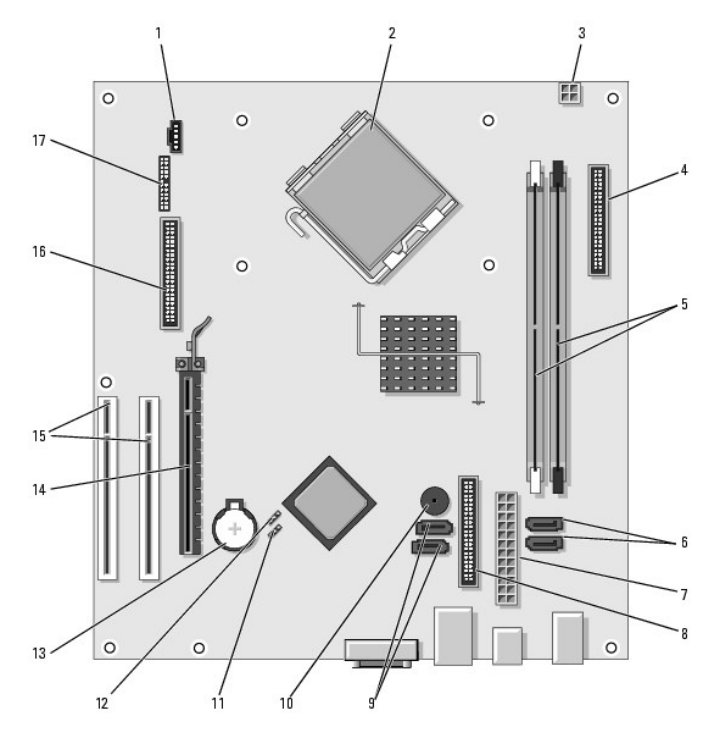

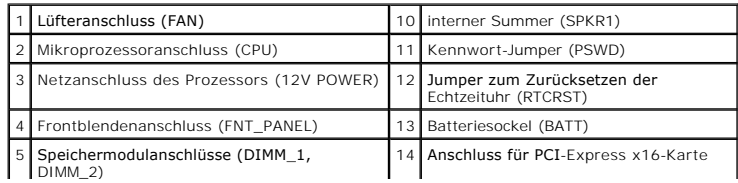

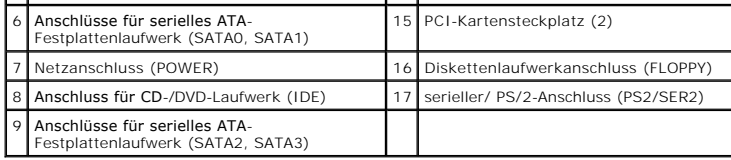

### <span id="page-26-2"></span>**PCI- und PCI-Express-Karten Dell™ OptiPlex™ 320 - Benutzerhandbuch**

- 
- **O** Installieren von Erweiterungskarten
- **[Entfernen von Erweiterungskarten](#page-27-0)**

**VORSICHT: Bevor Sie Arbeiten an den in diesem Abschnitt beschriebenen Komponenten ausführen, lesen Sie erst die Sicherheitshinweise im**  *Produktinformationshandbuch***.**

Θ HINWEIS: Um Beschädigungen von Komponenten durch elektrostatische Entladungen zu vermeiden, muss die statische Elektrizität aus dem Körper<br>abgeleitet werden, bevor Sie elektronische Komponenten im Computer berühren. Berühr

Ihr Dell™-Computer bietet zwei Slimline-Kartensteckplätze für PCI-Karten und einen Kartensteckplatz für eine Slimline-PCI Express-Karte:

**ANMERKUNG:** Ihr Dell-Computer weist nur PCI- und PCI-Express-Steckplätze auf. ISA-Karten werden nicht unterstützt.

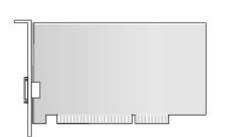

## <span id="page-26-0"></span>**Installieren von Erweiterungskarten**

- 1. Befolgen Sie die Anweisungen unter [Vorbereitung](file:///C:/data/systems/op320/ge/UG_GE/begin.htm#wp1107075).
- 2. Drücken Sie vorsichtig auf die Freigabelasche am Kartenrückhalteriegel.
- 3. Wenn Sie eine neue Karte installieren, entfernen Sie das Abdeckblech, um die Öffnung des Kartensteckplatzes freizulegen. Fahren Sie dann mit [Schritt 5](#page-26-1) fort.
- 4. Wenn Sie eine Karte austauschen möchten, die bereits im Computer installiert ist, entfernen Sie sie gegebenenfalls. Falls erforderlich, lösen Sie alle Kabelverbindungen zur Karte.
- <span id="page-26-1"></span>5. Bereiten Sie die Karte für die Installation vor.
- **ANMERKUNG:** Informationen zur Konfiguration der Karte, zur Herstellung interner Anschlüsse und zur Anpassung der Karten an Ihren Computer finden Sie in der Dokumentation, die Sie zusammen mit Ihrer Karte erhalten haben.

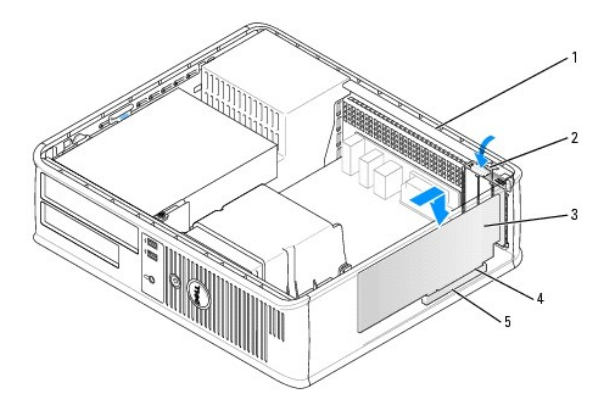

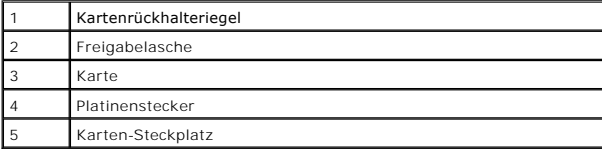

VORSICHT: Einige Netzwerkadapter sorgen beim Anschließen an ein Netzwerk dafür, dass der Computer automatisch gestartet wird.<br>Unterbrechen Sie zum Schutz vor elektrischen Schlägen die Stromzufuhr des Computers vor der Inst

6. Setzen Sie die Karte in den Anschluss und drücken Sie sie fest nach unten. Stellen Sie sicher, dass die Karte im Steckplatz fest sitzt.

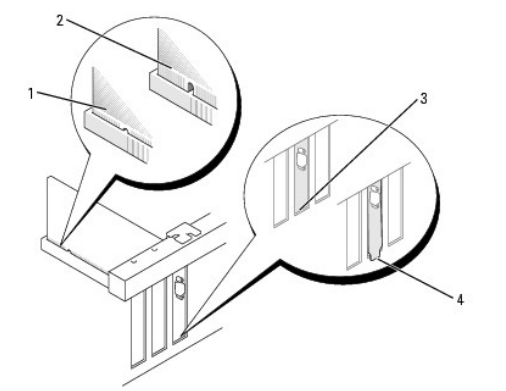

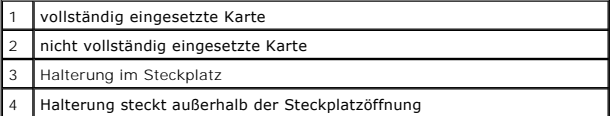

7. Drücken Sie vorsichtig auf den Kartenrückhalteriegel, um die Karte zu sichern.

HINWEIS: Führen Sie die Kartenkabel nicht über oder hinter den Karten entlang. Wenn Sie Kabel über die Karten führen, schließt die<br>Computerabdeckung möglicherweise nicht ordnungsgemäß und die Komponenten können beschädigt

8. Schließen Sie die entsprechenden Kabel an die Karte an.

**HINWEIS:** Wenn Sie ein Netzwerkkabel anschließen, stecken Sie das Kabel erst an der Wandbuchse und dann am Computer ein.

- 9. Wenn Sie eine Soundkarte installiert haben:
	- a. Öffnen Sie das System-Setup-Programm, wählen Sie **Audio-Controller** und ändern Sie die Einstellung auf **AUS** [\(siehe Aufrufen des System-Setup-](file:///C:/data/systems/op320/ge/UG_GE/advfeat.htm#wp1147302)Programms).
	- b. Schließen Sie externe Audiogeräte an den Anschlüssen der Soundkarte an. Externe Audiogeräte dürfen nicht an die Mikrofon-, Lautsprecher-<br>Kopfhörer- oder Leitungseingangsanschlüsse an der Rück- oder Vorderseite des Com
- 10. Wenn Sie eine Netzwerkadapterkarte installiert haben und den integrierten Netzwerkadapter deaktivieren möchten, gehen Sie wie folgt vor:
	- a. Öffnen Sie das System-Setup-Programm, wählen Sie **Netzwerk-Controller** [und ändern Sie die Einstellung auf](file:///C:/data/systems/op320/ge/UG_GE/advfeat.htm#wp1147302) **AUS** (siehe Aufrufen des System-Setup-Programms)
	- b. Schließen Sie das Netzwerkkabel an den Anschlüssen des Netzwerkadapters an. Schließen Sie das Netzwerkkabel nicht am integrierten Netzwerkanschluss an der Rückseite an.
- 11. Installieren Sie alle Treiber laut Dokumentation der Karte.

## <span id="page-27-0"></span>**Entfernen von Erweiterungskarten**

- 1. Befolgen Sie die Anweisungen unter [Vorbereitung](file:///C:/data/systems/op320/ge/UG_GE/begin.htm#wp1107075).
- 2. Drücken Sie vorsichtig auf die Freigabelasche auf dem Kartenrückhalteriegel und brechen Sie sie heraus.
- 3. Falls erforderlich, lösen Sie alle Kabelverbindungen zur Karte.
- 4. Fassen Sie die Karte an den oberen Ecken an, und ziehen Sie sie aus dem Steckplatz.

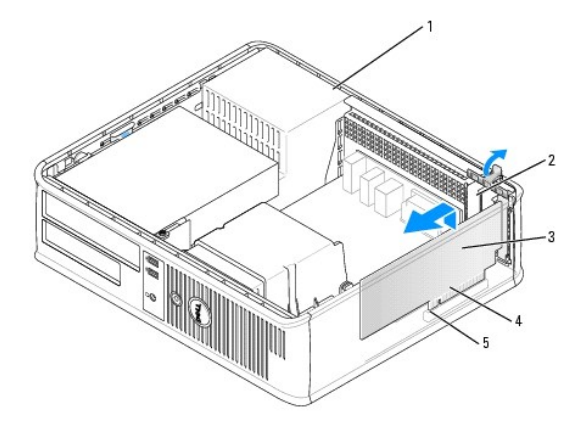

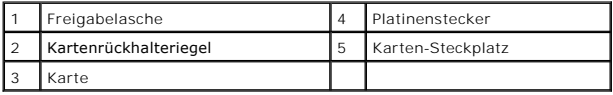

5. Wenn die Karte dauerhaft entfernt werden soll, setzen Sie ein Abdeckblech in die Öffnung der Steckplatzöffnung ein.

Setzen Sie sich mit Dell in Verbindung, wenn Sie ein Abdeckblech benötigen (siehe [Kontaktaufnahme mit Dell\)](file:///C:/data/systems/op320/ge/UG_GE/gethelp.htm#wp1109356).

**ANMERKUNG: Das Anbringen eines Abdeckblechs über leeren Steckplatzöffnungen ist erforderlich, um die FCC-Bestimmungen einzuhalten. Außerdem<br>wird durch ein solches Abdeckblech das Eindringen von Staub und Schmutz in den Co** 

6. Lassen Sie den Kartenrückhalteriegel einrasten.

**HINWEIS:** Wenn Sie ein Netzwerkkabel anschließen, stecken Sie das Kabel erst an der Wandbuchse und dann am Computer ein.

7. Bringen Sie die Computerabdeckung wieder (siehe [Wieder Anbringen der Computerabdeckung](file:///C:/data/systems/op320/ge/UG_GE/replacvr.htm#wp1051699)).

8. Deinstallieren Sie den Kartentreiber. Anleitungen dazu finden Sie in der Dokumentation der jeweiligen Karte.

- 9. Wenn Sie eine Soundkarte entfernt haben:
	- a. Öffnen Sie das System-Setup-Programm, wählen Sie **Audio-Controller** [und ändern Sie die Einstellung auf](file:///C:/data/systems/op320/ge/UG_GE/advfeat.htm#wp1147302) **EIN** (siehe Aufrufen des System-Setup-Programms).
	- b. Schließen Sie externen Audiogeräte an die Audioanschlüsse an der Rückseite des Computers an.
- 10. Vorgehensweise nach dem Entfernen einer Netzwerkadapterkarte:
	- a. Öffnen Sie das System-Setup-Programm, wählen Sie **Netzwerk-Controller** [und ändern Sie die Einstellung auf](file:///C:/data/systems/op320/ge/UG_GE/advfeat.htm#wp1147302) **EIN** (siehe Aufrufen des System-Setup-Programms).
	- b. Schließen Sie Netzwerkkabel an den integrierten Netzwerkanschluss an der Rückseite des Computers an.

[Zurück zum Inhaltsverzeichnis](file:///C:/data/systems/op320/ge/UG_GE/index.htm)

 **Prozessor** 

**Dell™ OptiPlex™ 320 - Benutzerhandbuch**

**C**[Entfernen des Prozessors](#page-29-0) **O** [Installieren des Prozessors](#page-30-0)

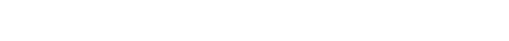

**VORSICHT: Bevor Sie Arbeiten an den in diesem Abschnitt beschriebenen Komponenten ausführen, lesen Sie erst die Sicherheitshinweise im**  *Produktinformationshandbuch***.**

c HINWEIS: Um Beschädigungen von Komponenten durch elektrostatische Entladungen zu vermeiden, muss die statische Elektrizität aus dem Körper<br>abgeleitet werden, bevor Sie elektronische Komponenten im Computer berühren. Berühr

## <span id="page-29-0"></span> **Entfernen des Prozessors**

- 1. Befolgen Sie die Anweisungen unter [Vorbereitung](file:///C:/data/systems/op320/ge/UG_GE/begin.htm#wp1107075).
- 2. Lösen Sie die unverlierbare Schraube auf jeder Seite der Kühlkörperbaugruppe.

**VORSICHT: Trotz Kunststoffblende kann die Kühlkörperbaugruppe während des normalen Betriebs sehr heiß werden. Halten Sie vor dem Berühren eine ausreichende Abkühlzeit ein.**

3. Drehen Sie die Kühlkörperbaugruppe nach oben und entfernen Sie die Baugruppe vom Computer.

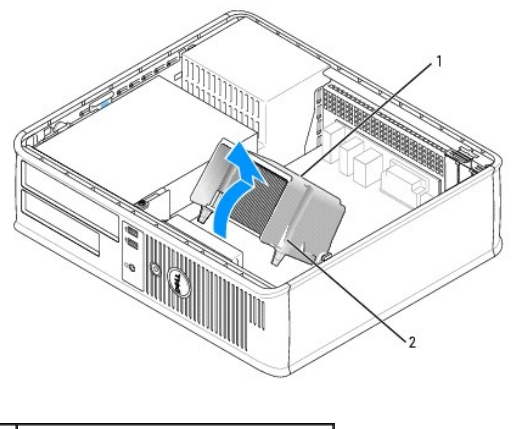

Kühlkörperbaugruppe 2 Gehäuse für unverlierbare Schraube (2)

0 **HINWEIS:** Wenn für den neuen Prozessor kein neuer Kühlkörper erforderlich ist, verwenden Sie bei der Installation des neuen Prozessors die Original-Kühlkörper-Baugruppe.

4. Öffnen Sie die Prozessorabdeckung, indem Sie die Freigabevorrichtung unterhalb der mittleren Abdeckungsvorrichtung zum Sockel hin schieben. Ziehen Sie dann den Hebel zurück, um den Prozessor freizulegen.

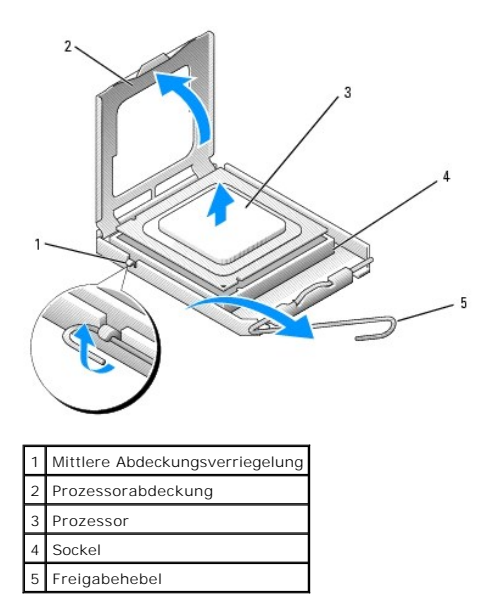

**HINWEIS:** Achten Sie auch darauf, dass Sie die Kontakte im Sockel nicht berühren und keine Gegenstände auf die Kontakte im Sockel fallen.

5. Entfernen Sie den Prozessor vorsichtig vom Sockel.

Belassen Sie die Freigabevorrichtung in der offenen Position, sodass der neue Prozessor ohne weitere Handgriffe in den Sockel eingesetzt werden kann.

## <span id="page-30-0"></span> **Installieren des Prozessors**

**HINWEIS:** Berühren Sie die nicht lackierte Metallfläche auf der Rückseite des Computers, um sich zu erden.

**HINWEIS:** Achten Sie auch darauf, dass Sie die Kontakte im Sockel nicht berühren und keine Gegenstände auf die Kontakte im Sockel fallen.

1. Befolgen Sie die Anweisungen unter [Vorbereitung](file:///C:/data/systems/op320/ge/UG_GE/begin.htm#wp1107075).

- 2. Packen Sie den neuen Prozessor aus, und achten Sie dabei darauf, dass Sie die Unterseite des neuen Prozessors nicht berühren.
- **HINWEIS:** Der Prozessor muss korrekt im Sockel platziert werden, um beim Einschalten des Computers eine dauerhafte Beschädigung von Prozessor und Computer zu vermeiden.
- 3. Ziehen Sie die Freigabevorrichtung auf dem Sockel gegebenenfalls ganz nach oben.
- 4. Richten Sie die Ausrichtungsmarkierungen vorne und hinten am Prozessor an den Ausrichtungsmarkierungen am Sockel aus.
- 5. Richten Sie die Ecke mit dem Pin-1 des Prozessors am Sockel aus.

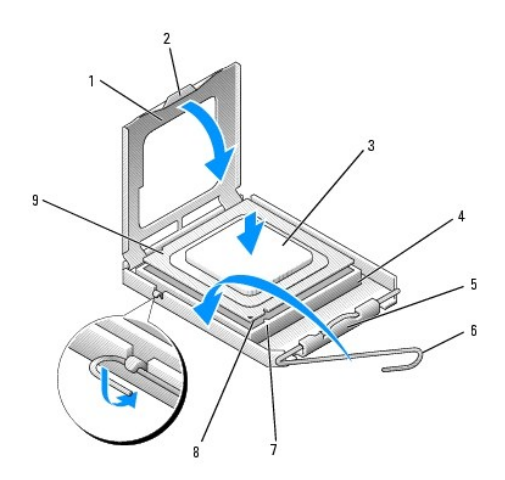

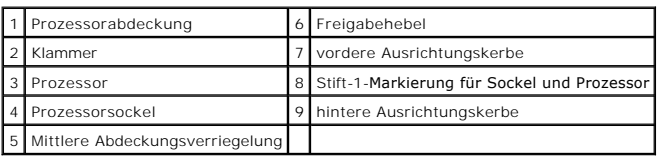

**HINWEIS:** Um Schäden zu vermeiden, stellen Sie sicher, dass der Prozessor richtig mit dem Sockel ausgerichtet ist, und wenden Sie beim Einsetzen des Prozessors keine übermäßige Kraft auf.

6. Setzen Sie den Prozessor vorsichtig in den Sockel, und stellen Sie dabei sicher, dass der Prozessor korrekt ausgerichtet ist.

#### 7. Wenn der Prozessor vollständig im Sockel sitzt, schließen Sie die Prozessorabdeckung.

Stellen Sie sicher, dass sich die Halterung der Prozessorabdeckung unterhalb der mittleren Abdeckungsverriegelung auf dem Sockel befindet.

- 8. Drehen Sie die Freigabevorrichtung am Sockel zurück zum Sockel und lassen Sie sie einrasten, um den Prozessor zu stabilisieren.
- 9. Entfernen Sie die Wärmeleitpaste von der Unterseite des Kühlkörpers.
- HINWEIS: Stellen Sie sicher, dass Sie neue Wärmeleitpaste auftragen. Das erneute Auftragen von Wärmeleitpaste stellt eine adäquate thermische<br>Kontaktierung sicher, die eine Voraussetzung für den optimalen Prozessorbetrieb
- 10. Tragen Sie neue Wärmeleitpaste auf der Oberseite des Prozessors auf.
- 11. Installieren Sie die Kühlkörperbaugruppe wie folgt:
	- a. Setzen Sie die Kühlkörperbaugruppe wieder in ihr Abdeckblech ein.
	- b. Drehen Sie die Kühlkörperbaugruppe nach unten zum Computersockel und ziehen Sie die beiden unverlierbaren Schrauben an.

**HINWEIS:** Vergewissern Sie sich, dass die Kühlkörperbaugruppe in der richtigen Position fest sitzt.

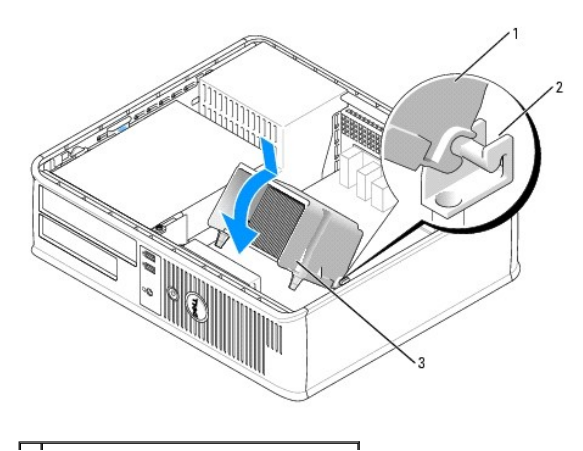

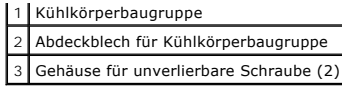

12. Bringen Sie die Computerabdeckung wieder an (siehe [Wieder Anbringen der Computerabdeckung](file:///C:/data/systems/op320/ge/UG_GE/replacvr.htm#wp1051699)).

## **Laufwerke**

**Dell™ OptiPlex™ 320 - Benutzerhandbuch**

- [Allgemeine Anweisungen für die Installation](#page-33-0)
- O [CD-/DVD-Laufwerk](#page-34-0)
- **O** [Diskettenlaufwerk](#page-36-0)
- **•** [Festplatte](#page-38-0)

#### Der Computer unterstützt Folgendes:

- l Eine SATA-(Serial ATA)-Festplatte
- l Ein (optionales) Diskettenlaufwerk
- l Ein (optionales) CD- oder DVD-Laufwerk

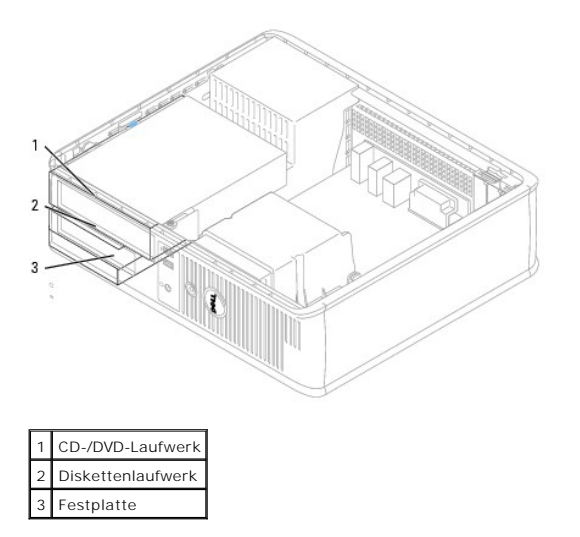

## <span id="page-33-0"></span>**Allgemeine Anweisungen für die Installation**

## **Anschließen der Laufwerkkabel**

Schließen Sie beim Installieren eines Laufwerks zwei Kabel – ein Gleichstromkabel und ein Datenkabel – an der Rückseite des Laufwerks und an der<br>Systemplatine an.

## **Laufwerkschnittstellenanschlüsse**

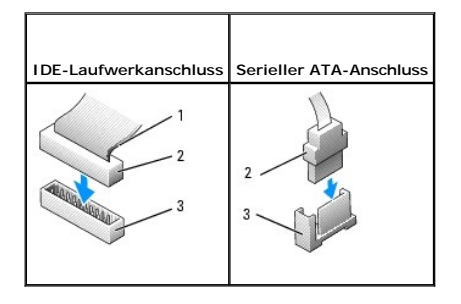

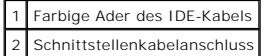

- 3 Schnittstellenstecker
	-

Verbinden Sie ein IDE-CD-/DVD-Laufwerk mit dem mit "IDE" bezeichneten Anschluss auf der Systemplatine. Schließen Sie ein SATA CD/DVD-Laufwerk an den<br>Anschluss mit der Bezeichnung "SATA1" an. SATA-Festplattenlaufwerke sollt

#### **Adressierung von IDE-Laufwerken**

Wenn Sie zwei IDE-Geräte an ein einzelnes IDE-Datenkabel anschließen und diese für die Einstellung "Cable Select" (Kabelauswahl) konfigurieren, ist das Gerät am letzten Anschluss des Datenkabels das Master- oder Startgerät (Laufwerk 0) und das Gerät am mittleren Anschluss des Datenkabels das Slave-<br>Gerät (Laufwerk 1). Weitere Informationen zum Konfigurieren von Geräten fü Aufrüstsatz.

## **Netzkabelanschlüsse**

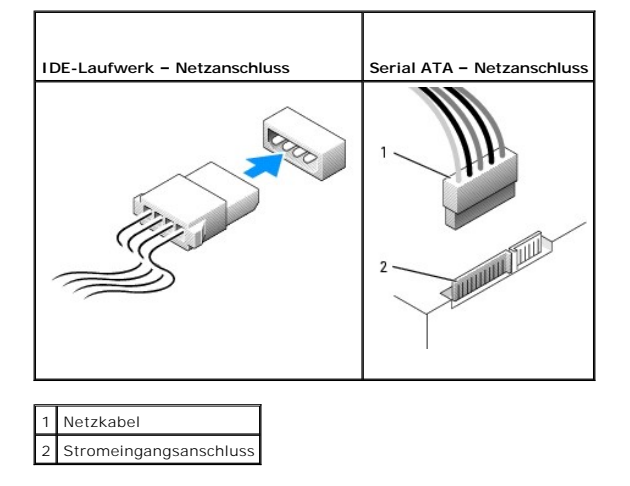

## **Anschließen und Trennen des Laufwerkkabels**

Die meisten Anschlüsse sind passgeformt, um ein korrektes Anschließen zu gewährleisten; diese Kodierung kann eine Kerbe oder ein fehlender Stift auf der<br>einen Seite und eine Nut oder eine gefülltes Stiftloch auf der andere

Zum Entfernen eines IDE-Datenkabels fassen Sie das Kabel an der farbigen Zuglasche an und ziehen, bis sich der Anschluss löst. Zum Anschließen und<br>Trennen eines SATA-Datenkabels halten Sie das Kabel an den schwarzen Anschl

0 HINWEIS: Wenn Sie ein IDE-Datenkabel anschließen, muss der farbige Streifen zu Stift 1 des Anschlusses führen. Wird das Kabel verdreht, ist das<br>Laufwerk nicht funktionsfähig. Schäden am Controller und/oder Laufwerk könnten

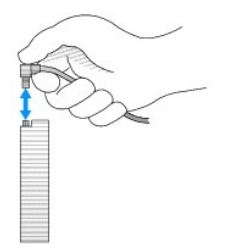

## <span id="page-34-0"></span>**CD/DVD-Laufwerk**

 $\bigwedge$ **VORSICHT: Bevor Sie Arbeiten an den in diesem Abschnitt beschriebenen Komponenten ausführen, lesen Sie erst die Sicherheitshinweise im**  *Produktinformationshandbuch***.**

**A** VORSICHT: Um elektrische Schläge zu vermeiden, trennen Sie vor dem Entfernen der Computerabdeckung den Computer immer von der **Steckdose.**

## <span id="page-35-1"></span>**Entfernen des CD-/DVD-Laufwerk**

1. Befolgen Sie die Anweisungen unter [Vorbereitung](file:///C:/data/systems/op320/ge/UG_GE/begin.htm#wp1107075).

**HINWEIS:** Ziehen Sie das Laufwerk nicht an den Laufwerkkabeln aus dem Computer. Dies kann sowohl die Kabel als auch die Kabelanschlüsse beschädigen.

2. Ziehen Sie die Freigabevorrichtung des Laufwerks nach oben und schieben Sie das Laufwerk zur Rückseite des Computers. Heben Sie dann das Laufwerk an, um es aus dem Computer zu entfernen.

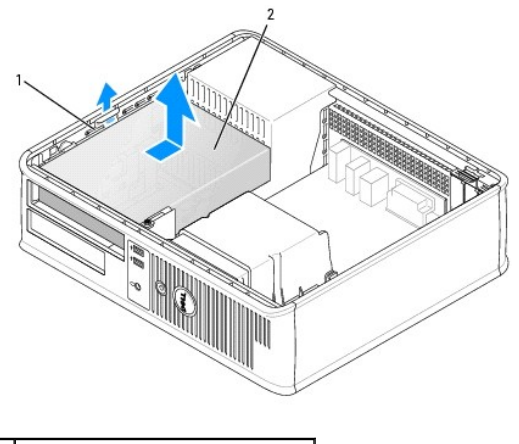

1 Freigabevorrichtung für das Laufwerk 2 CD-/DVD-Laufwerk

- 3. Ziehen Sie die Netzstrom- und Datenkabel auf der Rückseite des Laufwerks heraus.
- 4. Wenn Sie das CD/DVD-Laufwerk austauschen, erhalten Sie weitere Informationen unter [Installieren des CD-/DVD-Laufwerks.](#page-35-0) Bringen Sie die Computerabdeckung wieder (siehe [Wieder Anbringen der Computerabdeckung](file:///C:/data/systems/op320/ge/UG_GE/replacvr.htm#wp1051699)).

## <span id="page-35-0"></span>**Installieren des CD-/DVD-Laufwerks**

1. Packen Sie das neue Laufwerk aus, und bereiten Sie es für die Installation vor.

Überprüfen Sie anhand der mit dem Laufwerk gelieferten Dokumentation, ob das Laufwerk für den Computer konfiguriert ist. Wenn Sie ein IDE-Laufwerk einbauen, konfigurieren Sie das Laufwerk für die Einstellung Cable Select (Kabelwahl).

- 2. Wenn ein neues Laufwerk eingebaut werden soll, gehen Sie wie folgt vor:
	- a. Drücken Sie auf die beiden Schnappverschlüsse auf der Oberseite des Laufwerkfachs und drehen Sie den Einsatz zur Vorderseite des Computers.
	- b. Entfernen Sie die drei Ansatzschrauben vom Laufwerkfacheinschub.
	- c. Setzen Sie die drei Ansatzschrauben in die Seiten des neuen Laufwerks ein und ziehen Sie sie fest.
- 3. Wenn ein vorhandenes Laufwerk ausgetauscht werden soll, gehen Sie wie folgt vor:
	- a. Lösen Sie die drei Ansatzschrauben vom vorhandenen Laufwerk.
	- b. Setzen Sie die drei Ansatzschrauben in die Seiten des neuen Laufwerks ein und ziehen Sie sie fest.

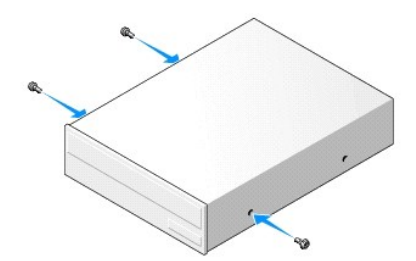

4. Schließen Sie die Netz- und Datenkabel an das Laufwerk an.
<span id="page-36-1"></span>5. Richten Sie Ansatzschrauben an den Schraubenführungen aus und schieben Sie das Laufwerk in den Schacht, bis es einrastet.

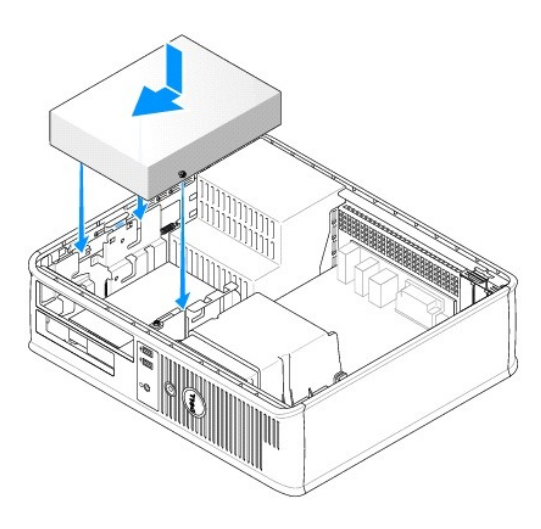

- 6. Prüfen Sie alle Kabelverbindungen, und verlegen Sie die Kabel so, dass eine ausreichende Belüftung gewährleistet ist und der Lüfter sowie die Belüftungsöffnungen nicht blockiert werden.
- 7. Bringen Sie die Computerabdeckung wieder an (siehe [Wieder Anbringen der Computerabdeckung](file:///C:/data/systems/op320/ge/UG_GE/replacvr.htm#wp1051699)).
- 8. Aktualisieren Sie die Konfigurationsdaten. Wählen Sie dazu unter **Drives (**Laufwerke) die entsprechende Option für **Drive** (Laufwerk) (**0** oder 1).<br>Weitere Informationen finden Sie unter <u>[System-Setup-Programm](file:///C:/data/systems/op320/ge/UG_GE/advfeat.htm#wp1147285)</u>.
- 9. Überprüfen Sie den ordnungsgemäßen Betrieb Ihres Computers, indem Sie Dell Diagnostics ausführen (siehe [Dell Diagnostics](file:///C:/data/systems/op320/ge/UG_GE/trouble.htm#wp1114195)).

# <span id="page-36-0"></span>**Diskettenlaufwerk**

- $\Lambda$ **VORSICHT: Bevor Sie Arbeiten an den in diesem Abschnitt beschriebenen Komponenten ausführen, lesen Sie erst die Sicherheitshinweise im**  *Produktinformationshandbuch***.**
- **A** VORSICHT: Um elektrische Schläge zu vermeiden, trennen Sie vor dem Entfernen der Computerabdeckung den Computer immer von der **Steckdose.**

# **Entfernen des Diskettenlaufwerks**

1. Befolgen Sie die Anweisungen unter [Vorbereitung](file:///C:/data/systems/op320/ge/UG_GE/begin.htm#wp1107075).

**ANMERKUNG:** Da die folgenden Schritte es nicht erforderlich machen, das CD/DVD-**Laufwerk vollständig zu entfernen, kann darauf verzichtet werden,**<br>die Laufwerkkabel abzuziehen.

2. Entfernen Sie das CD/DVD-Laufwerk und legen Sie es vorsichtig zur Seite (siehe [CD-/DVD-Laufwerk](#page-34-0)).

**HINWEIS:** Ziehen Sie das Laufwerk nicht an den Laufwerkkabeln aus dem Computer. Dies kann sowohl die Kabel als auch die Kabelanschlüsse beschädigen.

3. Ziehen Sie die Freigabevorrichtung des Laufwerks nach oben und schieben Sie das Diskettenlaufwerk zur Rückseite des Computers. Heben Sie dann das Laufwerk an, um es aus dem Computer zu entfernen.

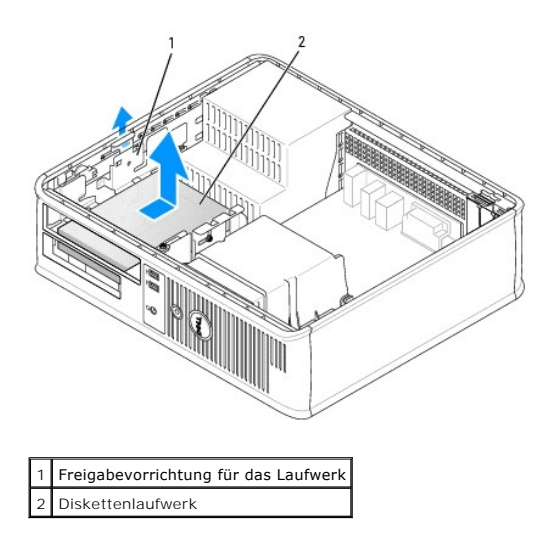

4. Ziehen Sie die Netzstrom- und Datenkabel auf der Rückseite des Diskettenlaufwerks ab.

# **Installieren des Diskettenlaufwerks**

- 1. Wenn ein neues Laufwerk eingebaut werden soll, gehen Sie wie folgt vor:
	- a. Führen Sie einen kleinen Schraubenzieher vorsichtig zwischen die Vorderseite des Computers und die Rückseite des Laufwerkeinschubfachs, um das Einschubfach zu lösen.
	- b. Entfernen Sie die vier Ansatzschrauben von der Rückseite des Laufwerkeinschubfachs.
- 2. Wenn ein vorhandenes Laufwerk ausgetauscht werden soll, gehen Sie wie folgt vor:

Lösen Sie die vier Ansatzschrauben vom vorhandenen Laufwerk.

3. Setzen Sie die vier Ansatzschrauben an den Seiten des Diskettenlaufwerks ein und ziehen Sie sie fest.

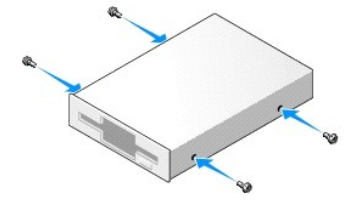

- 4. Stecken Sie Netz- und Datenkabel in das Diskettenlaufwerk ein.
- 5. Richten Sie Ansatzschrauben an den Schraubenführungen aus und schieben Sie das Laufwerk in den Schacht, bis es einrastet.

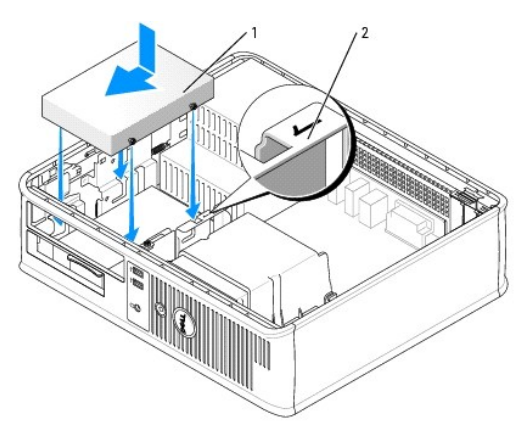

# **Netzkabel** Steckplatzüberprüfungsnummer

- 6. Setzen Sie das CD/DVD-Laufwerk wieder ein (siehe [CD-/DVD-Laufwerk\)](#page-34-0).
- 7. Prüfen Sie alle Kabelverbindungen, und verlegen Sie die Kabel so, dass eine ausreichende Belüftung gewährleistet ist und der Lüfter sowie die Belüftungsöffnungen nicht blockiert werden.
- 8. Bringen Sie die Computerabdeckung wieder an (siehe [Wieder Anbringen der Computerabdeckung](file:///C:/data/systems/op320/ge/UG_GE/replacvr.htm#wp1051699)).
- 9. Rufen Sie das System-Setup-Programm auf und aktivieren Sie über die Option **Diskette Drive** (Diskettenlaufwerk) das neue Diskettenlaufwerk (siehe [Aufrufen des System-Setup-Programms](file:///C:/data/systems/op320/ge/UG_GE/advfeat.htm#wp1147302)).
- 10. Überprüfen Sie den ordnungsgemäßen Betrieb Ihres Computers, indem Sie Dell Diagnostics ausführen (siehe [Dell Diagnostics](file:///C:/data/systems/op320/ge/UG_GE/trouble.htm#wp1114195)).

# **Festplatte**

- **VORSICHT: Bevor Sie Arbeiten an den in diesem Abschnitt beschriebenen Komponenten ausführen, lesen Sie erst die Sicherheitshinweise im**  *Produktinformationshandbuch***.**
- **VORSICHT: Um elektrische Schläge zu vermeiden, trennen Sie vor dem Entfernen der Computerabdeckung den Computer immer von der**   $\Lambda$ **Steckdose.**
- $\bullet$ **HINWEIS:** Legen Sie das Laufwerk nicht auf eine harte Oberfläche, damit es nicht beschädigt wird. Legen Sie statt dessen das Laufwerk auf eine Schaumstoffunterlage, um es ausreichend zu schützen.

# **Entfernen des Festplattenlaufwerks**

- 1. Wenn Sie ein Festplattenlaufwerk austauschen möchten, auf dem Daten gespeichert sind, zuvor Sicherungsdateien vom Inhalt der Festplatte anlegen.
- 2. Überprüfen Sie anhand der Dokumentation, ob das Laufwerk für den Computer konfiguriert ist.
- 3. Befolgen Sie die Anweisungen unter [Vorbereitung](file:///C:/data/systems/op320/ge/UG_GE/begin.htm#wp1107075).

**ANMERKUNG:** Da die folgenden Schritte es nicht erforderlich machen, das CD/DVD- und das Diskettenlaufwerk vollständig zu entfernen, kann darauf verzichtet werden, die Kabel der beiden Laufwerke abzuziehen.

- 4. Entfernen Sie das CD/DVD-Laufwerk aus dem Schacht und legen Sie es vorsichtig zur Seite (siehe [CD-/DVD-Laufwerk](#page-34-0)).
- 5. Entfernen Sie das Diskettenlaufwerk aus dem Schacht und legen Sie es vorsichtig zur Seite (siehe [Diskettenlaufwerk\)](#page-36-0).
- 6. Drücken Sie auf die beiden Kunststoffsicherungsklammern auf jeder Seite des Festplattenlaufwerks und schieben Sie das Laufwerk in Richtung der Rückseite des Computers.

**HINWEIS:** Ziehen Sie das Laufwerk nicht an den Laufwerkkabeln aus dem Computer. Dies kann sowohl die Kabel als auch die Kabelanschlüsse 0 beschädigen.

7. Heben Sie das Laufwerk aus dem Computer heraus und ziehen Sie die Stromversorgungs- und Datenkabel ab.

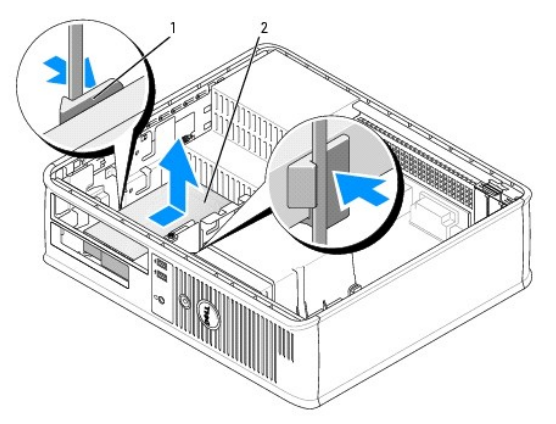

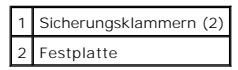

# **Installieren des Festplattenlaufwerks**

1. Überprüfen Sie anhand der Dokumentation, ob das Laufwerk für den Computer konfiguriert ist.

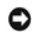

**HINWEIS:** Legen Sie das Laufwerk nicht auf eine harte Oberfläche, damit es nicht beschädigt wird. Legen Sie statt dessen das Laufwerk auf eine Schaumstoffunterlage, um es ausreichend zu schützen.

- 2. Packen Sie das neue Festplattenlaufwerk aus, und bereiten Sie es für die Installation vor.
- 3. Wenn das neue Festplattenlaufwerk über keine Festplattenlaufwerkhalterung aus Kunststoff verfügt, entfernen Sie die Halterung vom vorhandenen Laufwerk mithilfe der beiden Freigabelaschen.

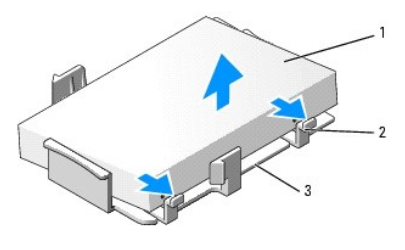

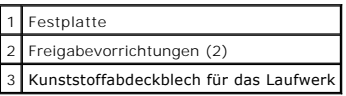

4. Befestigen Sie die Halterung am neuen Laufwerk, indem Sie sie dort einrasten lassen.

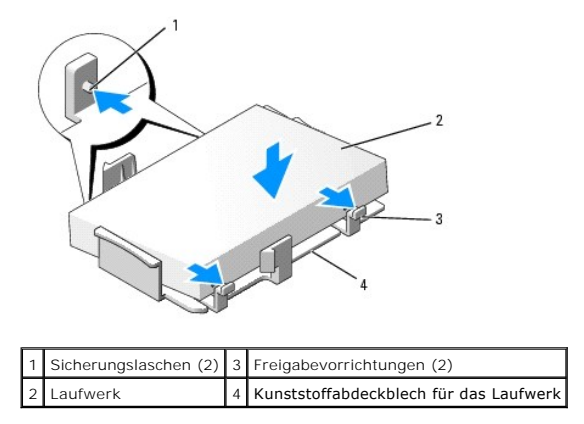

- 5. Schließen Sie die Netz- und Datenkabel an das Laufwerk an.
- 6. Bestimmen Sie den für das Laufwerk vorgesehenen Steckplatz und schieben Sie das Laufwerk in den Laufwerkschacht, bis es einrastet.

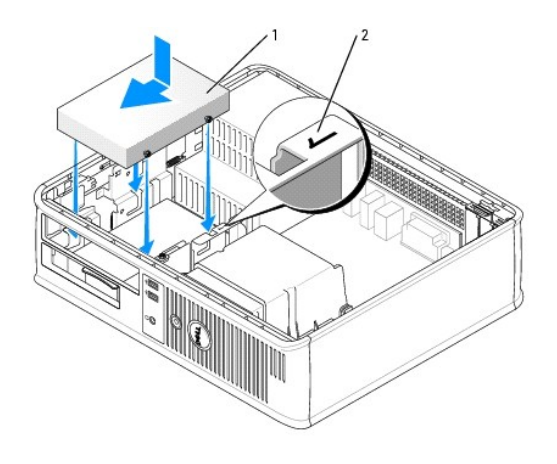

## **Festplatte** 2 Steckplatzüberprüfungsnummer

7. Setzen Sie das Disketten- und das CD/DVD-Laufwerk wieder ein.

- 8. Prüfen Sie alle Anschlüsse, um sicherzustellen, dass sie richtig und fest angeschlossen sind.
- 9. Bringen Sie die Computerabdeckung wieder an (siehe [Wieder Anbringen der Computerabdeckung](file:///C:/data/systems/op320/ge/UG_GE/replacvr.htm#wp1051699)).
- 10. Legen Sie startfähige Datenträger in das Startlaufwerk ein.
- 11. Schalten Sie den Computer ein.
- 12. Vor dem nächsten Schritt muss das Laufwerk partitioniert und logisch formatiert werden.

Informationen hierzu finden Sie in der Dokumentation des Betriebssystems.

- 13. Testen Sie das Festplattenlaufwerk, indem Sie [Dell Diagnostics](file:///C:/data/systems/op320/ge/UG_GE/trouble.htm#wp1114195) ausführen (siehe Dell Diagnostics).
- 14. Installieren Sie das Betriebssystem auf der Festplatte.

Informationen hierzu finden Sie in der Dokumentation des Betriebssystems.

**E/A-Leiste** 

anordnen können.

**Dell™ OptiPlex™ 320 - Benutzerhandbuch**

# **Entfernen der E/A-Leiste**

 $\triangle$ **VORSICHT: Bevor Sie Arbeiten an den in diesem Abschnitt beschriebenen Komponenten ausführen, lesen Sie erst die Sicherheitshinweise im**  *Produktinformationshandbuch***. VORSICHT: Um elektrische Schläge zu vermeiden, trennen Sie vor dem Entfernen der Abdeckung den Computer immer von der Steckdose. ANMERKUNG:** Notieren Sie sich den Kabelverlauf aller Kabel, bevor Sie diese lösen, sodass Sie sie beim Installieren der neuen E/A-Leiste wieder richtig

- 1. Befolgen Sie die Anweisungen unter [Vorbereitung](file:///C:/data/systems/op320/ge/UG_GE/begin.htm#wp1107075).
- 2. Entfernen Sie das Kabel von der E/A-Leiste, indem Sie an der Zuglasche ziehen.
- 3. Entfernen Sie die Schraube, mit der die E/A-Leiste am Desktop-Computer befestigt ist.

**HINWEIS:** Gehen Sie besonders vorsichtig vor, wenn Sie die E/A-Leiste aus dem Computer herausschieben. Unachtsamkeit kann sowohl die<br>Kabelanschlüsse als auch die Kabelführungsklammern beschädigen.

4. Drehen Sie die E/A-Leiste vorsichtig, und schieben Sie sie vom Computer weg.

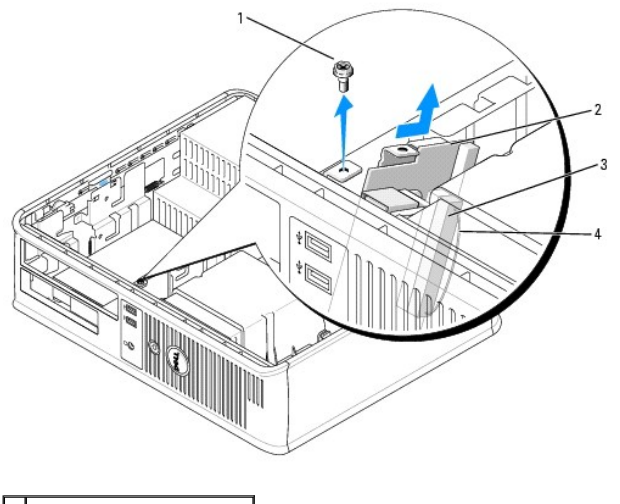

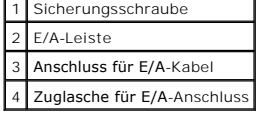

# **Wieder Einsetzen der E/A-Leiste**

1. Um die E/A-Leiste wieder einzusetzen, gehen Sie in umgekehrter Reihenfolge wie beim Herausnehmen vor.

**ANMERKUNG:** Verwenden Sie die Führungen auf dem Abdeckblech der E/A-Leiste, um die E/A-Leiste leichter zu platzieren und verwenden Sie die Kerbe auf dem Abdeckblech der E/A-Leiste, um den festen Sitz der Leiste zu unterstützen.

# **Netzteil**

**Dell™ OptiPlex™ 320 - Benutzerhandbuch**

- **[Ersetzen des Netzteils](#page-42-0)**
- [Gleichstromanschlüsse](#page-43-0)

# <span id="page-42-0"></span> **Ersetzen des Netzteils**

- **VORSICHT: Bevor Sie Arbeiten an den in diesem Abschnitt beschriebenen Komponenten ausführen, lesen Sie erst die Sicherheitshinweise im** *Produktinformationshandbuch.*
- O HINWEIS: Um Beschädigungen von Komponenten durch elektrostatische Entladungen zu vermeiden, muss die statische Elektrizität aus dem Körper<br>abgeleitet werden, bevor Sie elektronische Komponenten im Computer berühren. Berühr
- 1. Befolgen Sie die Anweisungen unter [Vorbereitung](file:///C:/data/systems/op320/ge/UG_GE/begin.htm#wp1107075).
- 2. Trennen Sie das Gleichstromkabel von der Systemplatine und den Laufwerken.

Merken Sie sich den Verlauf des Gleichstromkabels unter den Halterungen im Computergehäuse, während Sie es von der Systemplatine und den<br>Laufwerken trennen. Sie müssen diese Kabel beim späteren wieder Einsetzen korrekt anb

- 3. Entfernen Sie die zwei Schrauben, mit denen das Netzteil an der Rückseite des Computergehäuses befestigt ist.
- 4. Entfernen Sie das CD/DVD-Laufwerk und legen Sie es vorsichtig zur Seite (siehe [CD-/DVD-Laufwerk](file:///C:/data/systems/op320/ge/UG_GE/dt_drive.htm#wp1190728)).
- 5. Drücken Sie die Entriegelungstaste am Boden des Computergehäuses.

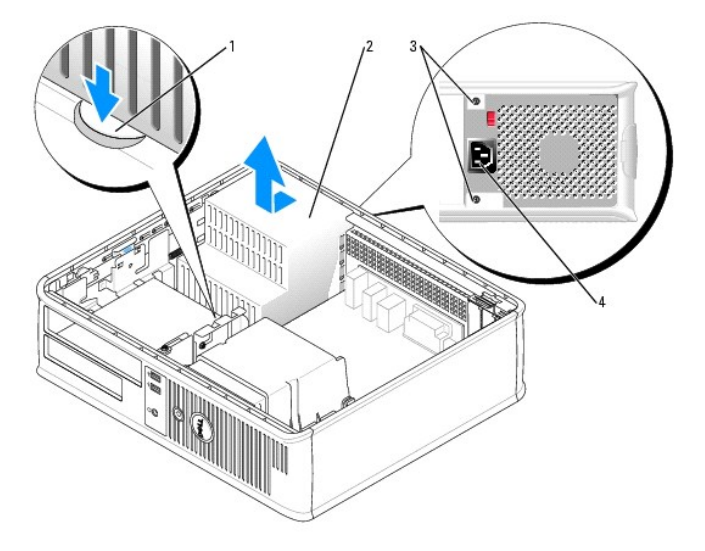

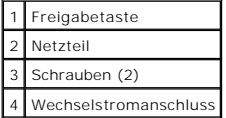

- 6. Schieben Sie das Netzteil etwa 2,5 cm in Richtung Computervorderseite.
- 7. Heben Sie das Netzteil an und dann aus dem Computer heraus.
- 8. Schieben Sie das Ersatznetzteil in die vorgesehene Stelle.
- 9. Bringen Sie die beiden Schrauben wieder an, die das Netzteil an der Rückseite des Computergehäuses befestigen.
- 10. Schließen Sie das Gleichstromnetzkabel wieder an.
- 11. Setzen Sie das CD-/DVD-Laufwerk wieder ein (siehe [Installieren des CD-/DVD-Laufwerks\)](file:///C:/data/systems/op320/ge/UG_GE/dt_drive.htm#wp1184669).
- 12. Schließen Sie das Netzkabel an die Steckdose an.
- 13. Bringen Sie die Computerabdeckung wieder an (siehe [Wieder Anbringen der Computerabdeckung](file:///C:/data/systems/op320/ge/UG_GE/replacvr.htm#wp1051699)).

# <span id="page-43-0"></span> **Gleichstromanschlüsse**

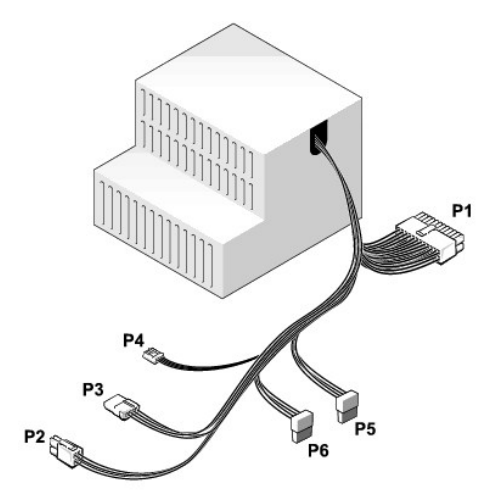

# **Gleichstromanschluss P1**

13 14 15 16 17 18 19 20 21 22 23 24

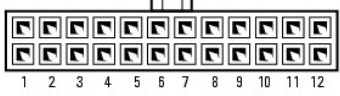

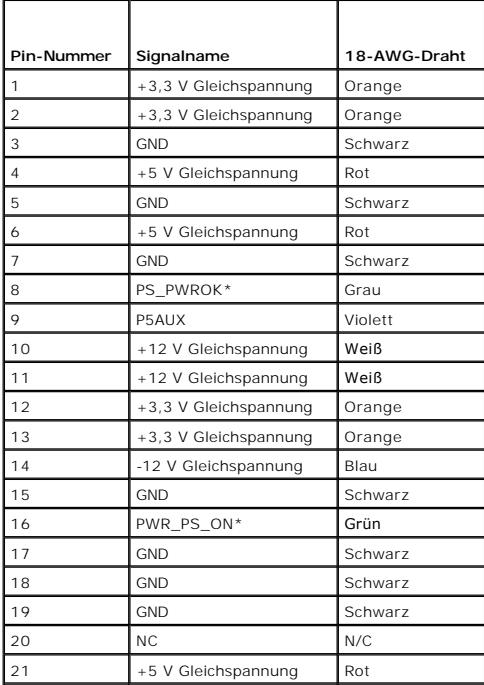

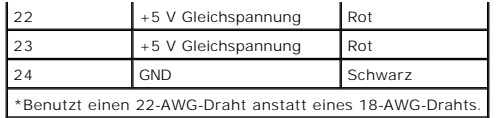

#### **Gleichstromanschluss P2**

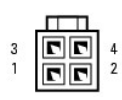

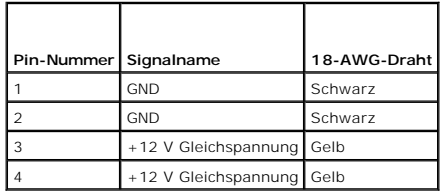

## **Gleichstromanschluss P3**

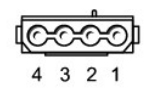

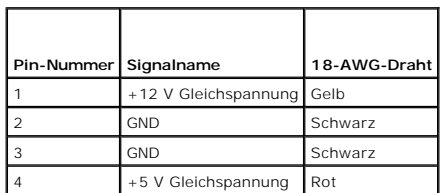

## **Gleichstromanschluss P4**

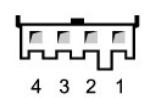

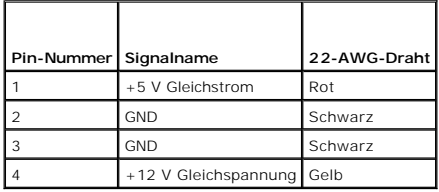

# **Gleichstromanschluss P5, P6**

# 

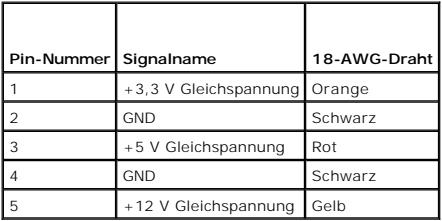

# **Entfernen der Computerabdeckung**

**Dell™ OptiPlex™ 320 - Benutzerhandbuch**

**VORSICHT: Bevor Sie Arbeiten an den in diesem Abschnitt beschriebenen Komponenten ausführen, lesen Sie erst die Sicherheitshinweise im**  *Produktinformationshandbuch***.**

**VORSICHT: Um elektrische Schläge zu vermeiden, trennen Sie vor dem Entfernen der Computerabdeckung den Computer immer von der Steckdose.**

1. Befolgen Sie die Anweisungen unter [Vorbereitung](file:///C:/data/systems/op320/ge/UG_GE/begin.htm#wp1107075).

- 2. Wenn an der Rückseite ein Vorhängeschloss durch den Ring geschoben wurde, entfernen Sie das Vorhängeschloss.
- 3. Drücken Sie die Freigabevorrichtung für die Abdeckung nach hinten und nehmen Sie dabei die Abdeckung ab.
- 4. Rotieren Sie die Abdeckung mithilfe der Scharnierhalterung als Hebelvorrichtung nach oben.
- 5. Entfernen Sie die Abdeckung aus den Scharnierhalterungen und legen Sie sie auf einer weichen, glatten Oberfläche ab.

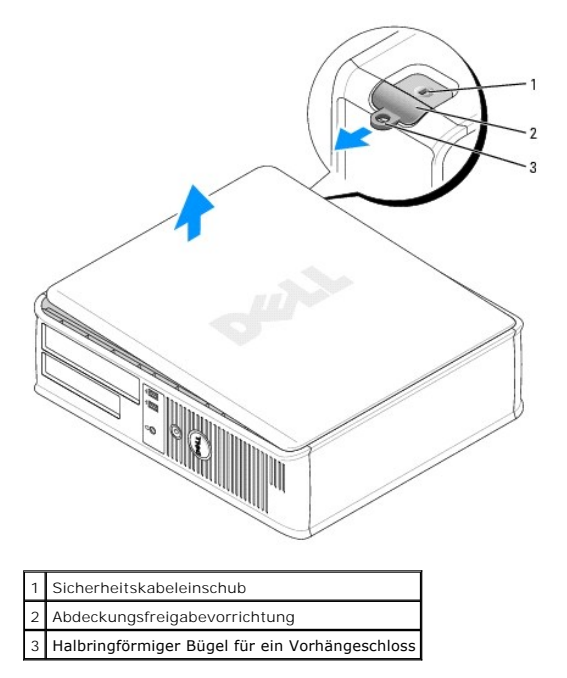

Г

 $\Gamma$ 

# **Desktop-Computer – Technische Daten**

**Dell™ OptiPlex™ 320 - Benutzerhandbuch**

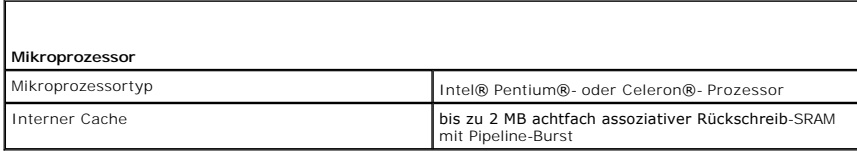

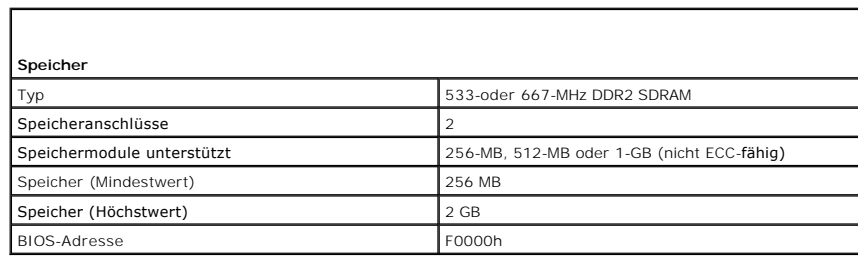

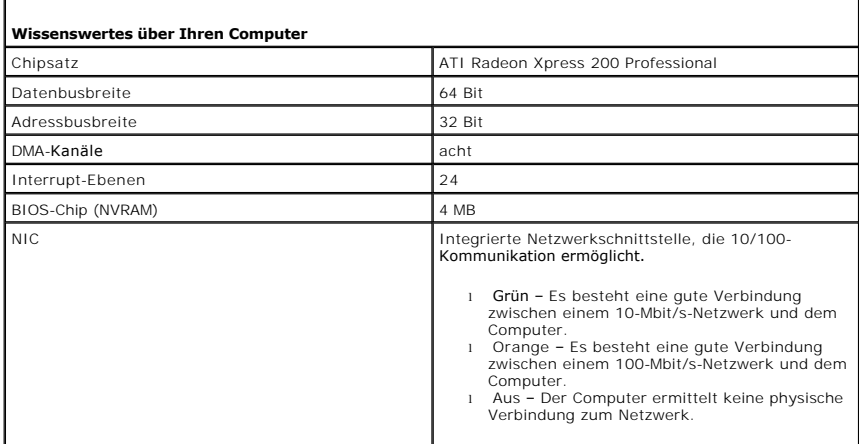

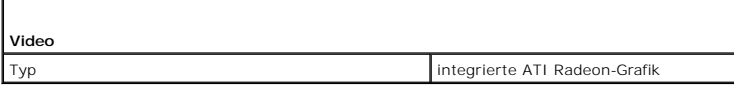

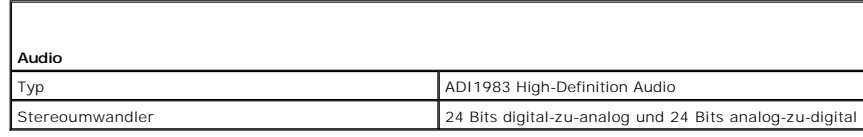

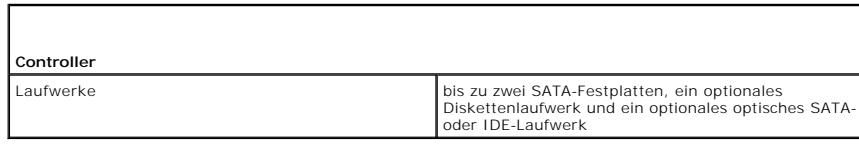

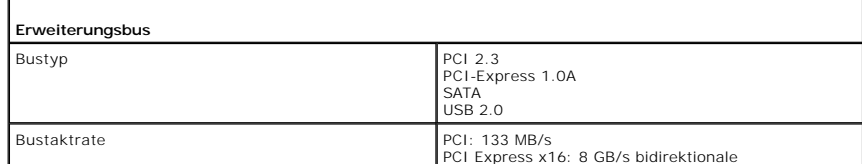

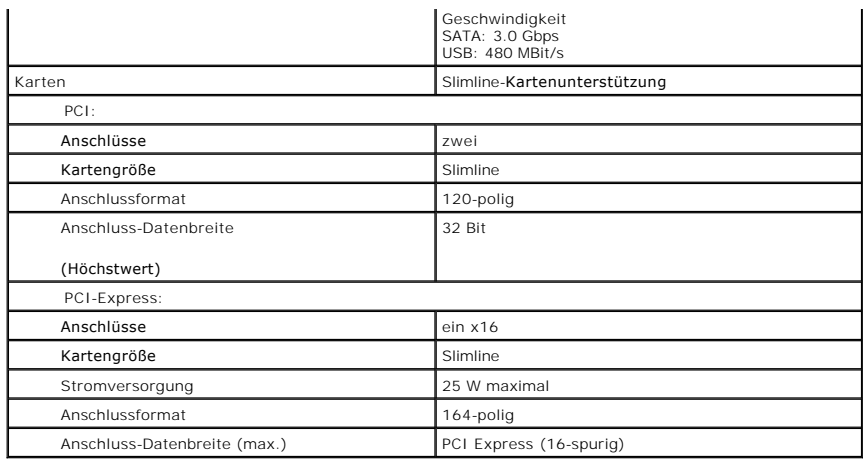

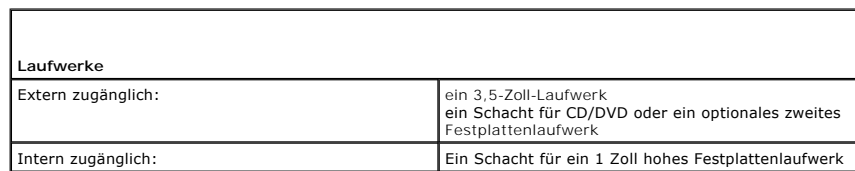

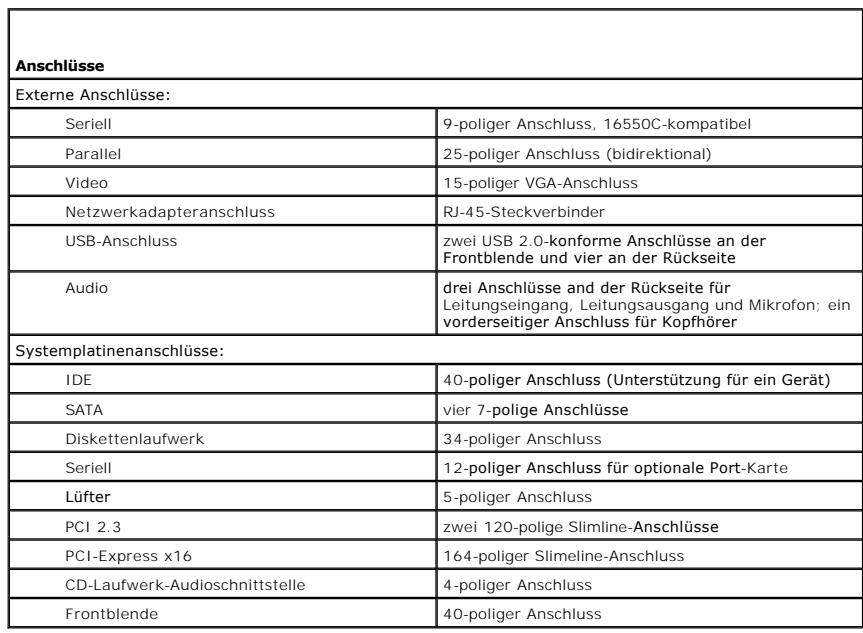

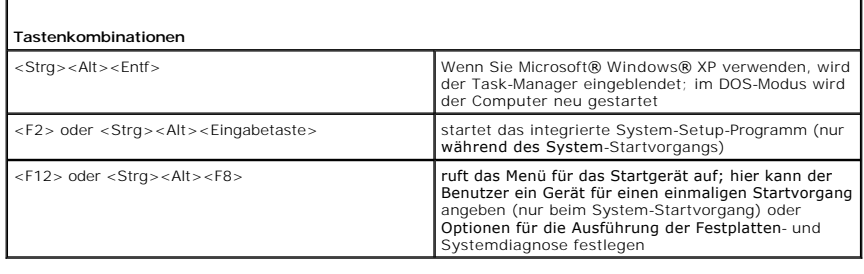

Г

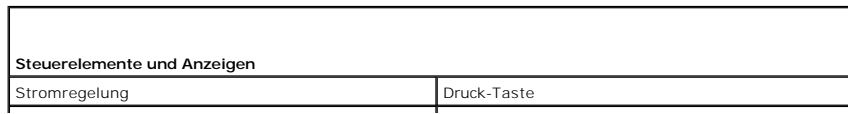

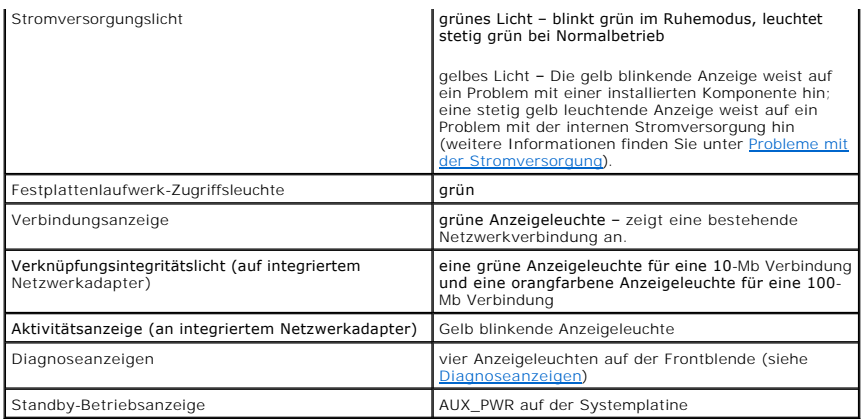

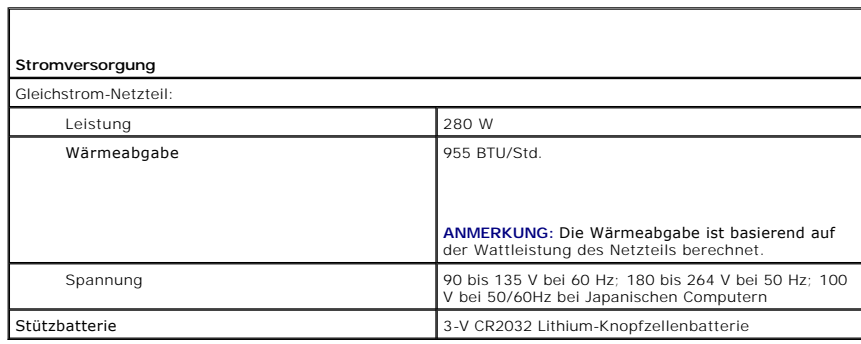

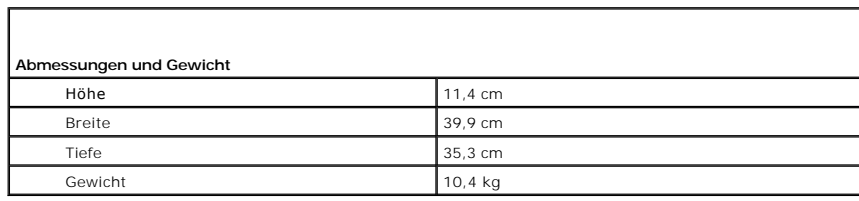

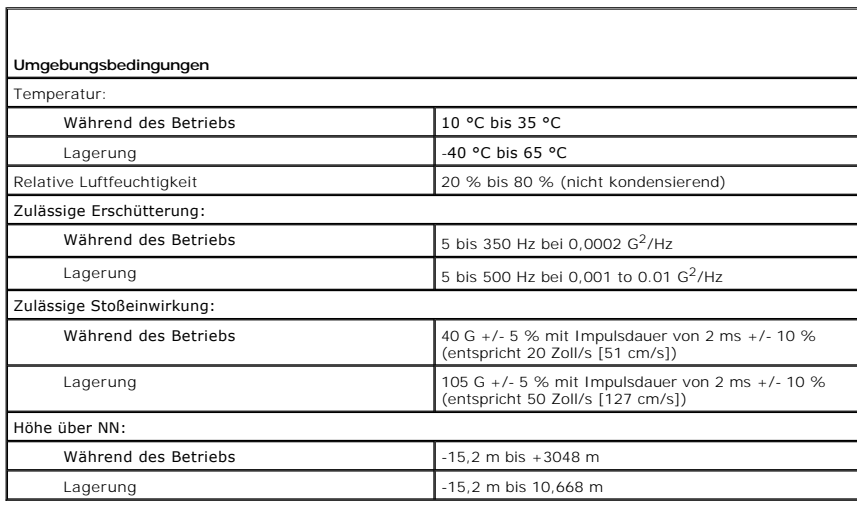

# **FCC-Hinweise (nur für die USA)**

**Dell™ OptiPlex™ 320 - Benutzerhandbuch**

### **FCC-Klasse B**

Dieses Gerät erzeugt und benutzt Hochfrequenzenergie und kann diese möglicherweise auch ausstrahlen; es kann möglicherweise Störungen beim Radiound Fernsehempfang verursachen, wenn es nicht den Anweisungen im Handbuch des Herstellers entsprechend installiert wurde. Dieses Gerät wurde getestet<br>und entspricht den in Abschnitt 15 der FCC-Bestimmungen für digitale Ger

Dieses Gerät entspricht Abschnitt 15 der FCC-Bestimmungen. Der Betrieb unterliegt den beiden folgenden Bedingungen:

- 1. Dieses Gerät darf keine gefährdenden Störungen verursachen.
- 2. Dieses Gerät muss jede empfangene Störung akzeptieren, einschließlich einer Störung, die zu unerwünschtem Betrieb führen könnte.

HINWEIS: Beachten Sie, dass gemäß der FCC-Bestimmungen der Gebrauch des Geräts durch Anderungen bzw. Modifizierungen des Systems, die nicht<br>ausdrücklich von der Dell Computer Corporation genehmigt wurden, unzulässig werden

Die in diesen Bestimmungen festgelegten Grenzwerte sollen in Wohngebieten einen weitgehend störungsfreien Betrieb gewährleisten. Es kann jedoch nicht<br>garantiert werden, dass bei einer bestimmten Installation nicht doch Stö

- l Die Empfangsantenne neu ausrichten.
- l Die Position des Systems gegenüber dem Empfänger ändern.
- l Den Abstand zwischen System und Empfänger vergrößern.
- l Das System an eine andere Steckdose anschließen, sodass System und Empfänger über verschiedene Stromkreise versorgt werden.

Wenden Sie sich gegebenenfalls an einen Mitarbeiter von Dell Inc. oder an einen erfahrenen Radio- und Fernsehtechniker.

Die folgenden Informationen über das Gerät oder die Geräte, die in diesem Dokument behandelt werden, dienen der Einhaltung der FCC-Richtlinien:

- l Produktname: Dell™ OptiPlex™ 320
- l Modellnummern: DCSM und DCNE
- l Hersteller: Dell Inc. Worldwide Regulatory Compliance & Environmental Affairs One Dell Way Round Rock, TX 78682 USA 512-338-4400

**ANMERKUNG:** Weitere Zulassungsinformationen finden Sie in Ihrem *Produktinformationshandbuch*.

# <span id="page-51-1"></span> **Informationsquellen**

**Dell™ OptiPlex™ 320 - Benutzerhandbuch**

**ANMERKUNG:** Einige Leistungsmerkmale sind möglicherweise optional und werden nicht mit Ihrem Computer geliefert. Einige Funktionen oder Datenträger sind möglicherweise in bestimmten Ländern nicht verfügbar.

<span id="page-51-0"></span>**ANMERKUNG:** Zusätzliche Informationen werden eventuell mit dem Computer geliefert.

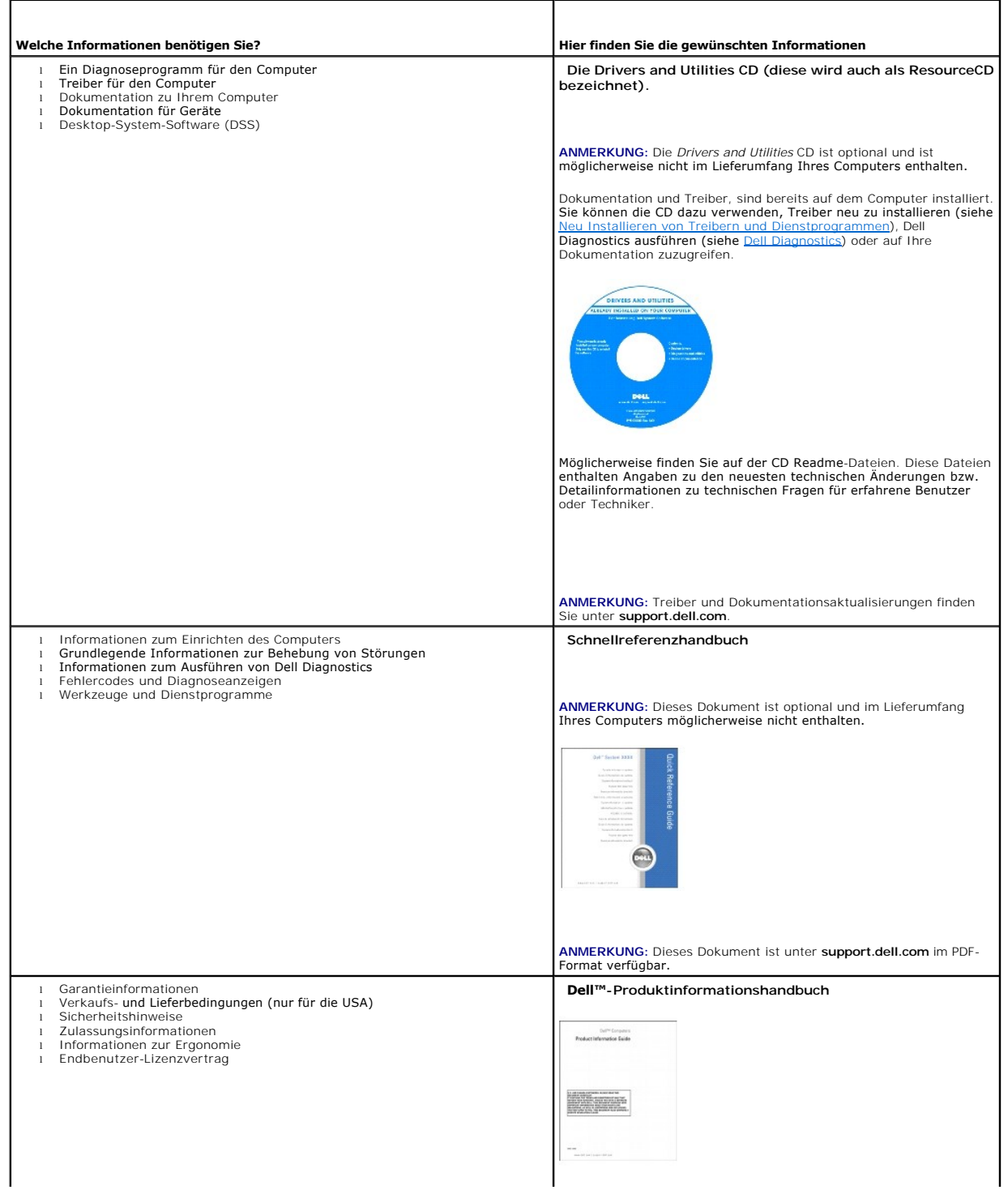

<span id="page-52-1"></span><span id="page-52-0"></span>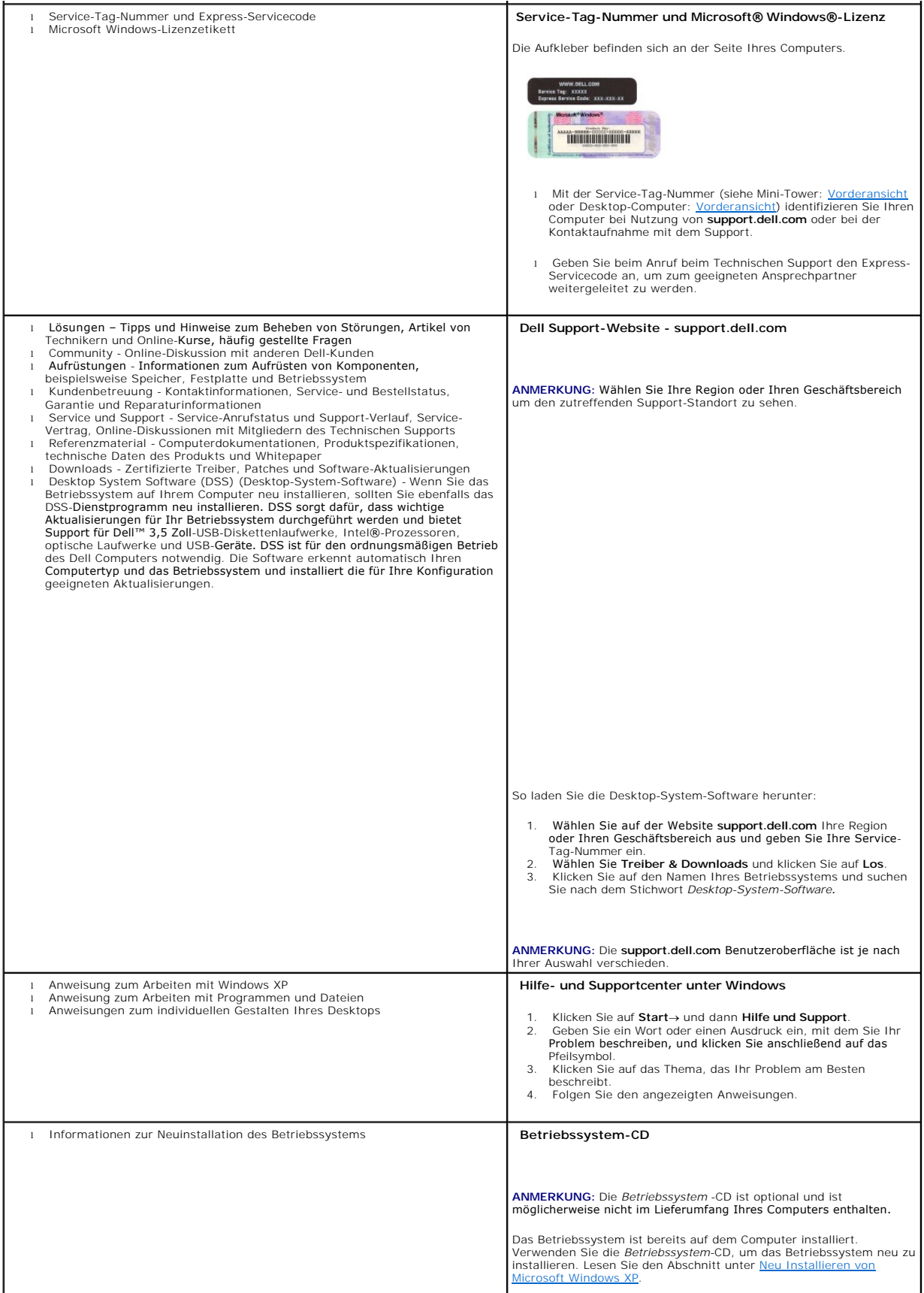

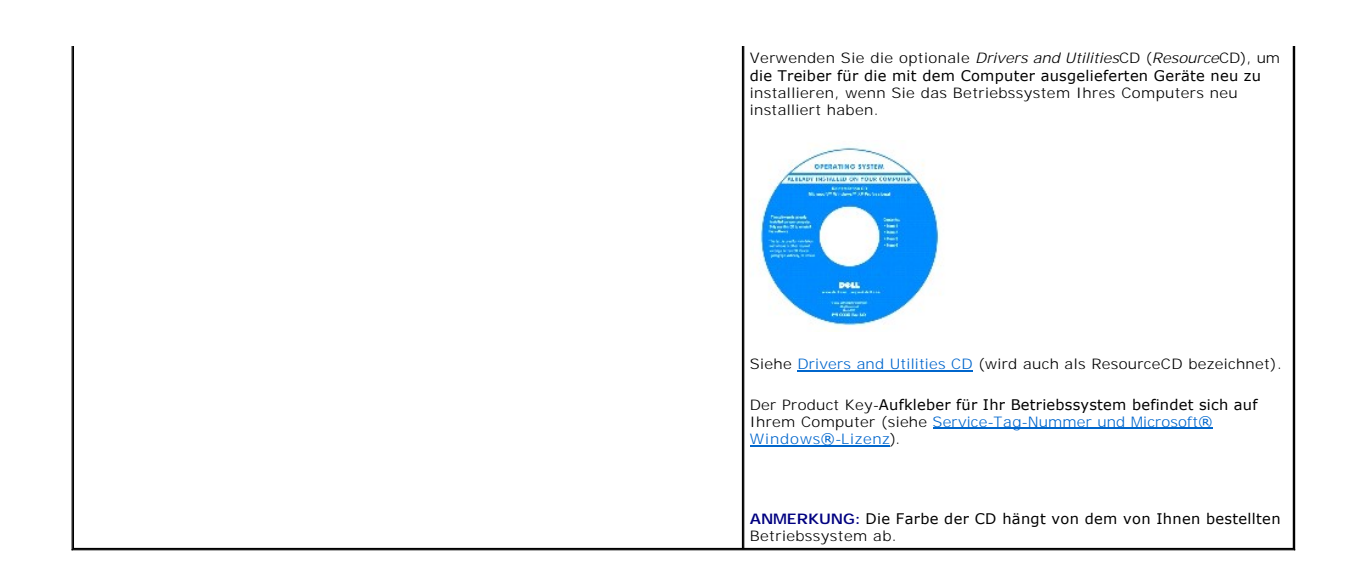

#### <span id="page-54-1"></span>**Wie Sie Hilfe bekommen Dell™ OptiPlex™ 320 - Benutzerhandbuch**

- [Technische Unterstützung](#page-54-0)
- **[Probleme mit der Bestellung](#page-55-0)**
- **O** Produktinformationen
- [Einsenden von Teilen zur Reparatur auf Garantie oder zur Gutschrift](#page-55-2)
- [Vor Ihrem Anruf](#page-56-0)
- [Kontaktaufnahme mit Dell](#page-56-1)

# <span id="page-54-0"></span>**Technische Unterstützung**

Falls Sie Hilfe bei einem technischen Problem benötigen, unterstützt Dell Sie gerne.

**VORSICHT: Falls das Computergehäuse entfernt werden muss, müssen Sie vorher die Netz- und Modemkabel aus den Steckdosen ziehen.**

- 1. Führen Sie die unter [Beheben von Störungen](file:///C:/data/systems/op320/ge/UG_GE/solving.htm#wp1252394) beschriebenen Schritte aus.
- 2. Führen Sie Dell Diagnostics aus (siehe [Dell Diagnostics\)](file:///C:/data/systems/op320/ge/UG_GE/trouble.htm#wp1114195).
- 3. Kopieren Sie die [Diagnose-Checkliste](#page-56-2) und füllen Sie sie aus.
- 4. Die umfangreichen Online-Dienste auf der Dell-Support-Website (**support.dell.com**) zu Rate ziehen, falls es Fragen zur Verfahrensweise bei der Installation und der Problembehandlung gibt.
- 5. Wenn das Problem mit den zuvor beschriebenen Schritten nicht gelöst werden konnte, können Sie bei Dell telefonisch technische Unterstützung anfordern.

**ANMERKUNG:** Rufen Sie den technischen Support über ein Telefon neben oder in der Nähe des Computers an, damit ein Techniker Sie bei den erforderlichen Schritten unterstützen kann.

**ANMERKUNG:** Der Expressdienst von Dell ist möglicherweise nicht in allen Ländern verfügbar.

Geben Sie den Express-Servicecode ein, wenn Sie vom automatischen Telefonsystem von Dell dazu aufgefordert werden, damit Ihr Anruf direkt zum<br>zuständigen Support-Personal weitergeleitet werden kann. Wenn Sie keinen Express

Anweisungen zur Nutzung des technischen Supports finden Sie unter "[Technischer Support](#page-55-3)"

**ANMERKUNG:** Einige der im Folgenden genannten Dienste sind außerhalb der USA (Festland) möglicherweise nicht verfügbar. Informationen hierzu erhalten Sie bei Ihrem örtlichen Dell-Vertreter.

# **Online-Dienste**

Unter **support.dell.com** können Sie auf die Dell Support-Website zugreifen. Wählen Sie auf der Seite WELCOME TO DELL SUPPORT (WILLKOMMEN BEIM DELL<br>SUPPORT) Ihre Region aus, und geben Sie die geforderten Informationen ein,

Dell kann elektronisch über die folgenden Adressen erreicht werden:

l World Wide Web

**www.dell.com**

**www.dell.com/ap/** (nur für Länder in Asien und im Pazifikraum)

**www.dell.com/jp** (nur für Japan)

**www.euro.dell.com** (nur für Länder in Europa)

**www.dell.com/la/** (für Lateinamerika)

**www.dell.ca** (nur für Kanada)

l Anonymes FTP-Protokoll (File Transfer Protocol)

#### **ftp.dell.com/**

Melden Sie sich als Benutzer: anonymous (anonym) an, und verwenden Sie Ihre E-Mail-Adresse als Kennwort.

l Elektronischer Kundendienst

<span id="page-55-4"></span>mobile\_support@us.dell.com

support@us.dell.com

apsupport@dell.com (nur für Länder in Asien und im Pazifikraum)

**support.jp.dell.com** (nur für Japan)

**support.euro.dell.com** (nur für Länder in Europa)

l Elektronischer Vertriebsdienst

sales@dell.com

apmarketing@dell.com (nur für Länder in Asien und im Pazifikraum)

sales\_canada@dell.com (nur für Kanada)

l Elektronischer Informationsdienst

info@dell.com

#### **AutoTech-Service**

AutoTech, der automatische technische Support von Dell, bietet Ihnen aufgezeichnete Antworten auf die Fragen, die Dell-Kunden am häufigsten zu Notebooks und Desktop-Computern stellen.

Wenn Sie AutoTech anrufen, können Sie mithilfe der Telefontasten das Thema auswählen, zu dem Sie Fragen haben.

Der AutoTech-Service ist täglich rund um die Uhr erreichbar. Sie können diesen Service auch über den technischen Support erreichen. Die entsprechende Rufnummer für Ihr Gebiet finden Sie unter Konta

# **Automatisches Auftragsauskunftsystem**

Um den Status der von Ihnen bestellten Dell™-Produkte abzufragen, können Sie die Website **support.dell.com** besuchen oder den automatischen Auftragsauskunftsdienst anrufen. Uber eine Bandansage werden Sie zur Angabe bestimmter Informationen aufgefordert, die erforderlich sind, um Ihre<br>Bestellung zu finden und darüber Auskunft zu geben. Die entsprechende Rufnum

#### <span id="page-55-3"></span>**Technischer Support**

Der Technische Support-Service von Dell ist täglich rund um die Uhr erreichbar und beantwortet Ihre Fragen zur Hardware von Dell. Die Mitarbeiter des technischen Supports verwenden computergestützte Diagnoseprogramme, um die Fragen schnell und präzise zu beantworten.

Um den Technischen Support von Dell zu nutzen, lesen Sie den Abschnitt <u>[Technische Unterstützung](#page-54-0)</u> und wählen dann die unter <u>[Kontaktaufnahme mit Dell](#page-56-1)</u> für<br>Ihr Land aufgeführte Rufnummer.

# <span id="page-55-0"></span> **Probleme mit der Bestellung**

Sollten sich Probleme mit der Bestellung ergeben (fehlende oder falsche Teile, inkorrekte Abrechnung), setzen Sie sich mit dem Kundendienst von Dell in<br>Verbindung. Halten Sie bei Ihrem Anruf die Rechnung oder den Liefersch [Kontaktaufnahme mit Dell.](#page-56-1)

# <span id="page-55-1"></span>**Produktinformationen**

Wenn Sie Informationen zu weiteren Produkten von Dell benötigen oder eine Bestellung aufgeben möchten, besuchen Sie die Website von Dell unter **www.dell.com**. Die Telefonnummer für einen Verkaufsberater finden Sie unter den Kontaktnummern für Ihre Region unter [Kontaktaufnahme mit Dell](#page-56-1).

# <span id="page-55-2"></span> **Einsenden von Teilen zur Reparatur auf Garantie oder zur Gutschrift**

Sämtliche Produkte, die zur Reparatur oder Gutschrift zurückgesendet werden, müssen wie folgt vorbereitet werden:

1. Rufen Sie bei Dell an, um eine Rücksendenummer zu erhalten und schreiben Sie diese deutlich lesbar außen auf den Versandkarton.

Die entsprechende Rufnummer für Ihr Gebiet finden Sie unter [Kontaktaufnahme mit Dell](#page-56-1).

2. Legen Sie eine Kopie des Lieferscheins und ein Begleitschreiben bei, in dem der Grund der Rücksendung erklärt wird.

- <span id="page-56-3"></span>3. Fügen Sie eine Kopie der [Diagnose-Checkliste](#page-56-2) hinzu. Sie sollte die durchgeführten Tests und alle Fehlermeldungen von Dell Diagnostics aufführen.
- 4. Falls das Gerät zur Gutschrift zurückgesendet wird, legen Sie alle zugehörigen Zubehörteile (z. B. Netzkabel, Software-Disketten, Handbücher usw.) bei.
- 5. Schicken Sie die Geräte in der Originalverpackung (oder einer ähnlichen Verpackung) zurück.

Beachten Sie, dass Sie die Versandkosten tragen müssen. Außerdem sind Sie verantwortlich für die Transportversicherung aller zurückgeschickten Produkte<br>und tragen das volle Risiko für den Versand an Dell. Nachnahmesendunge

Rücksendungen, die diese Bedingungen nicht erfüllen, werden von Dell nicht angenommen, und die Geräte werden an Sie zurückgeschickt.

# <span id="page-56-0"></span> **Vor Ihrem Anruf**

**ANMERKUNG:** Halten Sie bei einem Anruf den Express-Servicecode bereit. Der Code hilft Dells automatisiertem Support-Telefonsystem, den Anruf effizienter weiterzuleiten.

Vor dem Anruf bei Dell sollten Sie die <u>[Diagnose-Checkliste](#page-56-2)</u> ausfüllen. Wenn möglich, sollten Sie Ihren Computer einschalten, bevor Sie die technische<br>Unterstützung von Dell anrufen, sowie ein Telefon in der Nähe des Compu

<span id="page-56-2"></span>**VORSICHT: Bevor Sie Arbeiten im Innern des Computers ausführen, lesen Sie zunächst die Sicherheitshinweise im** *Produktinformationshandbuch.*

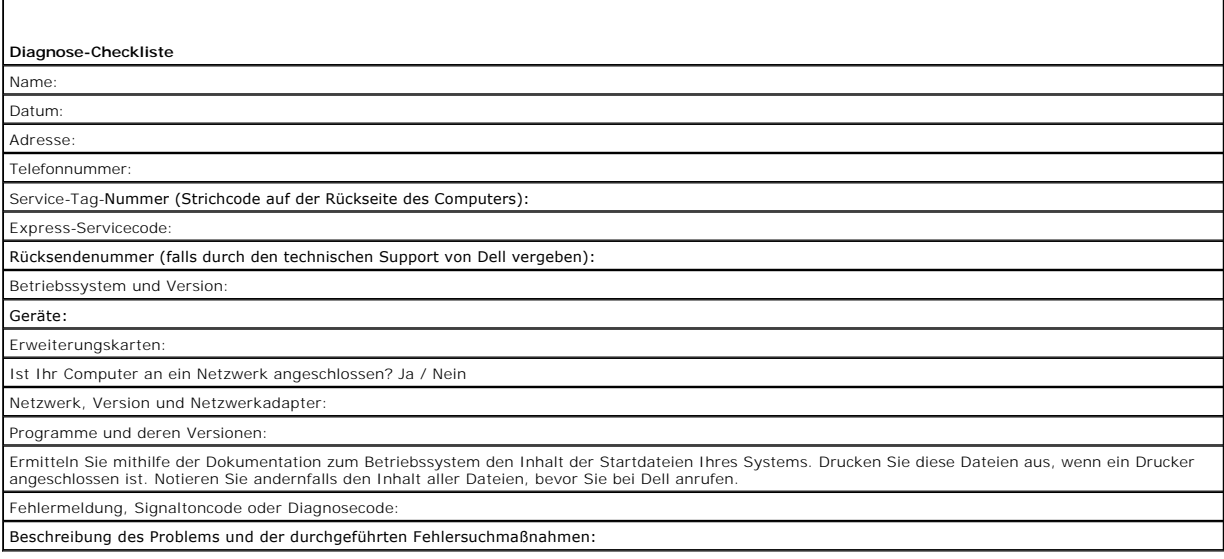

# <span id="page-56-1"></span> **Kontaktaufnahme mit Dell**

Dell kann elektronisch über die folgenden Websites erreicht werden:

- l **www.dell.com**
- l **support.dell.com** (Support)

Die Web-Adressen für Ihr Land finden Sie im entsprechenden Abschnitt in der Tabelle unten.

**ANMERKUNG:** Die gebührenfreien Nummern gelten jeweils in dem Land, bei dem sie genannt werden.

Ø **ANMERKUN**G: In bestimmten Ländern ist die Unterstützung für Dell XPS™-Notebooks durch eine separate, unter den Teilnahmeländern aufgelistete<br>Telefonnummer verfügbar. Wenn in der Liste keine Telefonnummer speziell für XPS

Wenn Sie sich mit Dell in Verbindung setzen möchten, verwenden Sie die in der folgenden Tabelle angegebenen Telefonnummern, Codes und elektronischen<br>Adressen. Im Zweifelsfall können Sie sich an die nationale oder internati

**ANMERKUNG:** Die Kontaktinformationen wurden zum Zeitpunkt der Drucklegung dieses Dokuments als korrekt angesehen und können jederzeit Ø geändert werden.

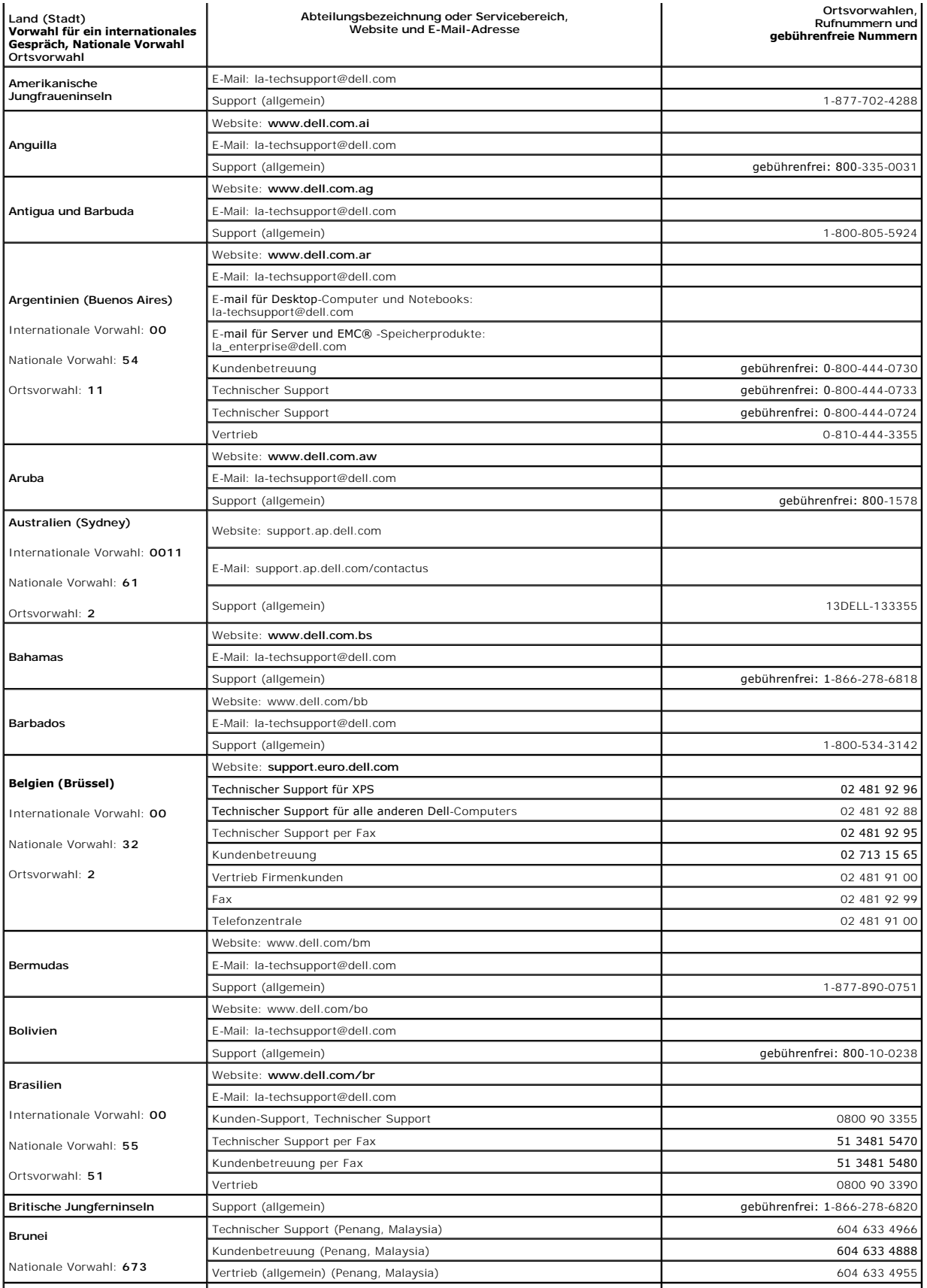

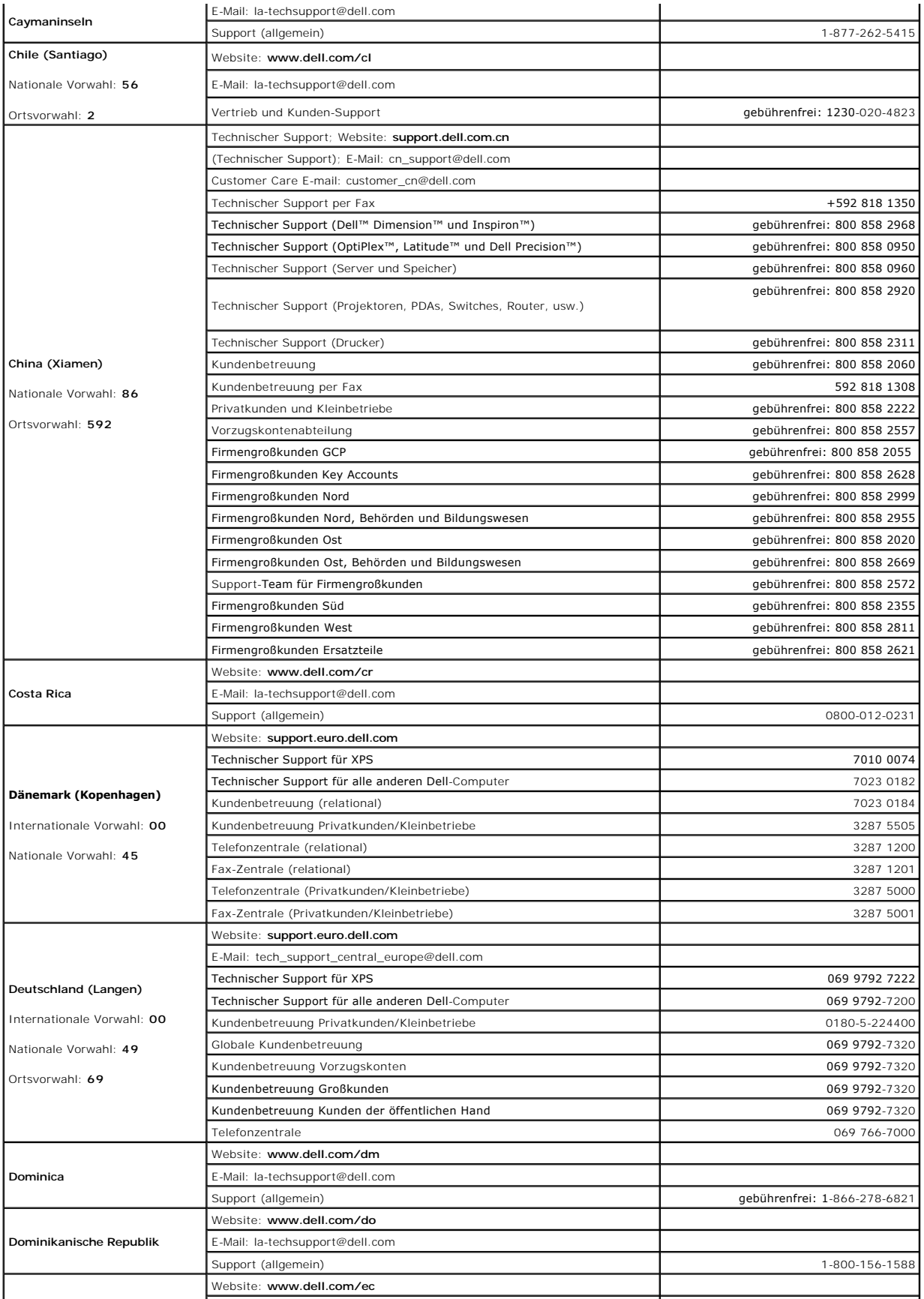

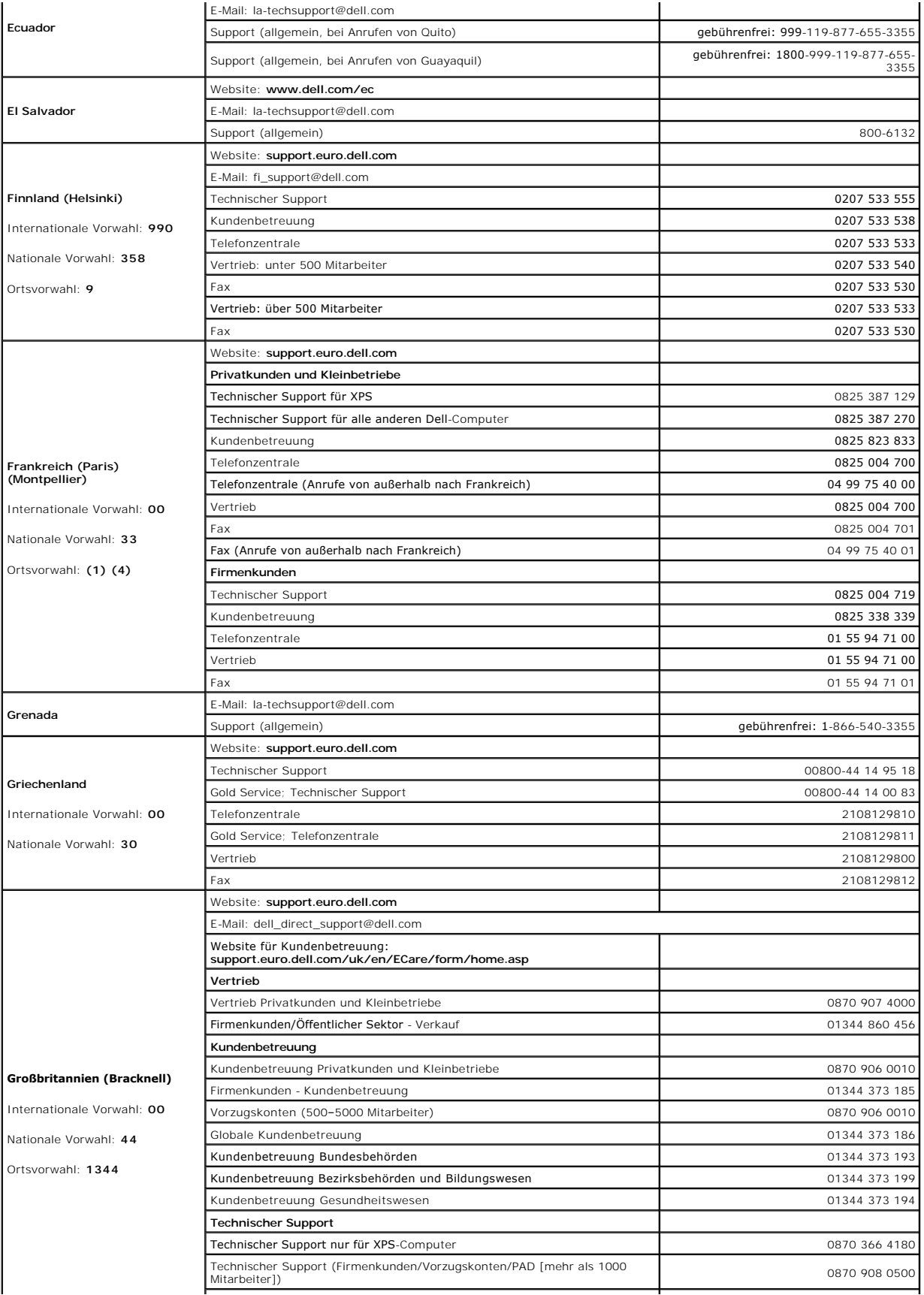

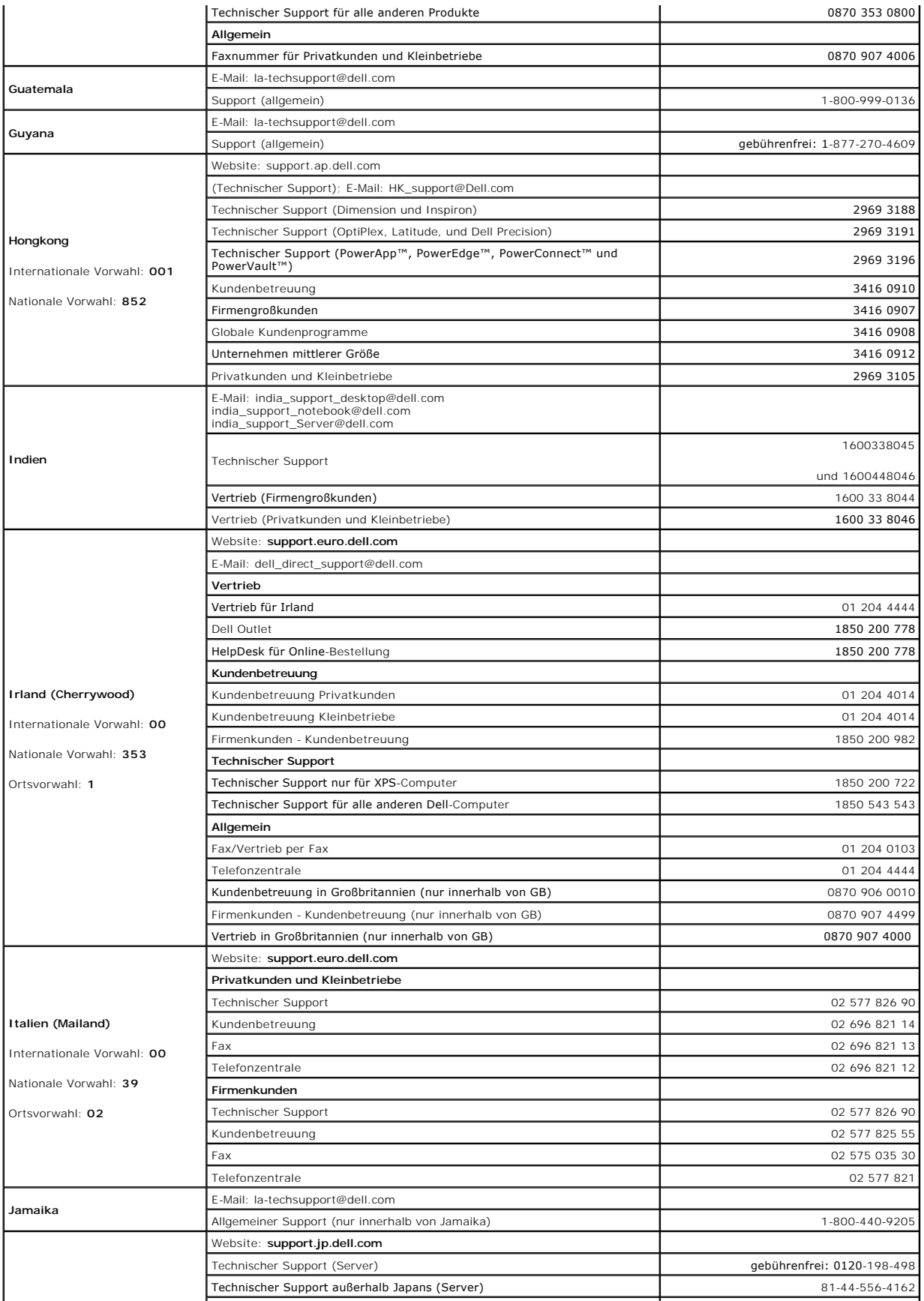

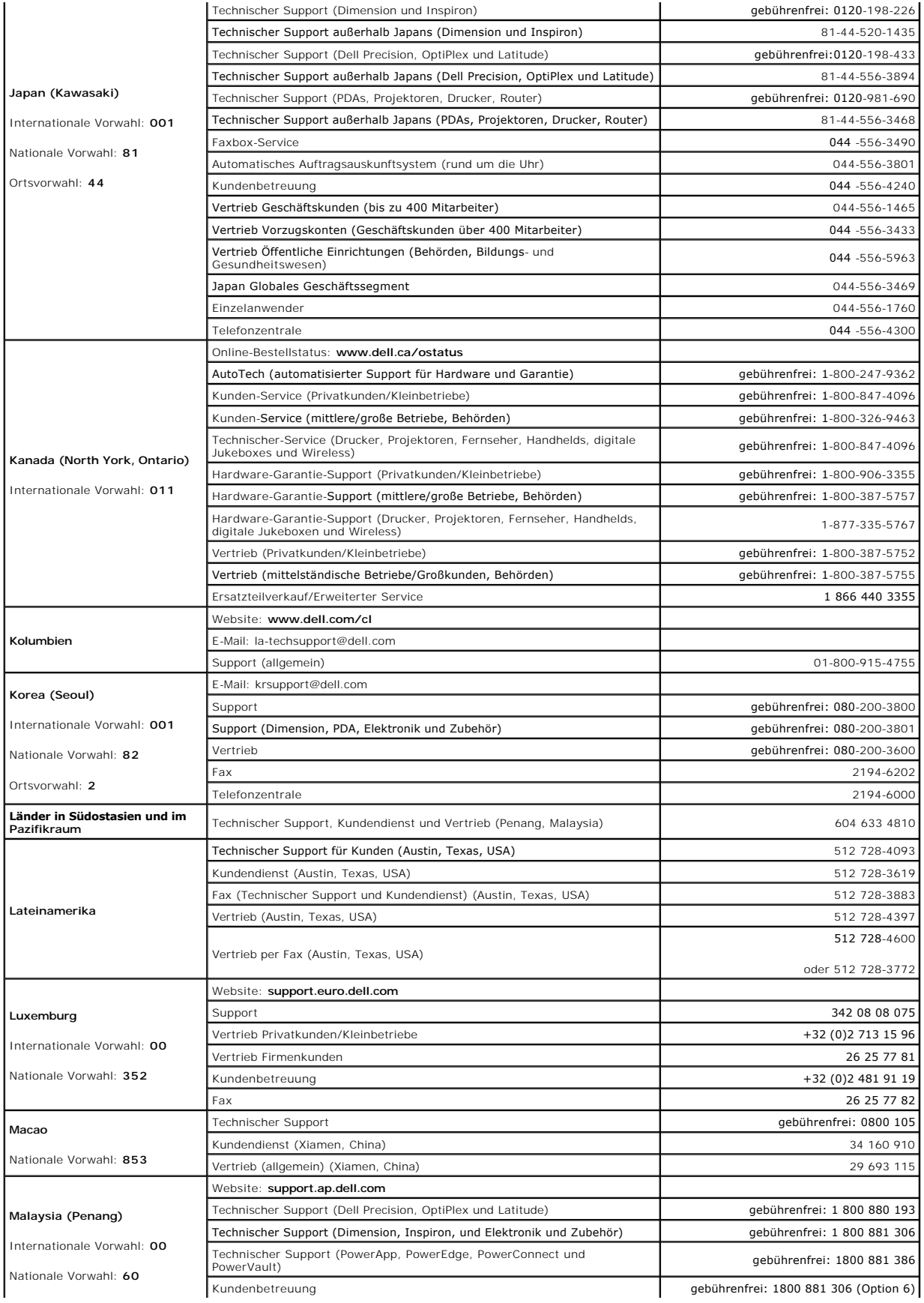

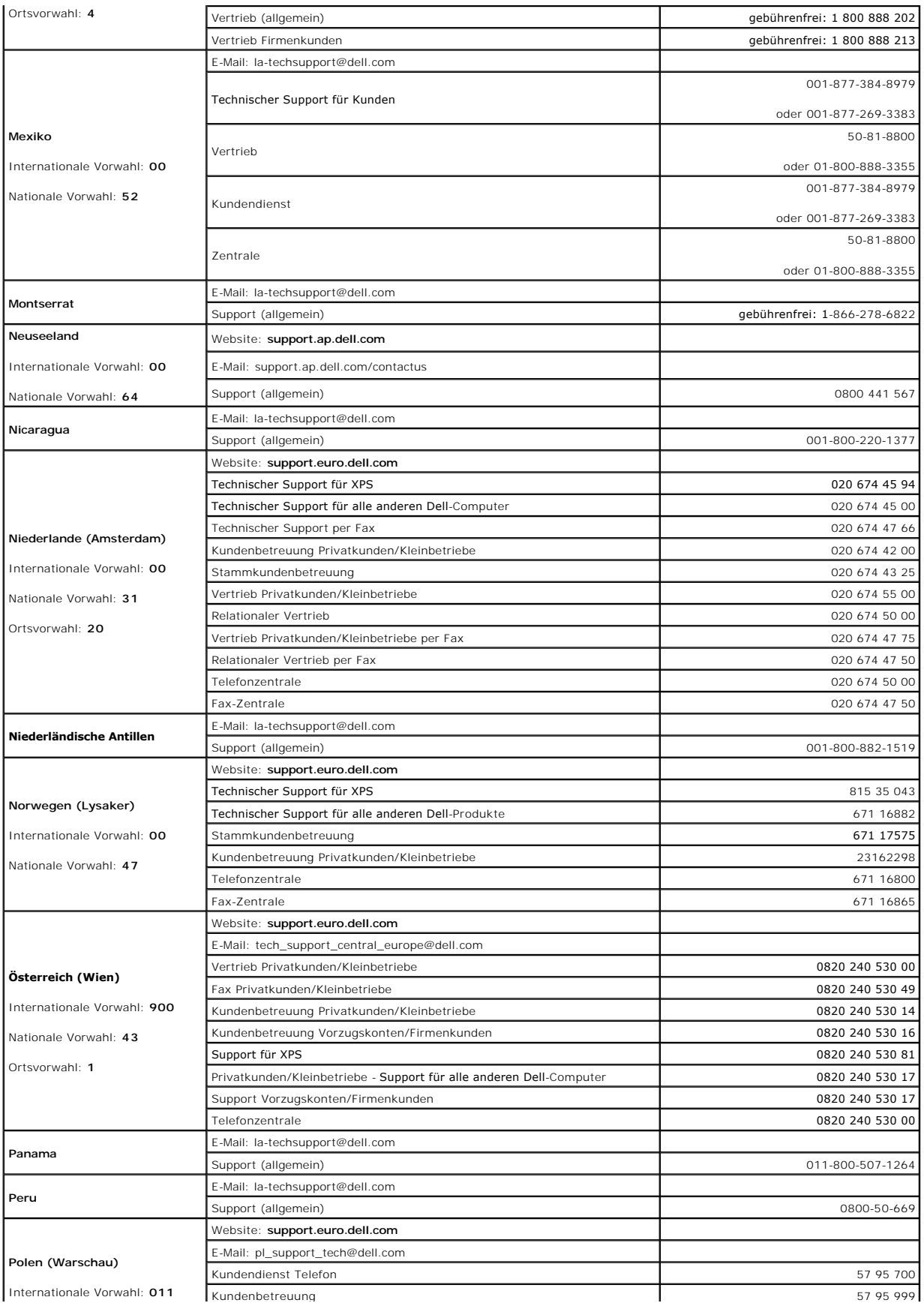

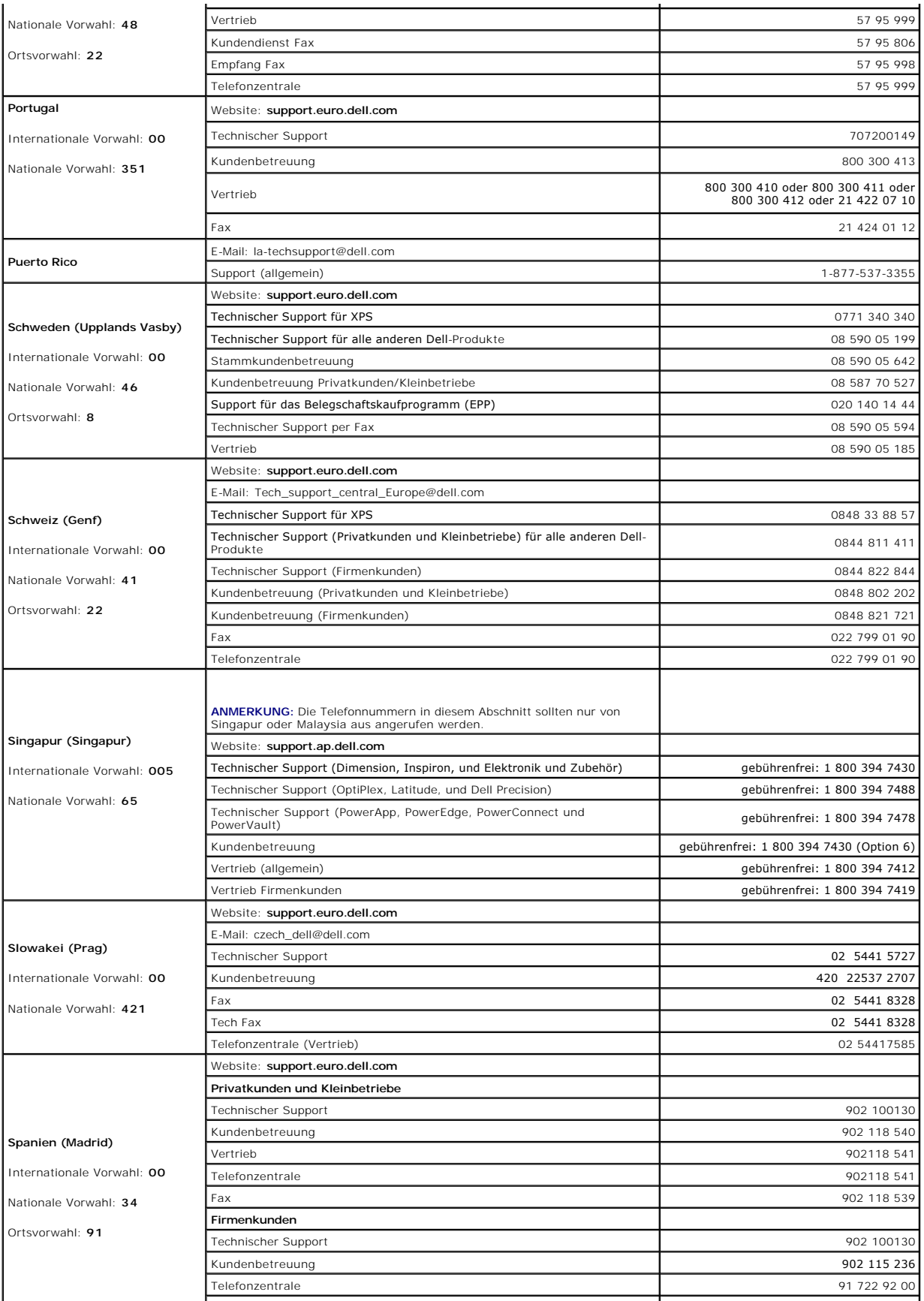

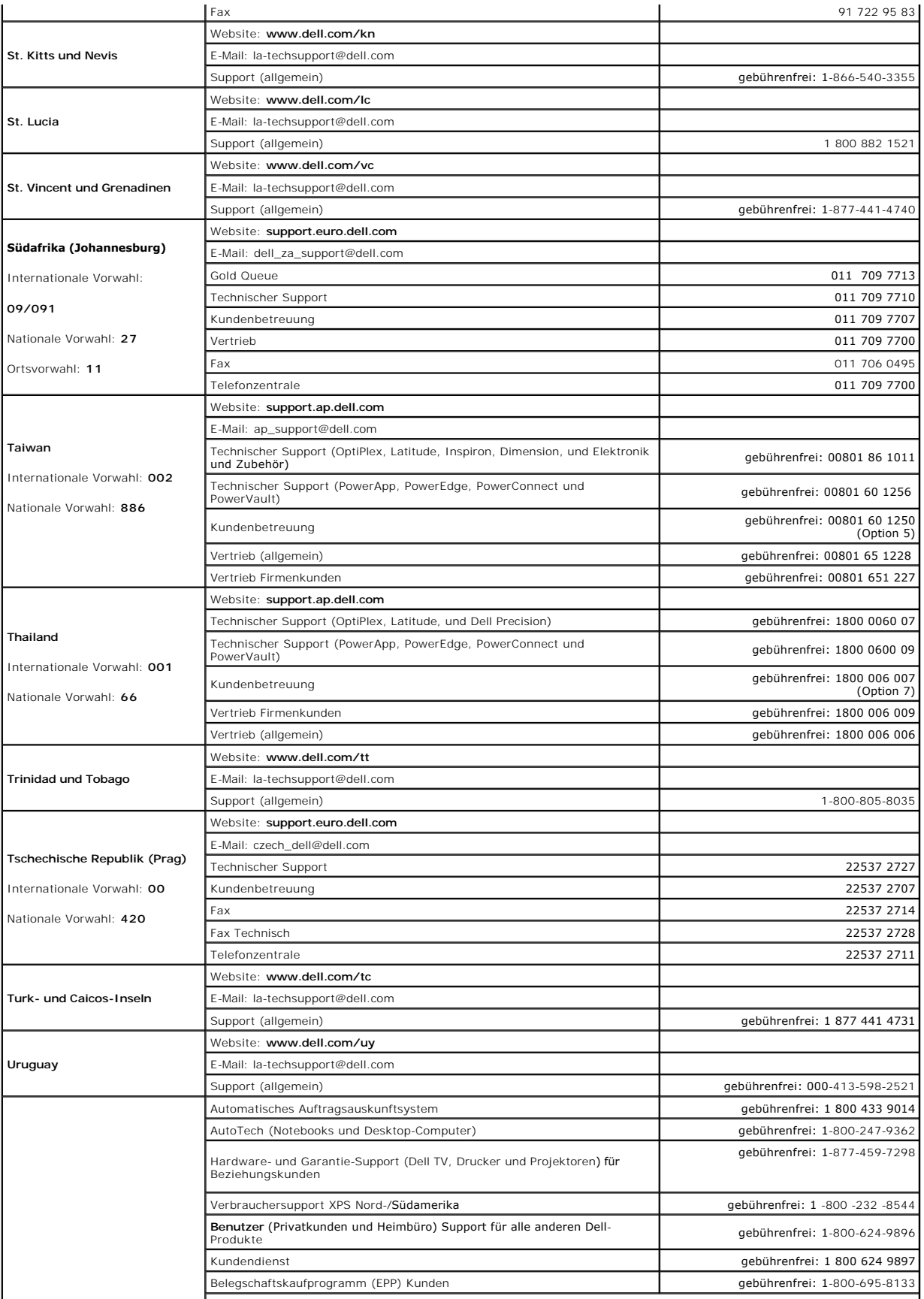

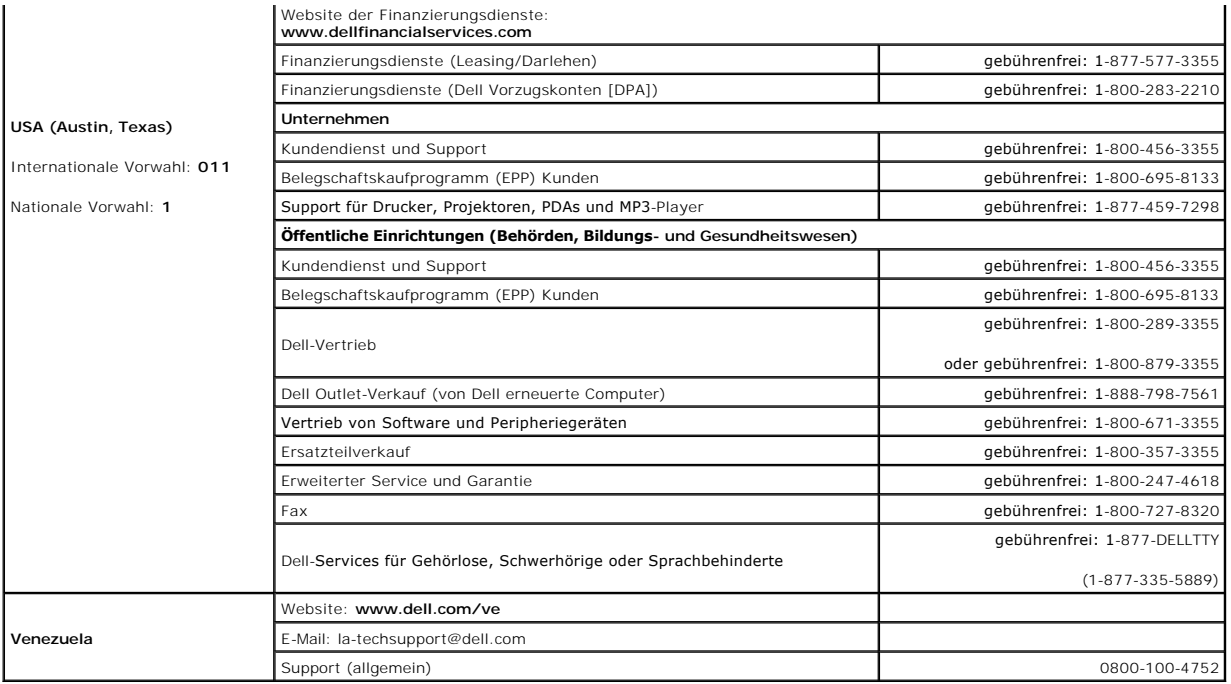

#### **Glossar Dell™ OptiPlex™ 320 - Benutzerhandbuch**

Die Begriffe in diesem Glossar dienen lediglich der Information. Die hier beschriebenen Funktionen sind nicht zwangsläufig Bestandteil Ihres Computers.

# **A**

AC – Abkürzung für "Alternating Current" (Wechselstrom) – Di<mark>e Elektrizität, mit der der Computer betrieben wird, wenn Sie das Netzkabel des Adapters an eine Steckdose anschließen.</mark> eine Steckdose

**ACPI** – Advanced Configuration and Power Interface (Erweiterte Konfigurations- und Energieverwaltungsschnittstelle) – Eine Energieverwaltungsspezifikation, die es Microsoft® Windows®-Betriebssystemen ermöglicht, einen Computer in den Standby-Modus oder Ruhezustand zu versetzen, um bei allen an den Computer angeschlossenen Geräten Energie zu sparen.

**AGP** – Accelerated Graphics Port (beschleunigter Grafikport) – Ein d**edizierter Grafikport, mit der konventioneller Speicher für grafikbezogene Aufgaben<br>verwendet werden kann. Dank der verbesserten Schnittstelle zwischen** Color-Videobild.

**AHCI -** Advanced Host Controller Interface **- Eine Schnittstelle für SATA**-Festplatten-Host-Controller, welcher dem Speichertreiber erlaubt Technologien wie<br>zum Beispiel "Native Command Queuing" (NCQ) und Hot-Plug zu akti

**ALS** – Ambient Light Sensor (Umgebungslichtsensor) – Eine Funktion zur Kontrolle der Helligkeit des Bildschirms.

**Antivirus software** (Virenschutzprogramm) – Ein Programm, mit dem Viren erkannt, unter Quarantäne gestellt und/oder vom Computer gelöscht werden können.

**Arbeitsspeicher** – Ein temporärer Datenspeicher im Inneren des Computers. Da die Daten im Arbeitsspeicher nicht permanent gespeichert werden, empfiehlt es sich, die Dateien beim Arbeiten am Computer oder vor dem Herunterfahren des Computers regelmäßig zu speichern. In einem Computer gibt es mehrere<br>Speicherarten, beispielsweise RAM, ROM und Grafikspeicher. Die Bezeichnung

**ASF** – Alert Standards Format – Ein Standard, der definiert, wie Hardware- und Software-Warnungen an die Verwaltungskonsole gemeldet werden. ASF ist plattform- und betriebssystemunabhängig ausgelegt.

**Auflösung** – Die Schärfe und Klarheit eines Bildes, das von einem Drucker erzeugt bzw. auf einem Monitor angezeigt wird. Je höher die Auflösung, desto schärfer ist das Bild.

#### **B**

**Battery life span** (Akkubetriebsdauer) – Der Zeitraum (in Jahren), in dem ein Akku in einem Notebook entladen und wieder aufgeladen werden kann.

**Battery operating time** (Akkubetriebszeit) – Der Zeitraum (in Minuten oder Stunden), in dem ein Akku ein Notebook mit Energie versorgt.

**Bildschirmauflösung** – Siehe *Auflösung*.

**Bildwiederholfrequenz** – Die Frequenz in Hz, mit der die Bildschirmzeilen erneut aufgebaut werden (manchmal auch als *Vertikalfrequenz* bezeichnet). Je höher die Bildwiederholfrequenz ist, desto weniger Bildschirmflimmern wird vom menschlichen Auge wahrgenommen.

**BIOS –** Basic Input/Output System – Ein Programm (oder Dienstprogramm), das als Schnittstelle zwischen der Computer-Hardware und dem Betriebssystem<br>dient. Änderungen der Einstellungen für dieses Programm sollten nur erfah bezeichnet.

**Bit/s** – Bit pro Sekunde – Die Standardmaßeinheit für die Übertragungsgeschwindigkeit von Daten.

**Bit** – Die kleinste Informationseinheit, die vom Computer verarbeitet wird (Einheitenzeichen: Bit).

**Bluetooth**® **Wireless-Technologie** – Ein Funktechnologiestandard für Netzwerkgeräte mit einer Reichweite von nur 9 m, der es den aktivierten Geräten ermöglicht, sich automatisch gegenseitig zu erkennen.

**BTU** – British Thermal Unit (Britische Einheit für die Wärmeenergie) – Eine Maßeinheit für die Wärme.

**Bus** – Eine Kommunikationsleitung zwischen den Komponenten im Computer.

**Bustaktrate** – Die Taktrate in MHz, die angibt, wie schnell ein Bus Daten übertragen kann.

**Byte** – Die grundlegende Speichereinheit, mit der der Computer arbeitet. Ein Byte entspricht acht Bit.

# **C**

**C** – Celsius – Ein Temperaturmaßsystem, bei dem der Gefrierpunkt von Wasser als 0 °C und der Siedepunkt von Wasser als 100 °C definiert ist (bei Normaldruck).

Cache – Ein spezieller, schneller Speichermechanismus, bei dem es sich entweder um einen reservierten Bereich des Arbeitsspeichers oder um ein<br>unabhängiges schnelles Speichergerät handeln kann. Der Cache-Speicher erhöht di

**CD-R** – CD Recordable (Beschreibbare CD) – Beschreibbare Version der CD. Daten können nur einmal auf eine CD-R beschrieben werden. Sobald Daten aufgezeichnet sind, können sie nicht gelöscht oder überschrieben werden.

**CD-RW-/DVD-Laufwerk –** Ein Laufwerk, das manchmal auch als Kombinationslaufwerk bezeichnet wird und CDs sowie DVDs lesen und auf CD-RWs<br>(überschreibbare CDs) sowie CD-R-Discs (beschreibbare CDs) schreiben kann. Im Gegensa

**CD-RW-Laufwerk** – Ein Laufwerk, das CDs lesen und auf CD-RWs (überschreibbare CDs) und CD-Rs (beschreibbare CDs) schreiben kann. Im Gegensatz zu CD-RWs können CD-Rs nur einmal beschrieben werden.

**CD-RW** – CD Rewritable (Überschreibbare CD) – Mehrfach beschreibbare Version der CD. CD-RWs können beschrieben werden. Die Daten können anschließend wieder gelöscht oder überschrieben werden.

**CMOS** – komplementärer Metalloxidhalbleiter – Eine Ausführung eines elektronischen Schaltkreis. Computer benutzen eine kleine Menge an batteriebetriebenen CMOS Speicher, um Datumsanzeigen, Zeitangaben und System-Setup-Optionen zu verwalten.

**COA** – Certificate of Authenticity (Echtheitszertifikat) – Der alphanummerische Windows-Code auf dem Etikett auf Ihrem Computer. Wird auch als *Product Key* oder<br>*Produkt-ID* bezeichnet.

**Controller** – Chip zur Steuerung der Datenübertragung zwischen Prozessor und Speicher bzw. zwischen Prozessor und Geräten.

**CRIMM** – Continuity Rambus In-line Memory Module – Ein spezielles Modul ohne Speicherchips, das in nicht benutzte RIMM-Steckplätze eingesetzt werden kann.

**Cursor –** Die Schreibmarke auf einem integrierten oder externen Bildschirm, die die aktuelle Position der nächsten Tastatur-, Touchpad- oder Mausaktion<br>anzeigt. Dabei handelt es sich in der Regel um eine blinkende Linie,

## **D**

DDR SDRAM - Abkürzung für "Double-Data-Rate SDRAM" - Eine SDRAM-Ausführung, die den Daten-Burst-Zyklus verdoppelt und dadurch die Systemleistung erhöht.

**DDR2 SDRAM** – Doppelte Datenübertragungsrate 2 SDRAM – Eine Art DDR SDRAM mit 4-bit-Prefetch und anderen Architekturanpassungen, um die Speichergeschwindigkeit auf über 400 MHz zu beschleunigen.

**DIMM** – dual in-line memory module – Eine Schaltkreisplatine mit Speicherchips, die mit einem auf der Systemplatine angebrachten Speichermodul verbunden wird.

**DIN-Anschluss** – Ein runder, 6-poliger Anschluss nach DIN (Deutsche Industrie Norm). DIN-Anschlüsse werden in der Regel verwendet, um PS/2-Tastaturen oder -Mäuse anzuschließen.

**DMA** – Direct Memory Access (Direkter Speicherzugriff) – Ein Kanal, der bestimmte Datenübertragungen zwischen dem RAM und einem Gerät ermöglicht und dabei den Prozessor umgeht.

**DMTF –** Distributed Management Task Force (Arbeitsgemeinschaft für verteilte Verwaltung) – Ein Zusammenschluss von Hardware- und Software-Firmen, der<br>Verwaltungsstandards für verteilte Desktops, Netzwerke, Unternehmen und

**Docking-Gerät** – Siehe *APR*.

**Domäne** – Eine Gruppe von Computern, Programmen und Geräten in einem Netzwerk, die als eine Einheit unter Anwendung einheitlicher Richtlinien und Verfahren verwaltet und von einer bestimmten Benutzergruppe genutzt wird. Ein Benutzer meldet sich bei einer Domäne an, um Zugriff auf Ressourcen zu erhalten.

**DRAM** – Dynamic Random Access Memory – Speicher, der Daten in integrierten Schaltungen mit Kondensatoren ablegt.

**DSL - Abkürzung für "**Digital Subscriber Line" (Digitale Teilnehmerleitung) **– Eine Technologie, die über eine analoge Telefonleitung eine konstante, schnelle**<br>Internet-Verbindung bereitstellt.

**Dual-Core** (Dual-Kern) – Eine Technologie von Intel®, in der zwei physikalische Rechnungseinheiten in einem Prozessorpaket existieren, wodurch<br>Rechnungseffizienz und Multi-**Aufgabenfähigkeit erhöht werden.** 

**Dual-Display-Modus** – Eine Anzeigeeinstellung, mit der Sie einen zweiten Monitor als Erweiterung zum integrierten Bildschirm nutzen können. Wird auch als *erweiterter Anzeigemodus* bezeichnet.

**DVD-R** – DVD Recordable – Beschreibbarer DVD-Rohling. Daten können nur einmal auf eine DVD-R beschrieben werden. Sobald Daten aufgezeichnet sind,<br>können sie nicht gelöscht oder überschrieben werden.

**DVD+RW –** DVD Rewritable (Uberschreibbare DVD) – Mehrfach beschreibbare Version der DVD. DVD+RWs können beschrieben, und die Daten können<br>anschließend wieder gelöscht oder überschrieben werden. (Die DVD+RW-Technologie unt

**DVD+RW-Laufwerk** – Ein Laufwerk, das DVDs und die meisten CD-Medien lesen und auf DVD+RWs (überschreibbare DVDs) schreiben kann.

**DVI** – Digital Video Interface – Ein Standard zur digitalen Übertragung zwischen einem Computer und einem digitalen Video-Bildschirm.

# **E**

**E/A-Adresse** – Eine Adresse im RAM, die einem bestimmten Gerät zugewiesen ist (beispielsweise einem seriellen Anschluss, parallelen Anschluss oder einem Erweiterungssteckplatz) und dem Prozessor ermöglicht, mit dem Gerät zu kommunizieren.

**E/A** – Eingabe/Ausgabe – Ein Vorgang oder ein Gerät, bei dem bzw. über das Daten in den Computer eingegeben und von diesem abgerufen werden. Tastaturen und Drucker sind E/A-Geräte.

**ECC** – Error Checking and Correction (Fehlerüberprüfung und -korrektur) – Ein Speichertyp mit einer speziellen Schaltung zum Testen der Unversehrtheit der

#### übertragenen Daten.

**ECP –** Extended Capabilities Port (Port mit erweiterter Funktionalität) – Ein Modus für parallele Anschlüsse, der die bidirektionale Kommunikation verbessert.<br>Wie EPP verwendet ECP das DMA-Verfahren für die Datenübertragu

**EIDE – Abkürzung für "E**nhanced Integrated Device Electronics" (Erweiterte integrierte Laufwerkelektronik) – Eine verbesserte Version der IDE-**Schnittstelle für**<br>Festplatten und CD-Laufwerke.

**EMI** – Elektromagnetische Interferenz – Elektrische Störungen, die durch elektromagnetische Strahlungen verursacht werden.

**ENERGY STAR**® – Anforderungen der Environmental Protection Agency (amerikanische Umweltschutzbehörde) zur Verringerung des Energieverbrauchs.

**EPP** – Enhanced Parallel Port (verbesserter paralleler Port) – Ein Modus für parallele Anschlüsse, der bidirektionale Datenübertragung ermöglicht.

**Erweiterte PC Card** – Eine PC Card, die über den Rand des PC Card-Steckplatzes des Computers hinausragt, wenn sie installiert ist.

**Erweiterter Anzeigemodus** – Eine Anzeigeeinstellung, mit der Sie einen zweiten Monitor als Erweiterung zum integrierten Bildschirm nutzen können. Wird auch als *Dual-Display-Modus* bezeichnet.

**Erweiterungskarte –** Eine Leiterplatte, die in einen Erweiterungssteckplatz auf der Systemplatine des Computers eingesteckt wird und die Fähigkeiten des<br>Computers erweitert. Dazu gehören beispielsweise Grafik-, Modem- und

**Erweiterungssteckplatz** – Ein Steckplatz auf der Systemplatine des Computers, in den Erweiterungskarten installiert werden können, sodass sie mit dem Systembus verbunden werden.

**ESD** – Elektrostatische Entladung – Eine schnelle Entladung der statischen Elektrizität. ESD kann integrierte Schaltungen in Computern und Datenkommunikationsgeräten beschädigen.

**Express-Servicecode –** Ein nummerischer Code auf einem Etikett auf Ihrem Dell™ -Computer. Verwenden Sie den Express-Servicecode, wenn Sie sich wegen<br>Supportfragen an Dell wenden. Der Expressdienst von Dell steht unter Um

**ExpressCard -** Ein auswechselbare E/A-Karte, die dem PCMCIA-Standard entspricht. Modems und Netzwerkadapter sind im Allgemeinen als ExpressCards<br>erhältlich. ExpressCards unterstützen die Standards PCI Express und USB 2.0.

### **F**

**Fahrenheit** – Eine Temperaturmaßskala, bei der der Gefrierpunkt von Wasser als 32 °F und der Siedepunkt von Wasser als 212 °F definiert ist (bei Normaldruck).

FBD – fully-buffered DIMM – Eine DIMM mit DDR2 DRAM-Chips und Advanced Memory Buffer (AMB) (erweiterter Pufferspeicher), welche die Datenübertragung zwischen den DDR2 SDRAM-Chips und dem System erhöht.

FCC – Federal Communications Commission (US-Bundesbehörde für das Kommunikationswesen) – Eine US-Behörde, die kommunikationsbezogene Richtlinien<br>festlegt, beispielsweise die zulässigen Emissionswerte für Computer und elekt

Festplatte - Ein Laufwerk, das Daten von einer Festplatte liest und darauf schreibt. Die Begriffe "Festplattenlaufwerk" und "Festplatte" werden oft synonym verwendet.

**Festplatten-Striping** – Eine Technik, mit deren Hilfe Daten über mehrere Laufwerke verteilt werden. Striping kann Vorgänge beschleunigen, bei denen Daten aus dem Festplattenspeicher gelesen werden. Computer, die diese Technik einsetzen, ermöglichen es dem Anwender in der Regel, die Größe einer Dateneinheit oder die Stripe-Größe auszuwählen*.*

**Fingerabdruck-Lesegerät** – Ein Streifensensor, der anhand Ihres eindeutigen Fingerabdrucks Ihre Benutzeridentität authentifiziert, um Ihren Computer zu sichern.

**Folder** (Ordner) – Dieser Begriff beschreibt den Platz auf einer Diskette oder auf einem Laufwerk, an dem Dateien organisiert und gruppiert sind. Die Dateien<br>eines Ordners können unterschiedlich angezeigt und sortiert wer

**Formatieren –** Der Vorgang, mit dem ein Laufwerk oder eine Diskette auf die Datenspeicherung vorbereitet wird. Wenn ein Laufwerk oder eine Diskette<br>formatiert wird, gehen die zuvor darauf gespeicherten Daten verloren.

**FSB** – Frontside-Bus – Der Datenpfad und die physische Schnittstelle zwischen Prozessor und RAM.

**FTP** – File Transfer Protocol (Dateiübertragungsprotokoll) – Ein Standard-Internetprotokoll zum Austausch von Dateien zwischen Computern, die mit dem Internet verbunden sind.

#### **G**

**G** – Gravity (Schwerkraft) – Eine Maßeinheit für Gewicht und Kraft.

**GB** – Gigabyte – Eine Maßeinheit bei der Datenspeicherung; entspricht 1024 MB (1 073 741 824 Byte). Im Zusammenhang mit Festplattenkapazitäten wird der<br>Begriff oft in der (abgerundeten) Bedeutung von 1.000.000.000 Bytes v

**Gerät** – Die Hardware, z. B. Diskettenlaufwerk, Drucker oder Tastatur, die in den Computer eingebaut ist bzw. an ihn angeschlossen wird.

**Gerätetreiber** – Siehe *Treiber*.

**GHz** – Gigahertz – Maßeinheit für Frequenzen. 1 GHz entspricht 1.000.000.000 Hz oder 1.000 MHz. Die Arbeitsgeschwindigkeit von Prozessoren, Bussen und Schnittstellen wird häufig in GHz gemessen.

**Grafikmodus** – Ein Modus, der vorgibt, wie Text und Grafiken auf einem Monitor dargestellt werden. Grafikgestützte Software (z. B. das Betriebssystem Windows) wird im Grafikmodus dargestellt, der durch x horizontale mal y vertikale Bildpunkte und z **Farben definiert ist. Zeichengestützte Software (z. B. ein**<br>Texteditor) wird dagegen in einem Grafikmodus dargestellt, der **Grafikmodus** – Ein Darstellungsmodus, der durch *x* horizontale Bildpunkte mal *y* vertikale Bildpunkte mal *z* Farben definiert wird. Der Grafikmodus kann eine unbegrenzte Anzahl an Formen und Schriftarten darstellen.

**GUI** – Graphical User Interface (Grafische Benutzeroberfläche) – Software, die über Menüs, Fenster und Symbole mit dem Benutzer kommuniziert. Die meisten<br>Programme unter dem Betriebssystem Windows verfügen über GUIs.

#### **H**

**Hintergrundbild** – Das Hintergrundmuster oder -bild für den Windows-Desktop. Das Hintergrundbild kann über die Windows-Systemsteuerung geändert<br>werden. Sie können auch Ihr Lieblingsbild einscannen und als Hintergrundbild

**HTTP** – Hypertext Transfer Protocol – Ein Protokoll zum Austausch von Dateien zwischen Computern, die mit dem Internet verbunden sind.

**Hyper-Threading** – Hyper-Threading ist eine Intel-Technologie, welche die allgemeine Computerleistung erhöhen kann, indem es einem physikalischen<br>Prozessor erlaubt wird, als zwei logische Prozessoren zu fungieren, die in

**Hz** – Hertz – Maßeinheit für Frequenzen. 1 Hz entspricht einem Zyklus pro Sekunde. Frequenzen bei Computern und elektronischen Geräten werden in der Regel in Kilohertz (kHz), Megahertz (MHz), Gigahertz (GHz) oder Terahertz (THz) gemessen.

# **I**

**IC** – Integrated Circuit (Integrierte Schaltung) – Eine Halbleiterscheibe, auch Chip genannt, die mit Tausenden oder Millionen winziger elektronischer Komponenten bestückt ist und in Computern, Audio- und Videogeräten zum Einsatz kommt.

**IDE** – Integrated Device Electronics (Integrierte Laufwerkelektronik) – Eine Schnittstelle für Massenspeichergeräte, bei der der Controller bereits in das Festplatten- oder CD-Laufwerk integriert ist.

**IEEE 1394 – A**bkürzung für "Institute of Electrical and Electronics Engineers, Inc." – Ein serieller Hochleistungsbus, der zum Anschluss von IEEE 1394-<br>kompatiblen Geräten, z. B. digitalen Kameras oder DVD-Playern, an den

**Info-Datei –** Eine Textdatei, die zu einem Software- oder Hardware-**Paket gehört. Info**-Dateien enthalten in der Regel Informationen zur Installation sowie<br>Beschreibungen von neuen Produktmerkmalen oder von noch nicht dok

**Infobereich –** Der Bereich in der Windows-Taskleiste, der Symbole enthält, über die Sie direkt auf Programme und Computerfunktionen, z. B. die Uhr, die<br>Lautstärkeregelung und den Druckstatus, zugreifen können. Wird auch

**Infrarotsensor** – Mithilfe dieses Ports können Sie Daten zwischen dem Computer und Infrarot-kompatiblen Geräten übertragen, ohne dass dabei<br>Kabelverbindungen benötigt werden.

**Integriert** – Bezieht sich in der Regel auf Komponenten, die sich physisch auf der Systemplatine des Computers befinden. Eine andere Bezeichnung hierfür ist *eingebaut*.

**IrDA** – Infrared Data Association – Eine Organisation, die internationale Normen für Infrarotdatenübertragungen erarbeitet.

**IRQ** – Interrupt Request (Interrupt-Anforderung) – Eine elektronische Leitung, die einem bestimmten Gerät zugewiesen ist, damit das Gerät mit dem<br>Prozessor kommunizieren kann. Jedes angeschlossene Peripheriegerät muss übe Zuweisung besitzen, aber in diesem Fall ist es nicht möglich, sie gleichzeitig zu betreiben.

**ISP** – Internet Service Provider (Internetdienstanbieter) – Ein Unternehmen, das Zugriff auf seinen Host-Server ermöglicht. Damit können Sie eine direkte Verbindung zum Internet herstellen, E-Mails senden und empfangen sowie auf Websites zugreifen. Der Internetdienstanbieter stellt üblicherweise gegen eine<br>Gebühr ein Software-Paket, einen Benutzernamen und Einwahlnummern be

# **K**

**KB** – Kilobyte – Dateneinheit, entspricht 1024 Byte; wird oft auch für 1000 Byte verwendet.

**Kbit** – Kilobit – Dateneinheit, entspricht 1024 bit. Maßeinheit für die Kapazität von Speicherbausteinen.

**kHz** – Kilohertz – Maßeinheit für Frequenzen. 1 kHz entspricht 1000 Hz.

**Kühlkörper** – Eine Metallplatte auf einigen Prozessoren, die zur Wärmeableitung dient.

# **L**

**L1-Cache** – Primärer Cache, der im Prozessor integriert ist.

**L2-Cache** – Sekundärer Cache, der sich entweder außerhalb des Prozessors befinden oder in die Prozessor-Architektur integriert sein kann.

LAN – Local Area Network (Lokales Netzwerk) – Ein Computernetzwerk für einen kleinen Bereich. Ein LAN ist im Allgemeinen auf ein Gebäude oder wenige,<br>benachbarte Gebäude beschränkt. Ein LAN kann mit einem anderen (auch wei resultierende Netzwerk wird als WAN (Wide Area Network, Weitbereichsnetzwerk) bezeichnet.

**LCD** – Liquid Crystal Display (Flüssigkristallanzeige) – Die Technologie für Bildschirme von Notebooks und Flachbildschirmen.

**LED** – Light-Emitting Diode (Leuchtdiode) – Eine elektronische Komponente, die Licht ausstrahlt, um den Status des Computers anzuzeigen.

**Local Bus** – Ein Datenbus mit einem hohen Datendurchsatz zwischen Geräten und Prozessor.

**LPT** – Line Print Terminal (Zeilendrucker) – Die Bezeichnung des parallelen Anschlusses für einen Drucker oder ein anderes paralleles Gerät.

#### **M**

**MB/s** – Megabyte pro Sekunde – Eine Million Byte pro Sekunde. Diese Maßeinheit wird in der Regel für Datenübertragungsraten verwendet.

**MB –** Megabyte **– Maßeinheit bei der Datenspeicherung; entspricht 1 048 576 Byte. 1 MB entspricht 1024 KB. Im Zusammenhang mit Festplattenkapazitäten<br>wird der Begriff oft in der (abgerundeten) Bedeutung von 1.000.000 Byte** 

**Mbit/s** – Megabit pro Sekunde – Eine Million Bit pro Sekunde. Diese Maßeinheit wird in der Regel für die Ubertragungsgeschwindigkeit von Netzwerken und<br>Modems verwendet.

**Mbit** – Megabit – Dateneinheit, entspricht 1024 Kbit. Maßeinheit für die Kapazität von Speicherchips.

**Medienschacht** – Ein Schacht, der Geräte wie optische Laufwerke, einen zweiten Akku, oder ein Dell TravelLite™-Modul unterstützt.

**MHz** – Megahertz – Maßeinheit für Frequenzen. 1 MHz entspricht einer Million Zyklen pro Sekunde. Die Arbeitsgeschwindigkeit von Prozessoren, Bussen und Schnittstellen wird häufig in MHz gemessen.

**Mini PCI** – Standard für integrierte Peripheriegeräte, insbesondere Kommunikationsgeräte wie Modems und NICs. Die Mini PCI ist eine kleine externe Karte, die in ihrer Funktion der gängigen PCI-Erweiterungskarte entspricht.

**Mini-Card –** Eine kleine Karte für integrierte Peripheriegerät wie Kommunikations-NICs. Die Mini-Card PCI entspricht in ihrer Funktion der gängigen PCI-Erweiterungskarte.

**Modem –** Ein Gerät, über das der Computer mithilfe einer analogen Telefonleitung mit anderen Computern Daten austauschen kann. Es gibt drei Arten von<br>Modems: externe, interne und PC Card-Modems. Mithilfe des Modems können

**Modulschacht** – Siehe *Modulschacht*.

**MP** – Megapixel – Eine Maßeinheit für die Bildauflösung, z. B. bei Dgitalkameras.

**ms** – Millisekunde – Zeiteinheit; 1 ms entspricht einer tausendstel Sekunde. Zugriffszeiten von Speichergeräten werden häufig in Millisekunden gemessen.

# **N**

**Netzwerkadapter –** Ein Chip mit Netzwerkfähigkeiten. Ein Netzwerkadapter kann auf der Systemplatine eines Computers installiert sein oder in Form einer PC<br>Card vorliegen. Ein Netzwerkadapter wird auch als Netzwerkschnitts

**NIC** – Siehe *Netzwerkadapter*.

**ns** – Nanosekunde – Zeiteinheit; entspricht einer milliardstel Sekunde.

**NVRAM - N**onvolatile Random Access Memory (Nicht flüchtiger Direktzugriffsspeicher) - Ein Speichertyp, der Daten auch dann speichert, wenn der Computer<br>ausgeschaltet wird oder seine externe Stromquelle verliert. NVRAM wir

# **O**

**Optisches Laufwerk** – Bei diesem Laufwerk werden mithilfe von optischen Verfahren Daten von CDs, DVDs oder DVD+RWs gelesen oder darauf geschrieben. Optische Laufwerke sind z. B. CD-, DVD-, CD-RW-Laufwerke und CD-RW-/DVD-Kombinationslaufwerke.

#### **P**

**Paralleler Anschluss** – Ein E/A-Port, über den ein paralleler Drucker an den Computer angeschlossen werden kann. Wird auch als *LPT-Anschluss* bezeichnet.

**Partition –** Ein physischer Speicherbereich auf einer Festplatte, auf dem sich mindestens ein als logisches Laufwerk bezeichneter logischer Speicherbereich<br>befindet. Eine Partition kann mehrere logische Laufwerke enthalte

**PC Card** – Eine auswechselbare E/A-Karte, die dem PCMCIA-Standard entspricht. Modems und Netzwerkadapter sind im Allgemeinen als PC Cards erhältlich.

**PCI-Express** – Eine Modifizierung der PCI-Schnittstelle, welche die Datenübertragungstrate zwischen dem Prozessor und den angeschlossenen Geräten beschleunigt. Durch PCI-Express können Daten mit einer Geschwindigkeit von 250 MB/s bis zu 4 GB/s übertragen werden. Wenn der PCI-Express-Chipsatz und<br>das Gerät unterschiedliche Geschwindigkeiten haben, arbeiten sie in der

**PCI** – Peripheral Component Interconnect (Verbindung von Peripheriekomponenten) – PCI ist ein lokaler Bus, der 32 und 64 bit breite Datenpfade unterstützt<br>und einen Hochgeschwindigkeits-Datenpfad zwischen dem Prozessor un

**PCMCIA** – Personal Computer Memory Card International Association – Dieses Gremium legt Normen für PC Cards fest.

**PIO** – Programmed Input/Output (Programmierte Eingabe/Ausgabe) – Eine Methode zur Datenübertragung zwischen zwei Geräten, wobei der Prozessor

Bestandteil des Datenpfads ist.

**Pixel** – Ein einzelner Bildpunkt auf der Videoanzeige. Die Pixel sind in Spalten und Zeilen als Raster angeordnet. Bildschirmauflösungen (beispielsweise 800 × 600) werden durch die Anzahl der horizontal und vertikal angeordneten Bildpunkte angegeben.

**Plug-and-Play –** Die Fähigkeit des Computers, Geräte automatisch zu konfigurieren. Plug-and-Play ermöglicht eine automatische Installation bzw.<br>Konfiguration und gewährleistet die Kompatibilität mit vorhandener Hardware,

**POST –** Power-On Self-Test (Selbsttest beim Einschalten) – Ein vom BIOS automatisch geladenes Diagnoseprogramm, das grundlegende Tests der<br>Hauptkomponenten eines Computers durchführt, beispielsweise Speicher, Festplattenl ermittelt werden, wird der Startvorgang fortgesetzt.

**Prozessor** – Ein Computerchip, der Programmbefehle interpretiert und ausführt. Manchmal wird der Prozessor auch als CPU (Central Processing Unit, Zentrale Verarbeitungseinheit) bezeichnet.

**PS/2** – Personal System/2 – Der Anschlusstyp für PS/2-kompatible Tastaturen, Mäuse oder nummerische Tastenblöcke.

PXE – Pre-Boot Execution Environment (Vorstartausführungsumgebung) – Ein WfM-Standard (Wired for Management; Vernetzt für die Verwaltung), der es<br>ermöglicht, vernetzte Computer ohne Betriebssystem zu konfigurieren und von

# **R**

**RAID –** Redundant Array of Independent Disks (Redundantes Anordnung unabhängiger Festplatten) – Eine Methode zum Bereitstellen von Datenredundanz.<br>Einige übliche Implementierungen von RAID sind RAID-0, RAID-1, RAID-5, RAI

**RAM** – Random-Access Memory (Direktzugriffsspeicher) – Der primäre temporäre Speicherbereich für Programmbefehle und Daten. Alle im RAM abgelegten Daten gehen beim Herunterfahren des Computers verloren.

**Reisemodul** – Eine Vorrichtung aus Kunststoff, die in den Modulschacht eines Notebooks eingesetzt wird, um das Gewicht des Computers zu verringern.

**RFI** – Radio Frequency Interference (Hochfrequenzinterferenz) – Eine Störung, die in der Regel von Funkfrequenzen im Bereich von 10 kHz bis 100.000 MHz erzeugt wird. Funkfrequenzen liegen am unteren Ende des elektromagnetischen Frequenzspektrums und sind für Störungen anfälliger als Strahlungen mit<br>einer höheren Frequenz, z. B. Infrarot und Licht.

**ROM -** Abkürzung für "Read-Only Memory" (Nur-Lese-Speicher) **– Speicher, der Daten und Programme enthält, die durch den Computer weder gelöscht noch**<br>überschrieben werden können. Im Gegensatz zum RAM geht der Inhalt des R

**RTC** – Real Time Clock (Echtzeituhr) – Batteriegestützte Uhr auf der Systemplatine; speichert Datum und Uhrzeit auch nach dem Herunterfahren des Computers.

**RTCRST** – Real Time Clock Reset (Zurücksetzen der Echtzeituhr) – Eine Steckbrücke auf der Systemplatine einiger Computer, die häufig bei der Problembehandlung hilft.

**Ruhezustand** – Eine Energiesparfunktion, bei der alle Daten in einem reservierten Speicherbereich auf dem Festplattenlaufwerk gesichert werden und anschließend der Computer ausgeschaltet wird. Nach einem Neustart des Computers werden die gesicherten Daten automatisch wiederhergestellt.

#### **S**

**SAS** – Serial attached SCSI – Eine schnellere, serielle Version der SCSI-Schnittstelle (im Gegensatz zur originalen parallelen SCSI-Architektur).

**SATA** – Serial ATA – Eine schnellere, serielle Version der ATA (IDE)-Schnittstelle.

**ScanDisk** – Ein Microsoft-Dienstprogramm, das Dateien, Ordner und das Festplattenlaufwerk auf Fehler untersucht. ScanDisk wird häufig ausgeführt, wenn Sie<br>den Computer nach einem Systemabsturz neu starten.

**Schreibgeschützt** – Schreibgeschützte Daten und/oder Dateien können Sie anzeigen, jedoch nicht bearbeiten oder löschen. Eine Datei kann diesen Status haben, wenn sie:

- o auf einer physisch schreibgeschützten Diskette, CD oder DVD gespeichert ist,
- ¡ in einem Netzwerk in einem Verzeichnis gespeichert ist, für das der Netzwerkadministrator nur bestimmten Personen Zugriffsrechte eingeräumt hat.

Schreibschutz – Schreibgeschützte Dateien oder Medien können nicht geändert werden. Mit dem Schreibschutz können Sie Ihre Daten vor Veränderungen<br>oder Beschädigungen schützen. Eine 3,5-ZoIl-Diskette kann durch Verschieben versehen werden.

**SCSI** – Small Computer System Interface – Durch die Schnittstelle mit hoher Geschwindigkeit werden Geräte wie Festplatten, CD-Laufwerke, Drucker und Scanner an den Computer angeschlossen. SCSI kann mehere Geräte mithilfe eines einzigen Controllers verbinden. Zugang auf jedes Gerät erfolgt durch eine<br>individuelle Identifizierungsnummer am SCSI-Controller-Bus.

**SDRAM** – Synchronous Dynamic Random-Access Memory (Synchroner dynamischer Direktzugriffsspeicher) – Ein DRAM-Typ, der mit der optimalen Taktgeschwindigkeit des Prozessors synchronisiert ist.

**Serieller Anschluss** – Ein E/A-Port, über den ein Gerät, z. B. ein Handheld-digitales Gerät oder eine digitale Kamera, an den Computer angeschlossen werden kann.

**Service-Tag-Nummer** – Wenn Sie die Dell-Support-Website unter **support.euro.dell.com** aufrufen oder sich telefonisch mit dem technischen Kundendienst von Dell in Verbindung setzen, dient dieses Strichcode-Etikett zur Identifikation Ihres Computers.

**Setup-Programm –** Ein Programm, das Hardware und Software installiert und konfiguriert. Zum Lieferumfang der meisten Windows Software-**Pakete gehört**<br>das Programm **setup.exe** oder **install.exe**. Das *Setup-Programm* ist n
**SIM** – Subscriber Identity Module – Eine SIM-Karte enthält einen Mikrochip zur Verschlüsselung der Sprach- und Datenübertragung. SIM-Karten können in Handys oder Notebooks verwendet werden.

**Smart Card -** Eine Karte, in die ein Prozessor und ein Speicherchip integriert sind. Mithilfe von Smart Cards kann sich ein Benutzer bei einem Computer<br>authentifizieren**, der für den Einsatz von Smart Cards eingerichtet i** 

**S/PDIF -** Sony/Philips Digital Interface (Digitales Schnittstellenformat von Sony/Philips) **– Ein Audioübertragungsformat, das die Audioübertragung von einer**<br>Datei in eine andere ohne Analogkonvertierung ermöglicht, durc

**Speicheradresse** – Eine bestimmte Adresse, an der Daten temporär im RAM abgelegt werden.

**Speichermodul** – Eine kleine Schaltungsplatine, die auf die Systemplatine aufgesteckt wird und Speicherchips enthält.

**Speicherzuweisung** – Der Prozess, mit dem der Computer beim Neustart den physikalischen Standorten Speicheradressen zuweist. Die Geräte und die Software können anschließend Informationen so adressieren, dass der Prozessor darauf zugreifen kann.

**Standby-Modus** – Ein Energiesparmodus, der alle unnötigen Computeroperationen beendet, um Strom zu sparen.

**Startfähige CD** – Eine CD, mit der Sie den Computer starten können. Sie sollten stets über eine startfähige CD oder Diskette verfügen, für den Fall, dass die Festplatte beschädigt oder der Computer mit Viren infiziert wird. Die *Drivers and Utilities* (oder *ResourceCD*) ist eine startfähige CD.

**Startfähige Diskette** – Eine Diskette, mit der Sie den Computer starten können. Sie sollten stets über eine startfähige CD oder Diskette verfügen, für den Fall,<br>dass die Festplatte beschädigt oder der Computer mit Viren i

**Startreihenfolge** – Gibt die Reihenfolge der Geräte an, von denen der Computer zu starten versucht.

Strike Zone™ – Verstärkter Bereich am Boden der Plattform, der das Festplattenlaufwerk schützt, indem er als Dämpfung wirkt, wenn der Computer einer<br>Resonanzerschütterung ausgesetzt oder fallen gelassen wird (unabhängig d

**SVGA** – Super Video Graphics Array – Ein Videostandard für Grafikkarten und Controller. SVGA arbeitet mit einer Auflösung von 800 x 600 oder 1024 x 768.

Die Auflösung und die Anzahl der von einem Programm wiedergegebenen Farben hängen von der Leistung des Monitors, des Grafik-Controllers und der dazugehörigen Treiber sowie von der Größe des installierten Grafikspeichers ab.

**S-Video-TV-Ausgang** – Ein Anschluss, über den ein Fernsehgerät oder ein digitales Audiogerät mit dem Computer verbunden werden kann.

**SXGA** – Super-Extended Graphics Array – Ein Grafikstandard für Grafikkarten und -Controller, der Auflösungen bis zu 1280 × 1024 unterstützt.

**SXGA** – Super-Extended Graphics Array Plus – Ein Grafikstandard für Grafikkarten und -Controller, der Auflösungen bis zu 1400 × 1050 unterstützt.

**System-Setup-Programm** – Ein Dienstprogramm, das als Schnittstelle zwischen der Computer-Hardware und dem Betriebssystem dient. Mithilfe des System-Setup-Programms können Sie benutzerdefinierte Optionen im BIOS konfigurieren, z. B. Datum und Uhrzeit oder das Systemkennwort. Anderungen der<br>Einstellungen für dieses Programm sollten nur erfahrene Computeranwender vornehm

**Systemplatine** – Die Hauptleiterplatte im Computer. Sie wird auch als *Hauptplatine* bezeichnet.

**Systemsteuerung** – Ein Windows-Dienstprogramm, mit dem Sie das Betriebssystem und Hardware-Einstellungen, z. B. Anzeigeeinstellungen, ändern können.

### **T**

**Taktrate** – Die Taktrate (in MHz) gibt an, wie schnell Computerkomponenten arbeiten, die an den Systembus angeschlossen sind.

**TAPI** – Telephony Application Programming Interface (Programmierschnittstelle für Telefon-Anwendungen) – TAPI ermöglicht es Windows-Anwendungen, mit einem breiten Spektrum an Telefoniegeräten zusammenzuarbeiten. Dazu zählen unter Anderem Sprache, Daten, Fax und Video.

**Tastenkombination** – Ein Befehl, der das gleichzeitige Drücken mehrerer Tasten verlangt.

**Texteditor** – Ein Programm zum Erstellen und Bearbeiten von Dateien, die nur Text enthalten. Das Programm Editor, das zum Lieferumfang von Windows gehört, ist ein solcher Texteditor. In Texteditoren wird in der Regel kein Zeilenumbruch durchgeführt. Außerdem stehen keine Formatierungsfunktionen (z. B.<br>Unterstreichen, Ändern der Schriftart usw.) zur Verfügung.

**TPM** – Trusted Platform Module – Eine Hardware-basierte Sicherheitsfunktion, die in Kombination mit Sicherheits-Software die Netzwerk- und Computersicherheit erhöht, indem sie Funktionen wie Datei- und E-mail-Schutz aktiviert.

**Treiber –** Software, die es dem Betriebssystem ermöglicht, ein Gerät zu steuern, z. B. einen Drucker. Viele Geräte arbeiten nicht einwandfrei, wenn der falsche<br>Treiber auf dem Computer installiert ist.

#### **U**

**Uberspannungsfilter** – Schützen vor Spannungsspitzen, die bei einem Gewitter auftreten und über die Steckdose in den Computer geleitet werden können.<br>Überspannungsschalter bieten keinen Schutz vor Blitzschlägen oder Spann normale Stromspannung abfällt.

Netzwerkverbindungen werden von Überspannungsschutzschaltern nicht geschützt. Trennen Sie daher bei einem Gewitter stets das Netzwerkkabel vom Netzwerkanschluss.

**UMA** – Unified Memory Allocation – Systemspeicher, der dynamisch einem Videospeicher zugewiesen ist.

**U/min** – Umdrehungen pro Minute – Die Anzahl der Umdrehungen pro Minute. Die Festplattengeschwindigkeit wird in der Regel in U/min gemessen.

USB – Universal Serial Bus (Universeller serieller Bus) – Eine Hardware-Schnittstelle für langsame Peripheriegeräte, z. B. USB-kompatible Tastatur, Maus,<br>Joystick, Scanner, Lautsprecher, Drucker, Breitbandgeräte (DSL- und

direkt in einen 4-poligen Sockel in den Computer oder in einen Multiport-Hub eingesteckt, der direkt an den Computer angeschlossen ist. USB-G**eräte können**<br>bei laufendem Betrieb angeschlossen und vom Computer getrennt werd

**USV** – Unterbrechungsfreie Stromversorgung – Eine Sicherungsstromquelle, die verwendet wird, wenn die Stromversorgung ausfällt oder die Spannung unter<br>einen bestimmten Spannungspegel abfällt. Die unterbrechungsfreie Strom wenn die normale Stromversorgung ausfällt. USV-Systeme bieten einen Uberspannungsschutz und dienen auch zur Spannungsregulierung. Kleine USV-<br>Systeme liefern einige Minuten lang Akkustrom, damit Sie genügend Zeit haben, de

**UTP -** Unshielded Twisted Pair (Nicht abgeschirmt, verdrillt) – Kabeltyp, der in den meisten Telefonnetzwerken und einigen Computernetzwerken Anwendung<br>findet. Nicht abgeschirmte Drahtpaare werden verdrillt, um vor elektr Metallabschirmung rund um das Drahtpaar Schutz vor Störungen ermöglicht.

**UXGA** – Ultra-Extended Graphics Array – Ein Grafikstandard für Grafikkarten und -Controller, der Auflösungen bis zu 1600 × 1200 unterstützt.

### **V**

**V** – Volt – Die Einheit der elektrischen Spannung. Eine Spannung von einem Volt liegt vor, wenn ein elektrischer Strom von einem Ampere durch einen Widerstand von einem Ohm fließt.

**Verknüpfung** – Ein Symbol, über das direkt auf häufig verwendete Programme, Dateien, Ordner und Laufwerke zugegriffen werden kann. Wenn Sie eine Verknüpfung auf dem Windows-Desktop erstellen und auf das Symbol doppelklicken, können Sie die entsprechenden Ordner bzw. Dateien direkt öffnen, ohne<br>sie erst suchen zu müssen. Durch Verknüpfungen wird der Speicherort der Originaldatei erhalten. Sie können ein Verknüpfungssymbol beliebig umbenennen.

**Video-Controller** – Die Schaltkreise auf einer Videokarte oder auf der Systemplatine (bei Computern mit integriertem Video-Controller), die – in Verbindung mit<br>dem Monitor – **die Anzeigefähigkeiten für das Computersystem** 

**Videospeicher** – Speicher aus Speicherchips, die für Grafikfunktionen vorgesehen sind. Grafikspeicher ist in der Regel schneller als Systemspeicher. Die Größe des installierten Grafikspeichers beeinflusst maßgeblich, wie viele Farben ein Programm darstellen kann.

**Virus** – Ein Programm, dessen Funktion darin besteht, Probleme zu verursachen oder auf dem Computer gespeicherte Daten zu zerstören. Virusprogramme werden über infizierte Disketten, aus dem Internet heruntergeladene Software oder durch E-Mail-Anhänge von einem Computer auf andere übertragen. Beim<br>Starten eines infizierten Programms wird auch der darin enthaltene Virus

Ein häufig auftretender Virustyp ist der Startvirus, der sich in den Startsektoren einer Diskette befindet. Wenn die Diskette beim Herunterfahren des Computers im Laufwerk bleibt und dieser anschließend wieder hochgefahren wird, wird der Computer beim Lesen der Startsektoren der Diskette infiziert.<br>Wenn der Computer infiziert ist, kann der Startvirus so lange auf alle D werden, bis er entfernt wird.

#### **W**

**W** – Watt – Die Maßeinheit für elektrische Leistung. Ein Watt entspricht einer Stromstärke von einem Ampere bei einer Spannung von einem Volt.

**Wh** – Wattstunde – Eine Maßeinheit, die üblicherweise für die Angabe der Akkukapazität verwendet wird. Ein Akku mit 66 Wattstunden kann beispielsweise eine Stunde lang 66 Watt bzw. zwei Stunden lang 33 Watt liefern.

**WLAN** – Wireless Local Area Network [Kabelloses lokales Netzwerk]. Eine Reihe von miteinander verbundenen Computern, die über Funkwellen miteinander kommunizieren, wobei Access-Points oder Wireless-Router verwendet werden, um einen Internetzugang bereitzustellen.

**WWAN** – Wireless Wide Area Network. Wireless-Hochgeschwindigkeits-Datennetzwerk, das sich Cellular-Technologie bedient und einen viel größeren geografischen Bereich abdeckt als WLAN.

WXGA - Abkürzung für "Wide-Aspect Extended Graphics Array" - Ein Videostandard für Videokarten und -Controller, der Auflösungen von bis zu 1280 x 800 unterstützt.

## **X**

**XGA** – Extended Graphics Array – Ein Grafikstandard für Grafikkarten und -Controller, der Auflösungen bis zu 1024 × 768 unterstützt.

## **Z**

**ZIF** – Zero Insertion Force (Einbau ohne Kraftaufwand) – Ein Sockeltyp oder Anschluss, mit dem ein Computerchip ohne Kraftaufwand installiert oder entfernt werden kann.

**Zip-Laufwerk –** Ein von der Iomega Corporation entwickeltes Hochleistungslaufwerk, das wechselbare 3,5-Zoll-D**atenträger verwendet, so genannte Zip-**<br>Disketten. Zip-Disketten sind unwesentlich größer als normale Disketten

**Zip –** Ein gängiges Datenkompressionsformat. Dateien im Zip-Format werden als Zip-Dateien bezeichnet und weisen die Dateinamenerweiterung **zip** auf. Eine<br>besondere Art der Zip-Datei ist eine selbstextrahierende Datei, die Sie darauf doppelklicken.

**Zollpassierschein** – Ein internationales Zolldokument, das die vorübergehende Einfuhr von Waren in andere Länder vereinfacht. Dieses Dokument wird auch als *Kaufzertifikat* bezeichnet.

# <span id="page-75-2"></span> **Speicher**

# **Dell™ OptiPlex™ 320 - Benutzerhandbuch**

- **O** DDR2-Speicherübersicht
- Speicheradressierung bei 4-GB-Konfigurationen (nur 32-Bit-Betrieb
- **Entfernen von Speicher**
- **[Installieren von Speicher](#page-76-1)**

Weitere Informationen zu den Arten der in Ihrem Computer unterstützten Speicher finden Sie im Abschnitt "Speicher" in den technischen Daten Ihres Computers:

- l [Mini-Tower-Computer -](file:///C:/data/systems/op320/ge/UG_GE/mt_spec.htm#wp1141061) Technische Daten
- l [Desktop-Computer -](file:///C:/data/systems/op320/ge/UG_GE/dt_spec.htm#wp1143621) Technische Daten

**HINWEIS:** Vor der Installation neuer Speichermodule sollten Sie zunächst das neueste BIOS für den Computer von der Dell-Support-Website unter **support.dell.com** herunterladen und installieren.

## <span id="page-75-0"></span> **DDR2-Speicherübersicht**

**HINWEIS:** Installieren Sie keine ECC-Speichermodule. Dies kann dazu führen, dass das System nicht startet oder die Leistung beeinträchtigt wird.

Wenn die DDR2-Speichermodul nicht mit der gleichen Anzahl an Speicher in jedem Kanal installiert werden, ist der Computer zwar weiterhin betriebsfähig,<br>jedoch bei reduzierter Leistungsfähigkeit. Die Kapazität des Moduls kö

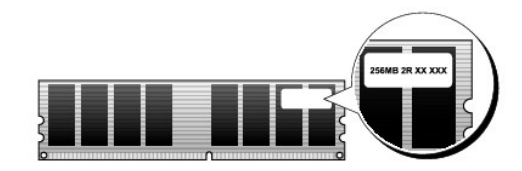

**ANMERKUNG:** Installieren Sie DDR-Speichermodule immer in der auf der Systemplatine angegebenen Reihenfolge.

Vergewissern Sie sich, dass Sie zuerst ein einzelnes Speichermodul im DIMM1-Anschluss installieren. Das ist der Anschluss, der sich am nächsten beim<br>Prozessor befindet. Anschließend können Sie Module in den anderen Anschlü

Empfohlene Speicherkonfigurationen:

1 Ein in den Anschlüssen DIMM1 und DIMM2 installiertes Matched-Speichermodulpaar

oder

l Ein im DIMM1-Anschluss installiertes Speichermodul

## <span id="page-75-1"></span>**Speicheradressierung bei 4-GB-Konfigurationen (nur 32-Bit-Betriebssysteme)**

Dieser Computer unterstützt bei Verwendung von zwei DIMMs mit je 2 GB maximal 4 GB Speicher. Aktuelle 32-Bit-Betriebssysteme, beispielsweise Microsoft® Windows® XP, können höchstens 4 GB Adressbereich nutzen. Dem Betriebssystem steht jedoch ein geringerer Speicher als der installierte zur Verfügung.<br>Bestimmte Komponenten im Computer erfordern einen Adressbereich um die 4

**ANMERKUNG:** Wenn Sie ein 64-Bit-Betriebssystem verwenden, steht der gesamte Speicherbereich dem Betriebssystem zur Verfügung.

Die folgenden Komponenten belegen einen Adressbereich im Speicher:

- l System-ROM
- l APICs
- l Integrierte PCI-Geräte (z. B. NICs) und SCSI-Controller
- l PCI-Karten
- l Grafikarten
- l PCI-Express-Karten (falls vorhanden)

Das BIOS identifiziert beim Systemstart die Komponenten, die einen Adressbereich benötigen. Das bedeutet, das BIOS berechnet dynamisch die Größe des<br>erforderlichen reservierten Adressbereichs. Danach subtrahiert es den res Adressbereichs zu bestimmen.

- <span id="page-76-2"></span>l Wenn der insgesamt installierte Computerspeicher geringer ist als der nutzbare Platz, steht der gesamte installierte Computerspeicher nur dem Betriebssystem zur Verfügung.
- l Wenn der insgesamt installierte Computerspeicher gleich oder größer ist als der nutzbare Adressbereich, steht ein bestimmter Anteil des installierten Speichers dem Betriebssystem nicht zur Verfügung.

**VORSICHT: Bevor Sie Arbeiten an den in diesem Abschnitt beschriebenen Komponenten ausführen, lesen Sie erst die Sicherheitshinweise im**  *Produktinformationshandbuch***.**

# <span id="page-76-0"></span> **Entfernen von Speicher**

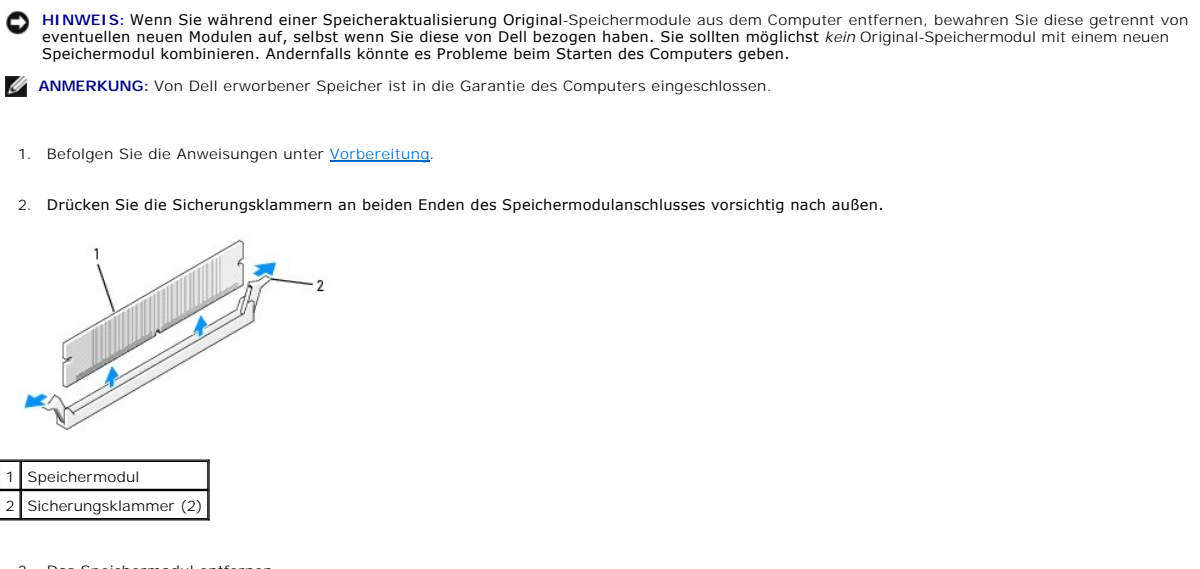

- 3. Das Speichermodul entfernen. Informationen zum Installieren von Speicher finden Sie unter [Installieren von Speicher](#page-76-1).
- 4. Bringen Sie die Computerabdeckung wieder an (siehe [Wieder Anbringen der Computerabdeckung](file:///C:/data/systems/op320/ge/UG_GE/replacvr.htm#wp1051699)).

## <span id="page-76-1"></span>**Installieren von Speicher**

**VORSICHT: Bevor Sie Arbeiten an den in diesem Abschnitt beschriebenen Komponenten ausführen, lesen Sie erst die Sicherheitshinweise im**  *Produktinformationshandbuch***.**

**HINWEIS:** Um Beschädigungen von Komponenten durch elektrostatische Entladungen zu vermeiden, muss die statische Elektrizität aus dem Körper abgeleitet werden, bevor Sie elektronische Komponenten im Computer berühren. Berühren Sie dazu eine nicht lackierte Metallfläche am Computergehäuse.

**ANMERKUNG:** Von Dell erworbener Speicher ist in die Garantie des Computers eingeschlossen.

- 1. Befolgen Sie die Anweisungen unter [Vorbereitung](file:///C:/data/systems/op320/ge/UG_GE/begin.htm#wp1107075).
- 2. Drücken Sie die Sicherungsklammern an beiden Enden des Speichersockels nach außen.

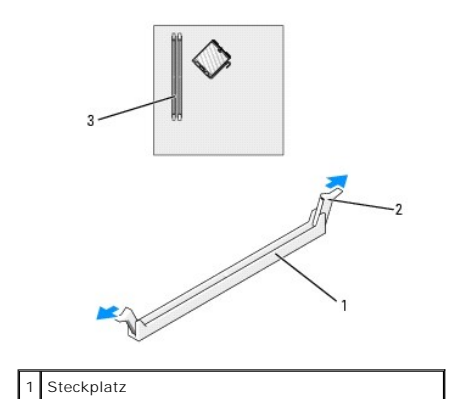

<span id="page-77-3"></span>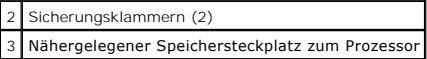

3. Richten Sie die Aussparung an der Modulunterseite am Vorsprung im Anschluss aus.

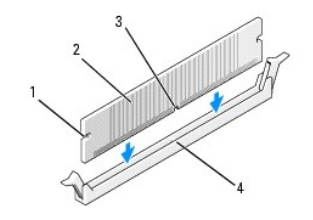

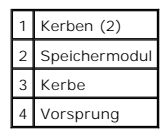

 $\bullet$ **HINWEIS:** Um Schäden am Speichermodul zu vermeiden, setzen Sie das Modul gerade ein, und drücken Sie es bei gleichmäßiger Kraftverteilung in den Anschluss.

4. Schieben Sie das Modul in den Sockel ein, bis es einrastet.

Wenn das Modul richtig eingesetzt wurde, rasten die Sicherungsklammern in den Kerben an beiden Enden des Moduls ein.

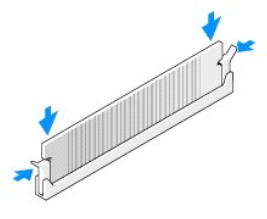

- <span id="page-77-1"></span>5. Bringen Sie die Computerabdeckung wieder an (siehe [Wieder Anbringen der Computerabdeckung](file:///C:/data/systems/op320/ge/UG_GE/replacvr.htm#wp1051699)).
- 6. Vom Computer wird erkannt, dass die neue Speichergröße nicht mit den Konfigurationsdaten übereinstimmt und folgende Meldung wird ausgegeben:

The amount of system memory has changed. (Die Systemspeichermenge hat sich geändert.) Strike the F1 key to continue, F2 to run the setup utility (Drücken Sie F1, um fortzufahren, F2, um das Setup-Dienstprogramm auszuführen.)

<span id="page-77-2"></span>7. Drücken Sie auf <F2>, um das System-Setup-[Programm zu öffnen und den Wert unter](file:///C:/data/systems/op320/ge/UG_GE/advfeat.htm#wp1147285) **System Memory** (System-Speicher) zu überprüfen (siehe System-Setup-Programm).

Der Computer sollte den Wert für **System Memory** (Systemspeicher) bereits aktualisiert haben. Uberprüfen Sie den neuen Gesamtwert. Wenn der Wert<br>korrekt ist, fahren Sie mit <u>[Schritt 9](#page-77-0)</u> fort.

- 8. Ist die angegebene Speichergröße nicht korrekt, schalten Sie den Computer und die Geräte aus, und trennen Sie sie vom Stromnetz. Offnen Sie die<br>Computerabdeckung (für Desktop-Computer: siehe <u>Entfernen der Computerabdec</u>
- <span id="page-77-0"></span>9. Wenn der Gesamtwert des Systemspeichers **System Memory** richtig ist, drücken Sie auf <Esc>, um das System-Setup-Programm zu verlassen.
- 10. Führen Sie Dell Diagnostics aus, um festzustellen, ob die Speichermodule einwandfrei arbeiten (siehe [Dell Diagnostics\)](file:///C:/data/systems/op320/ge/UG_GE/trouble.htm#wp1114195).

[Zurück zum Inhaltsverzeichnis](file:///C:/data/systems/op320/ge/UG_GE/index.htm)

# **Dell™ OptiPlex™ 320 - Benutzerhandbuch**

### **Mini-Tower-Computer**

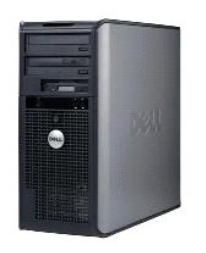

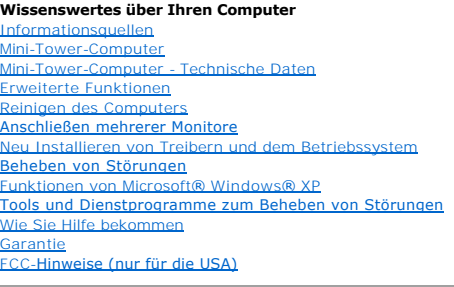

**Entfernen und Austauschen von Komponenten [Vorbereitung](file:///C:/data/systems/op320/ge/UG_GE/begin.htm#wp1107075)** [Entfernen der Computerabdeckung](file:///C:/data/systems/op320/ge/UG_GE/mt_remov.htm#wp1051283) [E/A-Leiste](file:///C:/data/systems/op320/ge/UG_GE/mt_iopan.htm#wp1124392) [Laufwerke](file:///C:/data/systems/op320/ge/UG_GE/mt_drive.htm#drive) PCI- [und PCI-Express-Karten](file:///C:/data/systems/op320/ge/UG_GE/mt_cards.htm#wp1105100) [Netzteil](file:///C:/data/systems/op320/ge/UG_GE/mt_pwrsp.htm#wp1109155) [Prozessor](file:///C:/data/systems/op320/ge/UG_GE/mt_cpu.htm#wp1142442) [Batterie](file:///C:/data/systems/op320/ge/UG_GE/battery.htm#wp1105097) **[Systemplatine](file:///C:/data/systems/op320/ge/UG_GE/sysboard.htm#wp1131760) [Speicher](file:///C:/data/systems/op320/ge/UG_GE/memory.htm#wp1105370)** [Wieder Anbringen der Computerabdeckung](file:///C:/data/systems/op320/ge/UG_GE/replacvr.htm#wp1051699)

### **Anmerkungen, Hinweise und Vorsichtshinweise**

**ANMERKUNG:** Eine ANMERKUNG macht auf wichtige Informationen aufmerksam, mit denen Sie den Computer besser einsetzen können.

Ο **HINWEIS:** Ein HINWEIS weist auf mögliche Schäden an der Hardware oder auf möglichen Datenverlust hin und beschreibt Ihnen, wie Sie dieses Problem vermeiden können.

**VORSICHT: VORSICHT weist auf Gefahren hin, die zu Sachschäden, Personenschäden oder dem Tod führen können.**  $\bigwedge$ 

# **Abkürzungen und Akronyme**

Eine vollständige Liste von Abkürzungen und Akronymen finden Sie im [Glossar](file:///C:/data/systems/op320/ge/UG_GE/glossary.htm#wp1117192).

Wenn Sie einen Dell™-Computer der Serie N erworben haben, sind die Verweise in diesem Dokument auf die Betriebssysteme Microsoft® Windows® nicht zutreffend.

#### **Die in diesem Dokument enthaltenen Informationen können sich ohne vorherige Ankündigung ändern. © 2006 Dell Inc. Alle Rechte vorbehalten.**

Vervielfältigung jeglicher Art wie auch immer ist ohne die schriftliche Genehmigung von Dell Inc. strengstens untersagt.

In diesem Text verwendete Marken: *Dell,* das *Dell-Logo, OptiPlex, Inspiron, Dimension, Latitude, Dell Precision, DellMet, TravelLite, Dell OpenManage, PowerVault, Axim, PowerKdge, PowerWarken<br><i>PowerConnect und PowerAgp s* 

Alle anderen in dieser Dokumentation genannten Marken und Handelsbezeichnungen sind Eigentum der entsprechenden Hersteller und Firmen. Dell Inc. verzichtet auf alle<br>Besitzrechte an Marken und Handelsbezeichnungen, die nich

**Modelle: DCSM und DCNE**

**Juni 2006 Teilenr. JK524 Rev. A01**

### <span id="page-79-0"></span> **Mini-Tower-Computer Dell™ OptiPlex™ 320 - Benutzerhandbuch**

- [Wissenswertes über Ihren Mini](#page-79-1)-Tower-Computer
- Das Innere des Computers

# <span id="page-79-1"></span> **Wissenswertes über Ihren Mini-Tower-Computer**

# **Vorderansicht**

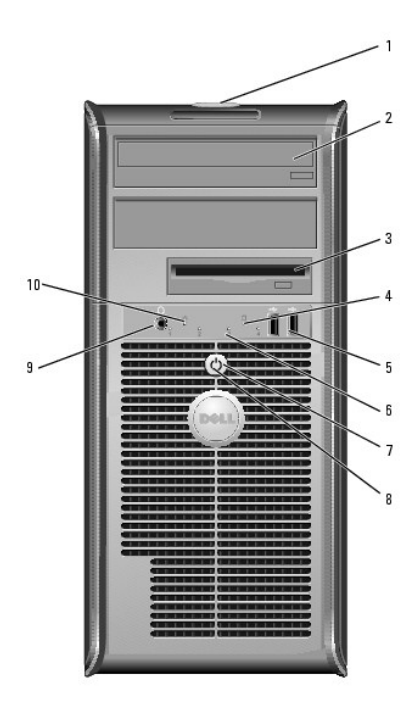

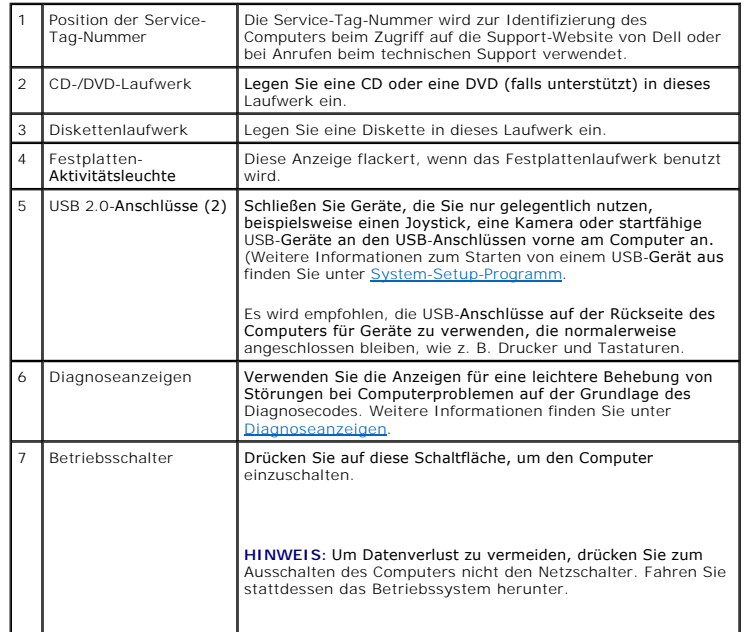

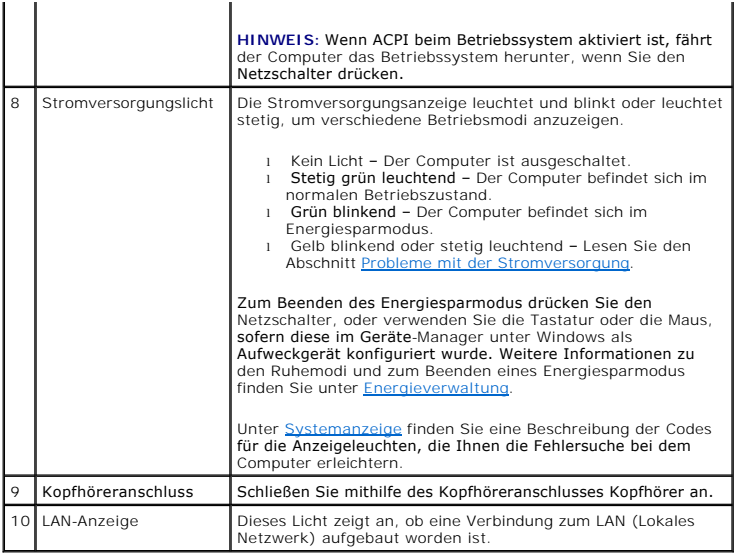

# **Rückansicht**

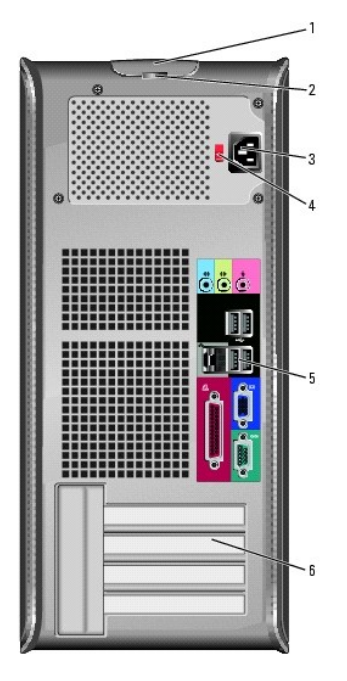

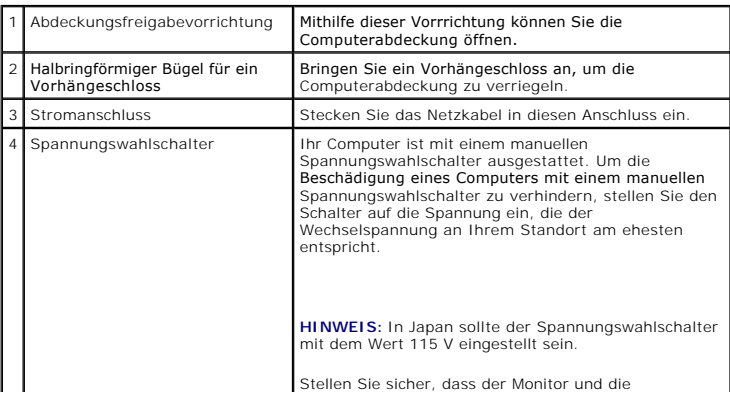

<span id="page-81-1"></span>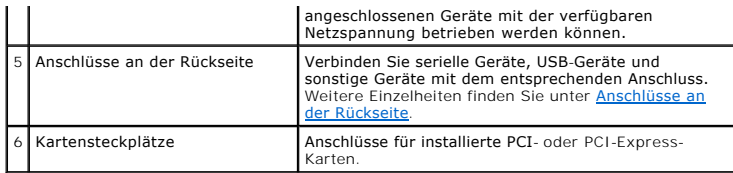

# <span id="page-81-0"></span>**Anschlüsse an der Rückseite**

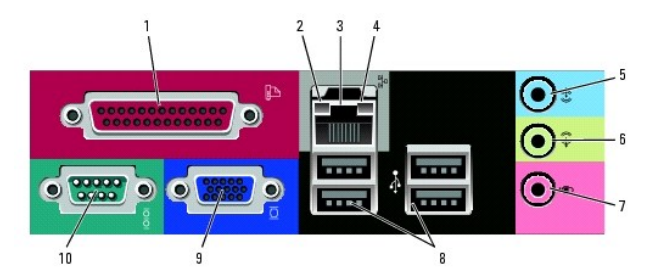

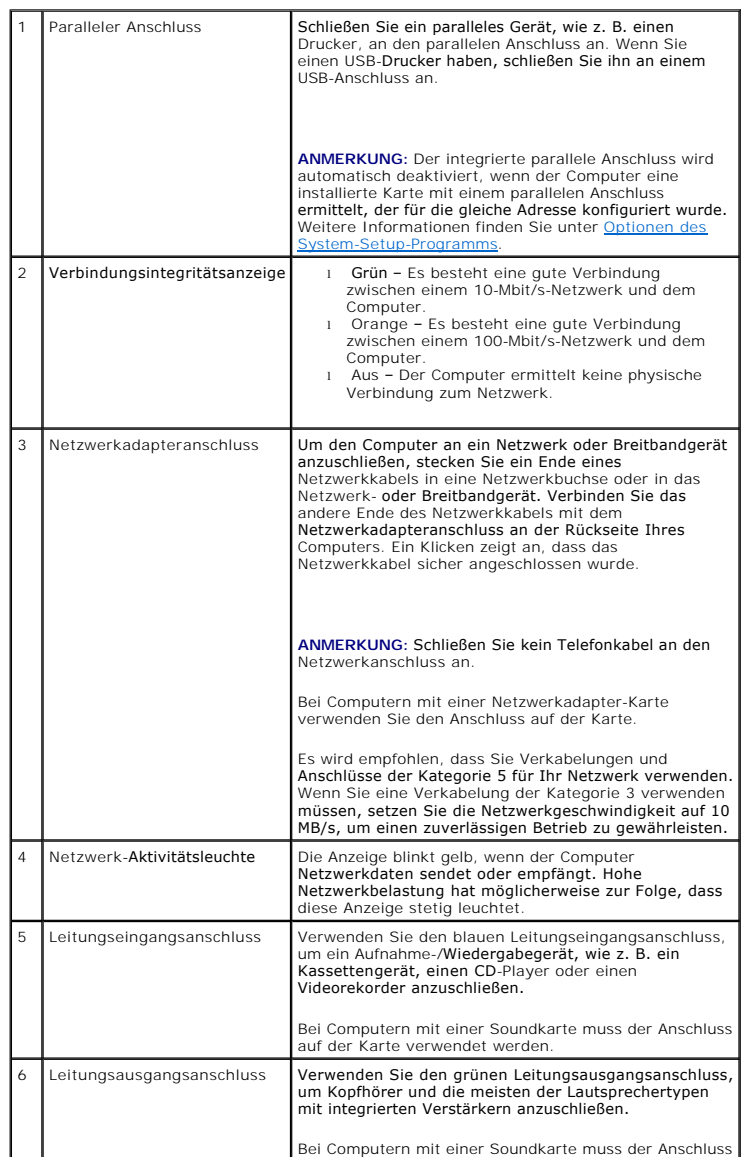

<span id="page-82-1"></span>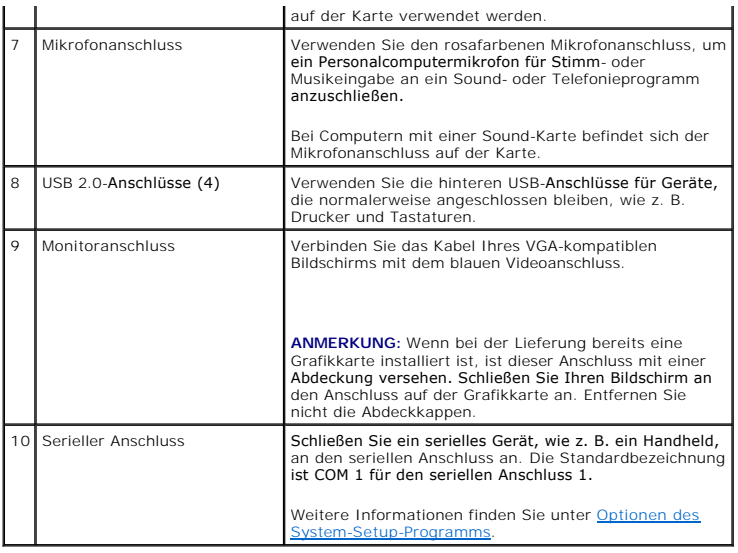

# <span id="page-82-0"></span> **Das Innere des Computers**

**VORSICHT: Bevor Sie Arbeiten an den in diesem Abschnitt beschriebenen Komponenten ausführen, lesen Sie erst die Sicherheitshinweise im**  *Produktinformationshandbuch***.**

**A** VORSICHT: Um elektrische Schläge zu vermeiden, trennen Sie vor dem Entfernen der Abdeckung den Computer immer von der Steckdose.

**HINWEIS:** Gehen Sie beim Offnen der Computerabdeckung sehr vorsichtig vor, um nicht versehentlich Kabelverbindungen der Systemplatine zu<br>trennen.

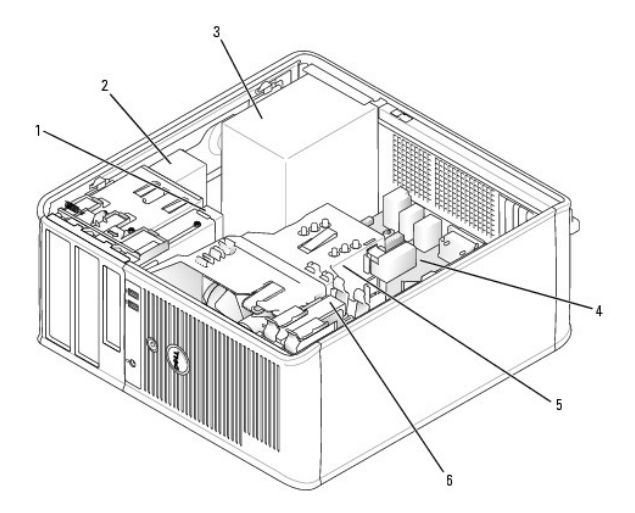

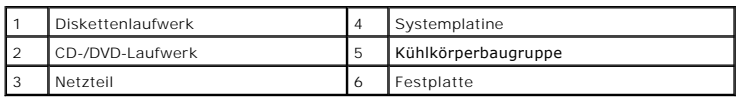

## **Komponenten der Systemplatine**

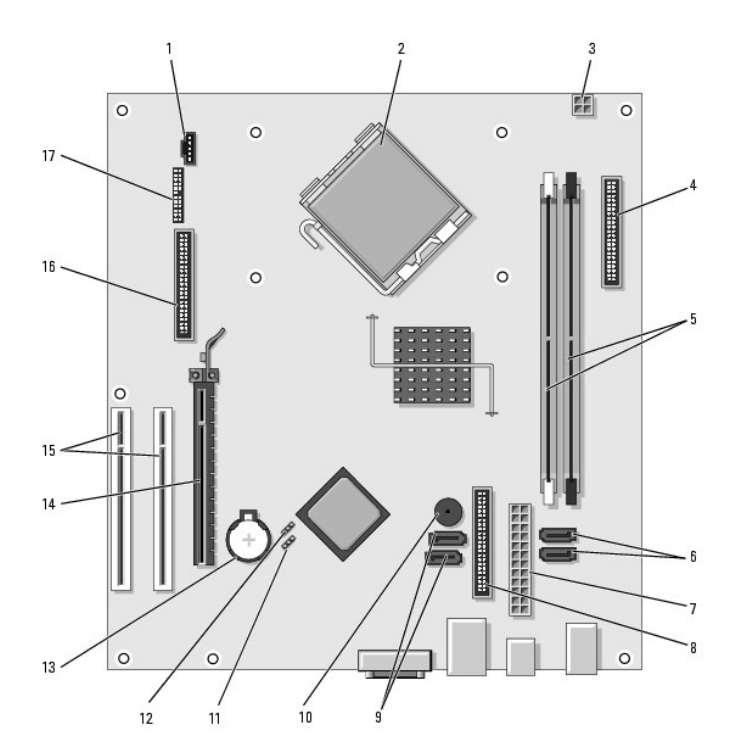

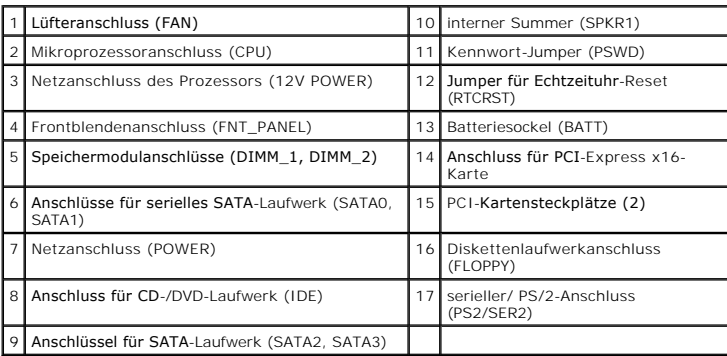

### <span id="page-84-0"></span>**PCI- und PCI-Express-Karten Dell™ OptiPlex™ 320 - Benutzerhandbuch**

**Installieren von Erweiterungskarten** 

**C**Entfernen von Erweiterungskarten

**VORSICHT: Bevor Sie Arbeiten an den in diesem Abschnitt beschriebenen Komponenten ausführen, lesen Sie erst die Sicherheitshinweise im**  *Produktinformationshandbuch***.**

O HINWEIS: Um Beschädigungen von Komponenten durch elektrostatische Entladungen zu vermeiden, muss die statische Elektrizität aus dem Körper<br>abgeleitet werden, bevor Sie elektronische Komponenten im Computer berühren. Berühr

Ihr Dell™-Computer verfügt über die folgenden Anschlüsse für PCI- und PCI-Express-Karten.

- l Zwei PCI-Karten-Steckplätze
- l Ein PCI-Express-x16-Steckplatz

**ANMERKUNG:** Ihr Dell-Computer weist nur PCI- und PCI-Express-Steckplätze auf. ISA-Karten werden nicht unterstützt.

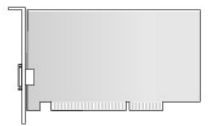

### <span id="page-84-1"></span>**Installieren von Erweiterungskarten**

- 1. Befolgen Sie die Anweisungen unter [Vorbereitung](file:///C:/data/systems/op320/ge/UG_GE/begin.htm#wp1107075).
- 2. Schieben Sie von innen die Freigabelasche auf dem Kartenrückhalteriegel, um den Riegel in die geöffnete Position zu drehen. Der Riegel bleibt in der geöffneten Position.

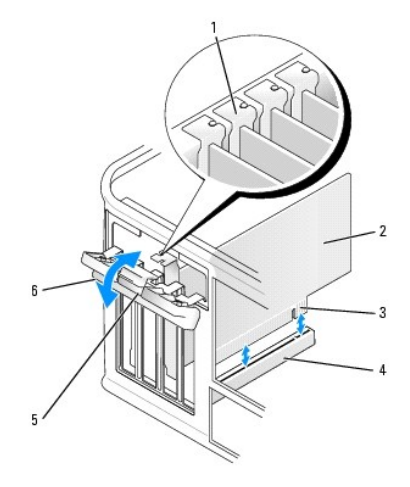

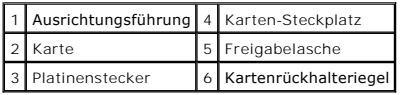

3. Öffnen Sie den Kartenrückhaltemechanismus, um die Karte von oben zu sichern und gehen Sie dabei wie folgt vor:

- a. Legen Sie Ihren Daumen auf die Oberseite des Kartenrückhaltemechanismus und umfassen Sie die Unterseite des Rückhaltemechanismus mit den Fingern.
- b. Drücken Sie mit der anderen Hand vorsichtig die Seiten des Rückhaltemechanismus der Karte nach innen, um sie von den Klammerhalterungen, an denen sie befestigt ist, zu lösen.
- c. Drehen Sie den Kartenrückhaltemechanismus nach oben, um ihn von den beiden Klammerhalterungen zu lösen.
- <span id="page-85-1"></span>4. Legen Sie den Rückhaltemechanismus in Ihrem Arbeitsbereich zur Seite.
- 5. Wenn Sie eine neue Karte installieren, entfernen Sie das Abdeckblech, um die Öffnung des Kartensteckplatzes freizulegen. Fahren Sie anschließend mit [Schritt 7](#page-85-0) fort.
- 6. Wenn Sie eine Karte austauschen möchten, die bereits im Computer installiert ist, entfernen Sie sie gegebenenfalls. Falls erforderlich, lösen Sie alle Kabelverbindungen zur Karte.
- <span id="page-85-0"></span>7. Bereiten Sie die neue Karte für die Installation vor.
- **AMMERKUNG:** Informationen zur Konfiguration der Karte, zur Herstellung interner Anschlüsse und zur Anpassung der Karten an Ihren Computer finden Sie in der Dokumentation, die Sie zusammen mit Ihrer Karte erhalten haben.
- VORSICHT: Einige Netzwerkadapter sorgen beim Anschließen an ein Netzwerk dafür, dass der Computer automatisch gestartet wird.<br>Unterbrechen Sie zum Schutz vor elektrischen Schlägen die Stromzufuhr des Computers vor der Inst
- 8. Setzen Sie die Karte in den Anschluss und drücken Sie sie fest nach unten. Stellen Sie sicher, dass die Karte im Steckplatz fest sitzt.
- **ANMERKUNG:** Wenn es sich um eine Karte von voller Baulänge handelt, setzen Sie das eine Ende der Karte in die Kartenführung ein und schieben Sie<br>die Karte auf den Anschluss der Systemplatine. Setzen Sie die Karte mit sanf

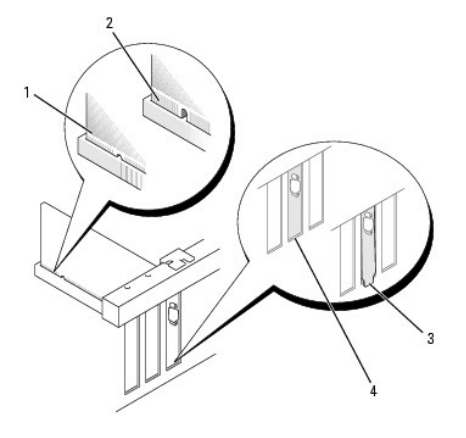

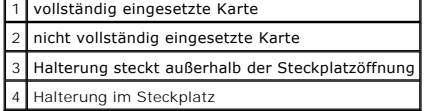

- 9. Bevor Sie den Kartenrückhaltemechanismus wieder einsetzen, stellen Sie Folgendes sicher:
	- l dass die Oberseiten aller Karten und Abdeckbleche bündig mit der Ausrichtungsleiste sind,
	- l dass die Kerbe auf der Oberseite der Karte oder des Abdeckblechs um die Ausrichtungsführung passt.
- 10. Drücken Sie den Kartenrückhaltemechanismus vorsichtig nach unten, um das Abdeckblech des Adapters zu sichern.
- 11. Sichern Sie alle installierten Karten, indem Sie den Kartenrückhalteriegel schließen und ihn einrasten lassen.

HINWEIS: Führen Sie die Kartenkabel nicht über oder hinter den Karten entlang. Wenn Sie Kabel über die Karten führen, schließt die<br>Computerabdeckung möglicherweise nicht ordnungsgemäß und die Komponenten können beschädigt

- 12. Bringen Sie die Computerabdeckung wieder an (siehe [Wieder Anbringen der Computerabdeckung](file:///C:/data/systems/op320/ge/UG_GE/replacvr.htm#wp1051699)).
- 13. Schließen Sie die entsprechenden Kabel an die Karte an.
- **ANMERKUNG:** Die Kabelverbindungen werden in der mitgelieferten Dokumentation zur Karte beschrieben.
- **HINWEIS:** Wenn Sie ein Netzwerkkabel anschließen, stecken Sie das Kabel erst an der Wandbuchse und dann am Computer ein.
- 14. Wenn Sie eine Soundkarte installiert haben:
	- a. Öffnen Sie das System-Setup-Programm, wählen Sie **Audio-Controller** und ändern Sie die Einstellung auf **AUS** [\(siehe Aufrufen des System-Setup-](file:///C:/data/systems/op320/ge/UG_GE/advfeat.htm#wp1147302)Programms).
	- b. Schließen Sie externe Audiogeräte an den Anschlüssen der Soundkarte an. Externe Audiogeräte dürfen nicht an die Mikrofon-, Lautsprecher-

/Kopfhörer- oder Leitungseingangsanschlüsse an der Rückseite des Computers angeschlossen werden.

- 15. Wenn Sie eine Netzwerkadapterkarte installiert haben und den integrierten Netzwerkadapter deaktivieren möchten, gehen Sie wie folgt vor:
	- a. Öffnen Sie das System-Setup-Programm, wählen Sie **Netzwerk-Controller** [und ändern Sie die Einstellung auf](file:///C:/data/systems/op320/ge/UG_GE/advfeat.htm#wp1147302) **AUS** (siehe Aufrufen des System-Setup-Programms).
	- b. Schließen Sie das Netzwerkkabel an den Anschlüssen des Netzwerkadapters an. Schließen Sie das Netzwerkkabel nicht an den integrierten Netzwerkanschluss an der Rückseite des Computers an.
- 16. Installieren Sie alle Treiber laut Dokumentation der Karte.

## <span id="page-86-0"></span>**Entfernen von Erweiterungskarten**

- 1. Befolgen Sie die Anweisungen unter [Vorbereitung](file:///C:/data/systems/op320/ge/UG_GE/begin.htm#wp1107075).
- 2. Schieben Sie vorsichtig von innen die Freigabelasche auf dem Kartenrückhalteriegel, um den Riegel in die geöffnete Position zu drehen. Der Riegel bleibt in der geöffneten Position.

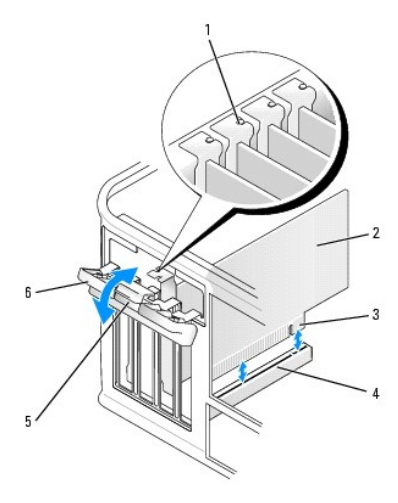

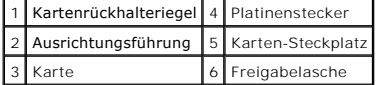

- 3. Öffnen Sie den Kartenrückhaltemechanismus, um die Karte von oben zu sichern und gehen Sie dabei wie folgt vor:
	- a. Legen Sie Ihren Daumen auf die Oberseite des Kartenrückhaltemechanismus und umfassen Sie die Unterseite des Rückhaltemechanismus mit den Fingern.
	- b. Drücken Sie mit der anderen Hand vorsichtig die Seiten des Rückhaltemechanismus der Karte nach innen, um sie von den Klammerhalterungen, an denen sie befestigt ist, zu lösen.
	- c. Drehen Sie den Kartenrückhaltemechanismus nach oben, um ihn von den beiden Klammerhalterungen zu lösen.
- 4. Falls erforderlich, lösen Sie alle Kabelverbindungen zur Karte.
- 5. Fassen Sie die Karte an den oberen Ecken an, und ziehen Sie sie aus dem Steckplatz.
- 6. Wenn die Karte dauerhaft entfernt werden soll, setzen Sie ein Abdeckblech in die Öffnung der Steckplatzöffnung ein.

**ANMERKUNG: Das Anbringen eines Abdeckblechs über leeren Steckplatzöffnungen ist erforderlich, um die FCC-Bestimmungen einzuhalten. Außerdem<br>wird durch ein solches Abdeckblech das Eindringen von Staub und Schmutz in den Co** 

- 7. Bevor Sie den Kartenrückhaltemechanismus wieder einsetzen, stellen Sie Folgendes sicher:
	- l dass die Oberseiten aller Karten und Abdeckbleche bündig mit der Ausrichtungsleiste sind,
	- l dass die Kerbe auf der Oberseite der Karte oder des Abdeckblechs um die Ausrichtungsführung passt.

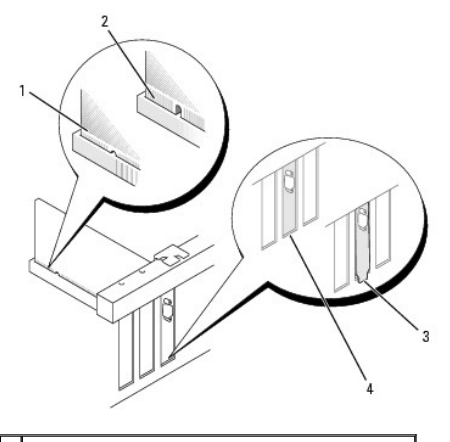

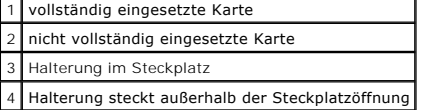

8. Drücken Sie den Kartenrückhaltemechanismus vorsichtig nach unten, um das Abdeckblech des Adapters zu sichern.

9. Schließen Sie den Kartenrückhalteriegel, indem Sie ihn einrasten lassen.

**HINWEIS:** Wenn Sie ein Netzwerkkabel anschließen, stecken Sie das Kabel erst an der Wandbuchse und dann am Computer ein.

10. Bringen Sie die Computerabdeckung wieder an (siehe [Wieder Anbringen der Computerabdeckung](file:///C:/data/systems/op320/ge/UG_GE/replacvr.htm#wp1051699)).

- 11. Deinstallieren Sie den Kartentreiber. Anleitungen dazu finden Sie in der Dokumentation der jeweiligen Karte.
- 12. Wenn Sie eine Soundkarte entfernt haben:
	- a. Öffnen Sie das System-Setup-Programm, wählen Sie **Audio-Controller** [und ändern Sie die Einstellung auf](file:///C:/data/systems/op320/ge/UG_GE/advfeat.htm#wp1147302) **EIN** (siehe Aufrufen des System-Setup-Programms).
	- b. Schließen Sie externe Audiogeräte an die Audioanschlüsse an der Rückseite des Computers an.
- 13. Wenn Sie einen Netzwerkadapter-Kartenanschluss entfernt haben:
	- a. Öffnen Sie das System-Setup-Programm, wählen Sie **Netzwerk-Controller** [und ändern Sie die Einstellung auf](file:///C:/data/systems/op320/ge/UG_GE/advfeat.htm#wp1147302) **EIN** (siehe Aufrufen des System-Setup-Programms).
	- b. Schließen Sie Netzwerkkabel an den integrierten Netzwerkanschluss an der Rückseite des Computers an.

[Zurück zum Inhaltsverzeichnis](file:///C:/data/systems/op320/ge/UG_GE/index.htm)

# <span id="page-88-0"></span>**Prozessor**

**Dell™ OptiPlex™ 320 - Benutzerhandbuch**

#### **C**Entfernen des Prozessors **Installieren des Prozessors**

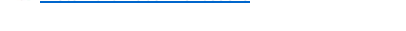

**VORSICHT: Bevor Sie Arbeiten an den in diesem Abschnitt beschriebenen Komponenten ausführen, lesen Sie erst die Sicherheitshinweise im**  *Produktinformationshandbuch***.**

c HINWEIS: Um Beschädigungen von Komponenten durch elektrostatische Entladungen zu vermeiden, muss die statische Elektrizität aus dem Körper<br>abgeleitet werden, bevor Sie elektronische Komponenten im Computer berühren. Berühr

## <span id="page-88-1"></span> **Entfernen des Prozessors**

- 1. Befolgen Sie die Anweisungen unter [Vorbereitung](file:///C:/data/systems/op320/ge/UG_GE/begin.htm#wp1107075).
- 2. Lösen Sie die unverlierbare Schraube auf jeder Seite der Kühlkörperbaugruppe.

**VORSICHT: Trotz Kunststoffblende kann die Kühlkörperbaugruppe während des normalen Betriebs sehr heiß werden. Halten Sie vor dem Berühren eine ausreichende Abkühlzeit ein.**

3. Drehen Sie die Kühlkörperbaugruppe nach oben und entfernen Sie sie vom Computer.

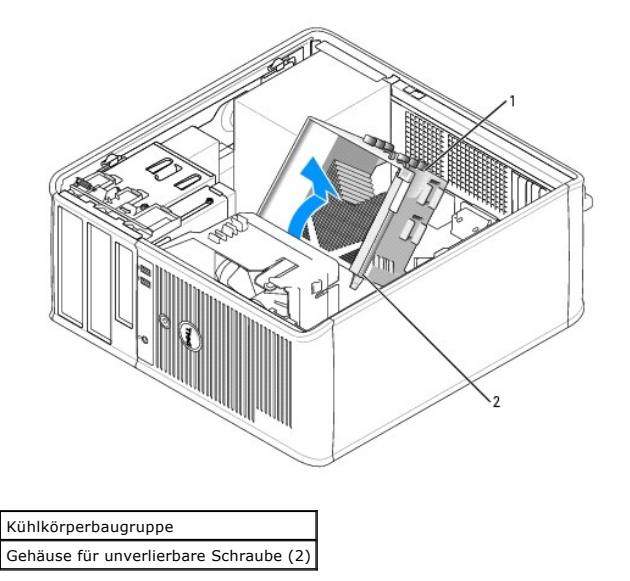

**HINWEIS:** Wenn für den neuen Prozessor kein neuer Kühlkörper erforderlich ist, verwenden Sie bei der Installation des neuen Prozessors die Original-<br>Kühlkörper-Baugruppe.

4. Öffnen Sie die Prozessorabdeckung, indem Sie die Freigabevorrichtung unterhalb der mittleren Abdeckungsvorrichtung zum Sockel hin schieben. Ziehen Sie dann den Hebel zurück, um den Prozessor freizulegen.

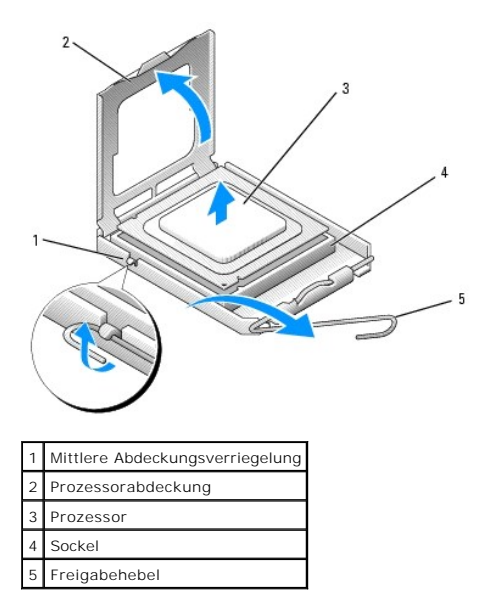

**HINWEIS:** Achten Sie auch darauf, dass Sie die Kontakte im Sockel nicht berühren und keine Gegenstände auf die Kontakte im Sockel fallen.

5. Entfernen Sie den Prozessor vorsichtig vom Sockel.

Belassen Sie die Freigabevorrichtung in der offenen Position, sodass der neue Prozessor ohne weitere Handgriffe in den Sockel eingesetzt werden kann.

## <span id="page-89-0"></span> **Installieren des Prozessors**

**HINWEIS:** Berühren Sie die nicht lackierte Metallfläche auf der Rückseite des Computers, um sich zu erden.

**HINWEIS:** Achten Sie auch darauf, dass Sie die Kontakte im Sockel nicht berühren und keine Gegenstände auf die Kontakte im Sockel fallen.

- 1. Befolgen Sie die Anweisungen unter [Vorbereitung](file:///C:/data/systems/op320/ge/UG_GE/begin.htm#wp1107075).
- 2. Packen Sie den neuen Prozessor aus, und achten Sie dabei darauf, dass Sie die Unterseite des neuen Prozessors nicht berühren.

**ANMERKUNG:** Der Prozessor muss korrekt im Sockel platziert werden, um beim Einschalten des Computers eine dauerhafte Beschädigung von Prozessor und Computer zu vermeiden.

- 3. Ziehen Sie die Freigabevorrichtung auf dem Sockel gegebenenfalls ganz nach oben.
- 4. Richten Sie die Ausrichtungsmarkierungen vorne und hinten am Prozessor an den Ausrichtungsmarkierungen am Sockel aus.
- 5. Richten Sie die Ecke mit dem Pin-1 des Prozessors am Sockel aus.

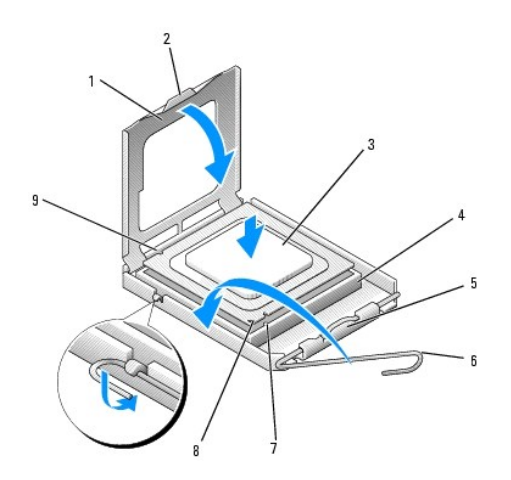

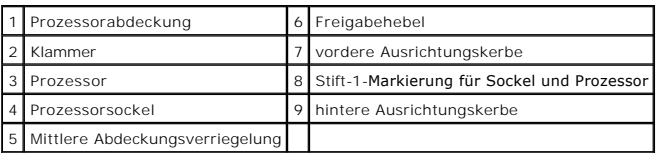

0 **HINWEIS:** Um Schäden zu vermeiden, stellen Sie sicher, dass der Prozessor richtig mit dem Sockel ausgerichtet ist, und wenden Sie beim Einsetzen des Prozessors keine übermäßige Kraft auf.

- 6. Setzen Sie den Prozessor vorsichtig in den Sockel, und stellen Sie dabei sicher, dass der Prozessor korrekt ausgerichtet ist.
- 7. Wenn der Prozessor vollständig im Sockel sitzt, schließen Sie die Prozessorabdeckung.

Stellen Sie sicher, dass sich die Halterung der Prozessorabdeckung unterhalb der mittleren Abdeckungsverriegelung auf dem Sockel befindet.

- 8. Drehen Sie die Freigabevorrichtung am Sockel zurück zum Sockel und lassen Sie sie einrasten, um den Prozessor zu stabilisieren.
- 9. Entfernen Sie die Wärmeleitpaste von der Unterseite des Kühlkörpers.

**HINWEIS:** Stellen Sie sicher, dass Sie neue Wärmeleitpaste auftragen. Das erneute Auftragen von Wärmeleitpaste stellt eine adäquate thermische Kontaktierung sicher, die eine Voraussetzung für den optimalen Prozessorbetrieb bildet.

10. Tragen Sie neue Wärmeleitpaste auf der Oberseite des Prozessors auf.

- 11. Installieren Sie die Kühlkörperbaugruppe wie folgt:
	- a. Setzen Sie die Kühlkörperbaugruppe wieder in ihr Abdeckblech ein.
	- b. Drehen Sie die Kühlkörperbaugruppe nach unten zum Computersockel und ziehen Sie die beiden unverlierbaren Schrauben an.

**HINWEIS:** Vergewissern Sie sich, dass die Kühlkörperbaugruppe in der richtigen Position fest sitzt.

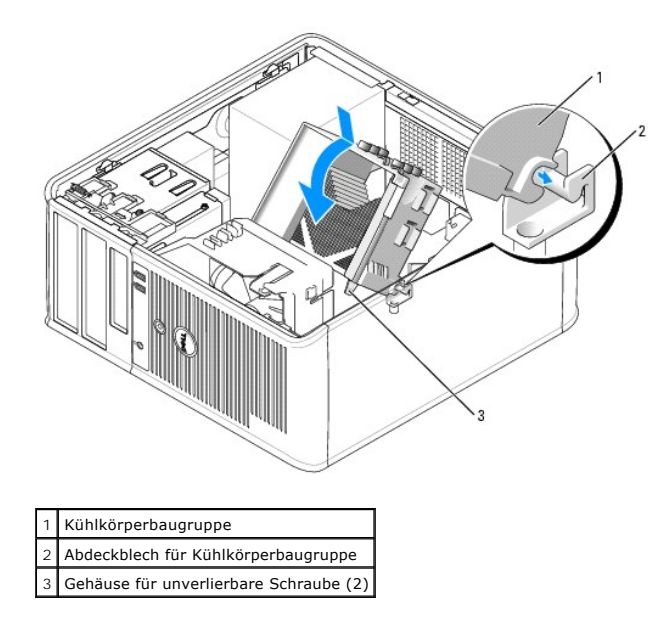

12. Bringen Sie die Computerabdeckung wieder an (siehe [Wieder Anbringen der Computerabdeckung](file:///C:/data/systems/op320/ge/UG_GE/replacvr.htm#wp1051699)).

### [Zurück zum Inhaltsverzeichnis](file:///C:/data/systems/op320/ge/UG_GE/index.htm)

# <span id="page-92-0"></span>**Laufwerke**

### **Dell™ OptiPlex™ 320 - Benutzerhandbuch**

- [Allgemeine Anweisungen für die Installation](#page-92-1)
- **O** [Festplatte](#page-94-0)
- **O** [Laufwerkeinschubfächer](#page-98-0)
- **O** [Diskettenlaufwerk](#page-99-0)
- O [CD-/DVD-Laufwerk](#page-101-0)

#### Der Computer unterstützt Folgendes:

- l Bis zu zwei SATA (Serial ATA)-Festplattenlaufwerke
- l Ein (optionales) Diskettenlaufwerk
- l Bis zu zwei CD- oder DVD-Laufwerke

**ANMERKUNG:** Aufgrund der begrenzten Anzahl von Laufwerkschächten und Controllern auf diesem Computer werden Sie nicht alle unterstützten Geräte gleichzeitig anschließen können.

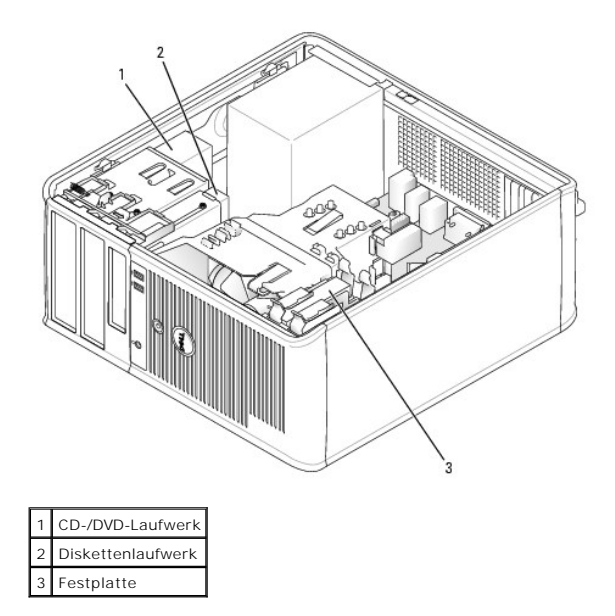

# <span id="page-92-1"></span>**Allgemeine Anweisungen für die Installation**

#### **Anschließen der Laufwerkkabel**

Schließen Sie beim Installieren eines Laufwerks zwei Kabel – ein Gleichstromkabel und ein Datenkabel – an der Rückseite des Laufwerks und an der Systemplatine an.

## **Datenkabelanschlüsse**

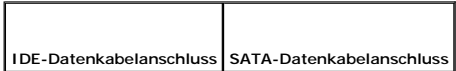

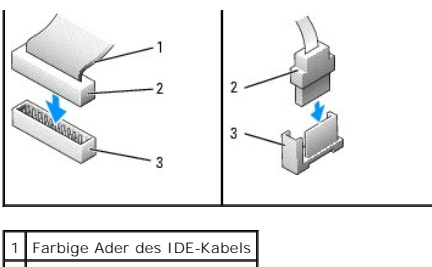

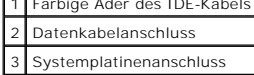

Verbinden Sie IDE CD-/DVD-Laufwerke mit dem mit "IDE" bezeichneten Anschluss auf der Systemplatine. Schließen Sie SATA CD/DVD-Laufwerke an den Anschluss mit der Bezeichnung "SATA2" oder "SATA3" an. SATA-F**estplattenlaufwerke sollten an die Anschlüsse mit der Bezeichnung "SATA0" oder "SATA1" auf<br>der Systemplatine angeschlossen werden. Wie Sie die Komponenten der S** anlatine.

### **Adressierung von IDE-Laufwerken**

Wenn Sie zwei IDE-Geräte an ein einzelnes IDE-Datenkabel anschließen und diese für die Einstellung "Cable Select" (Kabelauswahl) konfigurieren, ist das<br>Gerät (Laufwerk Anschluss des Datenkabels das Master- oder Startgerät Aufrüstsatz.

### **Netzkabelanschlüsse**

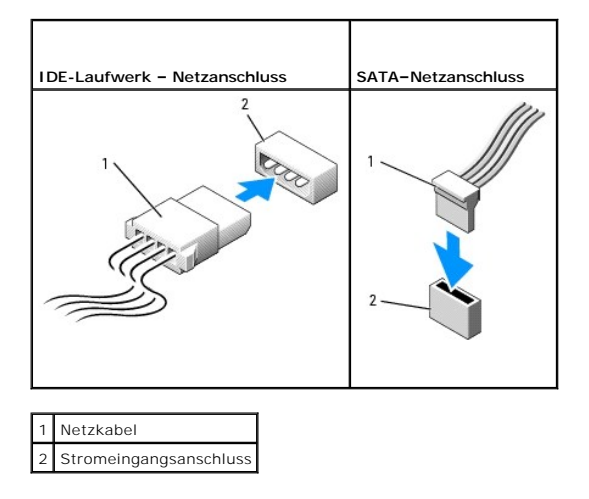

## **Anschließen und Trennen des Laufwerkkabels**

Die meisten Anschlüsse sind passgeformt, um ein korrektes Anschließen zu gewährleisten; diese Kodierung kann eine Kerbe oder ein fehlender Stift auf der<br>einen Seite und eine Nut oder eine gefülltes Stiftloch auf der andere

Zum Entfernen eines IDE-Datenkabels fassen Sie das Kabel an der farbigen Zuglasche an und ziehen, bis sich der Anschluss löst. Zum Anschließen und Trennen eines SATA-Datenkabels halten Sie das Kabel an den schwarzen Anschlüssen an beiden Enden.

**HINWEIS:** Wenn Sie ein IDE-Datenkabel anschließen, muss der farbige Streifen zu Stift 1 des Anschlusses führen. Wird das Kabel verdreht, ist das  $\bullet$ Laufwerk nicht funktionsfähig. Schäden am Controller und/oder Laufwerk könnten die Folge sein.

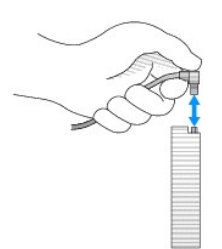

# <span id="page-94-0"></span>**Festplatte**

- **VORSICHT: Bevor Sie Arbeiten an den in diesem Abschnitt beschriebenen Komponenten ausführen, lesen Sie erst die Sicherheitshinweise im**  *Produktinformationshandbuch***.**
- **VORSICHT: Um elektrische Schläge zu vermeiden, trennen Sie vor dem Entfernen der Computerabdeckung den Computer immer von der Steckdose.**

**HINWEIS:** Legen Sie das Laufwerk nicht auf eine harte Oberfläche, damit es nicht beschädigt wird. Legen Sie statt dessen das Laufwerk auf eine Schaumstoffunterlage, um es ausreichend zu schützen.

## **Entfernen des Festplattenlaufwerks**

- 1. Wenn Sie ein Festplattenlaufwerk austauschen möchten, auf dem Daten gespeichert sind, zuvor Sicherungsdateien vom Inhalt der Festplatte anlegen.
- 2. Überprüfen Sie anhand der Dokumentation, ob das Laufwerk für den Computer konfiguriert ist.
- 3. Befolgen Sie die Anweisungen unter [Vorbereitung](file:///C:/data/systems/op320/ge/UG_GE/begin.htm#wp1107075).
- 4. Ziehen Sie die Netzstrom- und Datenkabel auf dem Laufwerk heraus.

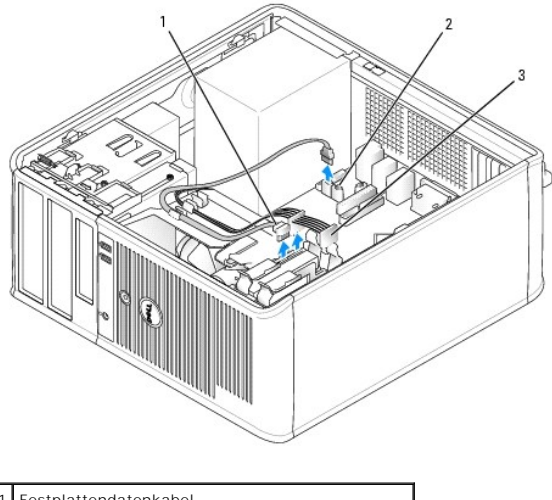

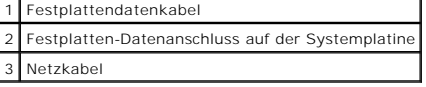

5. Drücken Sie die blauen Freigabelaschen auf beiden Seiten des Laufwerks nach innen und ziehen Sie das Laufwerk nach oben aus dem Computer heraus.

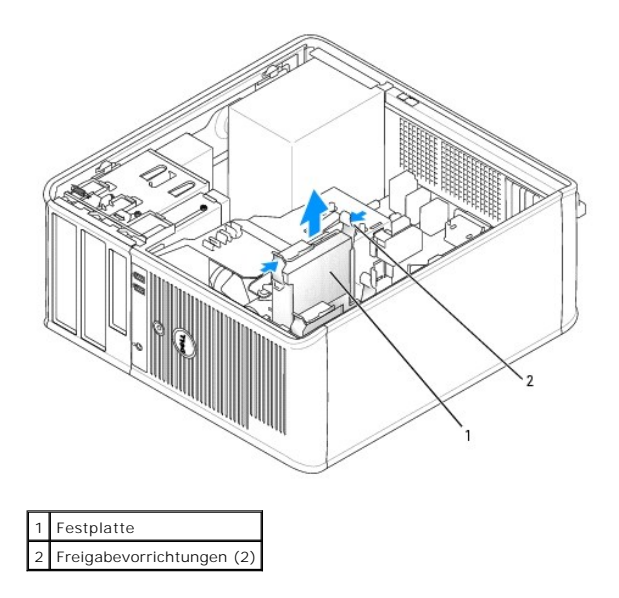

# **Installieren des Festplattenlaufwerks**

- 1. Packen Sie das neue Festplattenlaufwerk aus, und bereiten Sie es für die Installation vor.
- 2. Überprüfen Sie anhand der Dokumentation, ob das Laufwerk für den Computer konfiguriert ist.
- 3. Wenn am Ersatzfestplattenlaufwerk kein Abdeckblech aus Kunststoff für die Festplatte befestigt ist, nehmen Sie das Abdeckblech am alten Laufwerk ab. Rasten Sie die Schiene auf dem Ersatzlaufwerk ein.

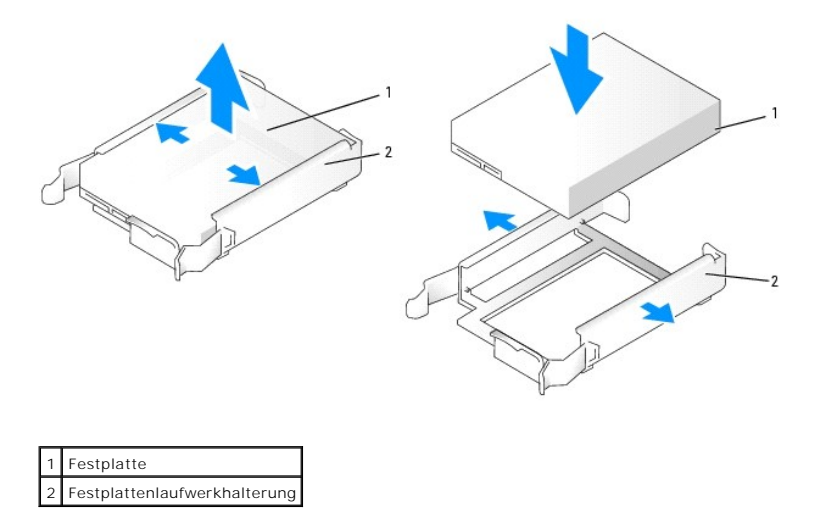

4. Schieben Sie das erste Festplattenlaufwerk vorsichtig in den Laufwerkschacht, bis es einrastet.

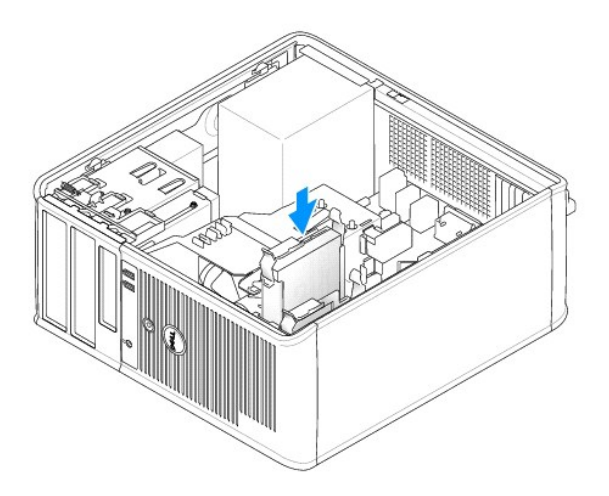

5. Schließen Sie die Netz- und Datenkabel an das Laufwerk an.

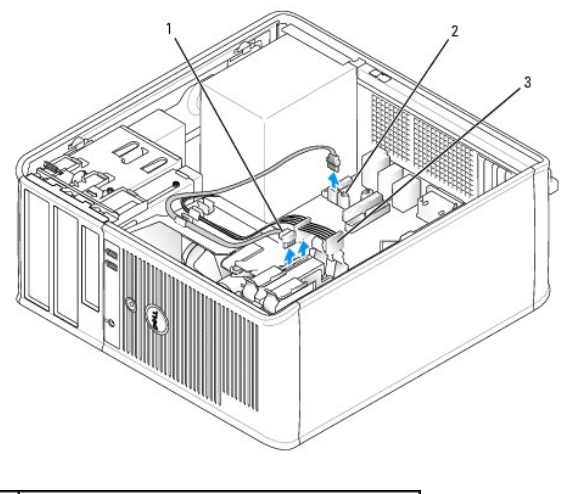

1 Festplattendatenkabel Festplatten-Datenanschluss auf der Systemplatine Netzkabel

- 6. Vergewissern Sie sich, dass das Datenkabel richtig an den Stecker auf der Systemplatine angeschlossen ist.
- 7. Prüfen Sie alle Anschlüsse, um sicherzustellen, dass sie richtig und fest angeschlossen sind.
- 8. Bringen Sie die Computerabdeckung wieder an (siehe [Wieder Anbringen der Computerabdeckung](file:///C:/data/systems/op320/ge/UG_GE/replacvr.htm#wp1051699)).
- 9. Wurde gerade ein Primärlaufwerk eingebaut, legen Sie einen startfähigen Datenträger in das Startlaufwerk ein. Anleitungen zum Installieren von<br>Software für den Laufwerkbetrieb finden Sie in der Dokumentation, die mit de
- 10. Rufen Sie das System-Setup-Programm auf und aktualisieren Sie die entsprechende Option **Primary Drive (Primärlaufwerk) (0** oder 1). Weitere<br>Informationen finden Sie unter <u>[Aufrufen des System-Setup-Programms](file:///C:/data/systems/op320/ge/UG_GE/advfeat.htm#wp1147302)</u>.
- 11. Beenden Sie das System-Setup-Programm, und starten Sie den Computer neu.
- 12. Vor dem nächsten Schritt muss das Laufwerk partitioniert und logisch formatiert werden.

Anleitungen hierzu finden Sie in der Dokumentation zum Betriebssystem.

- 13. Testen Sie das Festplattenlaufwerk, indem Sie [Dell Diagnostics](file:///C:/data/systems/op320/ge/UG_GE/trouble.htm#wp1114195) ausführen (siehe Dell Diagnostics).
- 14. Wurde gerade ein primäres Festplattenlaufwerk eingebaut, installieren Sie das Betriebssystem auf dem Festplattenlaufwerk.

### <span id="page-97-1"></span>**Hinzufügen eines zweiten Festplattenlaufwerks**

- **VORSICHT: Bevor Sie Arbeiten an den in diesem Abschnitt beschriebenen Komponenten ausführen, lesen Sie erst die Sicherheitshinweise im**   $\triangle$ *Produktinformationshandbuch***.**
- **VORSICHT: Um elektrische Schläge zu vermeiden, trennen Sie vor dem Entfernen der Computerabdeckung den Computer immer von der Steckdose.**

**HINWEIS:** Legen Sie das Laufwerk nicht auf eine harte Oberfläche, damit es nicht beschädigt wird. Legen Sie statt dessen das Laufwerk auf eine Schaumstoffunterlage, um es ausreichend zu schützen.

- **HINWEIS:** Wenn Sie ein Festplattenlaufwerk austauschen möchten, auf dem Daten gespeichert sind, legen Sie zuvor Sicherungsdateien vom Inhalt der<br>Festplatte an.
- 1. Überprüfen Sie anhand der Dokumentation, ob das Laufwerk für den Computer konfiguriert ist.
- 2. Befolgen Sie die Anweisungen unter [Vorbereitung](file:///C:/data/systems/op320/ge/UG_GE/begin.htm#wp1107075).
- 3. Entfernen Sie das Kunststoffabdeckblech des Festplattenlaufwerks von der Innenseite des Festplattenlaufwerkschachts, indem Sie gegen die Freigabelaschen drücken und das Abdeckblech vorsichtig nach oben und aus dem Schac
- 4. Spreizen Sie die Seiten der Laufwerkhalterung und schieben Sie das Festplattenlaufwerk zwischen die Halterung, bis es spürbar einrastet.

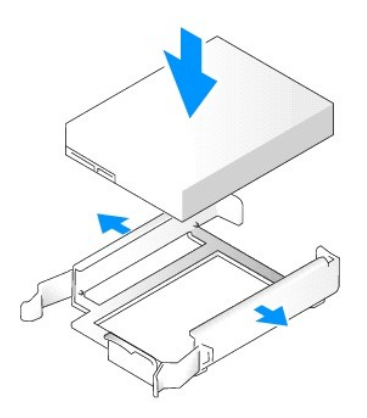

- <span id="page-97-0"></span>5. Setzen Sie das erste Festplattenlaufwerk vom oberen in den unteren Schacht um:
	- a. Trennen Sie das Netz- und die Datenkabel von der Rückseite des ersten Festplattenlaufwerks.
	- b. Drücken Sie die blauen Freigabelaschen auf beiden Seiten des Laufwerks nach innen, und ziehen Sie das erste Laufwerk nach oben aus dem oberen Schacht heraus.
	- c. Schieben Sie das erste Festplattenlaufwerk vorsichtig in den unteren Schacht, bis es einrastet.
- 6. Schieben Sie das neue Festplattenlaufwerk vorsichtig in den oberen Schacht, bis es einrastet.
- 7. Schließen Sie ein Netzkabel an die einzelnen Laufwerke an.

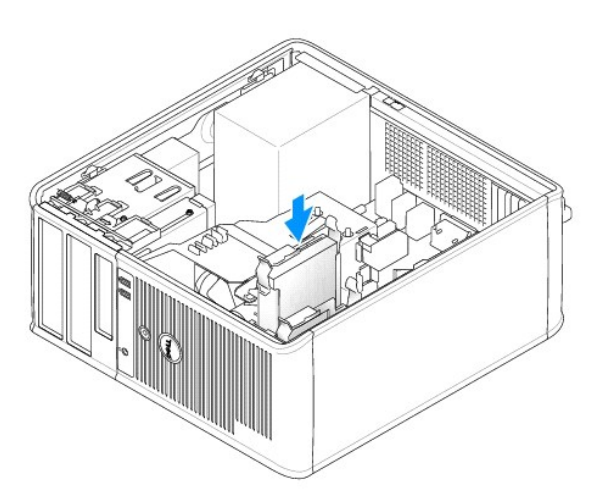

- <span id="page-98-1"></span>8. Schließen Sie das SATA-Datenkabel, das Sie in [Schritt 5](#page-97-0) entfernt haben, an das erste Festplattenlaufwerk an.
- 9. Verbinden Sie das Kabel des zweiten Festplattenlaufwerks mit einem freien SATA-Anschluss auf der Systemplatine.

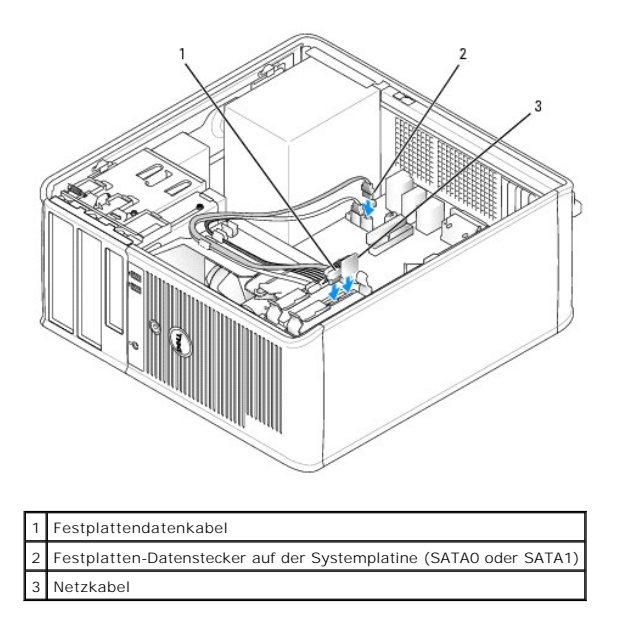

10. Bringen Sie die Computerabdeckung wieder an (siehe [Wieder Anbringen der Computerabdeckung](file:///C:/data/systems/op320/ge/UG_GE/replacvr.htm#wp1051699)).

## <span id="page-98-0"></span>**Laufwerkeinschubfächer**

- 1. Befolgen Sie die Anweisungen unter [Vorbereitung](file:///C:/data/systems/op320/ge/UG_GE/begin.htm#wp1107075).
- 2. Entfernen Sie das Laufwerkfach, indem Sie die Laufwerkfreigabevorrichtung nach unten schieben und das Fach öffnen. Entfernen Sie anschließend das Laufwerkfach aus den Scharnieren.

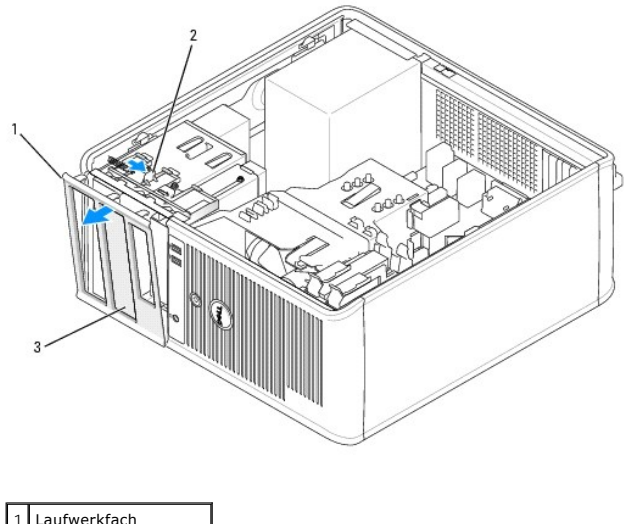

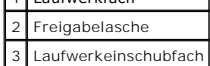

3. Suchen Sie nach dem Einsatz des zu verwendenden Laufwerkeinschubfachs, der vor dem Laufwerkschacht angebracht ist.

4. Drücken Sie vorsichtig auf die Freigabelasche des Einsatzes, um ihn aus dem Laufwerkfach zu entfernen.

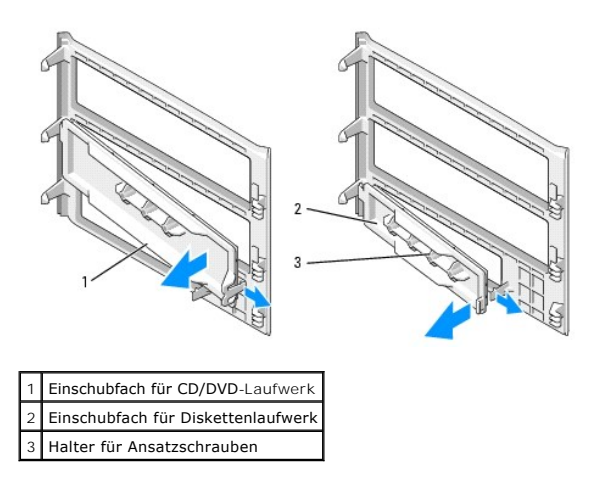

- 5. Bringen Sie das Laufwerkfach wieder an der Vorderseite des Computers an.
- 

#### Das Laufwerkfach passt nur, wenn es korrekt ausgerichtet ist.

### <span id="page-99-0"></span>**Diskettenlaufwerk**

- **VORSICHT: Bevor Sie Arbeiten an den in diesem Abschnitt beschriebenen Komponenten ausführen, lesen Sie erst die Sicherheitshinweise im**  *Produktinformationshandbuch***.**
- **VORSICHT: Um elektrische Schläge zu vermeiden, trennen Sie vor dem Entfernen der Computerabdeckung den Computer immer von der Steckdose.**

## **Entfernen des Diskettenlaufwerks**

- 1. Befolgen Sie die Anweisungen unter [Vorbereitung](file:///C:/data/systems/op320/ge/UG_GE/begin.htm#wp1107075).
- 2. Entfernen Sie das Laufwerkfach, indem Sie die Freigabevorrichtung des Laufwerks nach unten schieben, um das Fach zu öffnen und es dann von den drei Scharnieren lösen.
- 3. Ziehen Sie die Netzstrom- und Datenkabel auf der Rückseite des Diskettenlaufwerks ab.
- 4. Schieben Sie die Freigabevorrichtung für das Laufwerk nach unten halten Sie diese fest. Ziehen Sie das Diskettenlaufwerk aus dem Computer, ohne dass Sie die Vorrichtung loslassen.

<span id="page-100-1"></span>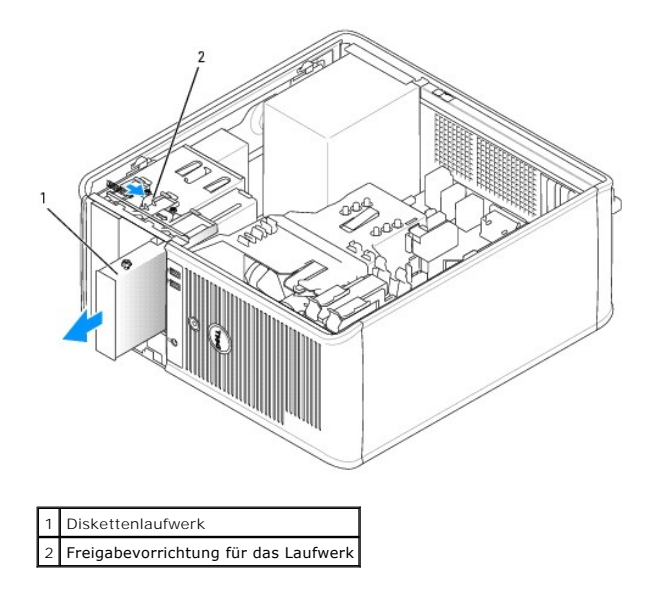

- 5. Wenn Sie das Diskettenlaufwerk austauschen möchten, erhalten Sie weitere Informationen unter <u>Installieren des Diskettenlaufwerks</u>.<br>. Bringen Sie andernfalls das Laufwerkfach wieder an, indem Sie seine Scharniere ausric
- <span id="page-100-0"></span>6. Bringen Sie die Computerabdeckung wieder an (siehe [Wieder Anbringen der Computerabdeckung](file:///C:/data/systems/op320/ge/UG_GE/replacvr.htm#wp1051699)).

### **Installieren des Diskettenlaufwerks**

- 1. Wenn Sie ein Diskettenlaufwerk austauschen möchten, entfernen Sie die Ansatzschrauben des alten Laufwerks und befestigen Sie sie am Ersatzlaufwerk.
- 2. Wenn ein neues Diskettenlaufwerk eingebaut werden soll, gehen Sie wie folgt vor:
	- a. Entfernen Sie das Laufwerkeinschubfach für das neue Laufwerk (siehe [Laufwerkeinschubfächer](#page-98-0)).
	- b. Entfernen Sie die Ansatzschrauben aus dem Inneren des Laufwerkeinschubfachs.
	- c. Befestigen Sie die Schrauben am neuen Laufwerk.

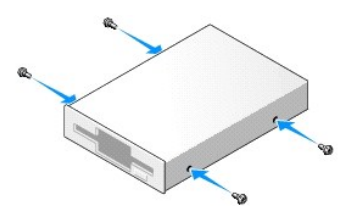

3. Richten Sie die Ansatzschrauben auf dem Diskettenlaufwerk an den Ansatzschraubenschlitzen aus und schieben Sie das Laufwerk in den Schacht, bis es einrastet.

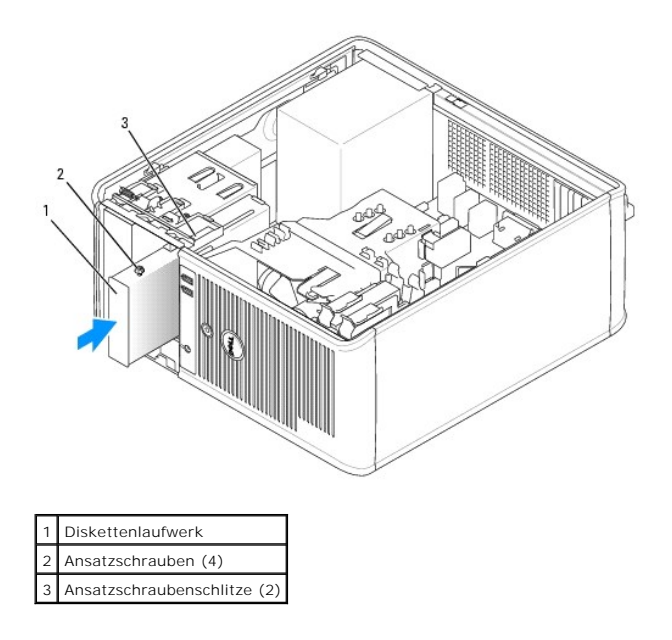

4. Stecken Sie Netz- und Datenkabel in das Diskettenlaufwerk ein.

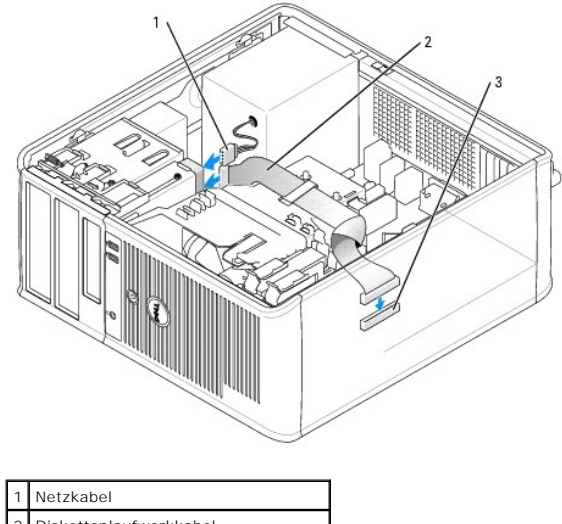

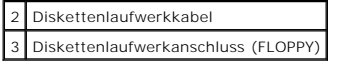

- 5. Bringen Sie das Laufwerkfach wieder an, indem Sie seine Scharniere ausrichten und es nach oben drehen, bis es einrastet.
- 6. Bringen Sie die Computerabdeckung wieder an (siehe [Wieder Anbringen der Computerabdeckung](file:///C:/data/systems/op320/ge/UG_GE/replacvr.htm#wp1051699)).
- 7. Rufen Sie das System-Setup-Programm auf und aktivieren Sie über die Option **Diskette Drive** (Diskettenlaufwerk) das neue Diskettenlaufwerk (siehe [Aufrufen des System-Setup-Programms](file:///C:/data/systems/op320/ge/UG_GE/advfeat.htm#wp1147302)).
- 8. Überprüfen Sie den ordnungsgemäßen Betrieb Ihres Computers, indem Sie [Dell Diagnostics](file:///C:/data/systems/op320/ge/UG_GE/trouble.htm#wp1114195) ausführen (siehe Dell Diagnostics).

## <span id="page-101-0"></span>**CD/DVD-Laufwerk**

**VORSICHT: Bevor Sie Arbeiten an den in diesem Abschnitt beschriebenen Komponenten ausführen, lesen Sie erst die Sicherheitshinweise im**  *Produktinformationshandbuch***.** 

**VORSICHT: Um elektrische Schläge zu vermeiden, trennen Sie vor dem wieder Anbringen der Abdeckung den Computer immer von der Steckdose.**

## <span id="page-102-1"></span>**Entfernen des CD-/DVD-Laufwerk**

- 1. Befolgen Sie die Anweisungen unter [Vorbereitung](file:///C:/data/systems/op320/ge/UG_GE/begin.htm#wp1107075).
- 2. Entfernen Sie das Laufwerkfach, indem Sie die Freigabevorrichtung des Laufwerks nach unten schieben, um das Fach zu öffnen und es dann von den drei Scharnieren lösen.
- 3. Ziehen Sie die Netzstrom- und Datenkabel auf der Rückseite des Laufwerks heraus.
- 4. Schieben Sie die Freigabevorrichtung für das Laufwerk nach unten halten Sie diese fest. Ziehen Sie das CD/DVD-Laufwerk aus dem Computer, ohne dass Sie die Vorrichtung loslassen.

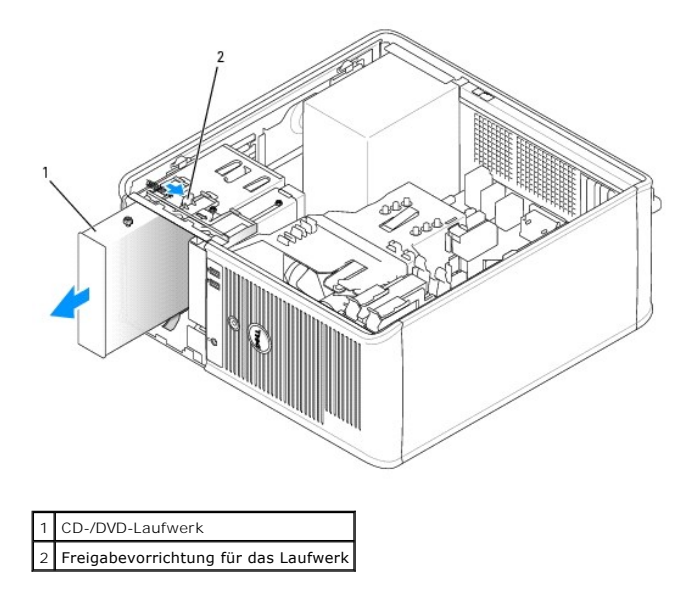

- 5. Wenn Sie das CD/DVD-Laufwerk austauschen, erhalten Sie weitere Informationen unter <u>Installieren des CD-/DVD-Laufwerks</u>.<br>Bringen Sie andernfalls das Laufwerkfach wieder an, indem Sie seine Scharniere ausrichten und es n
- 6. Bringen Sie die Computerabdeckung wieder an (siehe [Wieder Anbringen der Computerabdeckung](file:///C:/data/systems/op320/ge/UG_GE/replacvr.htm#wp1051699)).

### <span id="page-102-0"></span>**Installieren des CD-/DVD-Laufwerks**

- 1. Befolgen Sie die Anweisungen unter [Vorbereitung](file:///C:/data/systems/op320/ge/UG_GE/begin.htm#wp1107075).
- 2. Wenn Sie ein CD/DVD-Laufwerk austauschen möchten, entfernen Sie die Ansatzschrauben des alten Laufwerks und befestigen Sie sie am Ersatzlaufwerk.
- 3. Wenn ein neues CD/DVD-Laufwerk eingebaut werden soll, gehen Sie wie folgt vor:
	- a. Entfernen Sie das Laufwerkeinschubfach für das neue Laufwerk (siehe [Laufwerkeinschubfächer](#page-98-0)).
	- b. Entfernen Sie die Ansatzschrauben aus dem Inneren des Laufwerkeinschubfachs.
	- c. Befestigen Sie die Schrauben am neuen Laufwerk.

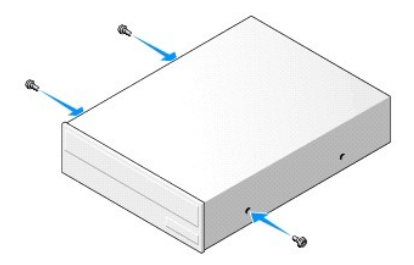

4. Überprüfen Sie anhand der mit dem Laufwerk gelieferten Dokumentation, ob das Laufwerk für den Computer konfiguriert ist.

Wenn Sie ein IDE-Laufwerk installieren, konfigurieren Sie das Laufwerk für die Kabelauswahleinstellung, indem Sie die mit dem Laufwerk mitgelieferte Dokumentation verwenden.

5. Richten Sie die Ansatzschrauben auf dem CD/DVD-Laufwerk an den Ansatzschraubenschlitzen aus, und schieben Sie das Laufwerk in den Schacht, bis es einrastet.

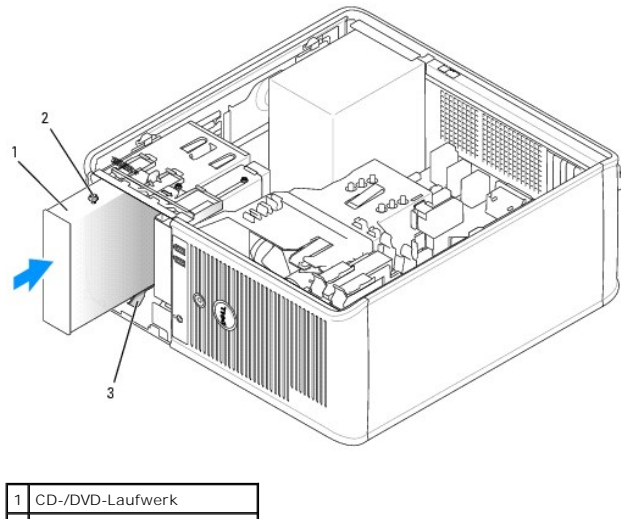

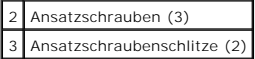

- 6. Schließen Sie die Stromversorgungs- und Datenkabel an das Laufwerk und die Systemplatine an.
- **ANMERKUNG:** Bei dem CD/DVD-Laufwerkkabel kann es sich um ein SATA-Kabel handeln, das anders aussieht als in der Abbildung unten. Weitere Informationen zu SATA-Kabelanschlüssen finden Sie unter [Allgemeine Anweisungen für die Installation](#page-92-1).

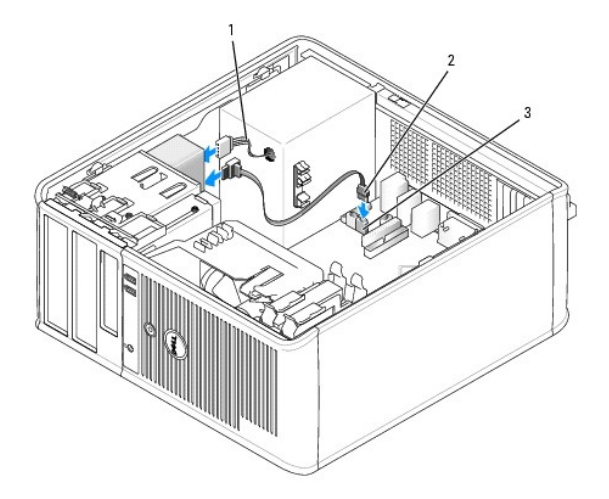

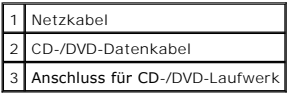

- 7. Überprüfen Sie alle Kabelverbindungen und verlegen Sie die Kabel daraufhin so, dass sie den Luftstrom für den Lüfter und die Kühlschlitze nicht behindern.
- 8. Bringen Sie das Laufwerkfach wieder an, indem Sie seine Scharniere ausrichten und es nach oben drehen, bis es einrastet.
- 9. Bringen Sie die Computerabdeckung wieder an (siehe [Wieder Anbringen der Computerabdeckung](file:///C:/data/systems/op320/ge/UG_GE/replacvr.htm#wp1051699)).
- 10. Überprüfen Sie den ordnungsgemäßen Betrieb Ihres Computers, indem Sie Dell Diagnostics ausführen (siehe [Dell Diagnostics](file:///C:/data/systems/op320/ge/UG_GE/trouble.htm#wp1114195)).

<span id="page-105-0"></span>**E/A-Leiste** 

**Dell™ OptiPlex™ 320 - Benutzerhandbuch**

## **Entfernen der E/A-Leiste**

**VORSICHT: Bevor Sie Arbeiten an den in diesem Abschnitt beschriebenen Komponenten ausführen, lesen Sie erst die Sicherheitshinweise im**  *Produktinformationshandbuch***. VORSICHT: Um elektrische Schläge zu vermeiden, trennen Sie vor dem Entfernen der Abdeckung den Computer immer von der Steckdose. ANMERKUNG:** Notieren Sie sich den Kabelverlauf aller Kabel, bevor Sie diese entfernen, sodass Sie sie beim Installieren der neuen E/A-Leiste wieder richtig anordnen können.

1. Befolgen Sie die Anweisungen unter [Vorbereitung](file:///C:/data/systems/op320/ge/UG_GE/begin.htm#wp1107075).

**HINWEIS:** Gehen Sie besonders vorsichtig vor, wenn Sie die E/A-Leiste aus dem Computer herausschieben. Unachtsamkeit kann sowohl die<br>Kabelanschlüsse als auch die Kabelführungsklammern beschädigen.

- 2. Entfernen Sie die Schraube, mit der die E/A-Leiste befestigt ist.
- 3. Lösen Sie alle Kabel von der E/A-Leiste und entfernen Sie die Leiste vom Computer.

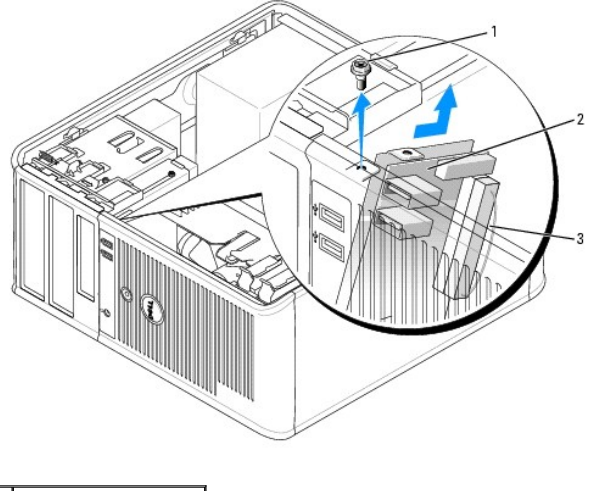

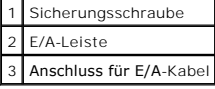

## **Wieder Einsetzen der E/A-Leiste**

1. Um die E/A-Leiste wieder einzusetzen, gehen Sie in umgekehrter Reihenfolge wie beim Herausnehmen vor.

**ANMERKUNG: Verwenden Sie die Führungen auf dem Abdeckblech der E/A-**Leiste, um die E/A-Leiste leichter zu platzieren und verwenden Sie die Kerbe<br>auf dem Abdeckblech der E/A-L**eiste, um den festen Sitz der Karte zu unterst** 

## <span id="page-106-0"></span>**Netzteil**

**Dell™ OptiPlex™ 320 - Benutzerhandbuch**

# **Ersetzen des Netzteils**

[Gleichstromanschlüsse](#page-107-0) 

## <span id="page-106-1"></span> **Ersetzen des Netzteils**

**VORSICHT: Bevor Sie Arbeiten an den in diesem Abschnitt beschriebenen Komponenten ausführen, lesen Sie erst die Sicherheitshinweise im**  *Produktinformationshandbuch***.**

HINWEIS: Um Beschädigungen von Komponenten durch elektrostatische Entladungen zu vermeiden, muss die statische Elektrizität aus dem Körper<br>abgeleitet werden, bevor Sie elektronische Komponenten im Computer berühren. Berühr

- 1. Befolgen Sie die Anweisungen unter [Vorbereitung](file:///C:/data/systems/op320/ge/UG_GE/begin.htm#wp1107075).
- 2. Trennen Sie das Gleichstromkabel von der Systemplatine und den Laufwerken.

Merken Sie sich den Verlauf des Gleichstromkabels unter den Halterungen im Computergehäuse, während Sie es von der Systemplatine und den<br>Laufwerken trennen. Sie müssen diese Kabel beim späteren wieder Einsetzen korrekt anb

- 3. Entfernen Sie die vier Schrauben, mit denen das Netzteil an der Rückseite des Computergehäuses befestigt ist.
- 4. Drücken Sie die Entriegelungstaste am Boden des Computergehäuses.

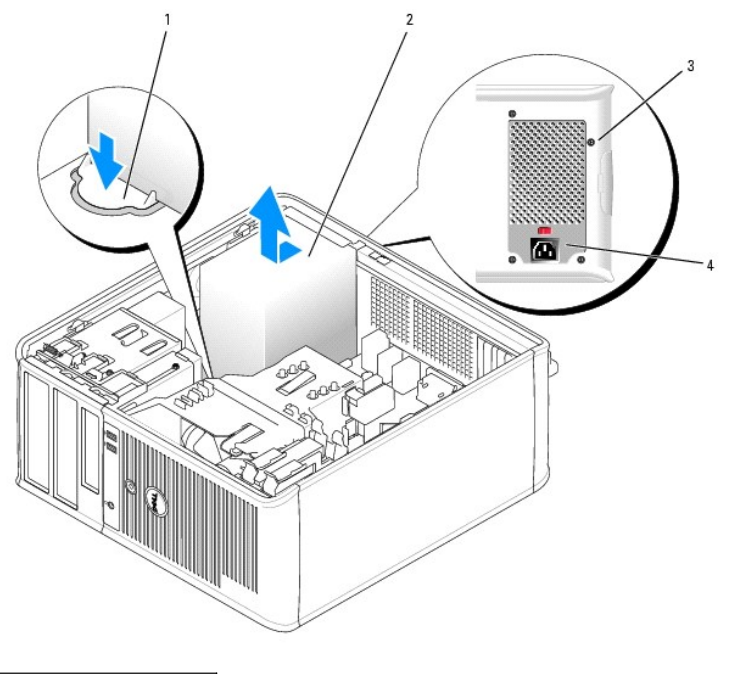

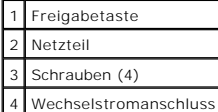

- 5. Schieben Sie das Netzteil etwa 2,5 cm zur Vorderseite des Computers.
- 6. Heben Sie das Netzteil an und dann aus dem Computer heraus.
- 7. Schieben Sie das Ersatznetzteil in die vorgesehene Stelle.
- 8. Bringen Sie die beiden Schrauben wieder an, die das Netzteil an der Rückseite des Computergehäuses befestigen.
- 9. Schließen Sie die Gleichstromkabel wieder an die Stromversorgung an.
- 10. Schließen Sie das Netzkabel an eine Wechselstromsteckdose an.
- 11. Bringen Sie die Computerabdeckung wieder an (siehe [Wieder Anbringen der Computerabdeckung](file:///C:/data/systems/op320/ge/UG_GE/replacvr.htm#wp1051699)).

## <span id="page-107-0"></span> **Gleichstromanschlüsse**

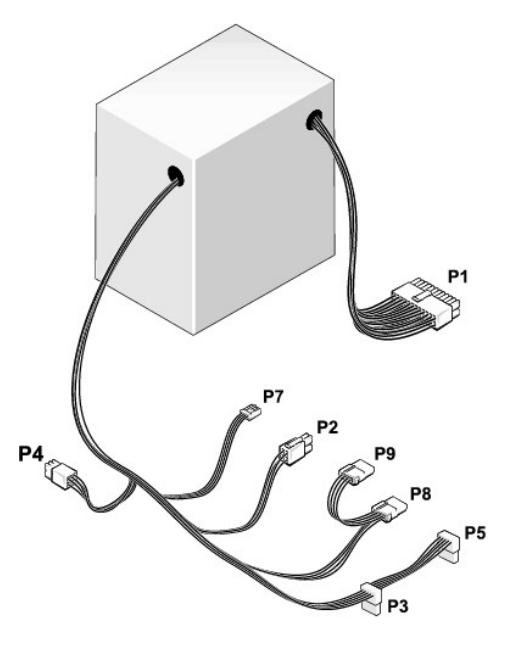

#### **Gleichstromanschluss P1**

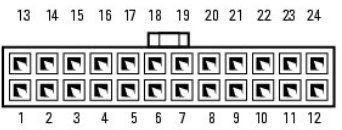

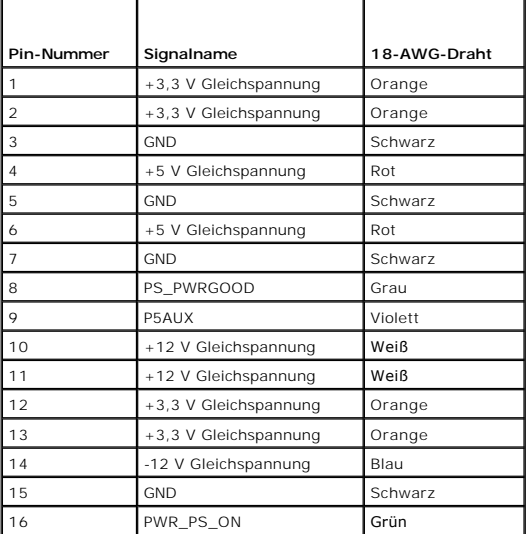
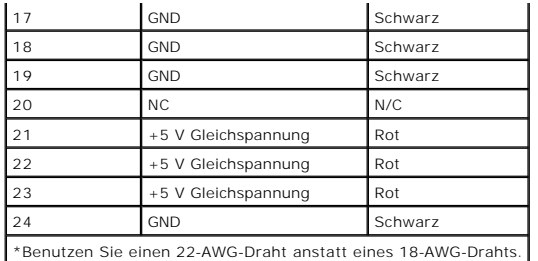

#### **Gleichstromanschluss P2**

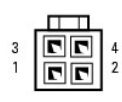

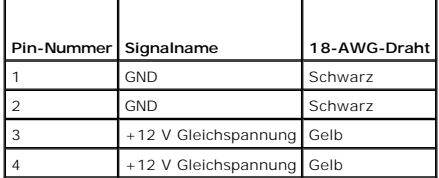

# **Gleichstromanschlüsse P3 und P5**

# 

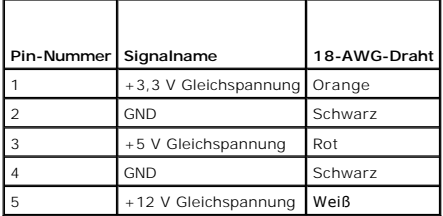

### **Gleichstromanschluss P4**

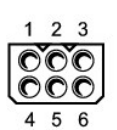

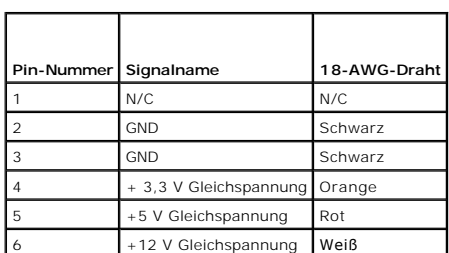

### **Gleichstromanschluss P7**

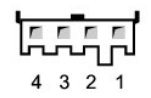

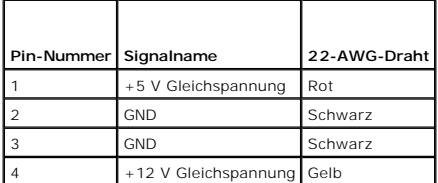

### **Gleichstromanschlüsse P8 und P9**

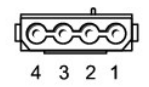

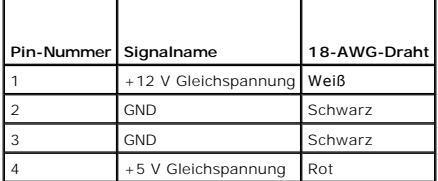

[Zurück zum Inhaltsverzeichnis](file:///C:/data/systems/op320/ge/UG_GE/index.htm)

# **Entfernen der Computerabdeckung**

**Dell™ OptiPlex™ 320 - Benutzerhandbuch**

**VORSICHT: Bevor Sie Arbeiten an den in diesem Abschnitt beschriebenen Komponenten ausführen, lesen Sie erst die Sicherheitshinweise im**  *Produktinformationshandbuch***.**

**VORSICHT: Um elektrische Schläge zu vermeiden, trennen Sie vor dem Entfernen der Computerabdeckung den Computer immer von der Steckdose.**

1. Befolgen Sie die Anweisungen unter [Vorbereitung](file:///C:/data/systems/op320/ge/UG_GE/begin.htm#wp1107075).

- 2. Wenn an der Rückseite ein Vorhängeschloss durch den Ring geschoben wurde, entfernen Sie das Vorhängeschloss.
- 3. Legen Sie den Computer auf die Seite.
- 4. Drücken Sie die Freigabevorrichtung für die Abdeckung nach hinten und nehmen Sie dabei die Abdeckung ab.
- 5. Fassen Sie die Computerabdeckung an den Seiten an und drehen Sie sie nach oben, indem Sie die Scharnierhalterungen als Hebelpunkte verwenden.
- 6. Entfernen Sie die Abdeckung aus den Scharnierhalterungen und legen Sie sie auf einer weichen, glatten Oberfläche ab.

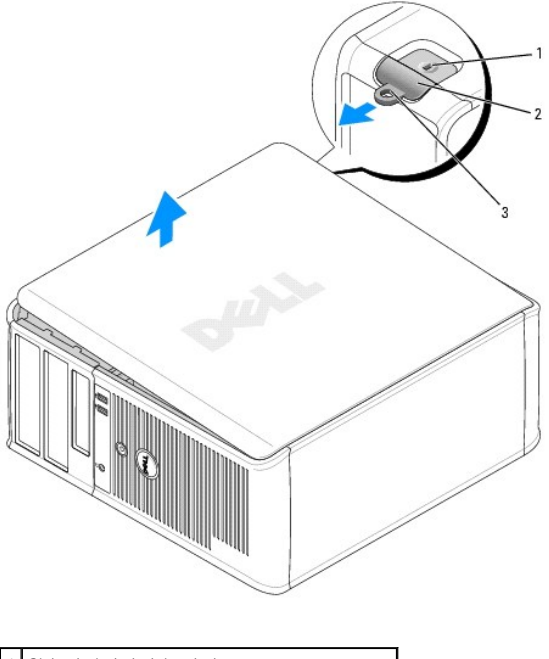

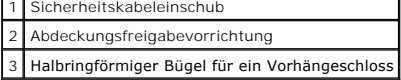

[Zurück zum Inhaltsverzeichnis](file:///C:/data/systems/op320/ge/UG_GE/index.htm)

Г

### **Mini-Tower-Computer - Technische Daten Dell™ OptiPlex™ 320 - Benutzerhandbuch**

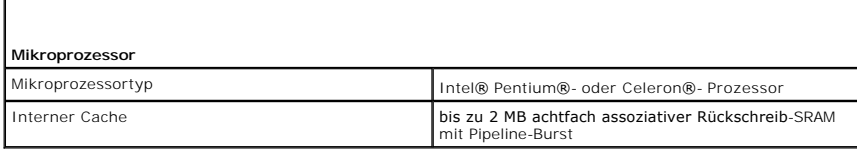

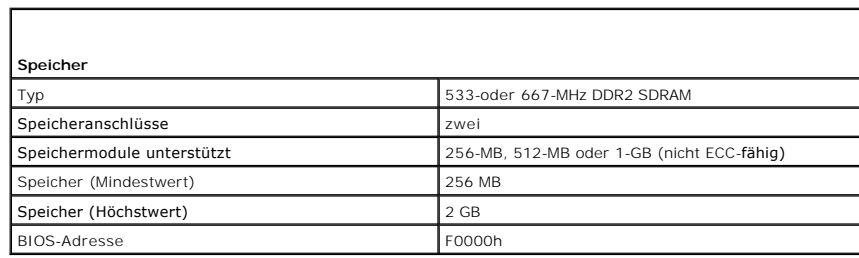

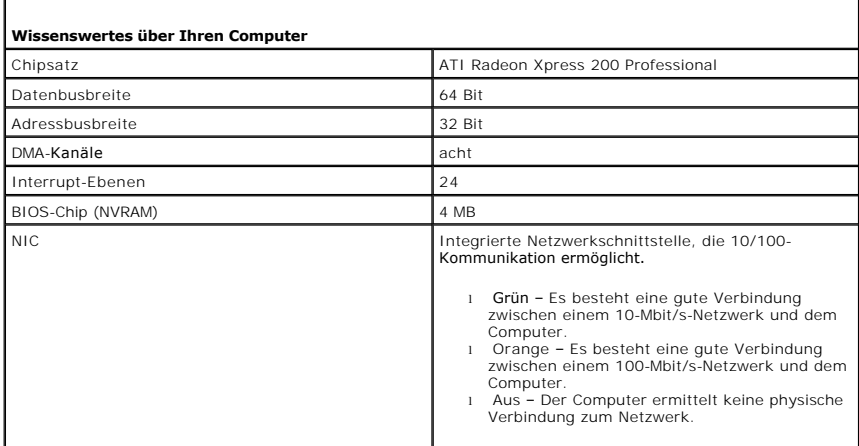

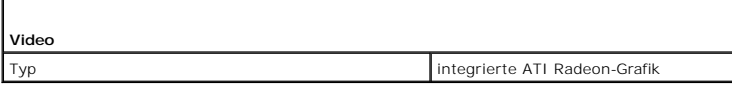

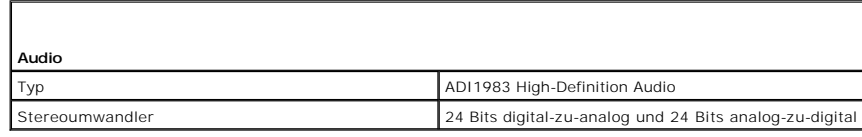

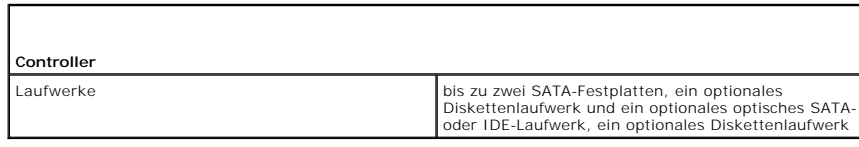

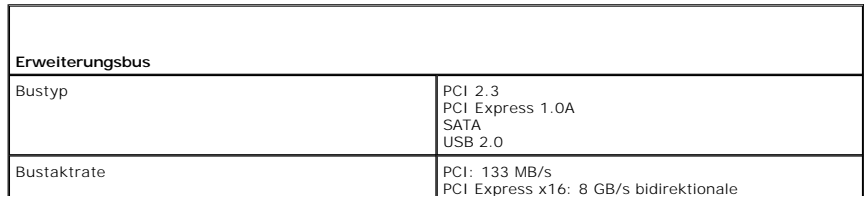

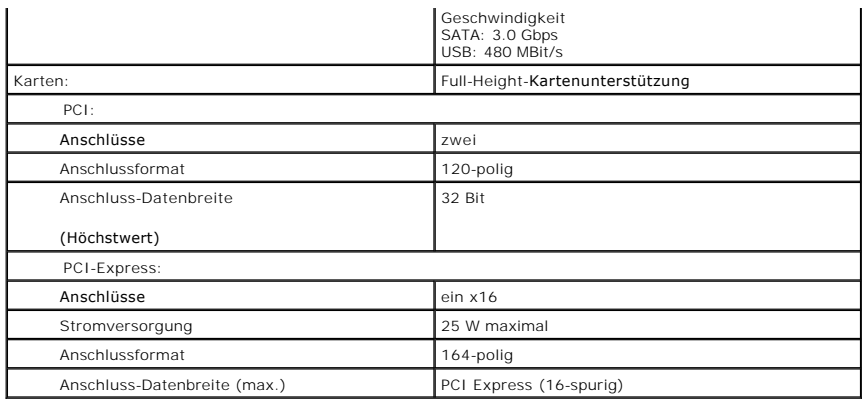

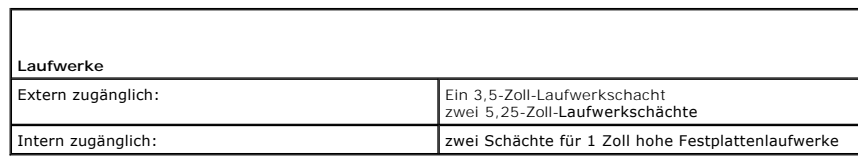

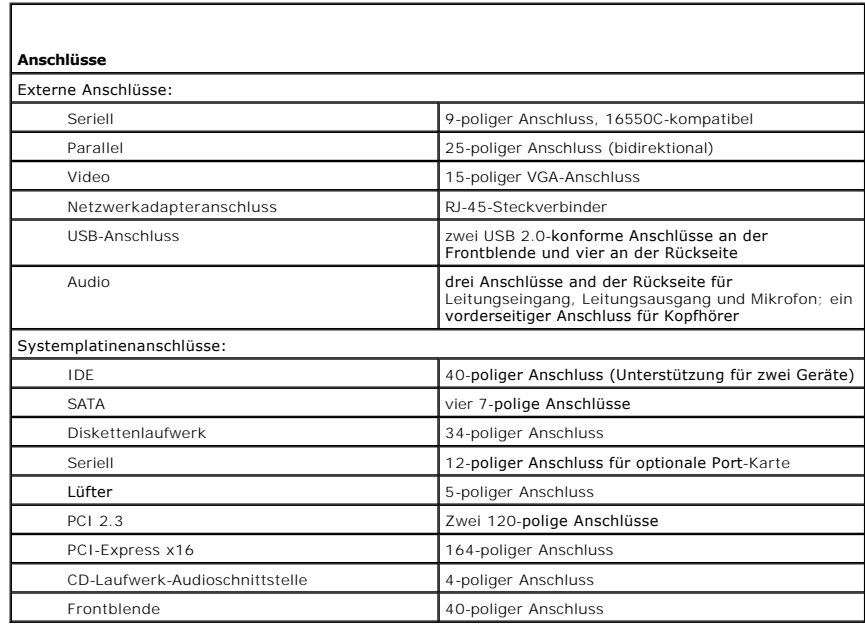

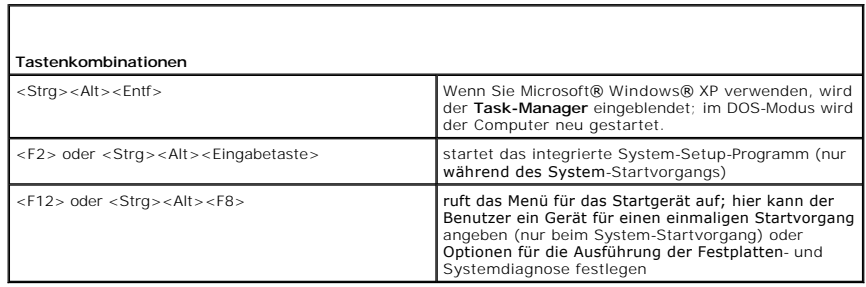

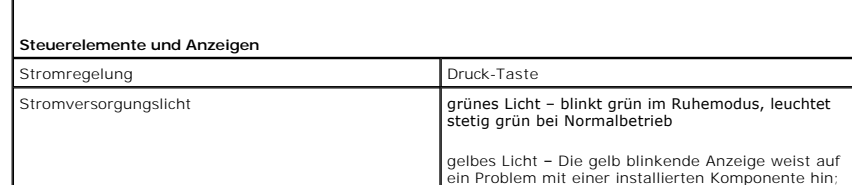

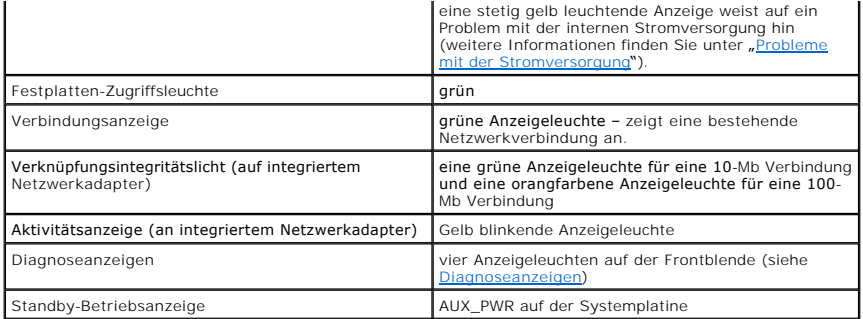

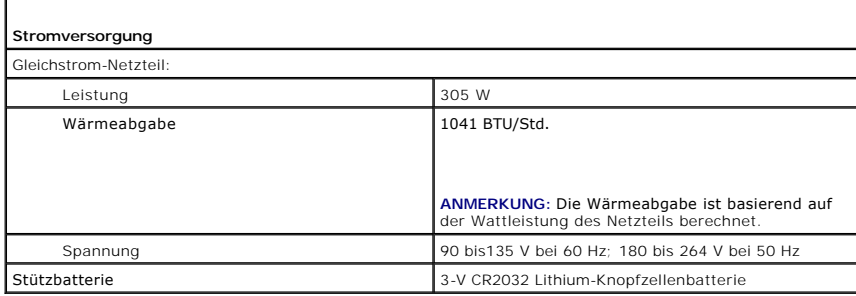

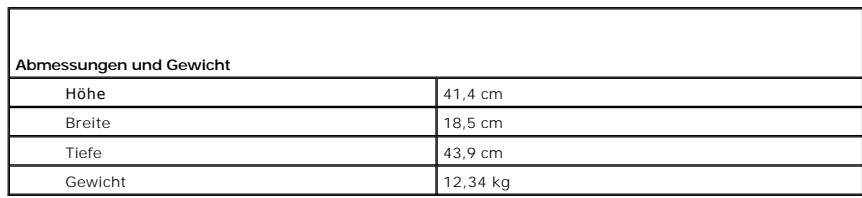

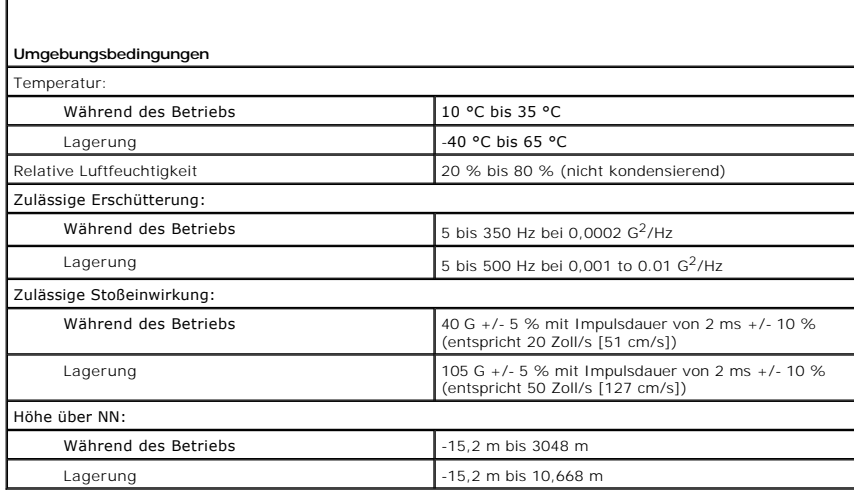

 $\Gamma$ 

#### <span id="page-114-1"></span>**Funktionen von Microsoft® Windows® XP Dell™ OptiPlex™ 320 - Benutzerhandbuch**

- [Übertragen von Daten auf einen neuen Computer](#page-114-0)
- **Benutzerkonten und schnelle Benutz**
- [Einrichten eines Heim-](#page-115-1) und Firmennetzwerks

### <span id="page-114-0"></span>**Übertragen von Daten auf einen neuen Computer**

Das Betriebssystem Microsoft Windows XP verfügt über einen Assistenten zum Ubertragen von Dateien und Einstellungen, mit dem Daten vom Quellcomputer<br>auf einen Zielcomputer übertragen werden können. Es können folgende Daten

- l E-Mails
- l Symbolleisteneinstellungen
- l Fenstergrößen
- l Internet-Lesezeichen

Die Datenübertragung kann über einen Netzwerkanschluss, eine serielle Verbindung oder mithilfe eines tragbaren Speichermediums (z. B. CD-R oder Diskette) erfolgen.

So bereiten Sie den Zielcomputer auf die Dateiübertragung vor:

- 1. Klicken Sie auf die Schaltfläche Start, auf Alle Programme→ Zubehör→ Systemprogramme zeigen und dann auf Assistent zum Übertragen von **Dateien und Einstellungen** klicken.
- 2. Wenn der Begrüßungsbildschirm **Assistent zum Übertragen von Dateien und Einstellungen** erscheint, klicken Sie auf **Weiter**.
- 3. In der Anzeige **Um welchen Computer handelt es sich?** klicken Sie auf **Zielcomputer** und dann auf **Weiter**.
- 4. In der Anzeige **Verfügen Sie über eine Windows XP-CD? klicken Sie auf** Ich werde den Assistent der Windows XP-CD verwenden und anschließend auf **Weiter**.
- 5. Wenn der Bildschirm **Wechseln Sie jetzt zum Quellcomputer** angezeigt wird, wechseln Sie zu Ihrem alten oder Quellcomputer. Klicken Sie *noch nicht* auf **Weiter**.

So kopieren Sie Daten vom Quellcomputer:

- 1. Legen Sie die *Windows XP-*CD in die Betriebssystem des alten Computers ein.
- 2. Klicken Sie bei der Anzeige von **Willkommen** auf **Zusätzliche Aufgaben durchführen**.
- 3. Bei **Wie möchten Sie vorgehen?** auf **Dateien und Einstellungen übertragen**.
- 4. Klicken Sie im Begrüßungsbildschirm **Assistent zum Übertragen von Dateien und Einstellungen** auf **Weiter**.
- 5. In der Anzeige **Um welchen Computer handelt es sich?** auf **Alter Computer** und dann auf **Weiter**.
- 6. Klicken Sie in der Anzeige **Übertragungsmethode auswählen** auf die von Ihnen bevorzugte Übertragungsmethode.
- 7. Wählen Sie in der Anzeige **Was soll übertragen werden?** die Elemente aus, die Sie übertragen möchten, und klicken Sie auf **Weiter**.

Nachdem alle Daten kopiert wurden, erscheint das Fenster **Abschließen der Sammlung**.

8. Klicken Sie auf **Fertig stellen**.

So übertragen Sie die Daten auf den Zielcomputer:

- 1. Klicken Sie in der Anzeige auf dem neuen Computer **Wechseln Sie jetzt zum Quellcomputer** auf **Weiter**.
- 2. Wählen Sie in der Anzeige **Wo befinden sich die Dateien und Einstellungen?** die von Ihnen für die Übertragung Ihrer Einstellungen und Dateien bevorzugte Methode aus und klicken Sie auf **Weiter**.

Der Assistent liest die gesammelten Dateien und Einstellungen und überträgt sie auf den Zielcomputer.

Nachdem alle Einstellungen und Dateien übernommen wurden, erscheint das Fenster **Beendet**.

3. Klicken Sie auf **Fertig stellen** und starten Sie den neuen Computer neu.

#### <span id="page-115-0"></span>**Benutzerkonten und schnelle Benutzerumschaltung**

#### **Hinzufügen von Benutzerkonten**

Nach der Installation von Microsoft Windows XP kann der Administrator oder ein Benutzer mit Administratorrechten weitere Benutzerkonten erstellen.

- 1. Klicken Sie auf die Schaltfläche **Start** und anschließend auf **Systemsteuerung**.
- 2. Klicken Sie im Fenster **Systemsteuerung** auf **Benutzerkonten**.
- 3. Klicken Sie unter **Wählen Sie eine Aufgabe** auf **Neues Konto erstellen**.
- 4. Klicken Sie unter **Name des neuen Kontos** den Namen des neuen Benutzers eingeben und auf **Weiter**.
- 5. Klicken Sie unter **Wählen Sie einen Kontotypen** auf eine der folgenden Optionen:
	- l **Computeradministrator** Sie können alle Einstellungen des Computers ändern.
		- l **Eingeschränkt** Sie können nur Ihre persönlichen Einstellungen wie zum Beispiel Ihr Kennwort ändern. Sie können jedoch keine Programme **staallieren oder das Internet nutzen.**<br>Illieren oder das Internet nutzen.

ANMERKUNG: Abhängig davon, ob Sie Windows XP Home Edition oder Windows XP Professional verwenden, stehen möglicherweise zusätzliche<br>Optionen zur Verfügung. Welche Optionen unter Windows XP Professional zur Verfügung stehen Domain verbunden ist.

6. Klicken Sie auf **Konto erstellen**.

#### **Schnelle Benutzerumschaltung**

ANMERKUNG: Die schnelle Benutzerumschaltung ist nicht verfügbar, wenn auf dem Computer Windows XP Professional ausgeführt wird, der Computer<br>zu einer Domäne gehört oder über weniger als 128 MB Arbeitsspeicher verfügt.

Die schnelle Benutzerumschaltung ermöglicht es mehreren Benutzern, gleichzeitig auf einen Computer zuzugreifen, ohne dass sich der ursprüngliche Benutzer abmelden muss.

- 1. Klicken Sie auf die Schaltfläche **Start** und anschließend auf **Abmelden**.
- 2. Klicken Sie im Fenster **Windows-Abmeldung** auf **Benutzer wechseln** klicken.

Wenn Sie die schnelle Benutzerumschaltung verwenden, werden die Programme des ursprünglichen Benutzers im Hintergrund weiter ausgeführt; dadurch kann die Reaktionszeit des Computers abnehmen. Außerdem können möglicherweise Multimedia-Programme (z. B. Spiele und DVD-Software) nicht ausgeführt<br>werden, wenn Sie die schnelle Benutzerumschaltung verwenden. Weitere Infor das Hilfe- und Supportcenter zugreifen, erfahren Sie unter [Informationsquellen.](file:///C:/data/systems/op320/ge/UG_GE/findinfo.htm#wp1185181)

## <span id="page-115-1"></span>**Einrichten eines Heim- und Firmennetzwerks**

#### **Anschließen an einen Netzwerkadapter**

Bevor Sie den Computer an ein Netzwerk anschließen, muss im Computer ein Netzwerkadapter installiert und mit einem Netzwerkkabel verbunden werden.

So schließen Sie ein Netzwerkkabel an:

**ANMERKUNG:** Schieben Sie das Kabel ein, bis es mit einem Klicken einrastet, und ziehen Sie dann vorsichtig daran, um zu überprüfen, ob es fest eingesteckt ist.

1. Stecken Sie das Netzwerkkabel in den Anschluss des Netzwerkadapters an der Rückseite des Computers.

**ANMERKUNG:** Schließen Sie das Netzwerkkabel nicht an eine Telefonbuchse an.

2. Stecken Sie das andere Ende des Netzwerkkabels in einen geeigneten Anschluss für Netzwerkverbindungen ein, z. B. in eine Netzwerkbuchse.

### **Netzwerkinstallations-Assistent**

Das Betriebssystem Microsoft Windows XP bietet einen Netzwerkinstallations-Assistenten, der Sie durch die Freigabe von Dateien, Druckern oder einer<br>Internetverbindung für Computer in einem Heimnetzwerk oder einem kleinen F

- 1. Klicken Sie auf die Schaltfläche Start, klicken Sie auf Alle Programme→ Zubehör→ Kommunikation zeigen und dann auf Netzwerkinstallations-**Assistent**.
- 2. Klicken Sie auf der Begrüßungsseite auf **Weiter**.
- 3. Klicken Sie auf **Prüfliste zum Erstellen eines Netzwerks**.
- **ANMERKUNG:** Auswählen der Verbindungsmethode **Dieser Computer verfügt über eine direkte Verbindung mit dem Internet** aktiviert die im<br>Lieferumfang von Windows XP SP1 enthaltene, integrierte Firewall.
- 4. Füllen Sie die Prüfliste aus, und führen Sie die erforderlichen Vorarbeiten durch.
- 5. Kehren Sie zum Netzwerkinstallations-Assistenten zurück und befolgen Sie die Anweisungen auf dem Bildschirm.

[Zurück zum Inhaltsverzeichnis](file:///C:/data/systems/op320/ge/UG_GE/index.htm)

### <span id="page-117-0"></span>**Wieder Anbringen der Computerabdeckung Dell™ OptiPlex™ 320 - Benutzerhandbuch**

**VORSICHT: Bevor Sie Arbeiten an den in diesem Abschnitt beschriebenen Komponenten ausführen, lesen Sie erst die Sicherheitshinweise im**  *Produktinformationshandbuch***.**

1. Stellen Sie sicher, dass alle Kabel angeschlossen sind und diese nicht das Schließen der Abdeckung behindern.

Ziehen Sie die Netzkabel etwas zu sich hin, sodass sie sich nicht unterhalb der Laufwerke verfangen.

- 2. Achten Sie darauf, dass keine Werkzeuge oder andere Teile im Computer zurückbleiben.
- 3. So bringen Sie die Computerabdeckung wieder an:
	- a. Richten Sie die Unterseite der Abdeckung an den Scharnierhalterungen aus, die sich an der Kantenunterseite des Computers befinden.
	- b. Drehen Sie die Abdeckung nach unten, indem Sie die Scharnierhalterungen als Hebel verwenden, und schließen Sie sie.
	- c. Rasten Sie die Abdeckung ein, indem Sie die Freigabevorrichtung der Abdeckung nach hinten ziehen und sie wieder loslassen, sobald die Abdeckung ordnungsgemäß angebracht ist.
	- d. Stellen Sie sicher, dass die Abdeckung ordnungsgemäß angebracht ist, bevor Sie den Computer bewegen.

**HINWEIS:** Wenn Sie ein Netzwerkkabel anschließen, stecken Sie das Kabel erst an der Wandbuchse und dann am Computer ein.

- 4. Bringen Sie gegebenenfalls den Standrahmen an. Anleitungen dazu finden Sie in der mit dem Standrahmen gelieferten Dokumentation.
- 5. Stecken Sie die Netzstecker des Computers und der zugehörigen Geräte wieder in die Steckdosen, und schalten Sie den Computer und die Peripheriegeräte ein.

# **Dell™ OptiPlex™ 320 - Benutzerhandbuch**

#### **Desktop-Computer**

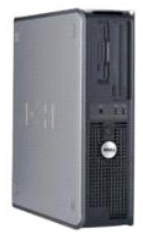

**Wissenswertes über Ihren Computer Informationsqueller** [Desktop-Computer](file:///C:/data/systems/op320/ge/UG_GE/dt_about.htm#wp1050681) [Desktop-Computer -](file:///C:/data/systems/op320/ge/UG_GE/dt_spec.htm#wp1143621) Technische Daten [Erweiterte Funktionen](file:///C:/data/systems/op320/ge/UG_GE/advfeat.htm#wp1146971) [Anschließen mehrerer Monitore](file:///C:/data/systems/op320/ge/UG_GE/display.htm#wp1051539) [Reinigen des Computers](file:///C:/data/systems/op320/ge/UG_GE/cleaning.htm#wp1110932) [Neu Installieren von Treibern und dem Betriebssystem](file:///C:/data/systems/op320/ge/UG_GE/software.htm#wp1182201) [Beheben von Störungen](file:///C:/data/systems/op320/ge/UG_GE/solving.htm#wp1252394) [Funktionen von Microsoft](file:///C:/data/systems/op320/ge/UG_GE/osfeat.htm#wp1106965)® Windows® XP [Tools und Dienstprogramme zum Beheben von Störungen](file:///C:/data/systems/op320/ge/UG_GE/trouble.htm#wp1105370) [Wie Sie Hilfe bekommen](file:///C:/data/systems/op320/ge/UG_GE/gethelp.htm#wp1112009) **[Garantie](file:///C:/data/systems/op320/ge/UG_GE/warranty.htm#wp1030014)** FCC-[Hinweise \(nur für die USA\)](file:///C:/data/systems/op320/ge/UG_GE/fcc.htm#wp998207)

**Entfernen und Austauschen von Komponenten** [Vorbereitung](file:///C:/data/systems/op320/ge/UG_GE/begin.htm#wp1107075)<br>Entfernen de <sub>m</sub><br>Enterabdeckung [E/A-Leiste](file:///C:/data/systems/op320/ge/UG_GE/dt_iopan.htm#wp1124177) [Laufwerke](file:///C:/data/systems/op320/ge/UG_GE/dt_drive.htm#wp1136008) PCI- [und PCI-Express-Karten](file:///C:/data/systems/op320/ge/UG_GE/dt_cards.htm#wp1107907) [Netzteil](file:///C:/data/systems/op320/ge/UG_GE/dt_pwrsp.htm#wp1109156) **[Prozessor](file:///C:/data/systems/op320/ge/UG_GE/dt_cpu.htm#wp1102481)** [Batterie](file:///C:/data/systems/op320/ge/UG_GE/battery.htm#wp1105097) **[Systemplatine](file:///C:/data/systems/op320/ge/UG_GE/sysboard.htm#wp1131760) [Speicher](file:///C:/data/systems/op320/ge/UG_GE/memory.htm#wp1105370)** [Wieder Anbringen der Computerabdeckung](file:///C:/data/systems/op320/ge/UG_GE/replacvr.htm#wp1051699)

### **Anmerkungen, Hinweise und Vorsichtshinweise**

**ANMERKUNG:** Eine ANMERKUNG macht auf wichtige Informationen aufmerksam, mit denen Sie den Computer besser einsetzen können.

**HINWEIS:** Ein HINWEIS weist auf mögliche Schäden an der Hardware oder auf möglichen Datenverlust hin und beschreibt Ihnen, wie Sie dieses O roblem vermeiden können.

**VORSICHT: VORSICHT weist auf Gefahren hin, die zu Sachschäden, Personenschäden oder dem Tod führen können.** 

# **Abkürzungen und Akronyme**

Eine vollständige Liste von Abkürzungen und Akronymen finden Sie im [Glossar](file:///C:/data/systems/op320/ge/UG_GE/glossary.htm#wp1117192).

Wenn Sie einen Dell™-Computer der Serie N erworben haben, sind die Verweise in diesem Dokument auf die Betriebssysteme Microsoft® Windows® nicht zutreffend.

### **Die in diesem Dokument enthaltenen Informationen können sich ohne vorherige Ankündigung ändern. © 2006 Dell Inc. Alle Rechte vorbehalten.**

Vervielfältigung jeglicher Art wie auch immer ist ohne die schriftliche Genehmigung von Dell Inc. strengstens untersagt.

In diesem Text verwendete Marken: *Dell,* das *Dell-Logo, OptiPlex, Inspiron, Dimension, Latitude, Dell Precision, DellMet, TravelLite, Dell OpenManage, PowerVault, Axim, PowerKidge, PowerWarken<br><i>PowerConnect und PowerApp* 

Alle anderen in dieser Dokumentation genannten Marken und Handelsbezeichnungen sind Eigentum der entsprechenden Hersteller und Firmen. Dell Inc. verzichtet auf alle<br>Besitzrechte an Marken und Handelsbezeichnungen, die nich

**Modelle: DCSM und DCNE**

**Juni 2006 Teilenr. JK524 . Rev A01**

#### <span id="page-119-2"></span><span id="page-119-0"></span>**Neu Installieren von Treibern und dem Betriebssystem Dell™ OptiPlex™ 320 - Benutzerhandbuch**

**O** [Treiber](#page-119-1)

[Verwenden der Systemwiederherstellung von Microsoft](#page-120-0)® Windows® XP

[Neu Installieren von Microsoft Windows XP](#page-122-0)

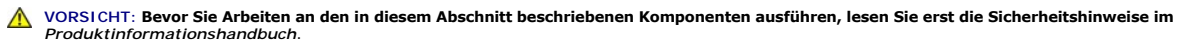

**HINWEIS:** Zur erneuten Installation von Windows® XP muss das Betriebssystem Microsoft® Windows® XP Service Pack 1 oder höher verwendet  $\bullet$ werden.

**ANMERKUNG:** Wenn Sie ein Festplattenabbild installiert haben oder das Betriebssystem neu installieren mussten, führen Sie das DSS-Dienstprogramm<br>aus. Das Programm DSS finden Sie auf der optionalen *Drivers and Utilities*

### <span id="page-119-1"></span> **Treiber**

### **Was ist ein Treiber?**

Treiber sind Programme, die Geräte wie Drucker, Maus oder Tastatur steuern. Alle Geräte benötigen ihr eigenes Treiberprogramm.

Ein Treiber fungiert als "Ubersetzer" zwischen dem Gerät und allen anderen Programmen, die das Gerät nutzen. Jedes Gerät verfügt über einen speziellen<br>Befehlssatz, den nur der passende Treiber kennt.

Auf Ihrem Computer wurden von Dell bereits alle erforderlichen Treiber vorinstalliert. Es sind keine weiteren Installations- und Konfigurationsschritte erforderlich.

HINWEIS: Die *Drivers and Utilities* CD (*Resource*CD) kann auch Treiber für Betriebssysteme enthalten, die nicht auf Ihrem Computer installiert sind.<br>Stellen Sie sicher, dass Sie nur für Ihr Betriebssystem geeignete Softw

Viele Treiber, z. B. der Tastaturtreiber, sind bereits im Betriebssystem Microsoft® Windows® enthalten. In folgenden Fällen müssen Sie Treiber eventuell installieren:

- l Bei einer Aktualisierung des Betriebssystems.
- l Bei einer Neuinstallation des Betriebssystems.
- l Beim Anschließen oder Installieren eines neuen Geräts.

#### **Identifizieren der Treiber**

Wenn mit einem Gerät Probleme auftreten, finden Sie heraus, ob der Treiber die Ursache ist und aktualisieren Sie ihn gegebenenfalls.

- 1. Klicken Sie auf die Schaltfläche **Start** und anschließend auf **Systemsteuerung**.
- 2. Klicken Sie unter **Wählen Sie eine Kategorie** auf **Leistung und Wartung**.
- 3. Klicken Sie auf **System**.
- 4. Klicken Sie im Fenster **Systemeigenschaften** auf die Registerkarte **Hardware**.
- 5. Klicken Sie auf **Geräte-Manager**.
- 6. Durchsuchen Sie die Liste, um zu sehen, ob ein Gerät mit einem Ausrufezeichen (ein gelber Kreis mit einem [**!**]) auf dem Gerätesymbol markiert ist.

Wenn sich ein Ausrufezeichen neben dem Gerätenamen befindet, müssen Sie möglicherweise den Treiber neu installieren oder einen neuen Treiber installieren (siehe <u>Neu Installieren von Treibern und dem Betrie</u>

#### <span id="page-119-4"></span>**Neu Installieren von Treibern und Dienstprogrammen**

**HINWEIS:** Auf der Support-Website von Dell unter **support.dell.com** sowie auf der *Drivers and Utilities* CD (*Resource* CD) finden Sie die zugelassenen<br>Treiber für Dell™-Computer. Wenn Treiber installiert werden, die vo ordnungsgemäß.

<span id="page-119-3"></span>**ANMERKUNG:** Die *Drivers and Utilities* CD (*Resource*CD für Treiber und Dienstprogramme) ist optional und deshalb möglicherweise nicht bei allen Computern im Lieferumfang enthalten.

#### <span id="page-120-1"></span>**Verwenden der Rücksetzfunktion für Gerätetreiber von Windows XP**

Wenn nach dem Installieren oder Aktualisieren eines Treibers Probleme auftreten, verwenden Sie die Rücksetzfunktion für Gerätetreiber von Windows XP, um den Treiber wieder durch die vorige Version zu ersetzen.

- 1. Klicken Sie auf die Schaltfläche **Start** und anschließend auf **Systemsteuerung**.
- 2. Klicken Sie unter **Wählen Sie eine Kategorie** auf **Leistung und Wartung**.
- 3. Klicken Sie auf **System**.
- 4. Klicken Sie im Fenster **Systemeigenschaften** auf die Registerkarte **Hardware**.
- 5. Klicken Sie auf **Geräte-Manager**.
- 6. Klicken Sie mit der rechten Maustaste auf die Geräte, für die ein neuer Treiber installiert wurde, und anschließend auf **Eigenschaften**.
- 7. Klicken Sie auf die Registerkarte **Treiber**.
- 8. Klicken Sie auf **Rücksetzfunktion**.

Wenn das Problem weiterhin besteht, verwenden Sie die Systemwiederherstellung (siehe <u>[Aktivieren der Systemwiederherstellung](#page-121-0)</u>), um den Computer in den<br>**Betriebszustand vor der Installation des neuen Treibers zurückzusetzen** 

#### **Verwenden der optionalen Drivers and Utilities CD**

[Wenn das Rücksetzfunktion für Gerätetreiber oder die Systemwiederherstellung \(siehe](#page-120-0) <u>Verwenden der Systemwiederherstellung von Microsoft® Windows®</u><br><u>XP</u>) das Problem nicht lösen, dann installieren Sie den Treiber über die

**ANMERKUNG:** Die *Drivers and Utilities* CD (*Resource*CD) ist optional und deshalb möglicherweise nicht bei allen Computern im Lieferumfang enthalten.

**ANMERKUNG:** Verwenden Sie für den Zugriff auf Gerätetreiber und Benutzer-Dokumentationen die *Drivers and Utilities*CD (*Resource* CD), während Ø Windows ausgeführt wird.

1. Legen Sie die *Drivers and Utilities* CD ein.

Wenn Sie die *Drivers and Utilities* CD zum ersten Mal verwenden, wird das Fenster **Installation** geöffnet, um zu melden, dass jetzt die Installation gestartet wird. Klicken Sie auf **OK**, und nehmen Sie die vom Installationsprogramm geforderten Eingaben vor, um die Installation abzuschließen.

- 2. Klicken Sie im Bildschirm **Herzlichen Glückwunsch zum Kauf Ihres Dell-Systems** auf **Weiter**.
- 3. Wählen Sie die entsprechenden Optionen für **System Model** (Systemmodell), **Operating System** (Betriebssystem), **Device Type** (Gerätetyp) und **Topic** (Thema).
- 4. Klicken Sie im Drop-Down-Menü **Thema** auf die Option **My Drivers** (Geeignete Treiber).

Die *Drivers and Utilities* CD überprüft die Computer-Hardware und das Betriebssystem und zeigt anschließend eine Liste von Gerätetreibern für Ihre Systemkonfiguration an.

5. Wählen Sie den geeigneten Treiber aus, und folgen Sie den Anweisungen zum Herunterladen.

Um eine Liste aller für den Computer zur Verfügung stehenden Treiber anzuzeigen, klicken Sie im Drop-Down-Menü **Topic** (Thema) auf die Option **Drivers** (Treiber).

Klicken Sie auf das Fragezeichen oder auf die Verknüpfung **Help** (Hilfe) oben auf dem Bildschirm, um auf die Hilfedateien der *Drivers and Utilities* CD zuzugreifen.

#### <span id="page-120-0"></span>**Verwenden der Systemwiederherstellung von Microsoft® Windows® XP**

Das Betriebssystem Microsoft Windows XP bietet die Möglichkeit der Systemwiederherstellung, damit Sie Ihren Computer nach Änderungen an der Hardware und Software oder sonstiger Systemeinstellungen wieder in einen früheren Betriebszustand zurückversetzen können (ohne dabei die Arbeitsdateien zu<br>beeinträchtigen), wenn die vorgenommenen Änderungen nicht den gewünschten Er Verwendung der Systemwiederherstellung finden Sie im Hilfe- <mark>und Supportcenter von Windows. Weitere Informationen über den Zugriff auf das Windows</mark><br>Hilfe- und Supportcenter finden Sie unter <u>Informationsquellen</u>.

**HINWEIS:** Legen Sie regelmäßig Sicherungskopien von allen Arbeitsdateien an. Ihre Arbeitsdateien können durch die Systemwiederherstellung nicht überwacht oder wiederhergestellt werden.

#### **Erstellen einer Wiederherstellungsreferenz**

- <span id="page-121-1"></span>1. Klicken Sie auf die Schaltfläche **Start** und anschließend auf **Hilfe und Support**.
- 2. Klicken Sie auf **Systemwiederherstellung**.
- 3. Folgen Sie den Anweisungen auf dem Bildschirm.

#### **Zurückversetzen des Computers in einen früheren Betriebszustand**

- **HINWEIS:** Speichern und schließen Sie alle geöffneten Dateien, und beenden Sie alle aktiven Programme, bevor Sie den Computer in den früheren  $\bullet$ Betriebszustand zurückversetzen. Ändern, öffnen oder löschen Sie keine Dateien oder Programme, bis die Systemwiederherstellung vollständig abgeschlossen ist.
- 1. Klicken Sie auf die Schaltfläche **Start**, zeigen Sie auf **Alle Programme**® **Zubehör**® **Systemprogramme** und klicken Sie dann auf **Systemwiederherstellung**.
- 2. Stellen Sie sicher, dass **Den Computer zu einem früheren Zeitpunkt wiederherstellen** ausgewählt ist, und klicken Sie auf **Weiter**.
- 3. Klicken Sie auf das Kalenderdatum des Betriebssystemzustands, zu dem der Computer wiederhergestellt werden soll.

Im Fenster **Eine Wiederherstellungsreferenz** wählen können Sie den Kalender verwenden, um Wiederherstellungsreferenzen anzuzeigen und<br>auszuwählen. Alle Kalenderdaten, für den Wiederherstellungsreferenzen vorhanden sind, we

4. Wählen Sie eine Wiederherstellungsreferenz aus und klicken Sie auf **Weiter**.

Wenn für dieses Kalenderdatum nur eine einzige Wiederherstellungsreferenz vorhanden ist, wird diese automatisch ausgewählt. Falls zwei oder mehrere Wiederherstellungsreferenzen vorhanden sind, klicken Sie auf die gewünschte Wiederherstellungsreferenz.

5. Klicken Sie auf **Weiter**.

Nachdem die Systemwiederherstellung alle Daten zusammengestellt hat, wird das Fenster **Wiederherstellung abgeschlossen** angezeigt, und der Computer wird automatisch neu gestartet.

6. Klicken Sie nach dem Neustart auf **OK**.

Um die Wiederherstellungsreferenz zu ändern, können Sie entweder die Schritte mit einer anderen Wiederherstellungsreferenz wiederholen oder die Wiederherstellung rückgängig machen.

### **Zurücksetzen der letzten Systemwiederherstellung**

- Θ HINWEIS: Speichern und schließen Sie alle geöffneten Dateien, und beenden Sie alle geöffneten Programme, bevor Sie die letzte<br>Systemwiederherstellung rückgängig machen. Ändern, öffnen oder löschen Sie keine Dateien oder Pr vollständig abgeschlossen ist.
- 1. Klicken Sie auf die Schaltfläche Start, zeigen Sie auf Alle Programme→ Zubehör→ Systemprogramme und klicken Sie dann auf **Systemwiederherstellung**.
- 2. Klicken Sie auf **Letzte Wiederherstellung rückgängig machen** und auf **Weiter**.
- 3. Klicken Sie auf **Weiter**.

Das Fenster **Systemwiederherstellung** wird angezeigt. Anschließend startet der Computer neu.

<span id="page-121-0"></span>4. Klicken Sie nach dem Neustart auf **OK**.

#### **Aktivieren der Systemwiederherstellung**

Falls nach einer erneuten Installation von Windows XP weniger als 200 MB freier Speicherplatz auf der Festplatte verbleiben, wird die<br>Systemwiederherstellungsfunktion automatisch deaktiviert. So stellen Sie fest, ob die Sy

- 1. Klicken Sie auf die Schaltfläche **Start** und anschließend auf **Systemsteuerung**.
- 2. Klicken Sie auf **Leistung und Wartung**.
- 3. Klicken Sie auf **System**.
- 4. Klicken Sie auf die Registerkarte **Systemwiederherstellung**.

5. Stellen Sie sicher, dass die Option **Systemwiederherstellung deaktivieren** nicht markiert ist.

### <span id="page-122-0"></span>**Neu Installieren von Microsoft Windows XP**

**HINWEIS:** Zur erneuten Installation müssen Sie das Windows XP Service Pack 1 oder höher verwenden.

#### **Vorbereitung**

Wenn Sie das Betriebssystem Windows XP neu installieren möchten, um ein Problem mit einem neu installierten Treiber zu beheben, probieren Sie zunächst<br>die Rücksetzfunktion für Gerätetreiber von Windows XP aus (siehe <u>Verwe</u>

**HINWEIS:** Erstellen Sie vor dem Durchführen der Installation eine Sicherungskopie aller Datendateien auf Ihrem Primärlaufwerk. In herkömmlichen 0 Festplattenkonfigurationen handelt es sich bei dem primären Festplattenlaufwerk um das zuerst vom Computer erkannte Laufwerk.

Zum neu Installieren von Windows XP benötigen Sie Folgendes:

- l Dell™ *Betriebssystem*-CD
- l Dell *Drivers and Utilities* CD (*Resource*CD)

**ANMERKUNG:** Die *Drivers and Utilities* CD (*Resource* CD) enthält Treiber, die während der Montage des Computers installiert wurden. Verwenden Sie die *Drivers and Utilities* CD zum Laden aller erforderlichen Treiber.

#### **Neu Installieren von Windows XP**

Führen Sie zum neu Installieren von Windows XP die Anweisungen in den folgenden Abschnitten in der angegebenen Reihenfolge aus.

Der Neuinstallationsvorgang kann 1 bis 2 Stunden in Anspruch nehmen. Nach der Neuinstallation des Betriebssystems müssen Sie auch die Gerätetreiber, das Virenschutzprogramm und andere Software neu installieren.

**HINWEIS:** Die *Betriebssystem*-CD bietet Optionen zur Neuinstallation von Windows XP. Mit diesen Optionen können Dateien überschrieben und Programme beeinträchtigt werden, die auf der Festplatte installiert sind. Installieren Sie deshalb Windows XP nur dann neu, wenn Sie von einem<br>Mitarbeiter des technischen Supports von Dell dazu angewiesen wurden.

**HINWEIS:** Um Konflikte mit Windows XP zu vermeiden, müssen alle auf dem System installierten Virenschutzprogramme deaktiviert werden, bevor Windows XP neu installiert wird. Anleitungen dazu finden Sie in der Dokumentation der jeweiligen Software.

#### **Starten von der Betriebssystem-CD**

- 1. Speichern und schließen Sie alle geöffneten Dateien und beenden Sie alle geöffneten Programme.
- 2. Legen Sie die *Betriebssystem*-CD ein. Klicken Sie auf **Beenden**, falls die Meldung Windows XP installieren angezeigt wird.
- 3. Starten Sie den Computer neu.
- 4. Drücken Sie sofort, wenn das DELL™-Logo angezeigt wird, die Taste <F12>.

Falls bereits das Logo des Betriebssystems angezeigt wird, warten Sie, bis der Windows-Desktop erscheint, fahren Sie den Computer herunter, und versuchen Sie es noch einmal.

- 5. Drücken Sie die Pfeiltasten, um die **CD-ROM** zu markieren und dann die <Eingabetaste>.
- 6. Drücken Sie eine beliebige Taste, wenn die Meldung Press any key to boot from CD (Drücken Sie eine beliebige Taste, um von CD zu starten) angezeigt wird.

#### **Windows XP Setup**

- 1. Wenn der Bildschirm **Windows XP Setup** angezeigt wird, drücken Sie <Eingabe>, um die Option **Windows jetzt einrichten** auszuwählen.
- 2. Lesen Sie die Informationen, die auf der Seite **Microsoft Windows-Lizenzvereinbarungt** angezeigt werden und drücken Sie auf <F8>, um der Lizenzvereinbarung zuzustimmen.
- 3. Wenn auf Ihrem Computer bereits Windows XP installiert ist und Ihre aktuellen Windows XP-Daten wiederhergestellt werden sollen, geben Sie r ein, um die Reparaturoption auszuwählen, und entnehmen Sie dann die CD dem Laufwerk.
- 4. Wenn Sie eine neue Kopie von Windows XP installieren möchten, drücken Sie auf <Esc>, um diese Option auszuwählen.

5. Drücken Sie die <Eingabetaste>, um die markierte (empfohlene) Partition auszuwählen und folgen Sie den Anweisungen auf dem Bildschirm.

Der Bildschirm **Windows XP Setup** wird angezeigt, und das Betriebssystem beginnt mit dem Kopieren von Dateien und Installieren von Geräten. Im<br>Verlauf dieses Vorgangs wird der Computer automatisch mehrmals neu gestartet.

**AINWEIS:** Drücken Sie keine Taste, wenn folgende Meldung angezeigt wird: Drücken Sie eine beliebige Taste zum Starten der CD.

**ANMERKUNG:** Wie lange der Setup-Vorgang dauert, hängt von der Größe des Festplattenlaufwerks und der Geschwindigkeit des Computers ab.

- 6. Klicken Sie im Fenster **Regions- und Sprachoptionen** die Einstellungen für Ihren Standort vornehmen und dann auf **Weiter**.
- 7. Geben Sie im Fenster **Benutzerinformationen** Ihren Namen und Ihre Firma (optional) an und klicken Sie anschließend auf **Weiter**.
- 8. Geben Sie im Fenster **Computername und Administrator-Kennwort** einen Computernamen ein (oder übernehmen Sie den bereits vorgegebenen), sowie ein Kennwort, und klicken Sie auf **Weiter**.
- 9. Wenn der Bildschirm **Modemwählinformationen** angezeigt wird, geben sie die angeforderten Informationen ein und klicken Sie auf **Weiter**.
- 10. Klicken Sie im Fenster **Datum- und Uhrzeiteinstellungen** Datum, Uhrzeit und Zeitzone ein und klicken Sie anschließend auf **Weiter**.
- 11. Wenn der Bildschirm **Netzwerkeinstellungen** angezeigt wird, klicken Sie auf **Standard** und dann auf **Weiter**.
- 12. Wenn Sie Windows XP Professional neu installieren und zur Eingabe weiterer Informationen zur Netzwerkkonfiguration aufgefordert werden, geben Sie<br>die entsprechenden Daten ein. Wenn Sie Ihre Einstellungen nicht genau ke

Windows XP installiert die Komponenten des Betriebssystems und konfiguriert den Computer. Der Computer wird automatisch neu gestartet.

**HINWEIS:** Drücken Sie keine Taste, wenn folgende Meldung angezeigt wird: Drücken Sie eine beliebige Taste zum Starten der CD.

- 13. Klicken Sie auf der **Begrüßungsseite von Microsoft** auf **Weiter**.
- 14. Wenn die Meldung Wie wird auf diesem Computer die Verbindung mit dem Internet hergestellt? angezeigt wird, klicken Sie auf **Überspringen**.
- 15. Wenn die Seite **Ready to register with Microsoft?** angezeigt wird, wählen Sie **Nein, jetzt nicht** und klicken auf **Weiter**.
- 16. Wenn die Seite **Wer benutzt den Computer?** angezeigt wird, können Sie bis zu fünf Benutzer eingeben.
- 17. Klicken Sie auf **Weiter**.
- 18. Klicken Sie auf **Fertig stellen**, um das Setup abzuschließen, und entnehmen Sie die CD aus dem Laufwerk.
- 19. Installieren Sie erneut die entsprechenden Treiber von der *Drivers and Utilities* CD (*Resource* CD). Siehe Neu Ins
- 20. Installieren Sie gegebenenfalls Ihre Virenschutz-Software erneut.
- 21. Installieren Sie Ihre Programme erneut.

ANMERKUNG: Um Microsoft Office oder die Microsoft Works Suite neu zu installieren und zu aktivieren, benötigen Sie den Product Key, den Sie auf der<br>Rückseite der CD-Schutzhülle von Microsoft Office oder Microsoft Works Sui

.<br>Z<u>urück zum Inhalt</u>sverzeichnis

#### <span id="page-124-0"></span>**Beheben von Störungen**

**Dell™ OptiPlex™ 320 - Benutzerhandbuch**

- **[Probleme mit der Batterie](#page-124-1) [Probleme mit dem Laufwerk](#page-124-2)**
- **[Probleme mit der Tastatur](#page-125-0)**
- 
- **[Probleme mit Absturz und Software](#page-126-0)**
- **[Probleme mit dem Speicher](#page-127-0)**
- **[Probleme mit der Maus](#page-127-1)**
- [Probleme mit dem Netzwerk](#page-128-0)
- **[Probleme mit der Stromversorgung](#page-129-1)**
- **[Probleme mit dem Drucker](#page-129-2)**
- [Wiederherstellen von Standardeinstellungen](#page-130-0)
- **[Probleme mit seriellen oder parallelen Geräten](#page-130-1)**
- **[Probleme mit Ton und Lautsprechern](#page-130-2)**
- **[Probleme mit Video und Bildschirm](#page-132-0)**

### <span id="page-124-1"></span> **Probleme mit der Batterie**

Füllen Sie die [Diagnose-Checkliste](file:///C:/data/systems/op320/ge/UG_GE/gethelp.htm#wp1103167) aus, bevor Sie diese Überprüfungen durchführen.

**VORSICHT: Bei unsachgemäßem Einbau einer neuen Batterie besteht Explosionsgefahr. Tauschen Sie die Batterie nur gegen denselben oder einen gleichwertigen, vom Hersteller empfohlenen Typ aus. Leere Batterien sind den Herstelleranweisungen entsprechend zu entsorgen.**

**VORSICHT: Bevor Sie Arbeiten an den in diesem Abschnitt beschriebenen Komponenten ausführen, lesen Sie erst die Sicherheitshinweise im**  *Produktinformationshandbuch***.**

**Wechseln Sie die Batterie aus** – Wenn Sie nach dem Einschalten des Computers die Uhrzeit- und Datumseinstellungen wiederholt<br>zurücksetzen müssen oder wenn eine falsche Zeit oder ein falsches Datum beim Hochfahren angezeig (siehe Batterie). Setzen Sie sich mit Dell in Verbindung, wenn die Batterie immer noch nicht richtig funktioniert (siehe Kontaktau Dell).

#### <span id="page-124-2"></span>**Probleme mit dem Laufwerk**

**VORSICHT: Bevor Sie Arbeiten an den in diesem Abschnitt beschriebenen Komponenten ausführen, lesen Sie erst die Sicherheitshinweise im**  *Produktinformationshandbuch***.**

Füllen Sie beim Ausführen dieser Tests die [Diagnose-Checkliste](file:///C:/data/systems/op320/ge/UG_GE/gethelp.htm#wp1103167) aus.

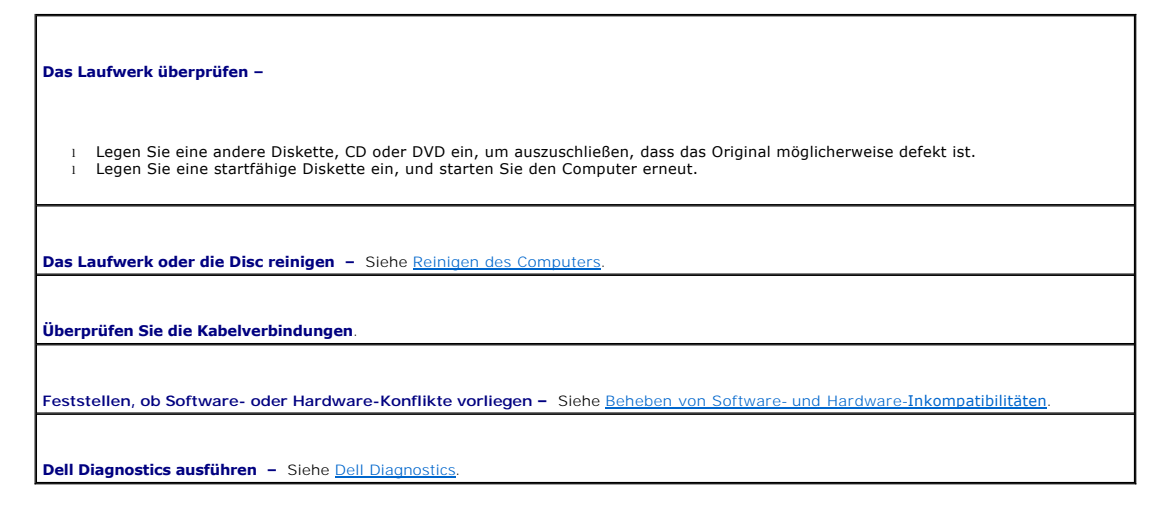

#### **Probleme mit dem CD- oder DVD-Laufwerk**

**ANMERKUNG:** Da es weltweit verschiedene Regionalcodes und unterschiedliche DVD-Formate gibt, können nicht alle DVD-Titel in allen DVD-Laufwerken wiedergegeben werden.

<span id="page-125-1"></span>**Die Windows-Lautstärkeregelung justieren –**

- l Klicken Sie auf das Lautsprechersymbol rechts unten auf dem Bildschirm.
- l Stellen Sie sicher, dass die Lautstärke entsprechend eingestellt ist, indem Sie auf die Regelleiste klicken und den Regler nach oben ziehen.
- l Stellen Sie sicher, dass der Ton nicht ausgeschaltet ist, indem Sie alle Kontrollkästchen anklicken, die markiert sind.

**Die Lautsprecher und den Subwoofer überprüfen –** Siehe [Probleme mit Ton und Lautsprechern.](#page-130-2)

**Probleme beim Beschreiben einer CD-/DVD-RW** 

**Andere Programme schließen –** Das CD-/DVD-RW-Laufwerk muss beim Schreiben einen kontinuierlichen Datenfluss empfangen. Sobald der<br>Datenfluss unterbrochen wird, tritt ein Fehler auf. Versuchen Sie, vor dem Beschreiben der

**Den Standby-Modus unter Windows ausschalten, bevor Sie eine CD-/DVD-RW-Disk beschreiben –** Siehe [Energieverwaltung](file:///C:/data/systems/op320/ge/UG_GE/advfeat.htm#wp1147098).

#### **Probleme mit der Festplatte**

#### **Dell IDE Hard Drive Diagnostics ausführen –**

"Dell IDE Hard Drive Diagnostics" ist ein Dienstprogramm, das die Festplatte überprüft, um einen Fehler auf der Festplatte zu beheben oder zu bestätigen.

- 
- 1. Schalten Sie den Computer ein, oder führen Sie einen Neustart durch, falls er bereits eingeschaltet ist. 2. Wenn in der rechten oberen Ecke des Bildschirms F2 = Setup angezeigt wird, drücken Sie auf <Strg><Alt><d>.
- 3. Folgen Sie den angezeigten Anweisungen.

#### **"Check Disk" (Laufwerk überprüfen) ausführen –**

- 1. Klicken Sie auf **Start**, und wählen Sie **Arbeitsplatz**.
- 2. Klicken Sie mit der rechten Maustaste auf **Local Disk C:**. 3. Klicken Sie auf **Properties** (Eigenschaften).
- 
- 4. Klicken Sie auf die Registerkarte **Tools** (Extras). 5. Unter **Error-checking** (Fehlerüberprüfung) klicken Sie auf **Check Now** (Jetzt prüfen).
- 6. Klicken Sie auf **Nach fehlerhaften Sektoren suchen und Wiederherstellung versuchen**. 7. Klicken Sie auf **Start**.
- 

### <span id="page-125-0"></span>**Probleme mit der Tastatur**

**VORSICHT: Bevor Sie Arbeiten an den in diesem Abschnitt beschriebenen Komponenten ausführen, lesen Sie erst die Sicherheitshinweise im**  *Produktinformationshandbuch***.**

#### **Tastaturkabel überprüfen –**

- Stellen Sie sicher, dass das Tastaturkabel fest am Computer angeschlossen ist.
- l Fahren Sie den Computer herunter, schließen Sie das Tastaturkabel wie im *Schnellreferenzhandbuch* beschrieben erneut an, und starten Sie den Computer neu. l Überprüfen Sie, ob am Stecker Kontaktstifte verbogen oder abgebrochen und Kabel beschädigt oder abgenutzt sind. Biegen Sie
- verbogene Stifte wieder gerade. l Entfernen Sie Tastaturverlängerungskabel und schließen Sie die Tastatur direkt an den Computer an.

**Die Tastatur überprüfen –** Schließen Sie eine ordnungsgemäß funktionierende Tastatur an den Computer an und probieren Sie sie aus. Wenn die neue Tastatur funktioniert, ist die ursprüngliche Tastatur defekt.

Dell Diagnostics ausführen - Siehe [Dell Diagnostics](file:///C:/data/systems/op320/ge/UG_GE/trouble.htm#wp1114195).

### <span id="page-126-1"></span><span id="page-126-0"></span>**Probleme mit Absturz und Software**

**VORSICHT: Bevor Sie Arbeiten an den in diesem Abschnitt beschriebenen Komponenten ausführen, lesen Sie erst die Sicherheitshinweise im**  *Produktinformationshandbuch***.**

**ANMERKUNG: Wenn Sie ein Festplattenabbild installiert haben oder das Betriebssystem neu installieren mussten, führen Sie das DSS Hilfsprogramm aus. Das Programm DSS finden Sie auf der** *Drivers and Utilities CD* **(siehe Inf** aus. Das Programm DSS finden Sie auf der *Drivers and Utilities CD* (siehe *Informations* 

**ANMERKUNG:** Zur erneuten Installation von Windows XP muss Microsoft® Windows® XP Service Pack 1 oder neuer verwendet werden.

#### **Der Computer startet nicht**

Diagnoseanzeigen prüfen - Siehe [Diagnostic Lights.](file:///C:/data/systems/op320/ge/UG_GE/trouble.htm#wp1114558)

**Stellen Sie sicher, dass das Netzkabel ordnungsgemäß am Computer und an die Steckdose angeschlossen ist.**

#### **Der Computer reagiert nicht mehr**

**HINWEIS:** Wenn Sie das Betriebssystem nicht ordnungsgemäß herunterfahren, können Daten verloren gehen.

**Computer ausschalten –** Wenn das Drücken einer Taste auf der Tastatur oder das Bewegen der Maus keine Reaktion hervorruft, halten Sie den Netzschalter mindestens acht bis zehn Sekunden lang gedrückt, bis der Computer sich ausschaltet. Starten Sie anschließend den Computer neu.

### **Ein Programm reagiert nicht mehr**

**Das Programm beenden –**

- 1. Drücken Sie gleichzeitig die Tasten <Strg><Umschalt><Esc>.<br>2. Klicken Sie auf **Applications** (Anwendungen).<br>3. Klicken Sie auf das Programm, das nicht mehr reagiert.<br>4. Klicken Sie auf **End Task** (Task beenden).
- 
- 
- **Ein Programm stürzt wiederholt ab**

**ANMERKUNG:** Installationsanweisungen für Software finden Sie im Allgemeinen in der jeweiligen Dokumentation oder auf einer mitgelieferten Diskette<br>oder CD.

Die Dokumentation überprüfen, die Sie zusammen mit Ihrer Software erhalten haben - Deinstallieren Sie erforderlichenfalls das Programm und installieren Sie es

#### **Ein vollständig blauer Bildschirm wird eingeblendet**

**Stellen Sie sicher, dass auf dem Computer die ursprüngliche Version von Windows XP installiert ist**.

**Computer ausschalten –** Wenn das Drücken einer Taste auf der Tastatur oder das Bewegen der Maus keine Reaktion hervorruft, halten Sie den Netzschalter mindestens acht bis zehn Sekunden lang gedrückt, bis der Computer sich ausschaltet. Starten Sie anschließend den

Г

### **Andere Probleme mit der Software**

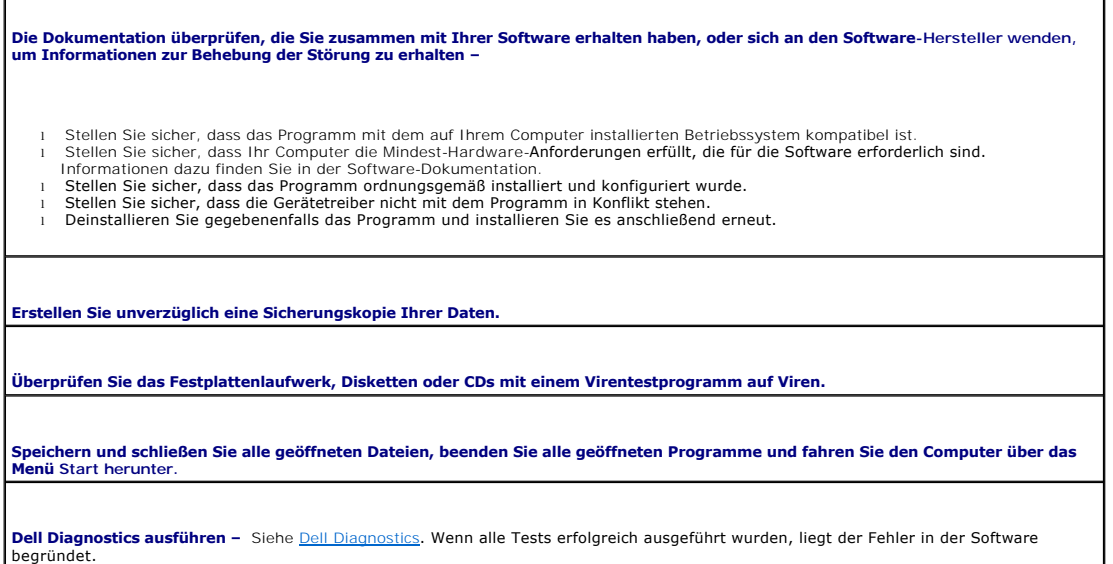

### <span id="page-127-0"></span>**Probleme mit dem Speicher**

ANMERKUNG: Während des Startvorgangs gibt der Computer möglicherweise eine Reihe von Signaltönen ab, wenn auf dem Bildschirm keine<br>Fehlermeldungen oder Probleme angezeigt werden können. Anhand dieser Reihe von Signaltönen Informationen finden Sie unter Signalton

Füllen Sie beim Ausführen dieser Tests die [Diagnose-Checkliste](file:///C:/data/systems/op320/ge/UG_GE/gethelp.htm#wp1103167) aus.

**VORSICHT: Bevor Sie Arbeiten an den in diesem Abschnitt beschriebenen Komponenten ausführen, lesen Sie erst die Sicherheitshinweise im**  *Produktinformationshandbuch***.**

**Wenn Sie eine Meldung über unzureichende Speicherkapazitäten erhalten –**

- l Speichern und schließen Sie alle geöffneten Dateien und beenden Sie alle geöffneten Programme, die Sie nicht verwenden, um zu
- sehen, ob das Problem dadurch gelöst wird.<br>1 Entnehmen Sie die Informationen zum Mindestspeicherbedarf der Programmdokumentation. Installieren Sie gegebenenfalls<br>zusätzlichen Speicher (siehe <u>Speicher</u>).
- l Setzen Sie die Speichermodule wieder ein, um sicherzustellen, dass Ihr Computer erfolgreich mit dem Speicher kommuniziert (siehe [Speicher](file:///C:/data/systems/op320/ge/UG_GE/memory.htm#wp1105370)).<br>1 [Dell Diagnostics](file:///C:/data/systems/op320/ge/UG_GE/trouble.htm#wp1114195) ausführen (siehe <u>Dell Diagnostics</u>).
- 

#### **Wenn andere Probleme mit dem Speicher auftreten –**

- l Setzen Sie die Speichermodule wieder ein, um sicherzustellen, dass Ihr Computer erfolgreich mit dem Speicher kommuniziert (siehe
- \_ <u>[Speicher](file:///C:/data/systems/op320/ge/UG_GE/memory.htm#wp1105370)</u>).<br>1 Stellen Sie sicher, dass Sie die Anweisungen für die Installation des Speichers befolgen (siehe <u>Speicher</u>).<br>1 [Dell Diagnostics](file:///C:/data/systems/op320/ge/UG_GE/trouble.htm#wp1114195) ausführen (siehe <u>Dell Diagnostics</u>).
- 

### <span id="page-127-1"></span>**Probleme mit der Maus**

**VORSICHT: Bevor Sie Arbeiten an den in diesem Abschnitt beschriebenen Komponenten ausführen, lesen Sie erst die Sicherheitshinweise im**   $\triangle$ *Produktinformationshandbuch***.**

#### **Das Mauskabel überprüfen –**

- 1. Überprüfen Sie, ob am Stecker Kontaktstifte verbogen oder abgebrochen bzw. Kabel beschädigt oder abgenutzt sind. Biegen Sie
- verbogene Stifte wieder gerade. 2. Entfernen Sie gegebenenfalls Verlängerungskabel der Maus, und schließen Sie die Maus direkt an den Computer an.
- 3. Fahren Sie den Computer herunter, schließen Sie das Mauskabel wie im *Schnellreferenzhandbuch* beschrieben erneut an, und starten Sie den Computer neu.

#### **Computer neu starten –**

- 
- 1. Drücken Sie die Tasten <Strg><Esc> gleichzeitig, um das Menü Start anzuzeigen.<br>2. Markieren Sie mit den Pfeiltasten die Option Computer ausschalten oder **Ausschalten, und drücken Sie die <Eingabetaste>.**<br>3. Wenn d
- 
- an. 4. Starten Sie den Computer.

**Die Maus überprüfen –** Schließen Sie eine ordnungsgemäß funktionierende Maus an den Computer an und probieren Sie sie aus. Wenn die<br>neue Maus funktioniert, ist die ursprüngliche Maus defekt.

**Die Mauseinstellungen überprüfen –**

- 1. Klicken Sie auf die Schaltfläche **Start**, dann auf **Systemsteuerung** und anschließend auf **Drucker und andere Hardware**.
- 2. Klicken Sie auf **Maus**. 3. Versuchen Sie, die Einstellungen anzupassen.

*Wenn Sie eine PS/2-Maus verwenden*

- 1. Rufen Sie das System-Setup-Programm auf und stellen Sie sicher, dass die Optione **Mouse Port** (Mausanschluss) auf **On** (Ein) gesetzt
- ist (siehe [System-Setup](file:///C:/data/systems/op320/ge/UG_GE/advfeat.htm#wp1147285)). 2. Beenden Sie das System-Setup-Programm, und starten Sie den Computer neu.

**Den Maustreiber neu installieren –** Siehe [Treiber](file:///C:/data/systems/op320/ge/UG_GE/software.htm#wp1183911).

Dell Diagnostics ausführen - Siehe [Dell Diagnostics](file:///C:/data/systems/op320/ge/UG_GE/trouble.htm#wp1114195).

**Feststellen, ob Software- oder Hardware-Konflikte vorliegen –** Siehe [Beheben von Software-](file:///C:/data/systems/op320/ge/UG_GE/trouble.htm#wp1115516) und Hardware-Inkompatibilitäten.

### <span id="page-128-0"></span>**Probleme mit dem Netzwerk**

Füllen Sie beim Ausführen dieser Tests die [Diagnose-Checkliste](file:///C:/data/systems/op320/ge/UG_GE/gethelp.htm#wp1103167) aus.

**VORSICHT: Bevor Sie Arbeiten an den in diesem Abschnitt beschriebenen Komponenten ausführen, lesen Sie erst die Sicherheitshinweise im**  *Produktinformationshandbuch***.**

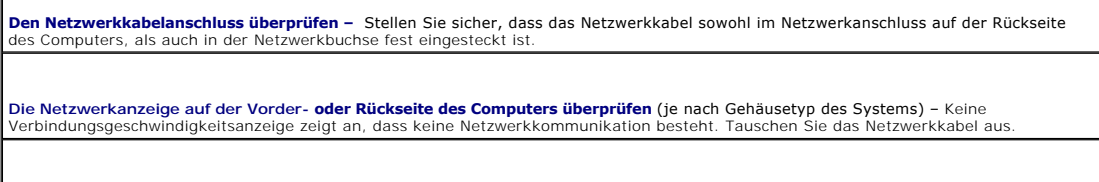

**Starten Sie den Computer neu und versuchen Sie sich erneut am Netzwerk anzumelden.**

**Die Netzwerkeinstellungen überprüfen –** Wenden Sie sich an den Netzwerkadministrator oder die Person, die Ihr Netzwerk eingerichtet hat und überprüfen Sie, dass Ihre Netzwerkeinstellungen richtig sind und das Netzwerk funktioniert.

**Feststellen, ob Software- oder Hardware-Konflikte vorliegen –** Siehe [Beheben von Software-](file:///C:/data/systems/op320/ge/UG_GE/trouble.htm#wp1115516) und Hardware-Inkompatibilitäten.

# <span id="page-129-1"></span><span id="page-129-0"></span>**Probleme mit der Stromversorgung**

Füllen Sie beim Ausführen dieser Tests die [Diagnose-Checkliste](file:///C:/data/systems/op320/ge/UG_GE/gethelp.htm#wp1103167) aus.

**VORSICHT: Bevor Sie Arbeiten an den in diesem Abschnitt beschriebenen Komponenten ausführen, lesen Sie erst die Sicherheitshinweise im**  *Produktinformationshandbuch***.**

Ī.

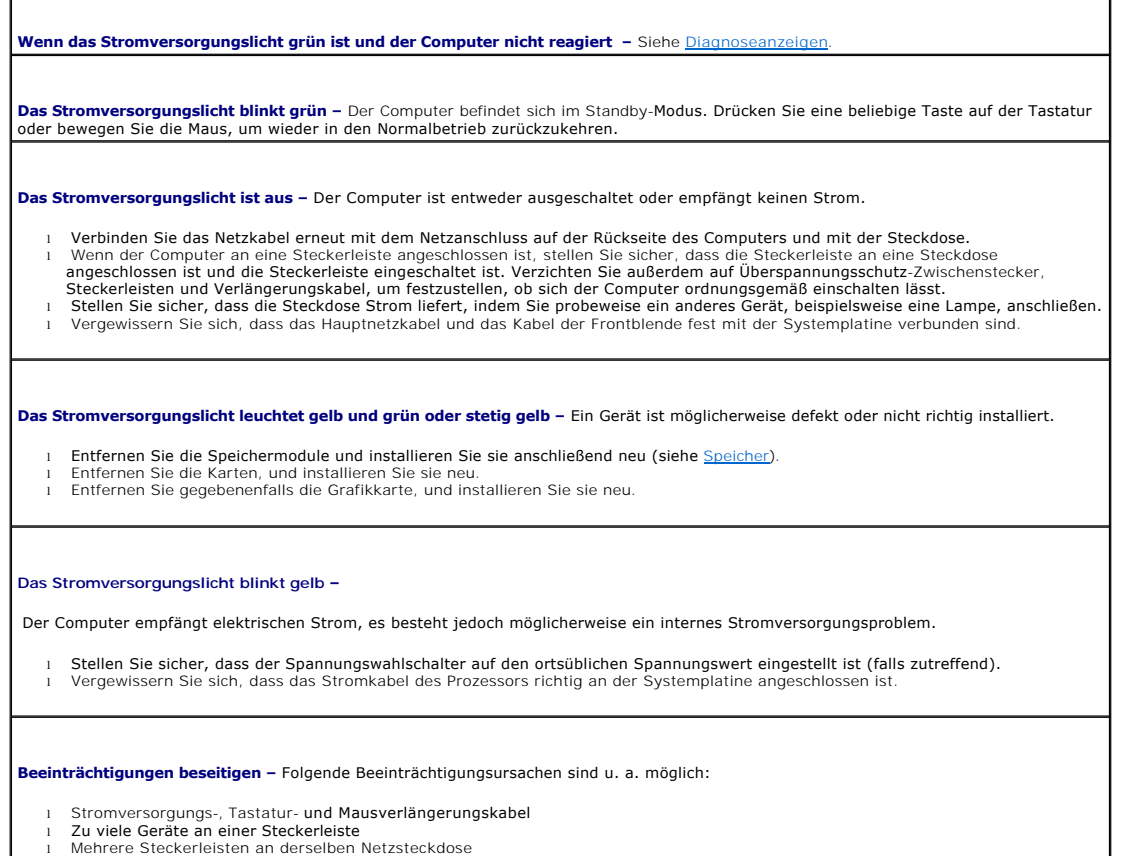

### <span id="page-129-2"></span>**Probleme mit dem Drucker**

Füllen Sie beim Ausführen dieser Tests die [Diagnose-Checkliste](file:///C:/data/systems/op320/ge/UG_GE/gethelp.htm#wp1103167) aus.

**VORSICHT: Bevor Sie Arbeiten an den in diesem Abschnitt beschriebenen Komponenten ausführen, lesen Sie erst die Sicherheitshinweise im**  *Produktinformationshandbuch***.**

**ANMERKUNG:** Wenden Sie sich an den Hersteller des Druckers, wenn Sie Unterstützung zu Ihrem Drucker benötigen.

**Die Dokumentation überprüfen, die Sie zusammen mit Ihrem Drucker erhalten haben–** Lesen Sie die Informationen über Setup und die<br>Behebung von Störungen in der Dokumentation nach, die Sie zusammen mit Ihrem Drucker erhalte

**Stellen Sie sicher, dass der Drucker eingeschaltet ist.**

**Druckerkabelverbindungen überprüfen –**

- 
- l Informationen zum Kabelanschluss finden Sie in der Dokumentation zu Ihrem Drucker. l Stellen Sie sicher, dass die Druckerkabel fest an den Drucker und den Computer angeschlossen sind.

<span id="page-130-3"></span>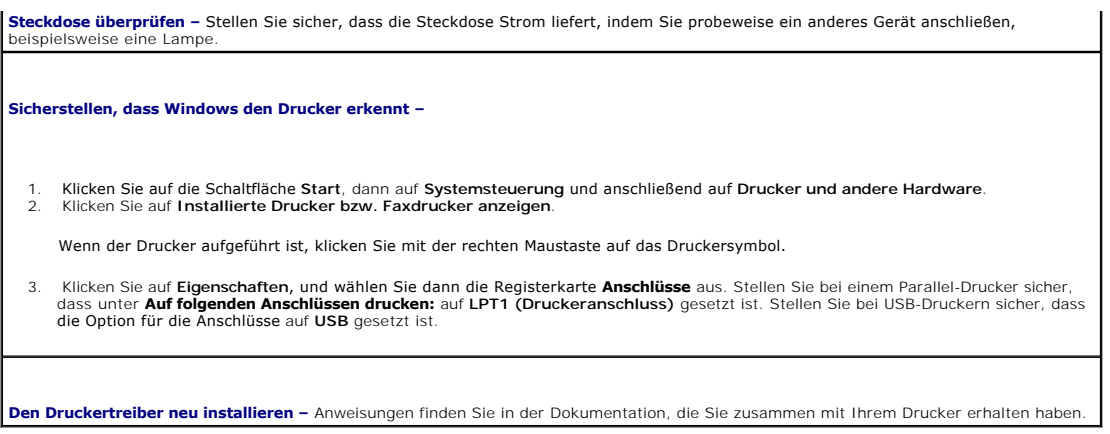

### <span id="page-130-0"></span>**Wiederherstellen von Standardeinstellungen**

**So stellen Sie Standardsystemeinstellungen Ihres Computers wieder her –**

1. Schalten Sie den Computer ein, oder führen Sie einen Neustart durch. 2. Wenn in der rechten oberen Ecke des Bildschirms Press <F2> to Enter Setup (Drücken Sie auf F2, um das Setup zu öffnen) angezeigt wird, drücken Sie unmittelbar auf <F2>.

Falls Sie so lange gewartet haben, bis das Microsoft® Windows®-Logo eingeblendet wird, warten Sie noch, bis der Windows-Desktop<br>**angezeigt wird. Fahren Sie dann den Computer über das Menü Start** herunter und versuchen Sie

3. Wählen Sie **Maintenance** (Wartung) im Menü **System Management** (Systemverwaltung), und folgen Sie den Bildschirmanweisungen (siehe [System-Setup](file:///C:/data/systems/op320/ge/UG_GE/advfeat.htm#wp1147285)).

# <span id="page-130-1"></span>**Probleme mit seriellen oder parallelen Geräten**

Füllen Sie beim Ausführen dieser Tests die [Diagnose-Checkliste](file:///C:/data/systems/op320/ge/UG_GE/gethelp.htm#wp1103167) aus.

**VORSICHT: Bevor Sie Arbeiten an den in diesem Abschnitt beschriebenen Komponenten ausführen, lesen Sie erst die Sicherheitshinweise im**  *Produktinformationshandbuch***.**

**ANMERKUNG:** Wenn ein Problem mit einem Drucker aufgetreten ist, lesen Sie den Abschnitt [Probleme mit dem Drucker.](#page-129-2)

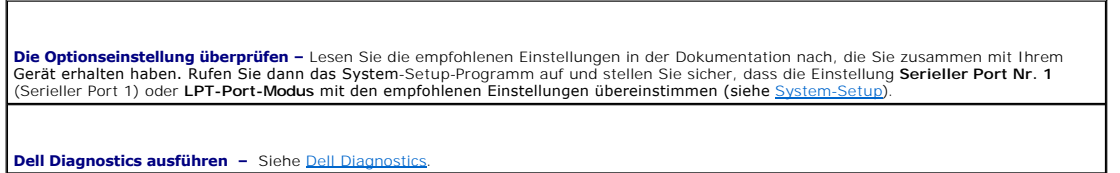

# <span id="page-130-2"></span>**Probleme mit Ton und Lautsprechern**

Füllen Sie beim Ausführen dieser Tests die [Diagnose-Checkliste](file:///C:/data/systems/op320/ge/UG_GE/gethelp.htm#wp1103167) aus.

**VORSICHT: Bevor Sie Arbeiten an den in diesem Abschnitt beschriebenen Komponenten ausführen, lesen Sie erst die Sicherheitshinweise im**  *Produktinformationshandbuch***.**

#### **Die Lautsprecher geben keinen Klang wieder**

ANMERKUNG: Der Lautstärkeregler bei bestimmten MP3-Wiedergabeprogrammen setzt die unter Windows eingestellte Lautstärke außer Kraft. Stellen<br>Sie beim Anhören von MP3-Titeln sicher, dass die Lautstärke im Abspielprogramm ni

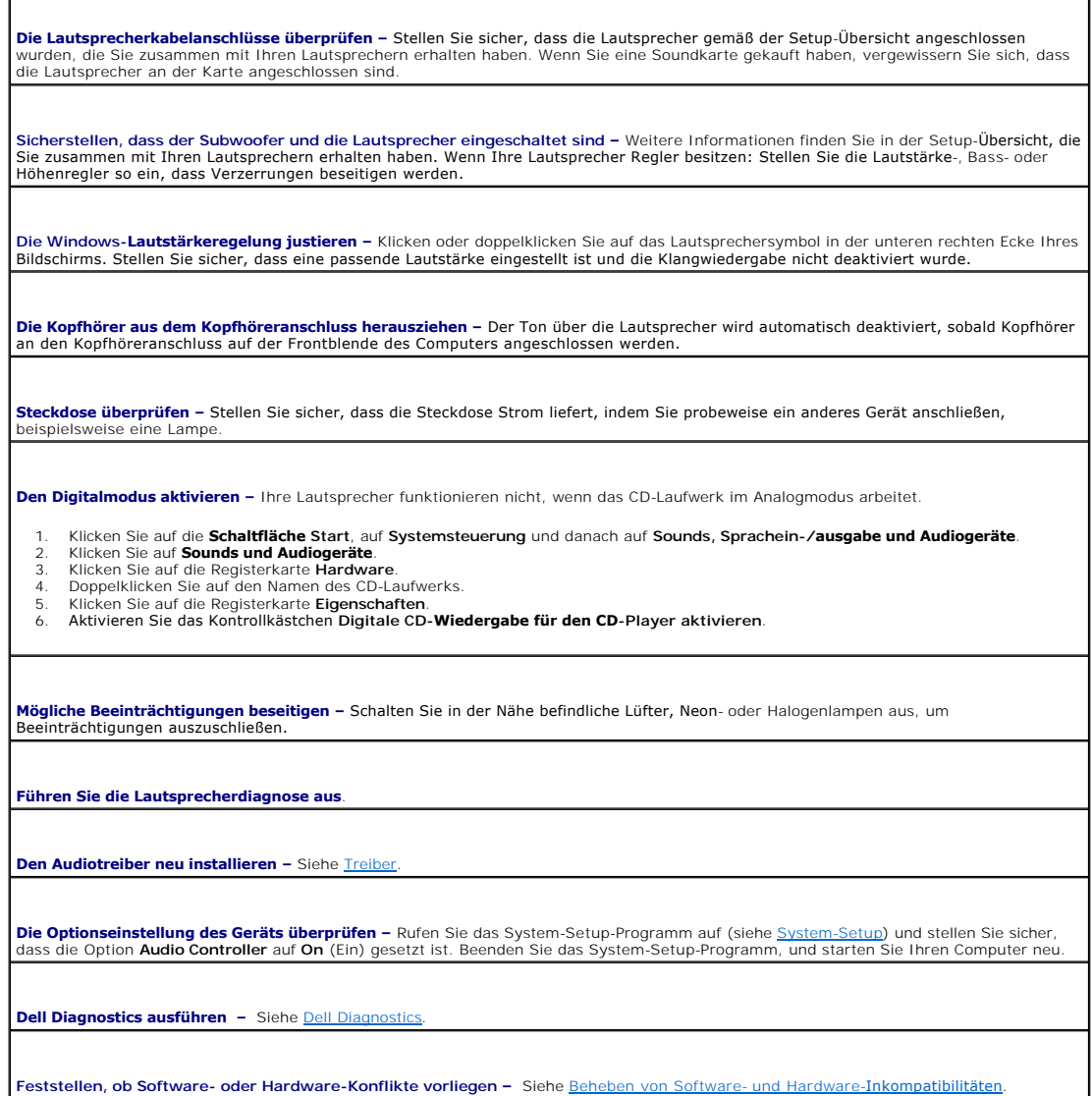

### **Kein Ton über die Kopfhörer**

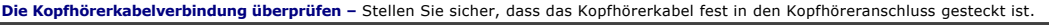

**Den Digitalmodus deaktivieren –** Ihre Kopfhörer funktionieren nicht, wenn das CD-Laufwerk im Digitalmodus arbeitet.

- 1. Klicken Sie auf die Schaltfläche Start, auf Systemsteuerung und danach auf Sounds, Sprachein-**/ausgabe und Audiogeräte**.<br>2. Klicken Sie auf **Sounds und Audiogeräte.**<br>3. Klicken Sie auf die Registerkarte Ha**rdware.**<br>4. D
- 
- 
- 
- 

**Die Windows-Lautstärkeregelung justieren –** Klicken oder doppelklicken Sie auf das Lautsprechersymbol in der unteren rechten Ecke Ihres<br>Bildschirms. Stellen Sie sicher, dass eine passende Lautstärke eingestellt ist und di

## <span id="page-132-1"></span><span id="page-132-0"></span>**Probleme mit Video und Bildschirm**

Füllen Sie beim Ausführen dieser Tests die [Diagnose-Checkliste](file:///C:/data/systems/op320/ge/UG_GE/gethelp.htm#wp1103167) aus.

**VORSICHT: Bevor Sie Arbeiten an den in diesem Abschnitt beschriebenen Komponenten ausführen, lesen Sie erst die Sicherheitshinweise im**  *Produktinformationshandbuch***.**

#### **Wenn auf dem Bildschirm keine Anzeige erscheint**

**ANMERKUNG:** Weitere Informationen zur Problembehandlung finden Sie in der Dokumentation für Ihren Bildschirm.

**Die Bildschirmkabelverbindungen überprüfen –**

- l Wenn Sie eine Grafikkarte gekauft haben, vergewissern Sie sich, dass der Bildschirm an die Karte angeschlossen ist.
- l Stellen Sie sicher, dass der Bildschirm richtig angeschlossen ist (Weitere Information finden Sie im beiliegenden *Schnellreferenzhandbuch*). l Wenn Sie ein Monitorverlängerungskabel verwenden und das Problem sich durch Entfernen des Kabels beheben lässt, ist das Kabel defekt.
- l Tauschen Sie die Netzkabel des Computers mit dem des Monitors aus, um festzustellen, ob das Netzkabel defekt ist. l Prüfen Sie den Stecker auf verbogene oder abgebrochene Stifte. (Bei Monitorkabelanschlüssen sind fehlende Stifte normal.)

**Das Stromversorgungslicht des Bildschirms überprüfen –** Wenn das Stromversorgungslicht aus ist, drücken Sie fest auf den Netzschalter um sicherzustellen, dass der Bildschirm eingeschaltet ist. Wenn das Stromversorgungslicht leuchtet oder blinkt, wird der Monitor mit Strom<br>versorgt. Wenn das Stromversorgungslicht blinkt, drücken Sie eine Taste auf der Tas

**Die Steckdose überprüfen –** Stellen Sie sicher, dass die Steckdose Strom liefert, indem Sie probeweise ein anderes Gerät anschließen, beispielsweise eine Lampe.

**Den Bildschirm überprüfen –** Schließen Sie einen ordnungsgemäß funktionierenden Bildschirm an den Computer an, und probieren Sie ihn aus. Wenn der neue Bildschirm funktioniert, ist der ursprüngliche Bildschirm defekt.

Die Diagnoseanzeigen prüfen - Siehe [Diagnostic Lights.](file:///C:/data/systems/op320/ge/UG_GE/trouble.htm#wp1114558)

**Die Karteneinstellung überprüfen –** Rufen Sie das "System-Setup-Programm" auf und stellen Sie sicher, dass die Option **Hauptbildschirm**<br>richtig eingestellt ist. Beenden Sie das System-Setup-Programm und starten Sie den Co

**Den Bildschirm-Selbsttest ausführen –** Weitere Informationen erhalten Sie in der Dokumentation, die Sie zusammen mit Ihrem Bildschirm erhalten haben.

#### **Wenn die Anzeige schlecht lesbar ist**

**Die Bildschirmeinstellungen überprüfen –** Weitere Anweisungen zum Justieren von Kontrast und Helligkeit, Entmagnetisieren des Bildschirms und Ausführen des Bildschirm-Selbsttests finden Sie in der Dokumentation, die Sie zusammen mit Ihrem Bildschirm erhalten haben.

**Den Subwoofer vom Bildschirm entfernen –** Wenn Ihr Lautsprechersystem über einen Subwoofer verfügt, stellen Sie sicher, dass der<br>Subwoofer mindestens 60 cm vom Bildschirm entfernt ist.

**Den Bildschirm von externen Stromquellen entfernen –** Lüfter, Neon- und Halogenlampen sowie andere elektrische Geräte können dazu führen, dass die Bildschirmanzeige "verwackelt" aussieht. Schalten Sie in der Nähe befindliche Geräte aus, um Beeinträchtigungen auszuschließen.

**Die Windows-Anzeigeeinstellungen justieren –**

- 1. Klicken Sie auf die Schaltfläche **Start** und dann auf **Control Panel** (Systemsteuerung) und anschließend auf **Appearance and Themes**
- (Darstellung und Designs). 2. Klicken Sie auf **Anzeige** und dann auf die Registerkarte **Einstellungen**.
- 3. Verschiedene Einstellungen für **Bildschirmauflösung** und **Farbqualität ausprobieren.**

### <span id="page-134-0"></span> **Systemplatine**

**Dell™ OptiPlex™ 320 - Benutzerhandbuch**

- $\bullet$  [Entfernen der Systemplatine](#page-134-1)
- **O** Wieder Einsetzen der System

# <span id="page-134-1"></span>**Entfernen der Systemplatine**

- 1. Befolgen Sie die Anweisungen unter [Vorbereitung](file:///C:/data/systems/op320/ge/UG_GE/begin.htm#wp1107075).
- **VORSICHT: Um elektrische Schläge zu vermeiden, trennen Sie vor dem Entfernen der Computerabdeckung den Computer immer von der Steckdose.**
- 0 HINWEIS: Bevor Sie Komponenten im Innern des Computers berühren, müssen Sie sich erden. Berühren Sie dazu eine nicht lackierte Metalloberfläche,<br>beispielsweise Metallteile an der Rückseite des Computers. Wiederholen Sie di
- 2. Entfernen Sie sämtliche Komponenten, die den Zugang zur Systemplatine behindern (CD/DVD-Laufwerk(e), Diskettenlaufwerk, Festplattenlaufwerk und Entremento
- 3. Entfernen des Prozessors
	- 1 **Für Ihren Mini-Tower-Computer**. Siehe [Prozessor.](file:///C:/data/systems/op320/ge/UG_GE/mt_cpu.htm#wp1142442)
	- l **Für Ihren Desktop-Computer**. Siehe [Prozessor](file:///C:/data/systems/op320/ge/UG_GE/dt_cpu.htm#wp1102481).
- 4. Trennen Sie alle Kabel von der Systemplatine.
- 5. Lösen Sie die Schrauben von der Systemplatine.

#### **Schrauben für Systemplatine**

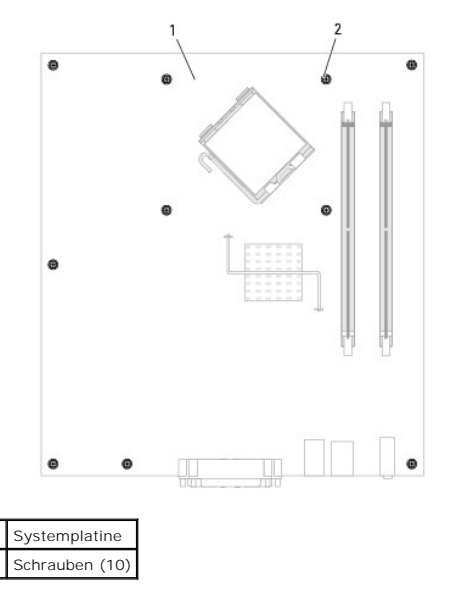

- 6. Schieben Sie die Systemplatineneinheit zur Vorderseite des Computers, heben Sie dann die Platine an und entfernen Sie sie.
- 7. Legen Sie die Systemplatineneinheit, die Sie soeben entfernt haben, neben die Ersatz-Systemplatine um sicherzugehen, dass beide identisch sind.

### <span id="page-134-2"></span> **Wieder Einsetzen der Systemplatine**

- 1. Richten Sie die Platine vorsichtig am Gehäuse aus, und schieben Sie sie zur Rückseite des Computers.
- 2. Bringen Sie die Schrauben wieder an der Systemplatine an.
- 3. Bringen Sie alle Komponenten und Kabel wieder an, die Sie von der Systemplatine entfernt haben.
- 4. Verbinden Sie alle Kabel wieder mit den vorgesehenen Anschlüssen auf der Rückseite des Computers.
- 5. Bringen Sie die Computerabdeckung wieder an (siehe [Wieder Anbringen der Computerabdeckung](file:///C:/data/systems/op320/ge/UG_GE/replacvr.htm#wp1051699)).

**Dell™ OptiPlex™ 320 - Benutzerhandbuch**

### **Anmerkungen, Hinweise und Vorsichtshinweise**

**ANMERKUNG:** Eine ANMERKUNG macht auf wichtige Informationen aufmerksam, mit denen Sie den Computer besser einsetzen können.

- **HINWEIS:** Ein HINWEIS weist auf mögliche Schäden an der Hardware oder auf möglichen Datenverlust hin und beschreibt Ihnen, wie Sie dieses 0 Problem vermeiden können.
- $\triangle$ **VORSICHT: VORSICHT weist auf Gefahrenquellen hin, die materielle Schäden, Verletzungen oder sogar den Tod von Personen zur Folge haben können.**

### **Abkürzungen und Akronyme**

Eine vollständige Liste von Abkürzungen und Akronymen finden Sie im [Glossar](file:///C:/data/systems/op320/ge/UG_GE/glossary.htm#wp1117192).

Wenn Sie einen Dell™-Computer der Serie N erworben haben, sind die Verweise in diesem Dokument auf die Betriebssysteme Microsoft® Windows® nicht zutreffend.

### **Die in diesem Dokument enthaltenen Informationen können sich ohne vorherige Ankündigung ändern. © 2006 Dell Inc. Alle Rechte vorbehalten.**

Nachdrucke jeglicher Art ohne die vorherige schriftliche Genehmigung von Dell Inc. strengstens untersagt.

In diesem Text verwendete Marken: *Dell,* das *DELL-*Logo, *OptiPlex, Inspiron, Dimension, Latitude, Dell Precision, TravelLite, Dell penManage, PowerCogne, PowerConnect,<br>Strike Zone und PowerApp sind Marken von Dell Inc.:* 

Alle anderen in dieser Dokumentation genannten Marken und Handelsbezeichnungen sind Eigentum der entsprechenden Hersteller und Firmen. Dell Inc. verzichtet auf alle<br>Besitzrechte an Marken und Handelsbezeichnungen, die nich

#### **Modelle: DCSM und DCNE**

**September 2006 Teilenr. JK524 Rev. A01**

[Zurück zum Inhaltsverzeichnis](file:///C:/data/systems/op320/ge/UG_GE/index.htm)

# <span id="page-137-0"></span>**Tools und Dienstprogramme zum Beheben von Störungen**

**Dell™ OptiPlex™ 320 - Benutzerhandbuch**

- **O** [Dell Diagnostics](#page-137-1)
- **O** [Systemanzeigen](#page-138-0)
- [Diagnoseanzeigen](#page-139-1)
- [Signaltoncodes](#page-140-1)
- [Fehlermeldungen](#page-141-0)
- **[Beheben von Software-](#page-144-1) und Hardware-Inkompatibilitäten**

#### <span id="page-137-1"></span>**Dell Diagnostics**

**VORSICHT: Bevor Sie Arbeiten an den in diesem Abschnitt beschriebenen Komponenten ausführen, lesen Sie erst die Sicherheitshinweise im**  *Produktinformationshandbuch***.**

### **Wann wird das Programm Dell Diagnostics eingesetzt?**

Wenn Probleme mit dem Computer auftreten, führen Sie die in diesem Abschnitt aufgeführten Überprüfungen durch und führen Sie Dell Diagnostics aus, bevor Sie Dell zwecks technischer Unterstützung kontaktieren (siehe [Dell Diagnostics\)](#page-137-1).

Wir empfehlen Ihnen, diese Anweisungen vor Beginn der Arbeiten auszudrucken.

**A HINWEIS:** Das Programm "Dell Diagnostics" kann nur auf Dell™-Computern ausgeführt werden.

Rufen Sie das System-Setup-Programm auf, prüfen Sie die Konfiguration des Computers und stellen Sie sicher, dass das zu prüfende Gerät im System-Setup-Programm aufgeführt wird und aktiv ist (siehe [System-Setup\)](file:///C:/data/systems/op320/ge/UG_GE/advfeat.htm#wp1147285).

Starten Sie Dell Diagnostics von Ihrer Festplatte oder von der *Drivers and Utilities* CD (eine optionale CD, die auch als ResourceCD bekannt ist). Weitere<br>Informationen finden Sie unter <u>Dell Diagnostics</u>.

### **Starten von Dell Diagnostics von der Festplatte**

- 1. Schalten Sie den Computer ein bzw. führen Sie einen Neustart durch.
- 2. Wenn das DELL™-Logo angezeigt wird, drücken Sie sofort <F12>.

**ANMERKUNG:** Wenn eine Meldung angezeigt wird, dass keine Partition für ein Diagnose-Dienstprogramm gefunden wurde, starten Sie Dell Diagnostics von Ihrer optionalen Drivers and Utilities CD.

Falls Sie so lange gewartet haben, bis das Betriebssystem-Logo eingeblendet wird, warten Sie noch, bis der Microsoft® Windows®-Desktop angezeigt<br>wird. Fahren Sie danach den Computer herunter und starten Sie ihn erneut.

3. Wenn die Startgerätliste eingeblendet wird, markieren Sie **auf Dienstprogramm-Partition starten** und drücken Sie die <Eingabetaste>.

4. Wenn das **Hauptmenü** von Dell Diagnostics erscheint, wählen Sie den gewünschten Test aus. Weitere Informationen finden Sie unter Dell Diagno

#### **Starten von Dell Diagnostics über die Drivers and Utilities CD (optional)**

- 1. Legen Sie die optionale Drivers and Utilities CD ein. Weitere Informationen zur Drivers and Utilities CD finden Sie unter [Informationsquellen.](file:///C:/data/systems/op320/ge/UG_GE/findinfo.htm#wp1185181)
- 2. Computer herunterfahren und erneut starten.

Wenn das DELL-Logo angezeigt wird, drücken Sie sofort <F12>.

Wenn Sie zu lange warten und das Windows-Logo eingeblendet wird, warten Sie, bis der Windows-Desktop angezeigt wird. Fahren Sie danach den Computer herunter und starten Sie ihn erneut.

**ANMERKUNG:** Mit den nächsten Schritten wird die Startreihenfolge nur für einen Startvorgang geändert. Bei dem nächsten Systemstart startet der<br>Computer entsprechend den im System-Setup-**Programm angegebenen Geräten.** 

3. Wenn die Startgerätliste eingeblendet wird, markieren Sie **IDE CD-ROM-Gerät** und drücken Sie die <Eingabetaste>.

- 4. .Wählen Sie die Option **IDE CD-ROM-Gerät** vom CD-Startmenü.
- 5. Wählen Sie die Option **Von CD-ROM starten** aus dem eingeblendetem Menü.
- 6. Geben Sie 1 ein, um das Menü der *Drivers and Utilities* CD aufzurufen.
- 7. Geben Sie 2 ein, um "Dell Diagnostics" zu starten.
- 8. Wählen Sie **Run the 32 Bit Dell Diagnostics** (32-Bit-Dell Diagnostics ausführen) aus der Nummernliste. Wählen Sie die für Ihren Computer zutreffende Version aus, wenn mehrere Versionen aufgelistet werden.
- 9. Wenn das **Hauptmenü** von Dell Diagnostics erscheint, wählen Sie den gewünschten Test aus. Weitere Informationen finden Sie unter [Dell Diagnostics.](#page-137-1)

#### **Hauptmenü des Programms Dell Diagnostics**

1. Klicken Sie nach dem Laden von Dell Diagnostics und nachdem das **Hauptmenü** angezeigt wird auf die Schaltfläche für die von Ihnen gewünschte Option.

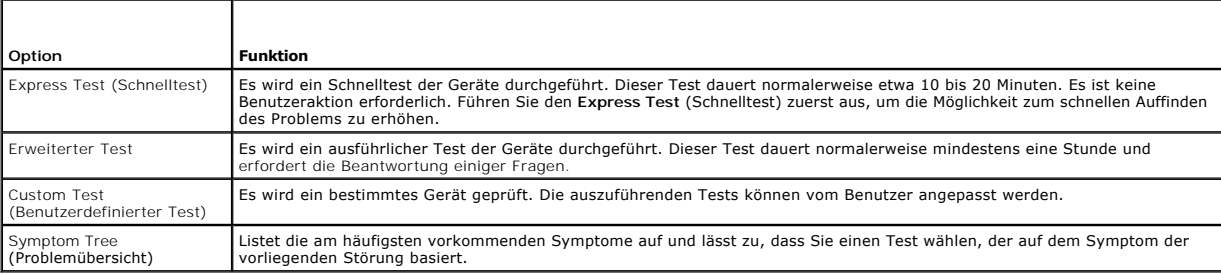

2. Wenn beim Test eine Störung gefunden wird, wird eine Meldung mit dem Fehlercode und eine Beschreibung der Störung angezeigt. Notieren Sie den<br>Fehlercode und die Problembeschreibung und folgen Sie den Anweisungen auf dem

Kann das Problem nicht gelöst werden, wenden Sie sich an Dell. Siehe [Kontaktaufnahme mit Dell](file:///C:/data/systems/op320/ge/UG_GE/gethelp.htm#wp1109356).

**ANMERKUNG:** Die Service-Tag-Nummer des Computers finden Sie im oberen Bereich der einzelnen Testanzeigen. Wenn Sie bei Dell anrufen, fragt Sie<br>der Technische Support nach der Service-Tag-Nummer. Sie finden die Service-Tag

3. Klicken Sie beim Ausführen eines **Benutzerdefinierter Test** oder mit der Option **Problemübersicht** auf das in der folgenden Tabelle beschriebene zutreffende Register, um weitere Informationen zu erhalten.

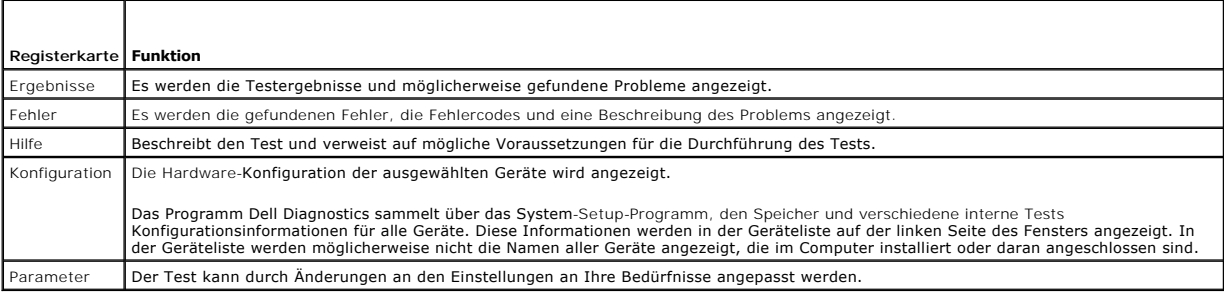

4. Entfernen Sie nach Abschluss der Tests die CD, falls Sie Dell Diagnostics von der *Drivers and Utilities CD* ausführen.

5. Schließen Sie den Testbildschirm, um zum Bildschirm **Hauptmenü** zurückzukehren. Schließen Sie zum Beenden von Dell Diagnostics und zum Neustart des Computers das **Hauptmenü**.

### <span id="page-138-0"></span>**Systemanzeigen**

Das Licht am Netzschalter und die Festplattenlaufwerkanzeige können auf Probleme hinweisen.

<span id="page-139-0"></span>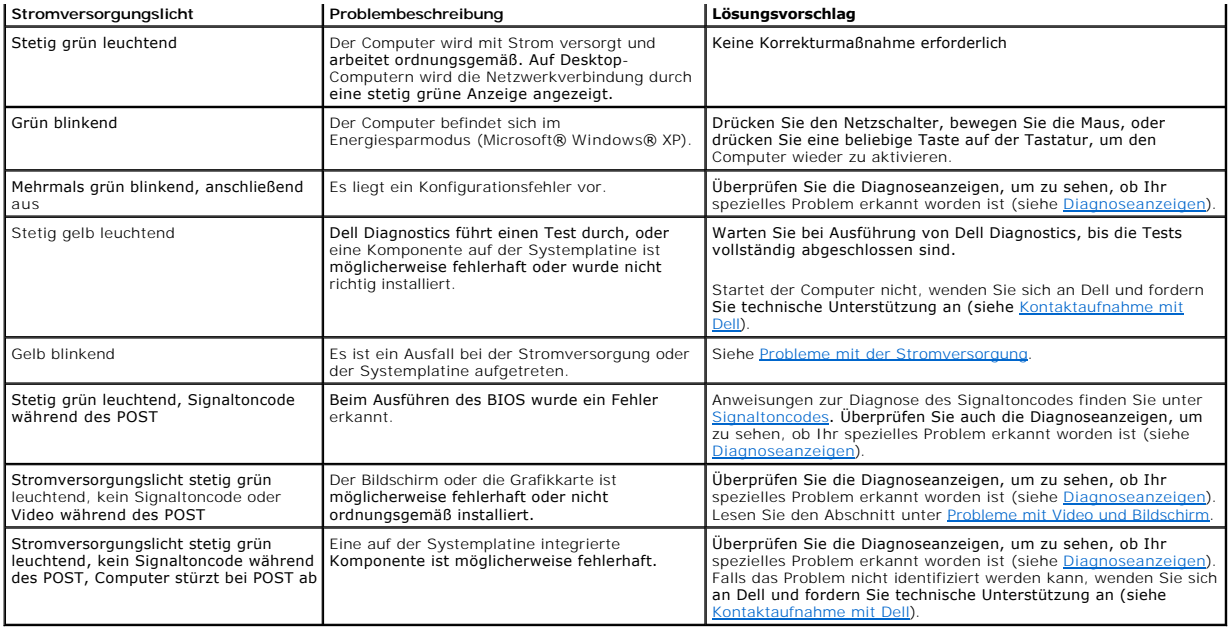

## <span id="page-139-1"></span> **Diagnoseanzeigen**

**VORSICHT: Bevor Sie Arbeiten an den in diesem Abschnitt beschriebenen Komponenten ausführen, lesen Sie erst die Sicherheitshinweise im**  *Produktinformationshandbuch***.**

Um Ihnen die Behebung einer Störung zu erleichtern, verfügt Ihr Computer an der Vorder- oder Rückseite über vier<br>gekennzeichnet sind. Die Anzeigen können gelb, grün oder ganz ausgeschaltet sein. Wenn der Computer normal st ist.

**ANMERKUNG:** Die Ausrichtung der Diagnoseanzeigen variiert möglicherweise in Abhängigkeit vom Systemtyp. Die Diagnoseanzeigen können entweder<br>vertikal oder horizontal angezeigt werden.

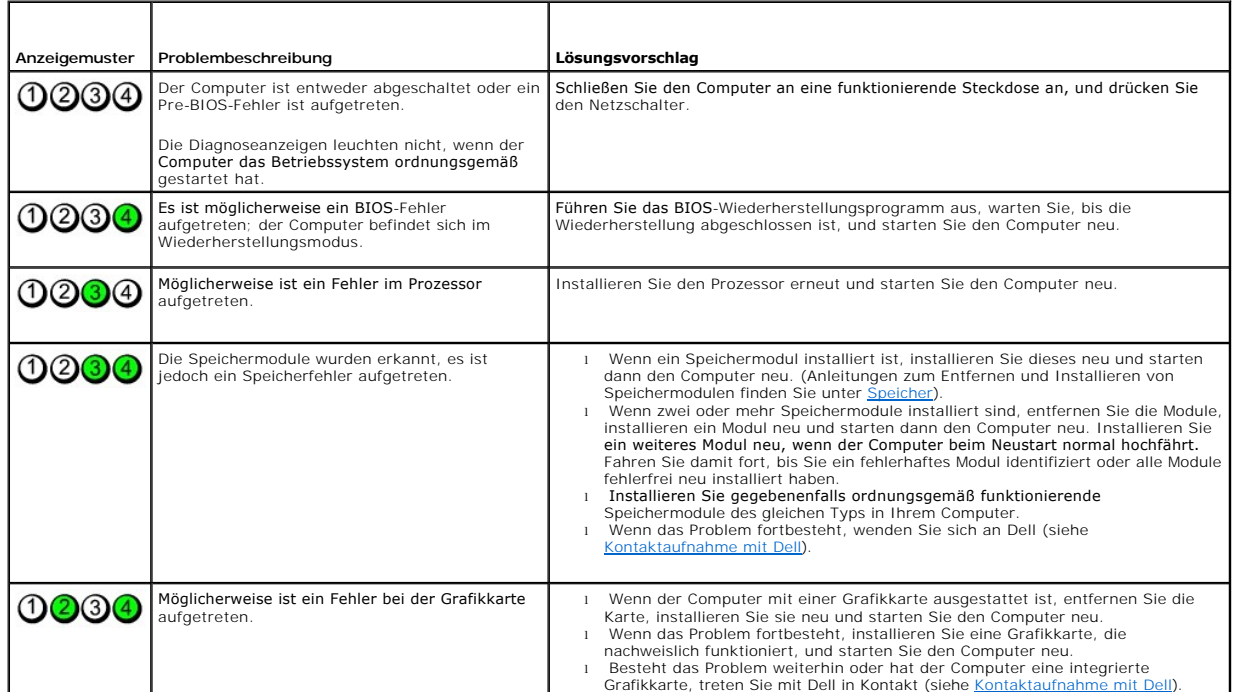

<span id="page-140-0"></span>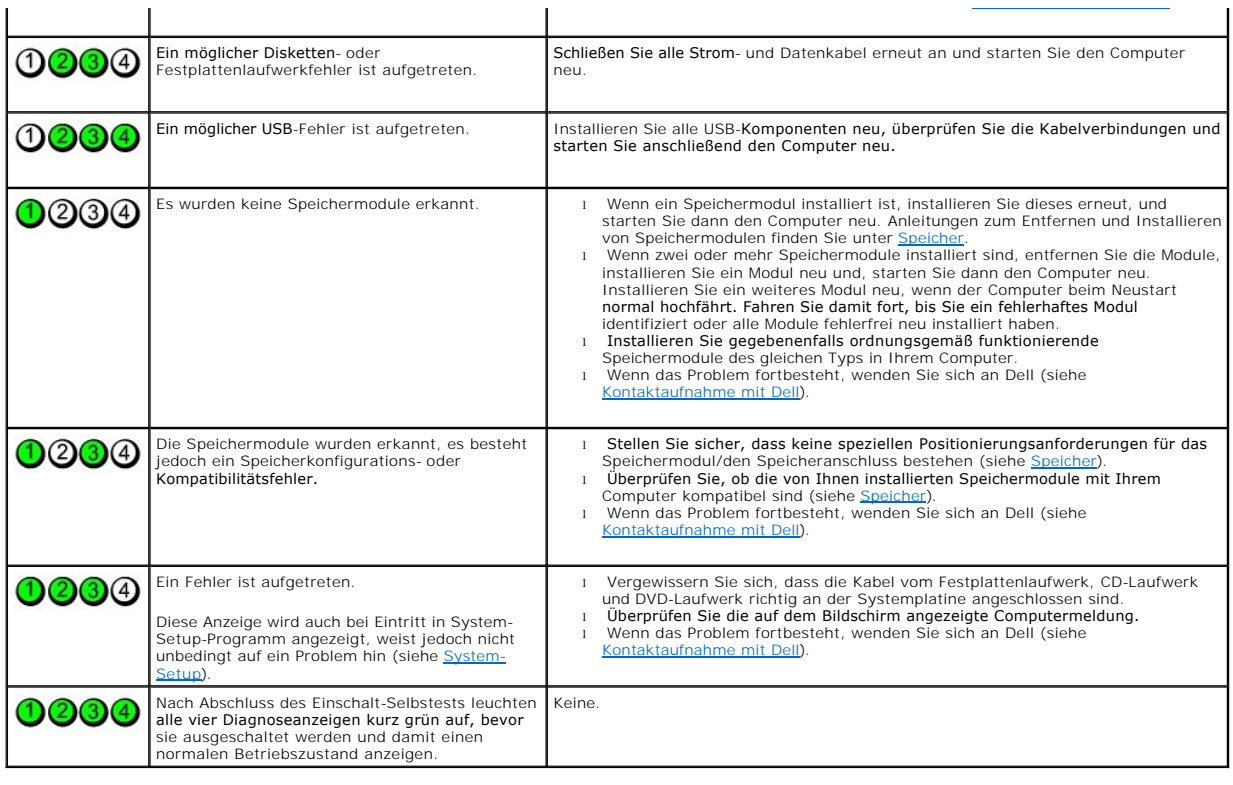

### <span id="page-140-1"></span>**Signaltoncodes**

Während des Startvorgangs gibt der Computer möglicherweise eine Reihe von Signaltönen ab, wenn auf dem Bildschirm keine Fehlermeldungen oder<br>Probleme angezeigt werden können. Anhand dieser Reihe von Signaltönen, die auch a

Wenn Ihr Computer während des Startvorgangs Signaltöne ausgibt:

- 1. Notieren Sie den Signaltoncode in der [Diagnose-Checkliste.](file:///C:/data/systems/op320/ge/UG_GE/gethelp.htm#wp1103167)
- 2. Führen Sie Dell Diagnostics aus, um eine gravierendere Ursache zu ermitteln (siehe [Dell Diagnostics\)](#page-137-1).
- 3. Wenden Sie sich an Dell, um Hilfe zu erhalten (siehe [Kontaktaufnahme mit Dell\)](file:///C:/data/systems/op320/ge/UG_GE/gethelp.htm#wp1109356).

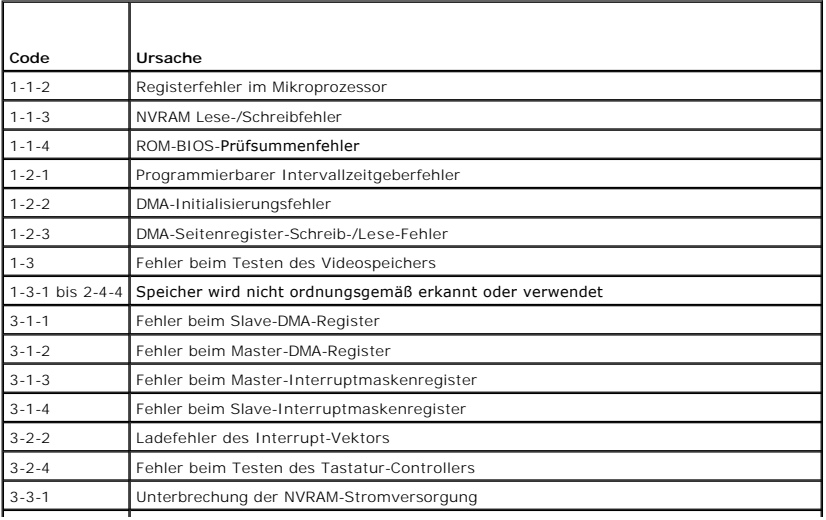

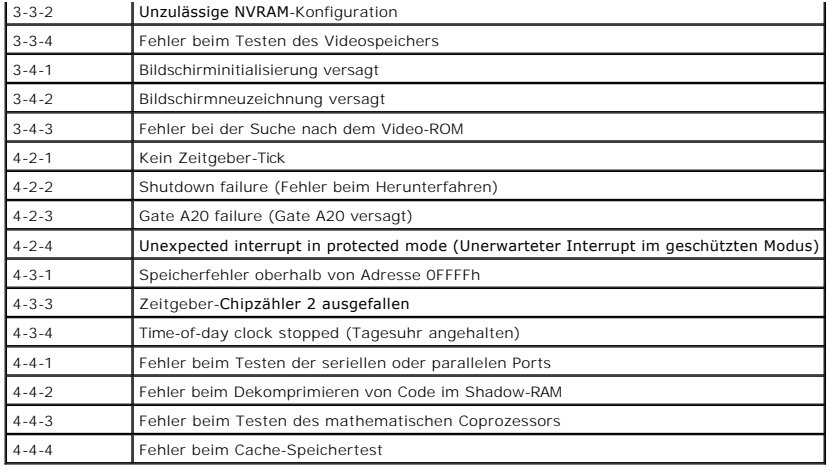

# <span id="page-141-0"></span>**Fehlermeldungen**

Drucken Sie die Diagnose-Checkliste und füllen Sie diese aus [Diagnostics Checklist](file:///C:/data/systems/op320/ge/UG_GE/gethelp.htm#wp1103167), während Sie diese Tests durchführen.

**VORSICHT: Bevor Sie Arbeiten an den in diesem Abschnitt beschriebenen Komponenten ausführen, lesen Sie erst die Sicherheitshinweise im**  *Produktinformationshandbuch***.**

Wenn die Meldung nicht aufgeführt wird, lesen Sie in der Dokumentation für das Betriebssystem oder für das Programm nach, das gerade ausgeführt wurde,<br>als die Meldung angezeigt wurde.

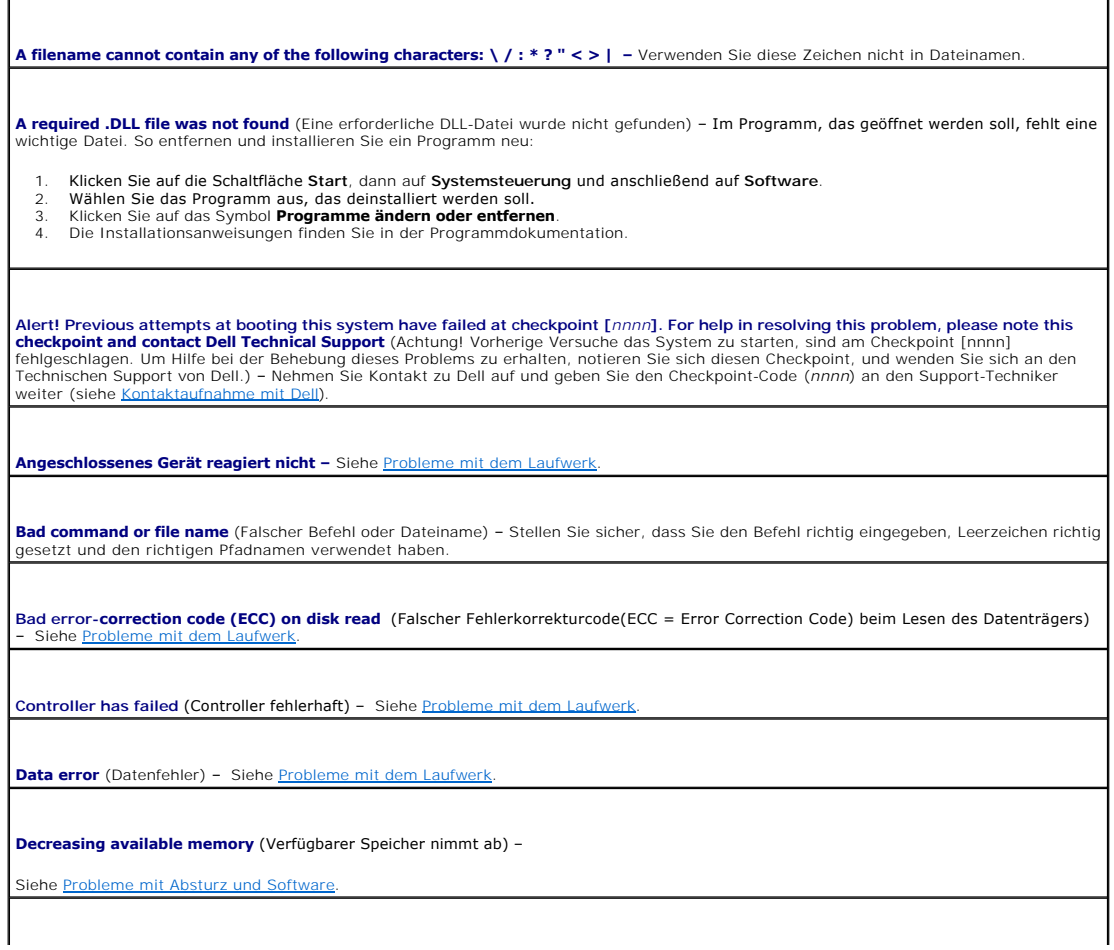

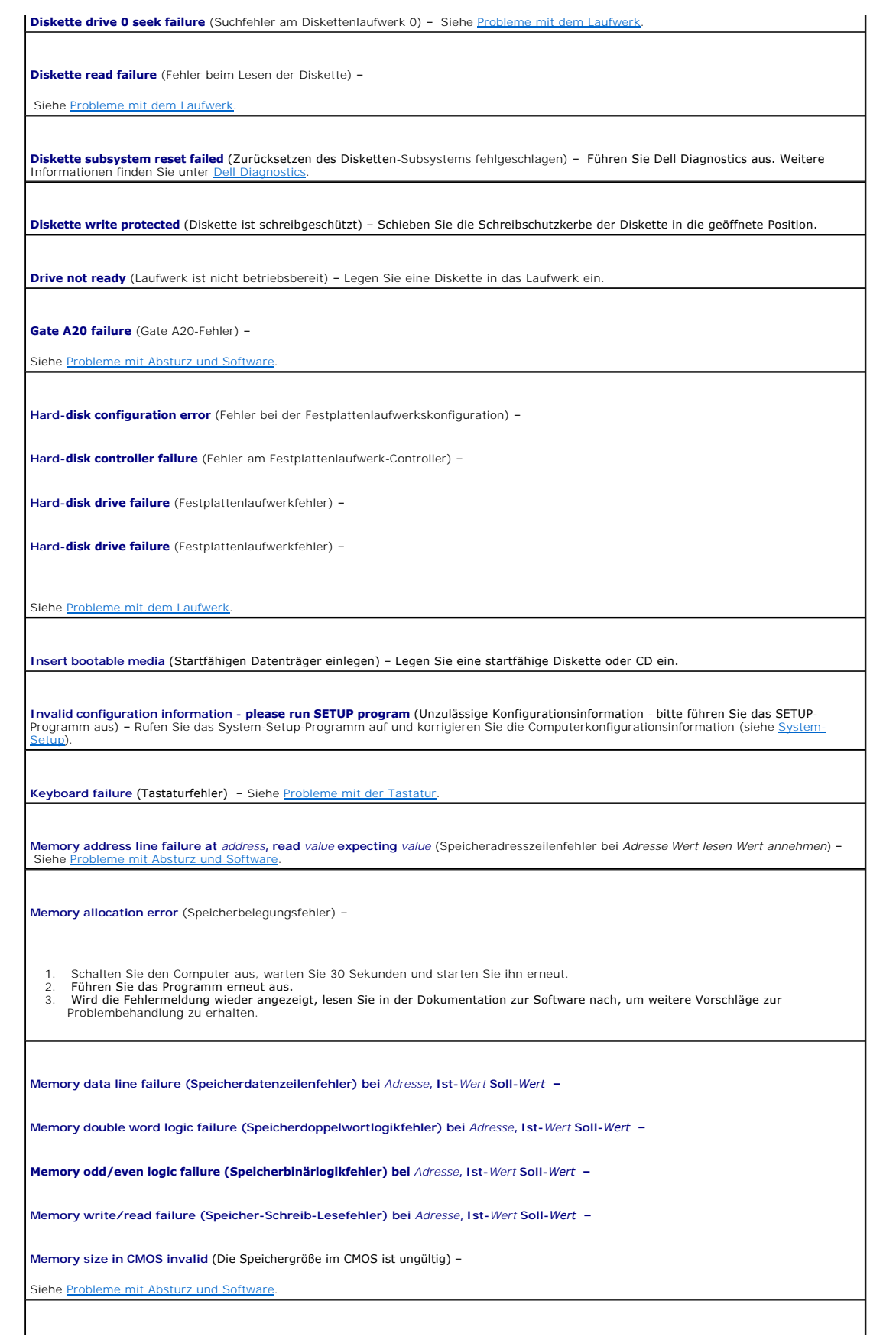

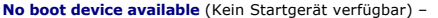

- l Wenn der Computer vom Diskettenlaufwerk gestartet wird, stellen Sie sicher, dass sich eine startfähige Diskette im Laufwerk befindet.
- l Ist die Festplatte das Startgerät, stellen Sie sicher, dass die Kabel angeschlossen sind und das Laufwerk ordnungsgemäß installiert
- und als Startlaufwerk partitioniert ist.<br>1 Rufen Sie das [System-Setup](file:///C:/data/systems/op320/ge/UG_GE/advfeat.htm#wp1147285)-**Programm auf, und prüfen Sie, ob die Angaben zur Startreihenfolge stimmen (siehe** <u>System-Setup</u>).

**No boot sector on hard-disk drive** (Fehlender Startsektor auf Festplattenlaufwerk) –

l Rufen Sie das System-Setup-Programm auf und stellen Sie sicher, dass die Computerkonfigurationsinformation für das Festplattenlaufwerk richtig ist (siehe [System-Setup\)](file:///C:/data/systems/op320/ge/UG_GE/advfeat.htm#wp1147285).

**No timer tick interrupt** (Kein Interrupt des Zeitgeber-Ticks) –  [Führen Sie Dell Diagnostics aus. Weitere Informationen finden Sie unter](#page-137-1) Dell Diagnostics.

**Non-system disk or disk error** (Keine Systemdiskette oder Diskettenfehler) – Tauschen Sie die Diskette aus und legen Sie eine Diskette mit<br>startfähigem Betriebssystem ein oder entfernen Sie die Diskette aus Laufwerk A und

**Not a bootable diskette** (Diskette nicht startfähig) – Legen Sie eine startfähige Diskette ein und starten Sie den Computer neu.

Not enough memory or resources. Close some programs and try again (Nicht genügend Speicher oder Ressourcen vorhanden. Schließen<br>Sie einige Programme und versuchen Sie es erneut) – Schließen Sie alle Fenster und öffnen Sie Programm aus, das Sie als erstes verwenden möchten.

**Operating system not found** (Betriebssystem nicht vorhanden) –

Nehmen Sie Kontakt mit Dell auf (siehe [Kontaktaufnahme mit Dell\)](file:///C:/data/systems/op320/ge/UG_GE/gethelp.htm#wp1109356).

Plug and Play Configuration Error (Plug-and-Play-Konfigurationsfehler) -

1. Schalten Sie den Computer aus, trennen Sie ihn von der Stromversorgung und entfernen Sie alle Karten bis auf eine.

- 2. Verbinden Sie den Computer mit der Stromversorgung und starten Sie ihn neu. 3. Wenn die Meldung erneut angezeigt wird, ist die installierte Karte möglicherweise fehlerhaft. Wenn die Meldung nicht erneut
- 
- angezeigt wird, schalten Sie den Computer aus und setzen Sie eine der anderen Karten wieder ein. 4. Wiederholen Sie diesen Vorgang, bis festgestellt wurde, welche Karte fehlerhaft ist.

**Read fault** (Lesefehler) –

**Requested sector not found** (Erforderlicher Abschnitt nicht gefunden) –

**Reset failed** (Rücksetzung fehlgeschlagen) –

Siehe [Probleme mit dem Laufwerk](file:///C:/data/systems/op320/ge/UG_GE/solving.htm#wp1284468).

**Sector not found** (Sektor wurde nicht gefunden) –

- l Führen Sie das Fehlerprüfprogramm von Windows aus, um die Dateistruktur auf der Diskette oder Festplatte zu überprüfen. Anweisungen hierzu finden Sie in der *Hilfe zu Windows*.
- l Wenn eine große Anzahl von Sektoren defekt ist, sichern Sie die Daten (falls möglich) und formatieren die Diskette oder Festplatte neu.

**Seek error** (Suchfehler) – Siehe [Probleme mit dem Laufwerk](file:///C:/data/systems/op320/ge/UG_GE/solving.htm#wp1284468).

**Shutdown failure** (Fehler beim Herunterfahren) – Führen Sie Dell Diagnostics aus. Weitere Informationen finden Sie unter [Dell Diagnostics.](#page-137-1)

**Time-of-day clock stopped** (Tagesuhr angehalten) –

**Time-of-day not set-please run the System Setup program** (Tagesuhr nicht definiert; System-Setup-Programm aufrufen) –
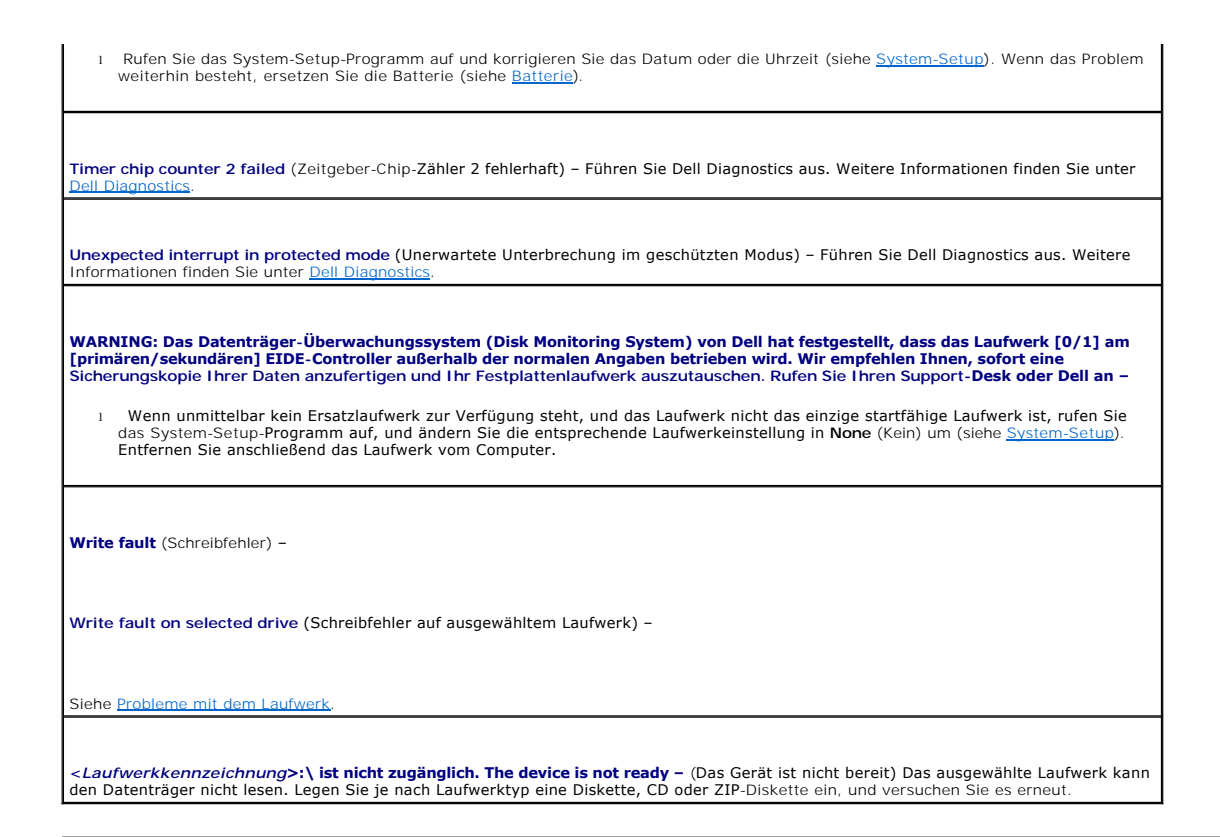

## **Beheben von Software- und Hardware-Inkompatibilitäten**

Wenn ein Gerät während des Betriebssystem-Setups nicht erkannt wird oder zwar erkannt, aber nicht korrekt konfiguriert wird, können Sie die<br>Inkompatibilität mit dem Geräte-Manager oder der Hardware-Problembehandlung behebe

## **Microsoft® Windows® XP**

Um Inkompatibilitäten mithilfe des Geräte-Managers zu lösen:

- 1. Klicken Sie auf die Schaltfläche **Start** und anschließend auf **Systemsteuerung**.
- 2. Klicken Sie auf **Leistung und Wartung** und klicken Sie auf **System**.
- 3. Klicken Sie auf das Register **Hardware** und auf **Geräte-Manager**.
- 4. Überprüfen Sie in der **Geräte-Manager**-Liste, ob Geräte vorhanden sind, die falsch konfiguriert sind.

Nicht ordnungsgemäß konfigurierte Geräte werden durch ein gelbes Ausrufezeichen (!) oder ein rotes X gekennzeichnet, wenn das Gerät deaktiviert wurde.

5. Doppelklicken Sie auf ein beliebiges Gerät, das mit einem Ausrufezeichen markiert ist, um das Fenster **Properties** (Eigenschaften) anzuzeigen.

Im Fenster **Eigenschaften** im Statusbereich **Gerät** werden die Geräte angezeigt, die neu konfiguriert werden müssen.

6. Konfigurieren Sie die Geräte erneut, oder entfernen Sie die Geräte vom **Geräte-Manager**. Informationen zum Konfigurieren des Geräts finden Sie in den Dokumenten, die mit dem Gerät geschickt wurden.

So beheben Sie Inkompatibilitäten mit dem Hardware Troubleshooter (Ratgeber bei Konflikten) von Windows XP:

- 1. Klicken Sie auf die Schaltfläche **Start** und auf **Hilfe und Support**.
- 2. Geben Sie im Feld **Suchen** den Begriff Ratgeber bei Hardware-Konflikten ein, und klicken Sie anschließend auf den Pfeil, um mit der Suche zu beginnen.
- 3. Klicken Sie in der Liste **Suchergebnisse** auf **Ratgeber bei Hardware-Konflikten**.

4. Klicken Sie in der Liste **Ratgeber bei Hardware-Konflikten** auf **Ein Hardware-Konflikt auf dem Computer muss aufgehoben werden** und dann auf **Weiter**.

[Zurück zum Inhaltsverzeichnis](file:///C:/data/systems/op320/ge/UG_GE/index.htm)

[Zurück zum Inhaltsverzeichnis](file:///C:/data/systems/op320/ge/UG_GE/index.htm)

## **Garantie Dell™ OptiPlex™ 320 - Benutzerhandbuch**

Die Dell Inc. ("Dell") stellt ihre Hardware-Produkte gemäß der in der Industrie üblichen Praxis aus neuen oder neuwertigen Teilen her. Informationen zur Dell-<br>Garantie für Ihren Computer finden Sie im *Produktinformationsh* 

[Zurück zum Inhaltsverzeichnis](file:///C:/data/systems/op320/ge/UG_GE/index.htm)